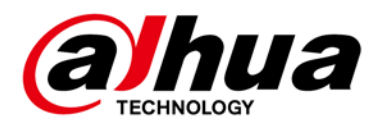

# **Dual-PTZ Camera Web 3.0**

**User's Manual**

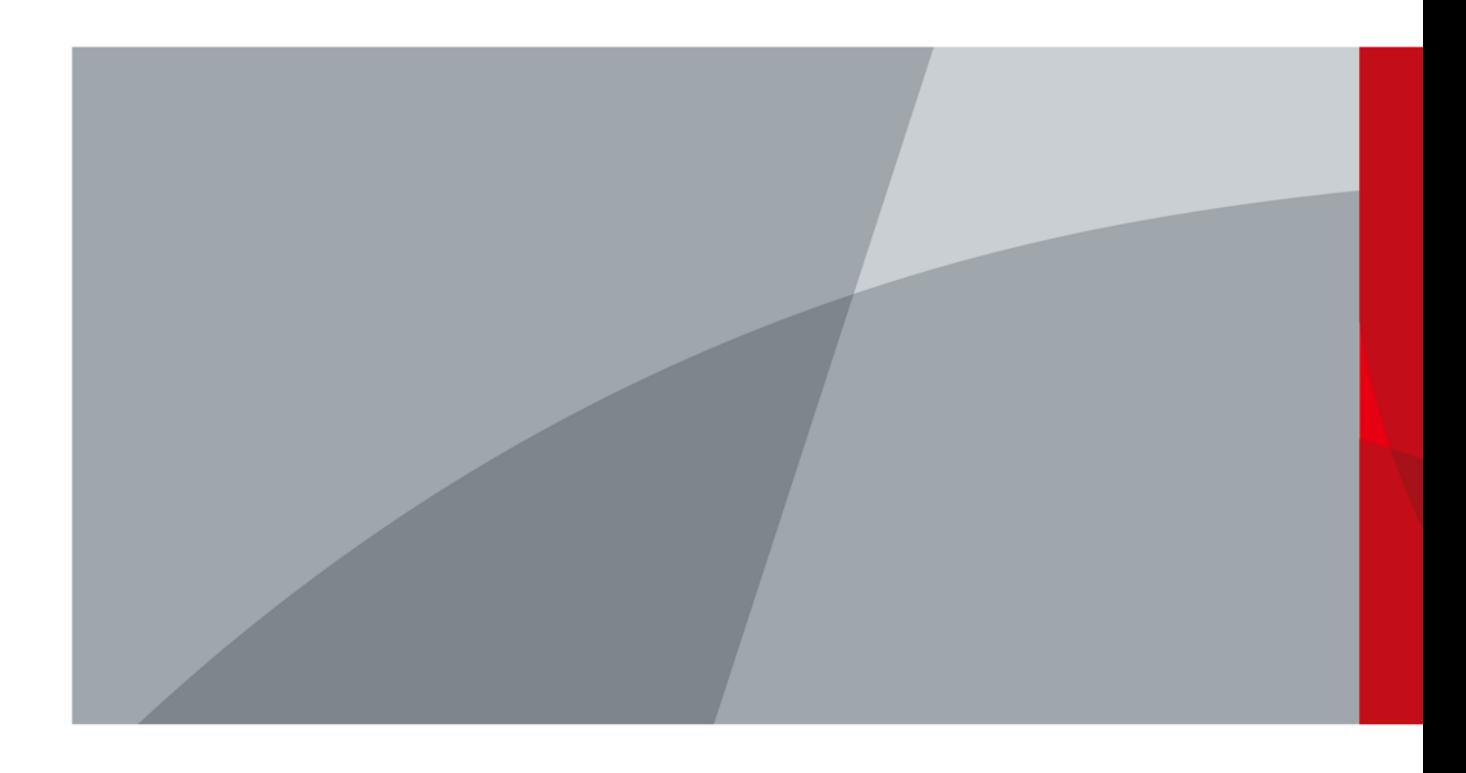

<span id="page-1-0"></span>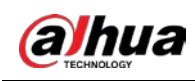

# **Foreword**

#### General

This manual introduces the functions and operations of the Dual-PTZ Camera (hereinafter referred to as "the Camera").

#### Safety Instructions

The following categorized signal words with defined meaning might appear in the Manual.

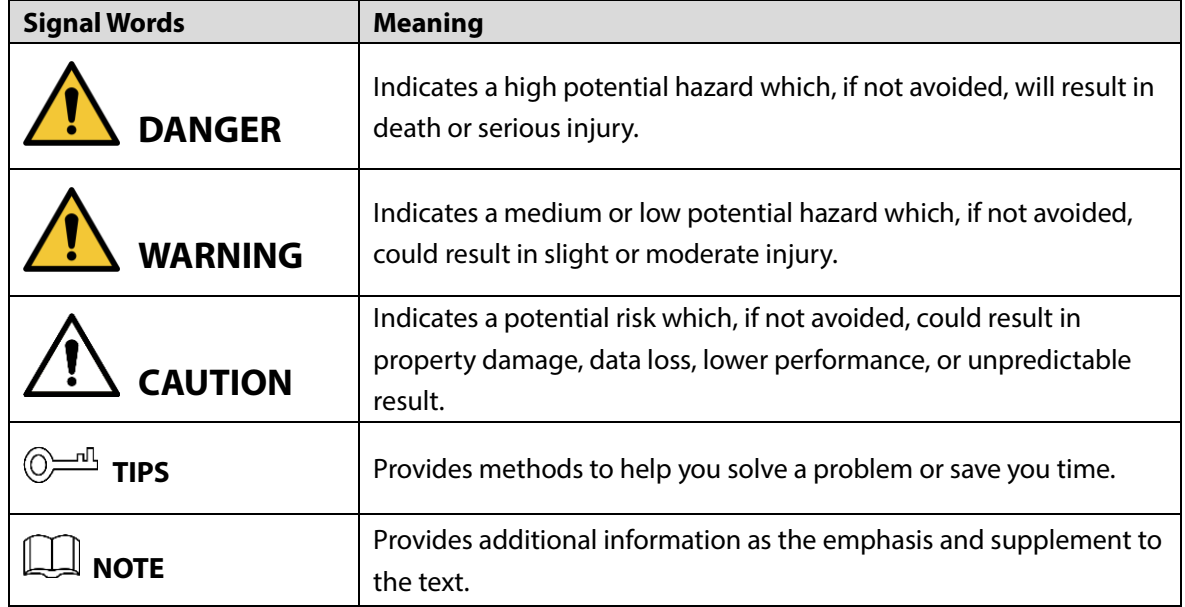

#### Revision History

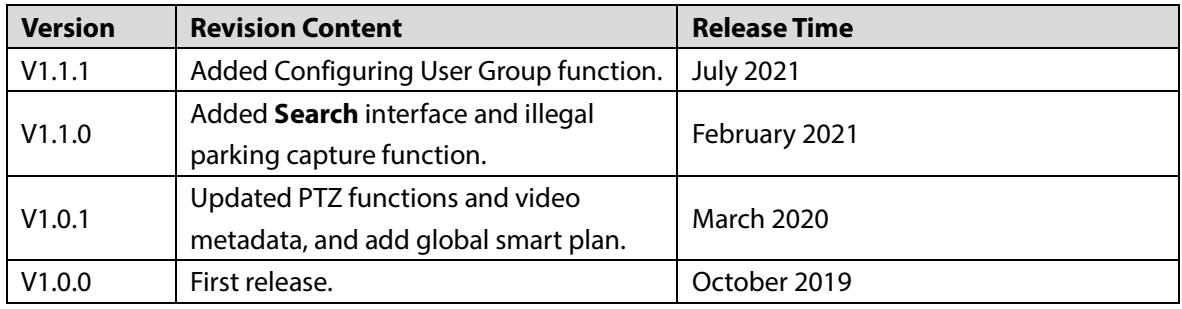

#### About the Manual

- The manual is for reference only. If there is inconsistency between the manual and the actual product, the actual product shall prevail.
- We are not liable for any loss caused by the operations that do not comply with the manual.
- The manual would be updated according to the latest laws and regulations of related regions. For detailed information, see the paper manual, CD-ROM, QR code or our official website. If there is inconsistency between paper manual and the electronic version, the electronic version

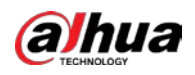

shall prevail.

- All the designs and software are subject to change without prior written notice. The product updates might cause some differences between the actual product and the manual. Please contact the customer service for the latest program and supplementary documentation.
- There still might be deviation in technical data, functions and operations description, or errors in print. If there is any doubt or dispute, please refer to our final explanation.
- Upgrade the reader software or try other mainstream reader software if the manual (in PDF format) cannot be opened.
- All trademarks, registered trademarks and the company names in the manual are the properties of their respective owners.
- Please visit our website, contact the supplier or customer service if there is any problem occurred when using the Camera.
- If there is any uncertainty or controversy, please refer to our final explanation.

<span id="page-3-0"></span>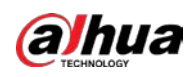

# **Important Safeguards and Warnings**

The manual will help you to use the Camera properly. Read the manual carefully before using the Camera, and keep it well for future reference.

#### Operation Requirements

- Avoid heavy stress, violent vibration, and water splash during transportation, storage, and installation. Complete package is necessary during the transportation. We will assume no responsibility for any damage or problem caused by the incomplete package during the transportation.
- Protect the Camera from falling down or heavy vibration. Arrange more than one person to move the Camera when necessary.
- Buckle the safety hook before installing the Camera if it is included.
- Keep the Camera away from devices that generate electromagnetic field like televisions, radio transmitters, electromagnetic devices, electric machine, transformers, and speakers; otherwise image quality will be influenced.
- Keep the Camera away from smoke, vapor, heat, and dust.
- Do not install the Camera near heating furnace, spotlight, and other heat sources. If it is installed on ceiling, in kitchen or near boiler room, the Camera temperature might rise.
- Do not dissemble the Camera; otherwise it might cause dangers or device damage. Contact your local retailer or customer service center for internal setup or maintenance requirement.
- Make sure that there is no metal, or inflammable, explosive substance in the Camera; otherwise it might cause fire, short-circuit, or other damage. Power off the Camera and disconnect the power cord immediately if there is water or liquid falling into the Camera. And contact your local retailer or customer service center. Avoid sea water or rain eroding the Camera.
- Avoid the lens aiming at intense light source, including sunlight, and incandescent light; otherwise the lens might be damaged.
- Clean the enclosure with soft cloth. To remove the dirt, you can dip the soft cloth in proper detergent, wring the soft cloth out, and then dry the enclosure with soft cloth. Do not use gasoline, paint thinner, or other chemicals to clean the enclosure; otherwise it might result in enclosure transfiguration or paint flake. Read all the manuals included before using chemical cloth. Avoid long time touch between the plastic or rubber material and the enclosure; otherwise it may result in device damage and paint flake.
- It is recommended to use the Camera with a lightning-proof device for better lightning-proof effect.
- Before installing the Camera, you need to confirm the salt spray tolerance level. Do not install the Camera in an environment with higher salt spray level than the Camera can tolerate. There are three salt spray tolerance levels of cameras.
	- $\diamond$  Cameras with higher salt spray tolerance level can be installed in an area within 1500 meters by the sea, or offshore platform.
	- $\Diamond$  Cameras with medium salt spray tolerance level can be installed in an area 1500 meters away from the sea.
	- $\Diamond$  Cameras not salt spray tolerant can only be installed in an area 3000 m away from the sea.

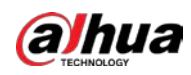

 After unpacking, if the packing bag is damaged or leaking air, and the desiccant particles are of different colors, the normal use of the Camera will not be affected.

#### Requirements for Installation and Maintenance Personnel

They need to have certificates or experiences related to installation and maintenance of the closed-circuit television (CCTV), and to engage in relevant work (such as working at height). They also need to meet the following requirements:

- Have basic knowledge and installation skills of CCTV system.
- Have basic knowledge and operation skills of low voltage wiring and low voltage electronic circuit wire connection.
- Have the ability to read and understand the manual.

#### Requirements for Lifting the Camera

- Use secure lifting equipment suitable for the installation place and the camera installation mode.
- Make sure that the selected equipment reaches the installation height.
- Make sure that the selected equipment has high safety performance.

# **WARNING**

- All installation and operations shall conform to local electrical safety regulations.
- The power supply must conform to the requirements of ES1 in IEC 62368-1 standard and be no higher than PS2. Note that the power supply requirements are subject to the device label.
- Use the power adapter recommended by the manufacturer.
- For the Camera that supports laser, do not aim the laser directly at eyes. And keep a proper distance from the flammable to avoid fire.
- Do not connect several Cameras to one power adapter; otherwise it might result in overheat or fire if it exceeds the rated load.
- Make sure that the power is off when you connect the cables, install or uninstall the Camera.
- Power off the Camera and disconnect the power cord immediately if there is any smoke, disgusting smell, or noise from the Camera. And contact your local retailer or customer service center.
- Contact your local retailer or customer service center if the Camera is abnormal. Do not disassemble or repair the Camera by yourself. We will assume no responsibility for any problems caused by unauthorized modifications, disassembly or repair, incorrect installation or use, and overuse of certain components.

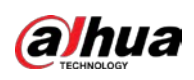

# **Table of Contents**

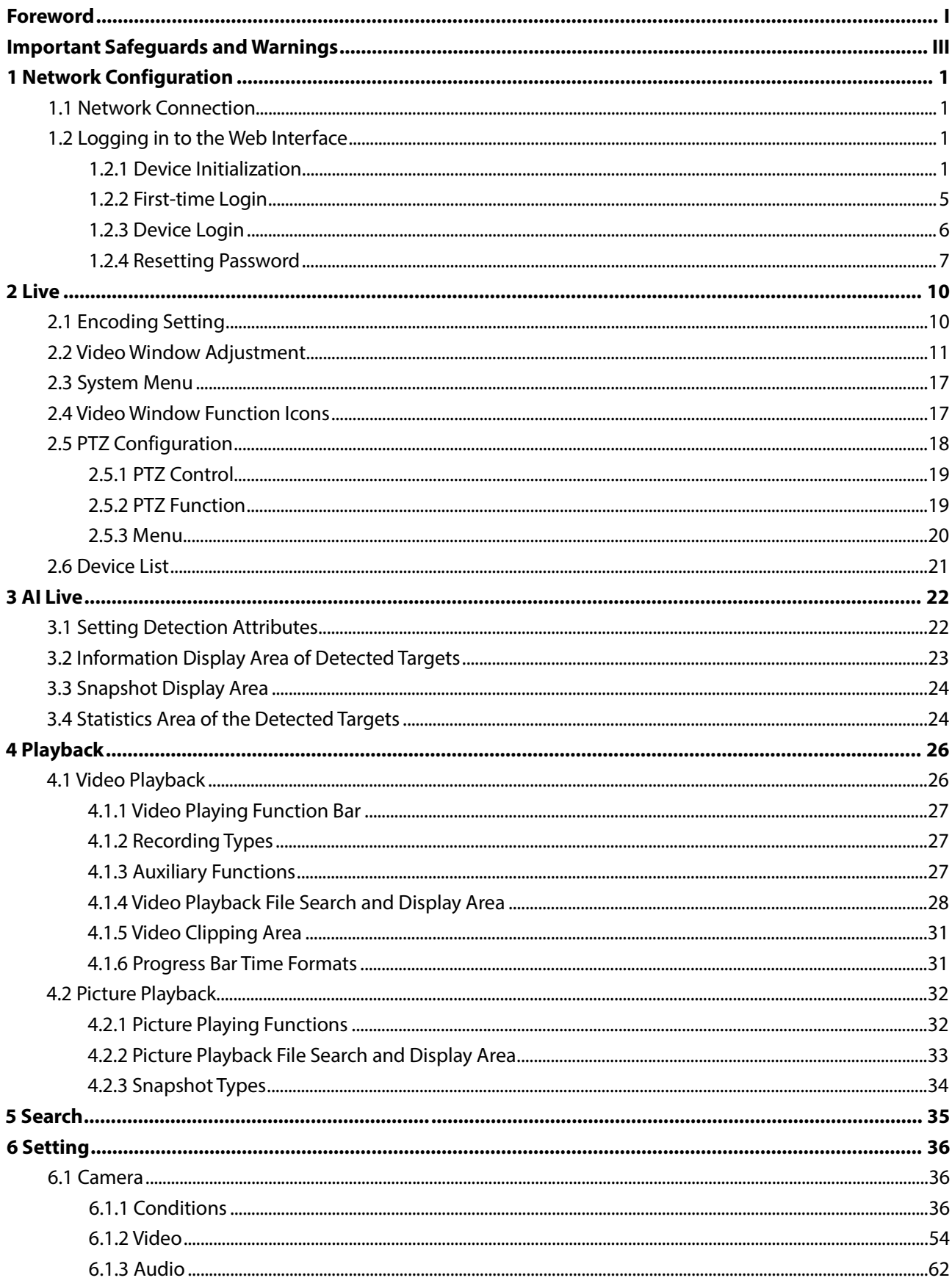

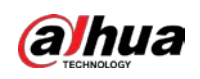

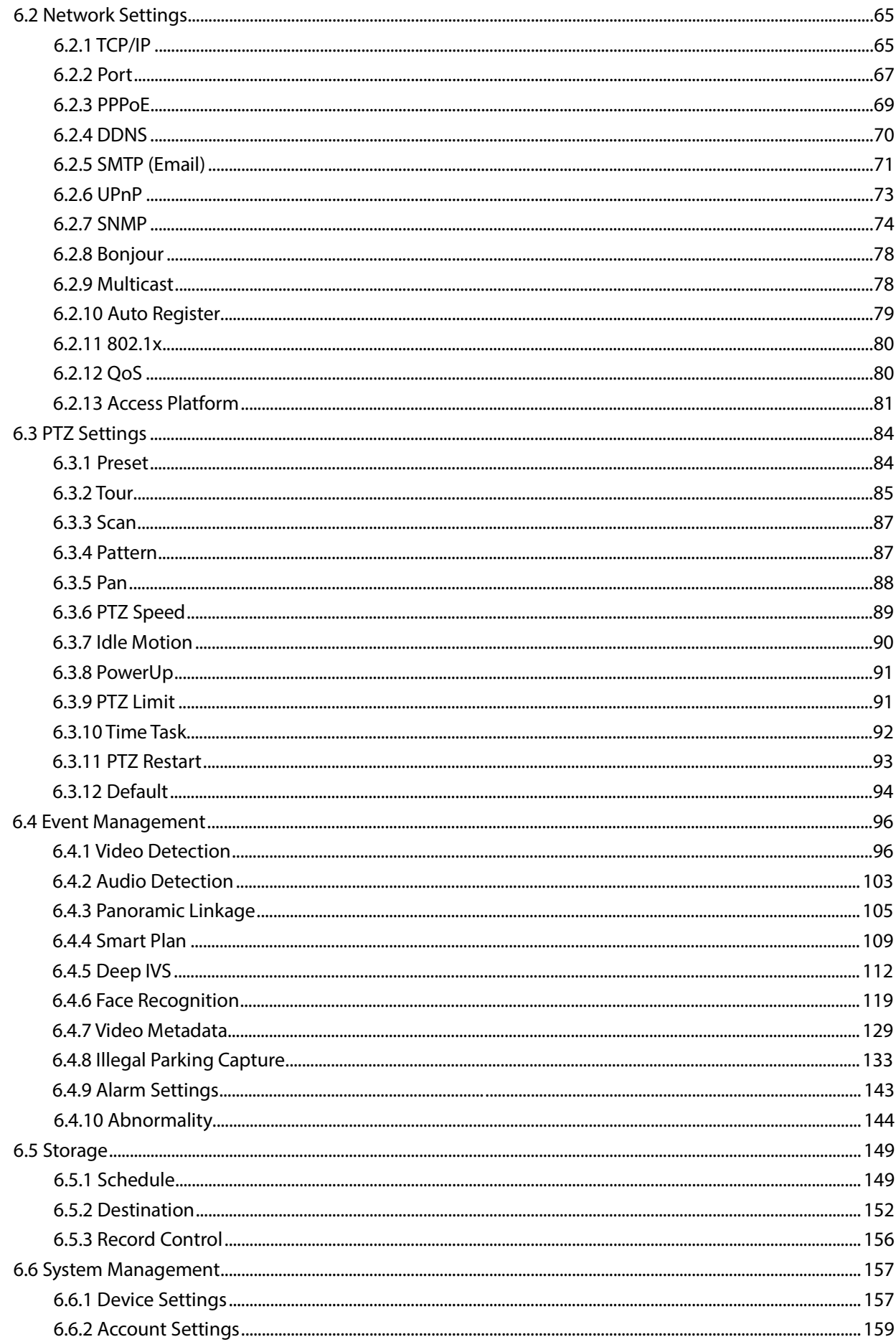

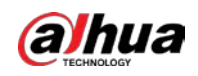

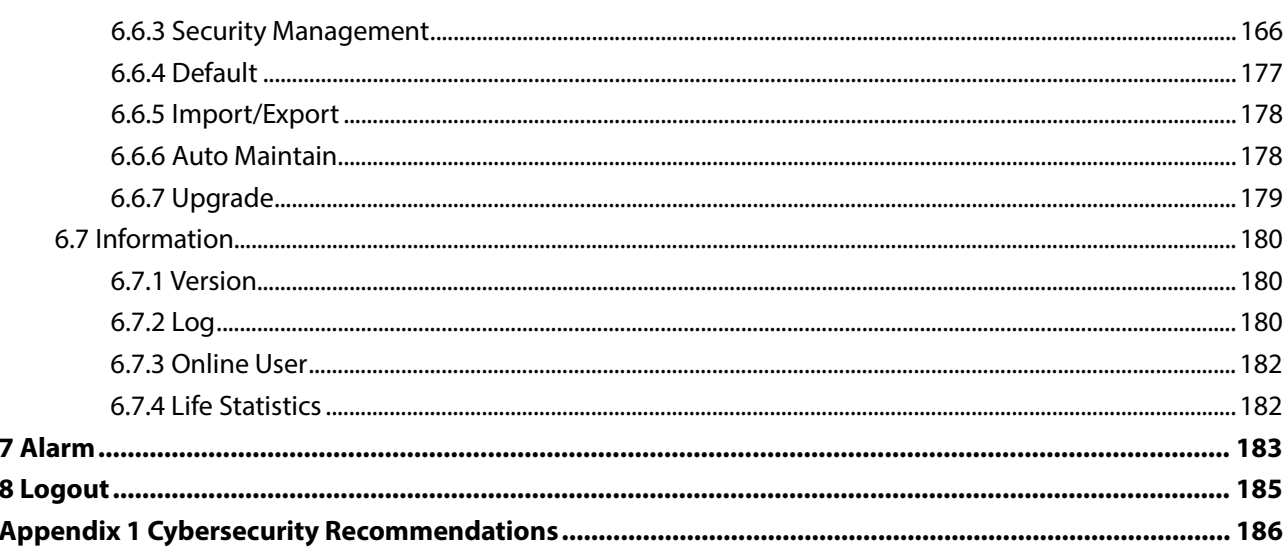

<span id="page-8-0"></span>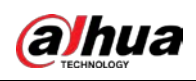

# **1 Network Configuration**

 $\Box$ 

The functions and interfaces of different devices might vary, and the actual product shall prevail.

# <span id="page-8-1"></span>**1.1 Network Connection**

There are mainly two connection modes between the Camera and PC. Figure 1-1 Direct connection over a network cable

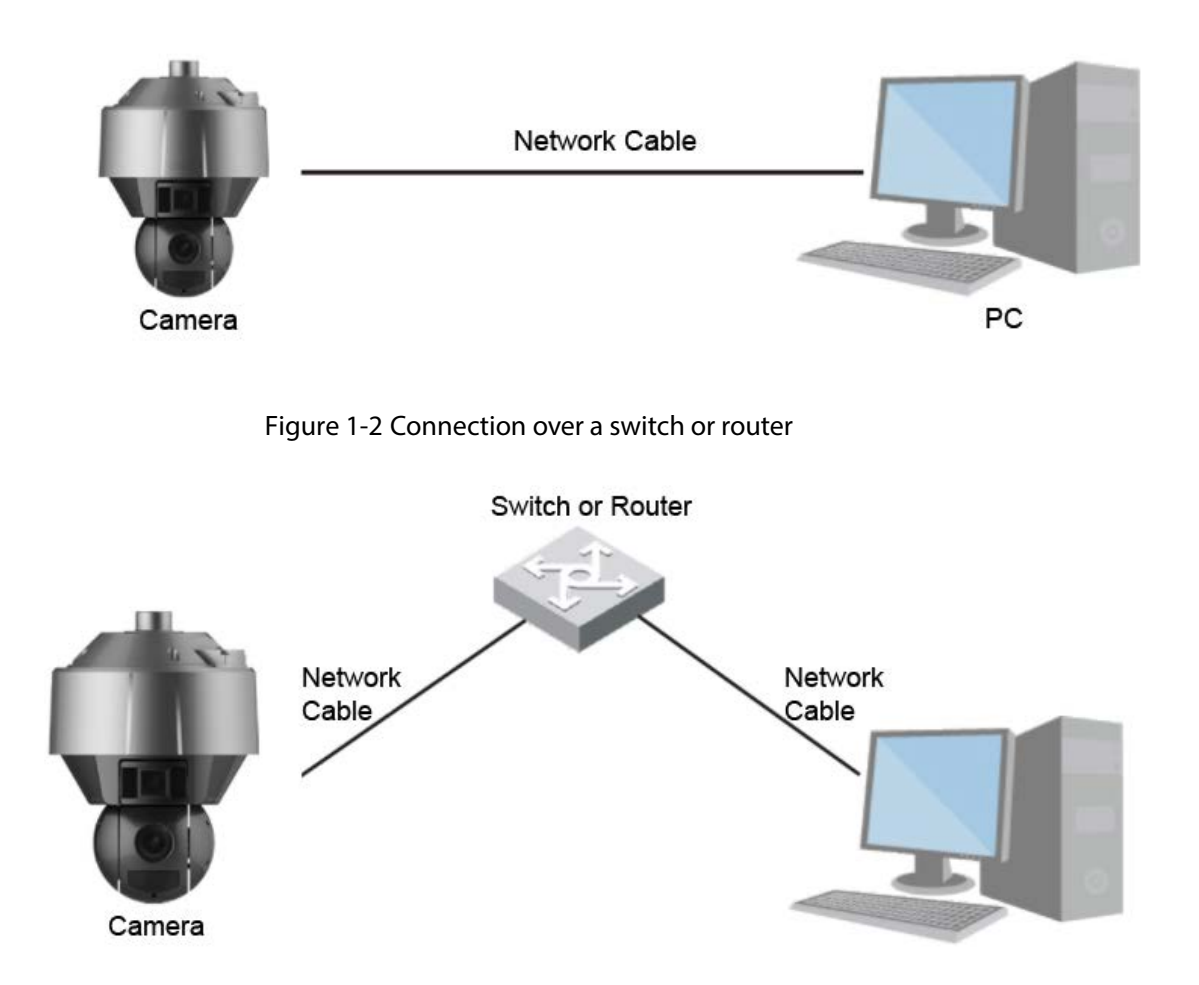

All cameras have the same IP address (192.168.1.108 by default) after they are delivered out of factory. To make the Camera get access to network smoothly, plan available IP segment reasonably according to practical network environment.

# <span id="page-8-2"></span>**1.2 Logging in to the Web Interface**

## <span id="page-8-3"></span>**1.2.1 Device Initialization**

For first usage, you need to initialize the Camera by performing the following steps.

Step 1 Open the browser, enter the IP address of the Camera in the address bar, and then press the Enter key.

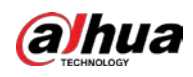

#### Figure 1-3 Device initialization

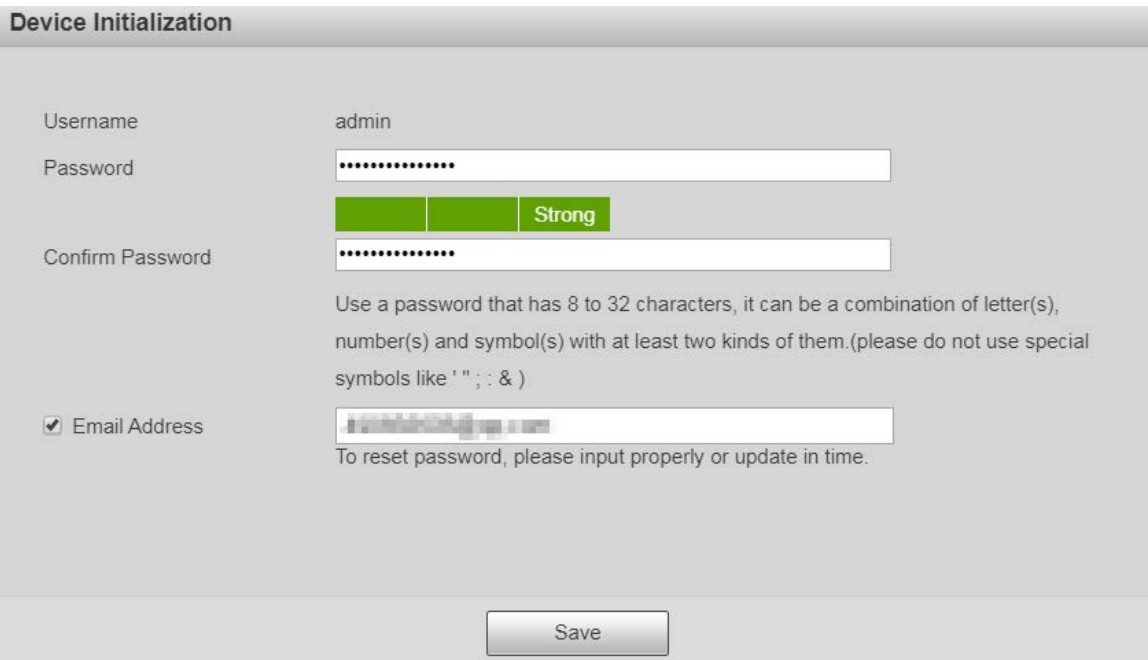

#### Table 1-1 Device initialization parameter description

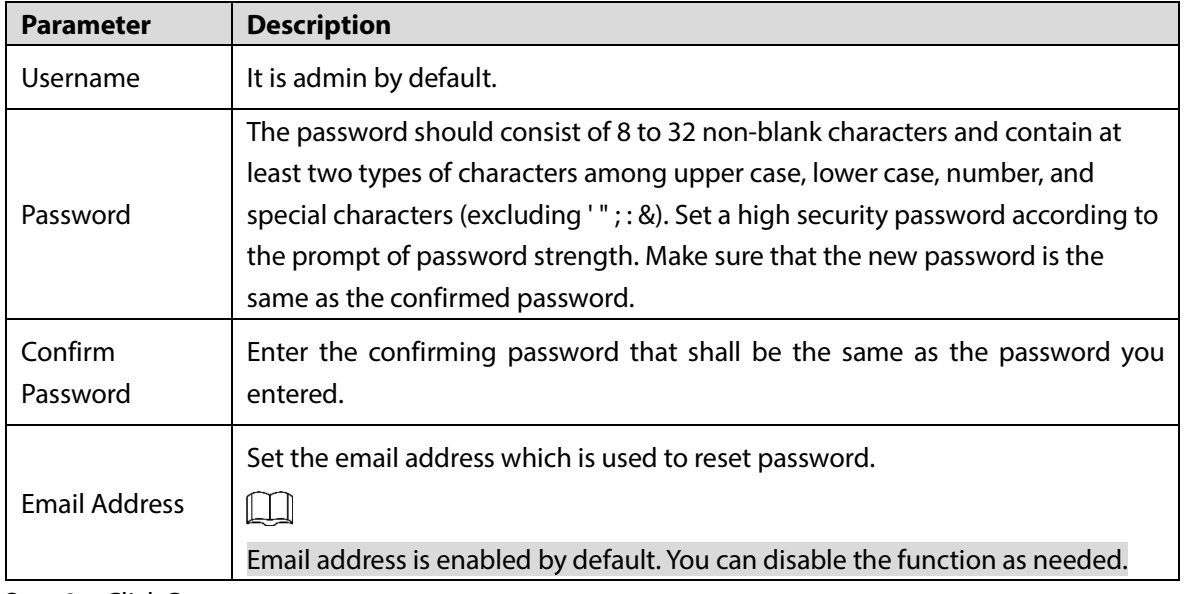

Step 2 Click **Save**.

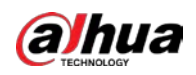

#### Figure 1-4 End-user license agreement

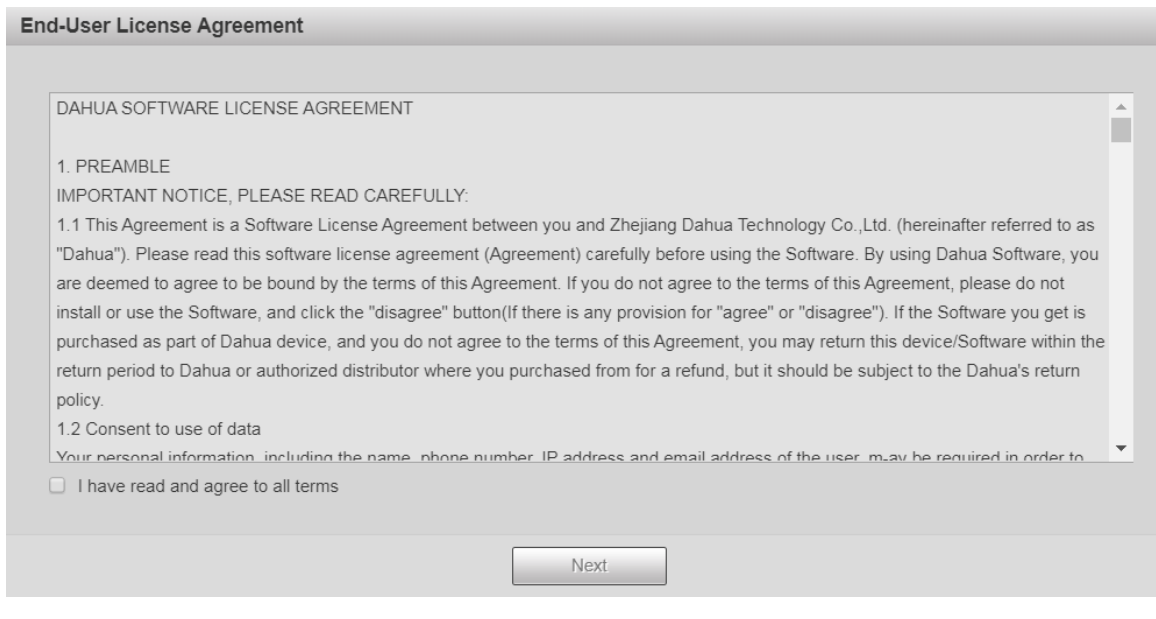

Step 3 Select **I have read and agree to all terms** check box, and then click **Next**. Figure 1-5 P2P

| P2P                                                                                                    |
|----------------------------------------------------------------------------------------------------|
|                                                                                                    |
| $\vee$ P2P                                                                                                    |
| To assist you in remotely managing your device, the P2P will be enabled. After enabling P2P and connecting to Internet, we need to     |
| collect IP address, MAC address, device name, device SN, etc. All collected info is used only for the purpose of remote access. If you |
| don't agree to enable P2P function, please deselect the check box.                                                                     |
|                                                                                                    |
|                                                                                                    |
|                                                                                                    |
| Scan the QR code on the actual<br>interface.                                                                                           |
|                                                                                                    |
|                                                                                                    |
|                                                                                                    |
|                                                                                                    |
| Scan and Download APP                                                                                                    |
| <b>Next</b>                                                                                                    |

Step 4 Scan the QR code on the interface, download the app, and then finish configurations according to the instructions on your mobile device. After that, click **Next**.

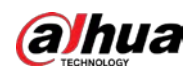

#### Figure 1-6 Online upgrade

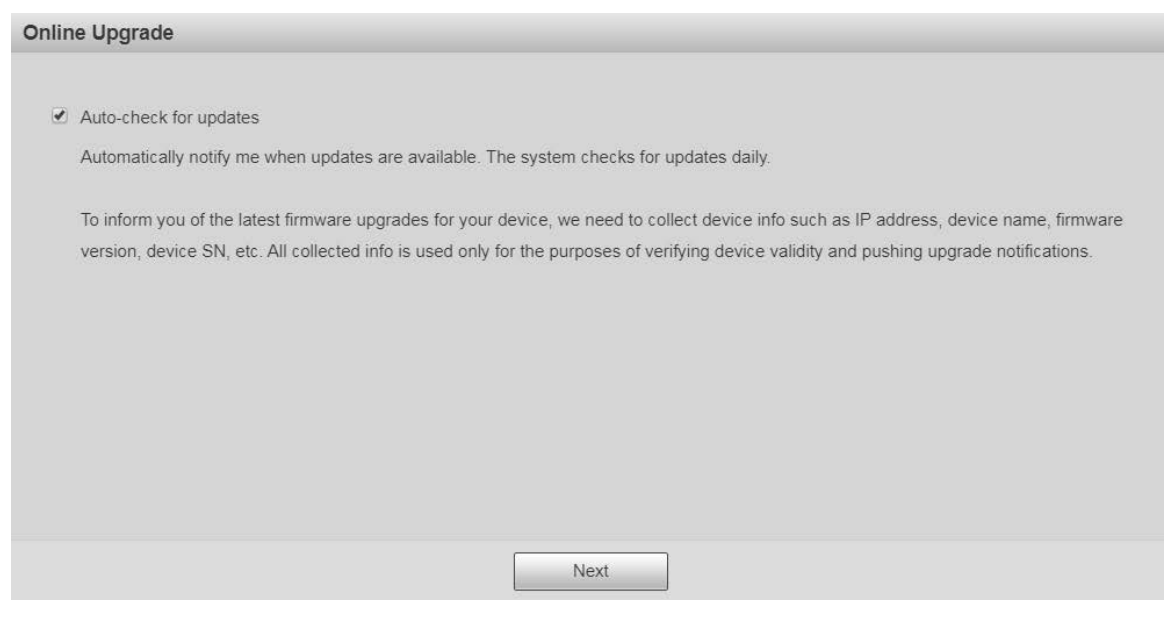

#### Step 5 Select **Auto-check for updates** check box as needed.

After the function is enabled, the Camera will check for updates once a day automatically. There will be system notice if any update is available.

#### Step 6 Click **Next**.

The **Country/Region Setting** interface is displayed.

Set the **Region**, **Language** and **Video Standard** as needed.

Figure 1-7 Country/region setting interface

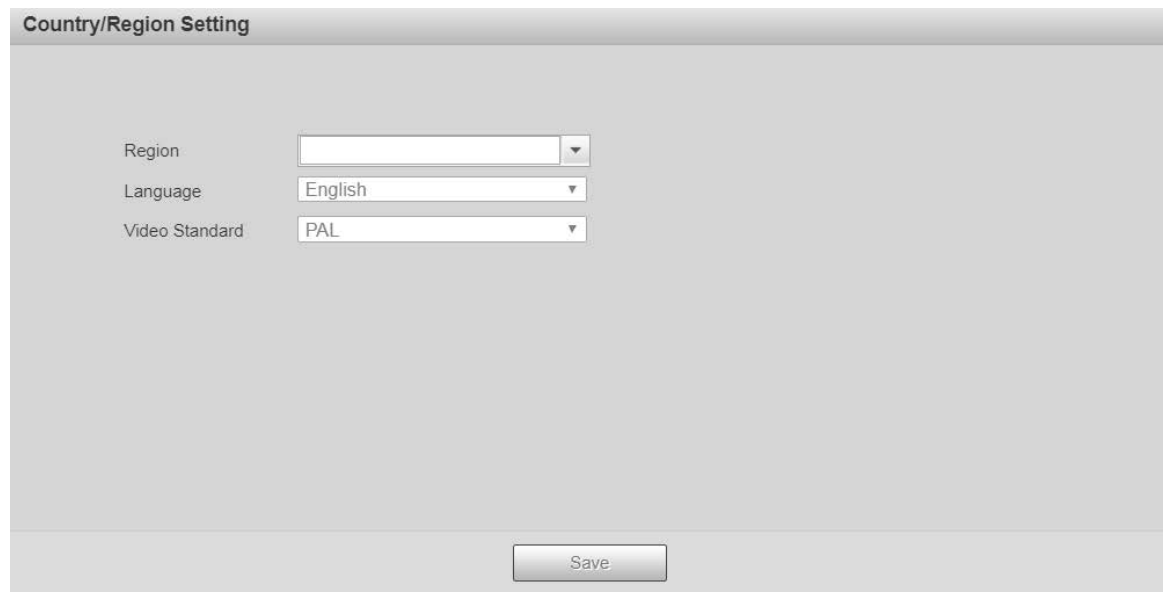

Step 7 Click **Save**, and the **Login** interface is displayed.

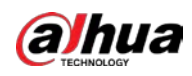

#### Figure 1-8 Login interface

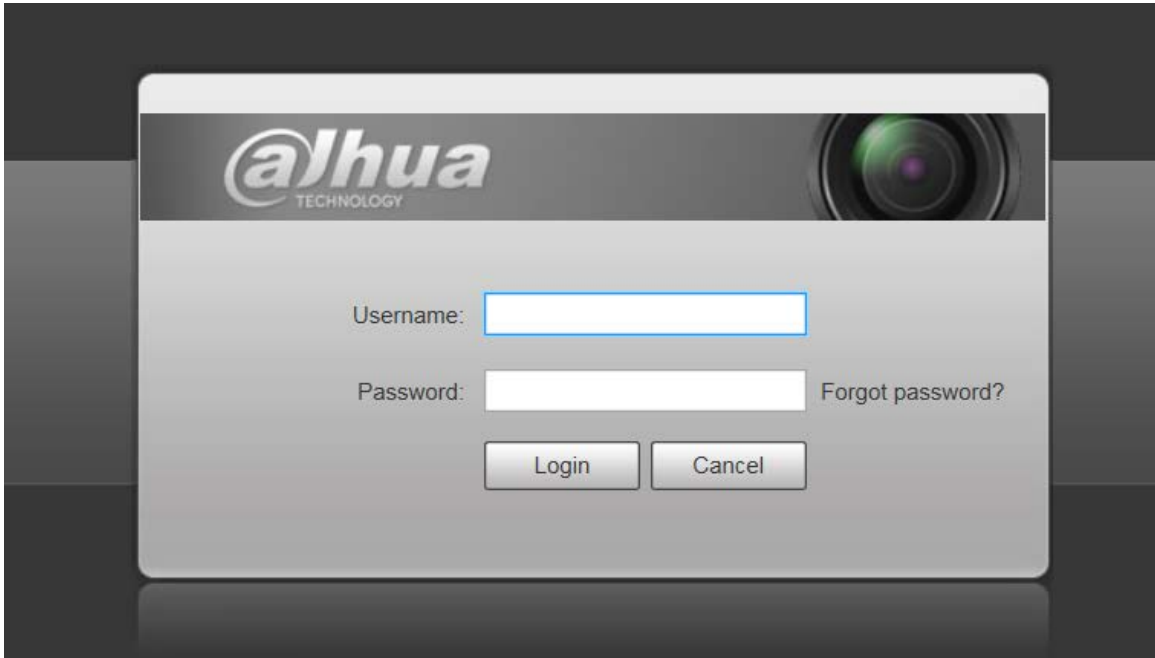

## <span id="page-12-0"></span>**1.2.2 First-time Login**

You need to download and install the plug-in for the first time login.

- Step 1 Open the browser, enter the IP address of the Camera in the address bar, and then press Enter.
- Step 2 Enter the username and password, and then click **Login**.
	- The web interface is displayed.

 $\Box$ 

- If you enter the wrong password for 5 times, the account will be locked for 5 minutes. After the locked time, you can log in to the web interface again.
- You can set the number of allowed password attempts and locked time in ["6.4.10.3](#page-154-0) [Illegal Access."](#page-154-0)
- Step 3 Download and install the plug-in according to the on-screen instruction after logging in to the web interface.

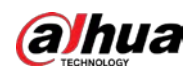

Figure 1-9 Installing the plug-in

| Protocol TCP<br>$\vee$                                   | <b>SEARDDO+</b> |                                              |                   |
|----------------------------------------------------------|-----------------|----------------------------------------------|-------------------|
|                                                          |                 | <b>PTZ Control</b>                           |                   |
|                                                          |                 | 000                                          |                   |
|                                                          |                 | 0 <sub>o</sub>                               |                   |
|                                                          |                 | $\begin{array}{ccc}\n0 & 0 & 0\n\end{array}$ |                   |
|                                                          |                 |                                              |                   |
|                                                          |                 | Speed 1-8) 5 V<br>$2000$ $\bullet$<br>◒      |                   |
|                                                          |                 | Focus <sup>1</sup><br>$\Box$                 |                   |
|                                                          |                 | ⊜<br>105                                     | Θ                 |
| O Please click here to download and install the plug-in. |                 | <b>PTZ Function</b>                          | <b>Mima</b>       |
|                                                          |                 | Scan                                         | $\vee$<br>$1 - 5$ |
|                                                          |                 | $\blacktriangleright$ Start                  | Stop              |
|                                                          |                 | Device List                                  |                   |
|                                                          |                 | Tr Panorama Ca.                              |                   |
|                                                          |                 | <b>T</b> Detail Camera                       |                   |
|                                                          |                 |                                              |                   |
|                                                          |                 |                                              |                   |
|                                                          |                 |                                              |                   |
| 至交网图表 IT 回口 IT 目 TV PicinPict PicinPic2                  |                 |                                              |                   |

Step 4 After the plug-in is installed, the web interface will be refreshed automatically, and the video is displayed in **Live** interface.

Figure 1-10 Live interface

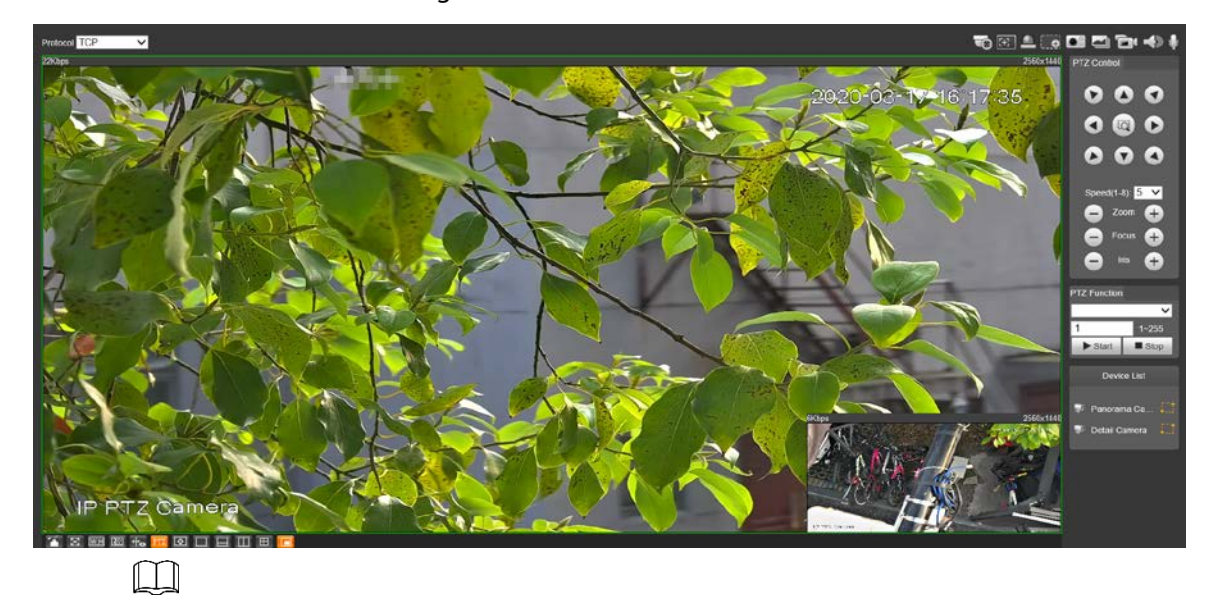

The **Live** interface shown in the manual is for reference only, and the actual interface shall prevail.

## <span id="page-13-0"></span>**1.2.3 Device Login**

Step 1 Open the browser, enter the IP address of the Camera in the address bar, and then press Enter.

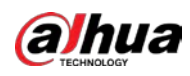

#### Figure 1-11 Device login

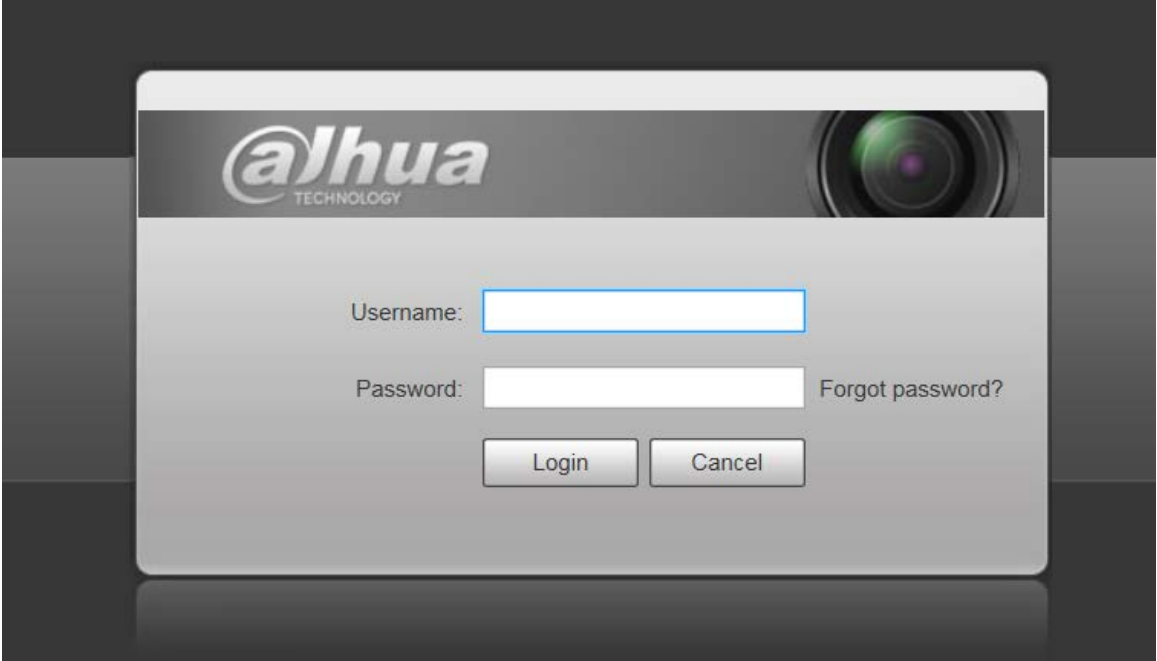

#### Step 2 Enter the username and password, and then click **Login**. The web interface is displayed, and the video is displayed on the **Live** interface.  $\Box$

- If you enter the wrong password for 5 times, the account will be locked for 5 minutes. After the locked time, you can log in to the web interface again.
- You can set the number of allowed password attempts and locked time in ["6.4.10.3](#page-154-0) [Illegal Access."](#page-154-0)

## <span id="page-14-0"></span>**1.2.4 Resetting Password**

If you forget the password of the admin user, you can set the password through the provided email address.

Step 1 Open the browser, enter the IP address of the Camera in the address bar, and then press Enter.

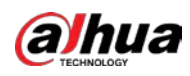

#### Figure 1-12 Login

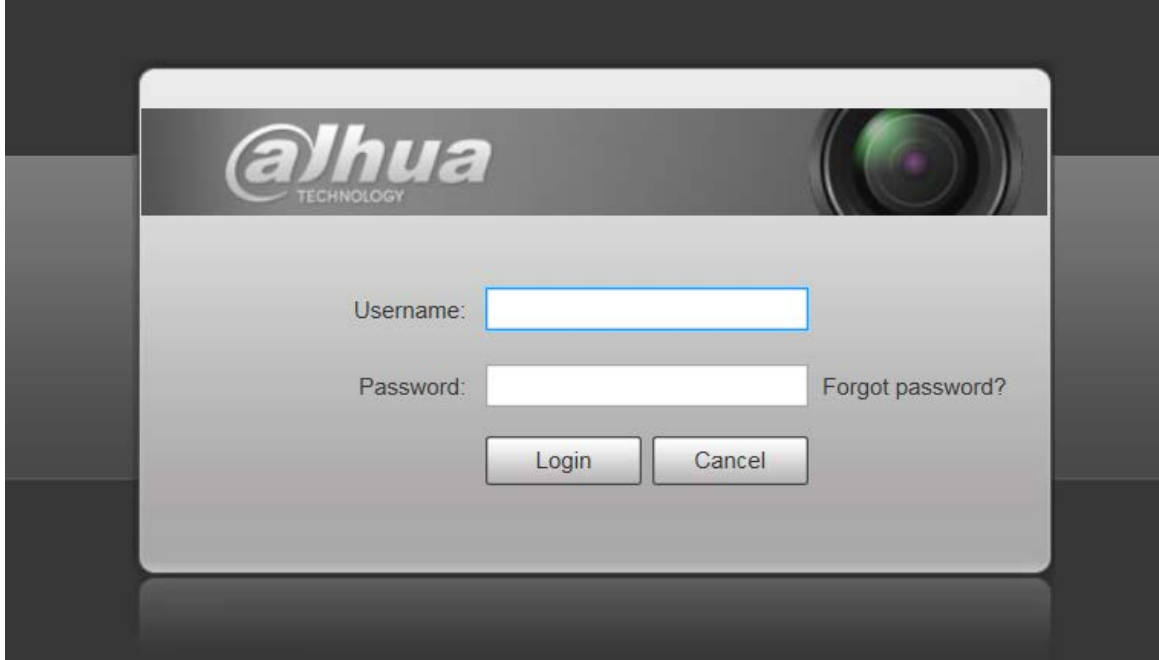

Step 2 Click **Forgot password?**, and the **Prompt** interface is displayed.

Figure 1-13 Prompt

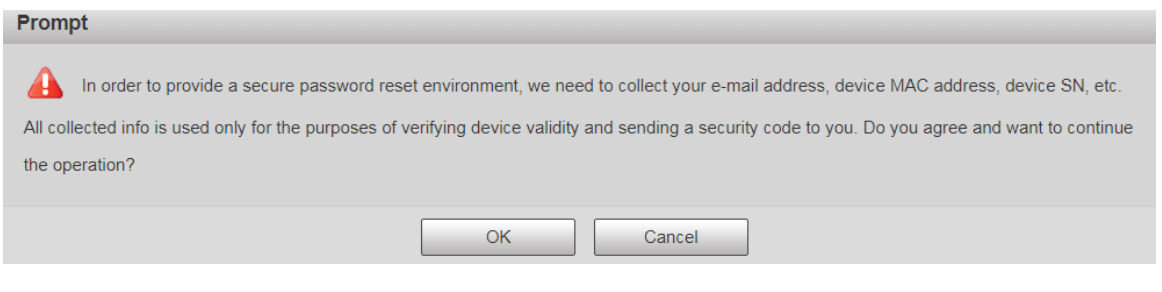

#### Step 3 Click **OK** to reset the password. The **Reset the password (1/2)** is displayed.  $\Box$

If you click **OK**, your email address, MAC address, device serial number, and other information might be collected.

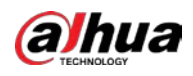

Figure 1-14 Resetting the password (1)

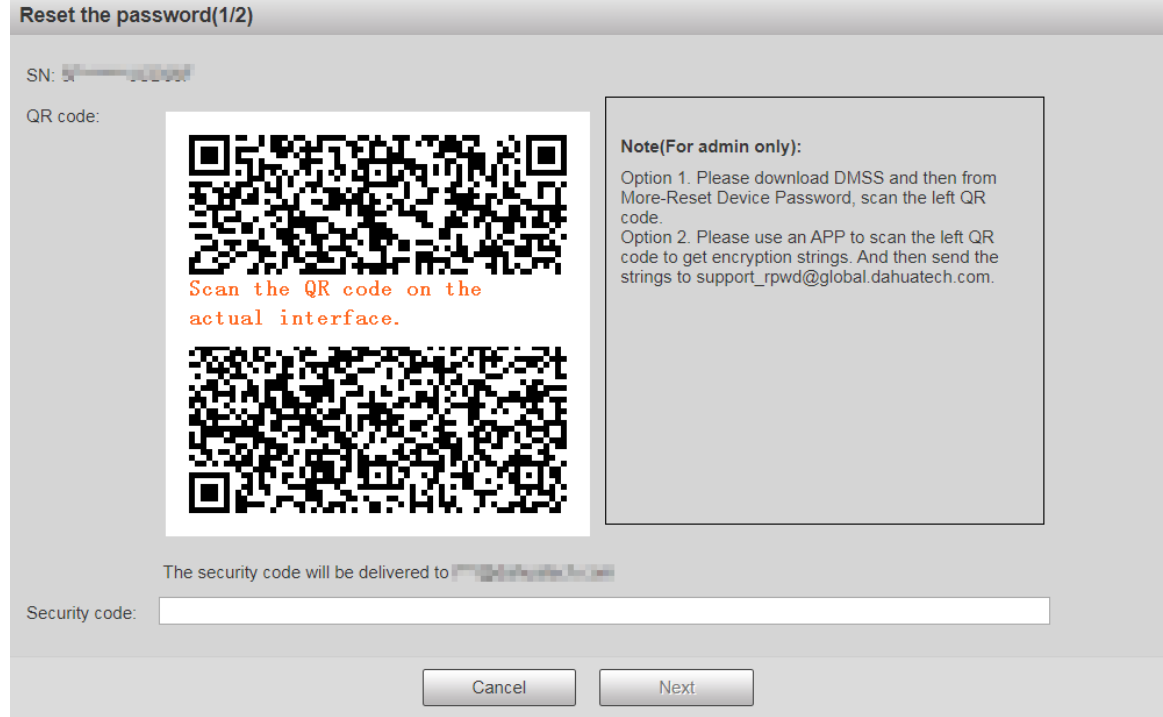

- Step 4 Scan the QR code on the actual interface according to the instructions, and then enter the security code received in the mailbox.
	- $\Box$ Reset the password with the security code you received within 24 hours, otherwise the code will be invalid.
- Step 5 Click **Next**.

Figure 1-15 Resetting the password (2)

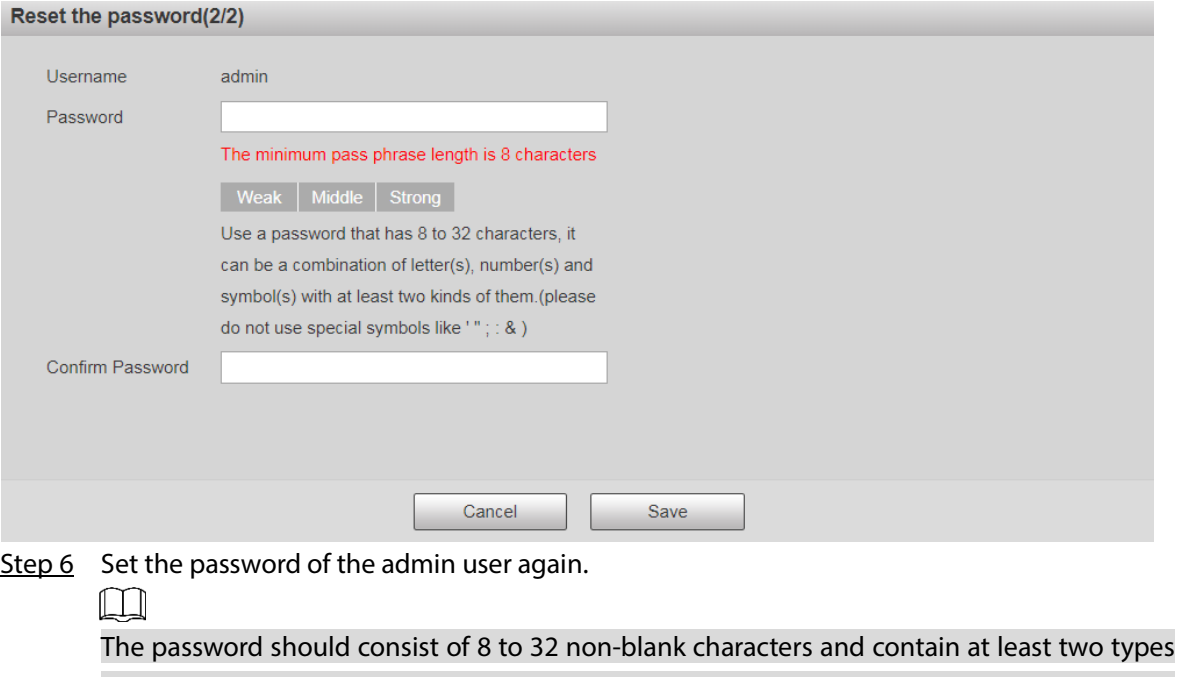

- of characters among upper case, lower case, number, and special characters (excluding ' " ; :
- &). Set a high security password according to the prompt of password strength.
- Step 7 Click **Save**.

<span id="page-17-0"></span>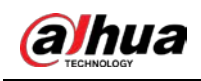

# **2 Live**

Click the **Live** tab, and the **Live** interface is displayed.

 $\Box$ 

The functions and interfaces of different devices might vary, and the actual product shall prevail. Figure 2-1 Live interface

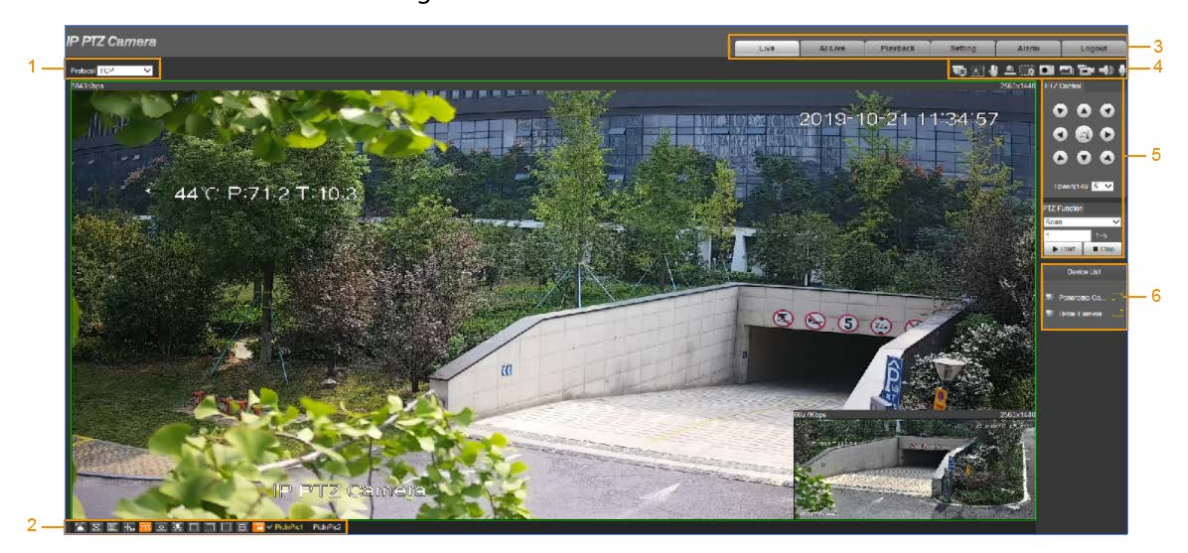

Table 2-1 Function bar description

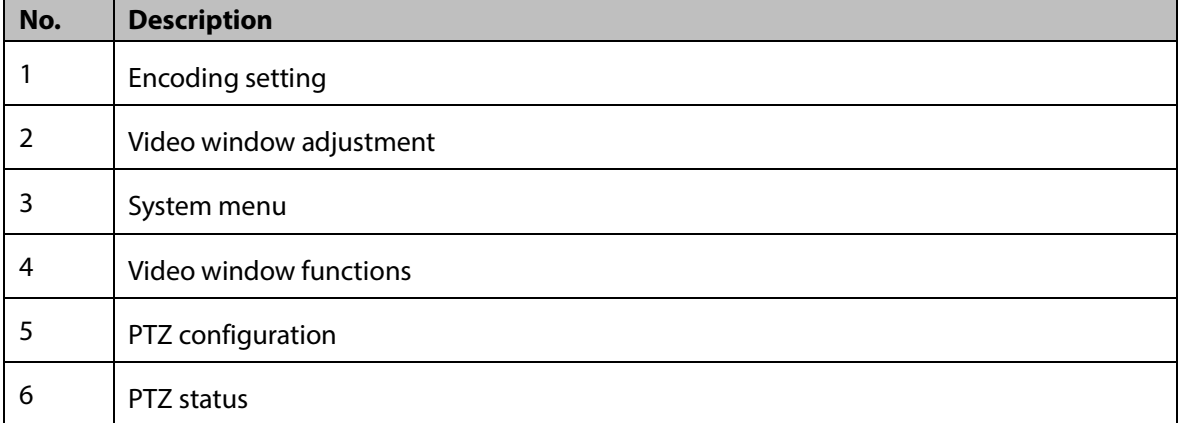

# <span id="page-17-1"></span>**2.1 Encoding Setting**

The supported protocols include **TCP** (Transmission Control Protocol), **UDP** (User Datagram Protocol), and **Multicast**.

Figure 2-2 Encoding setting

Protocol TCP

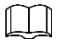

Before selecting **Multicast**, make sure that you have set the multicast parameters. For details, see ["6.2.9](#page-85-1) [Multicast."](#page-85-1)

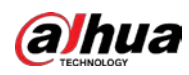

# <span id="page-18-0"></span>**2.2 Video Window Adjustment**

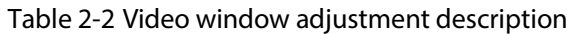

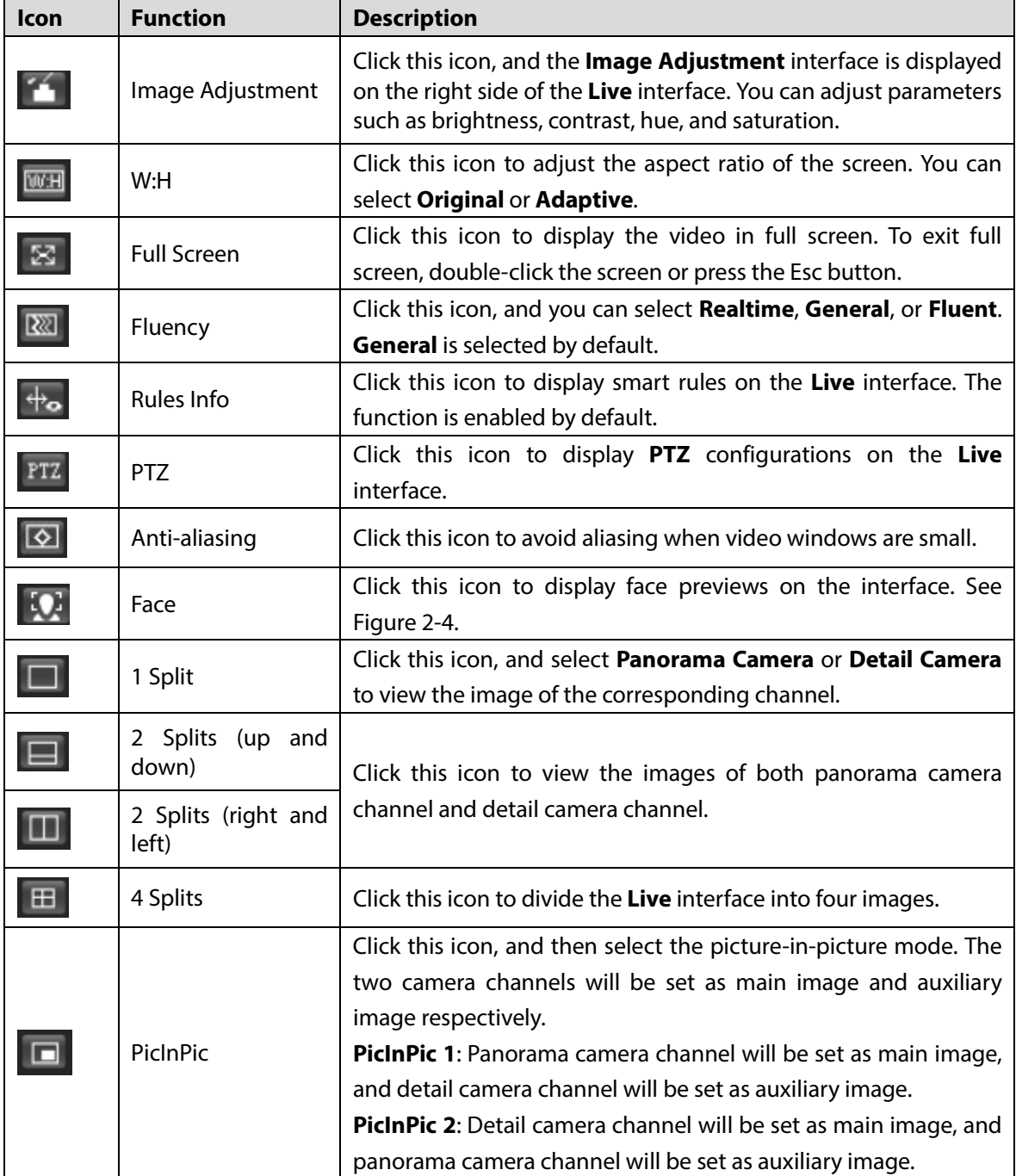

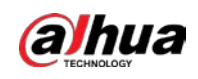

#### <span id="page-19-0"></span>Image Adjustment

#### For **Image Adjustment** interface, se[e Figure 2-3.](#page-19-0) For parameter description, se[e Table 2-3.](#page-19-1)

Figure 2-3 Image adjustment

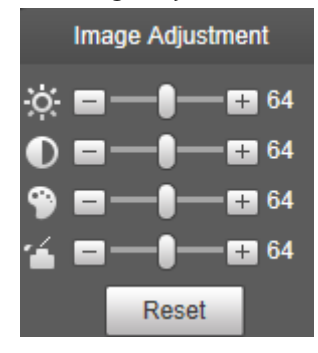

Table 2-3 Image adjustment parameter description

<span id="page-19-1"></span>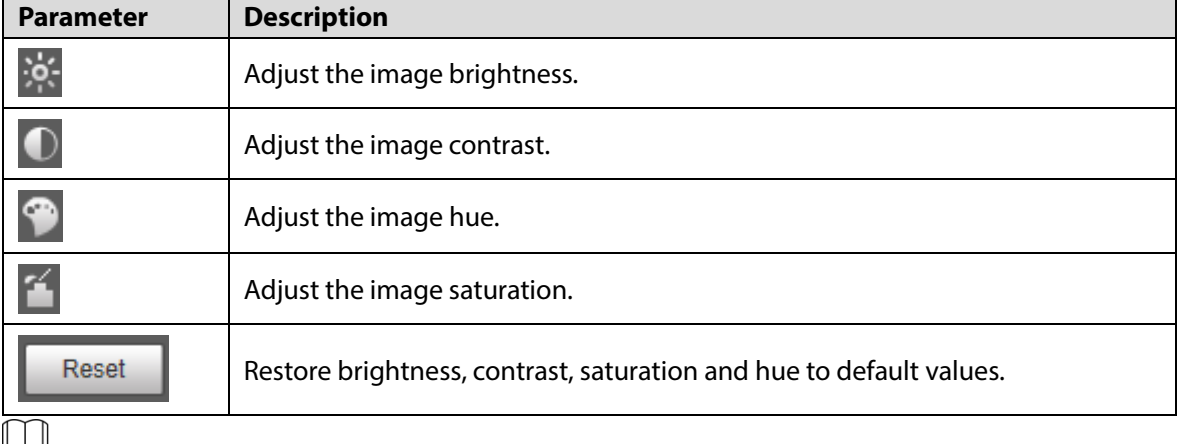

▙┶ᆋ

Only brightness, contrast, hue, and saturation of live view image on the web interface can be adjusted with this function. To adjust the brightness, contrast, hue, and saturation of the Camera, you can go to **Setting** > **Camera** > **Conditions**.

#### Face

For the **Face** interface, see [Figure 2-4.](#page-20-0) Face recognition results are displayed on the left side, and the captured face pictures and attributes are displayed on the right side.

<span id="page-20-0"></span>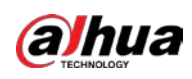

Figure 2-4 Face

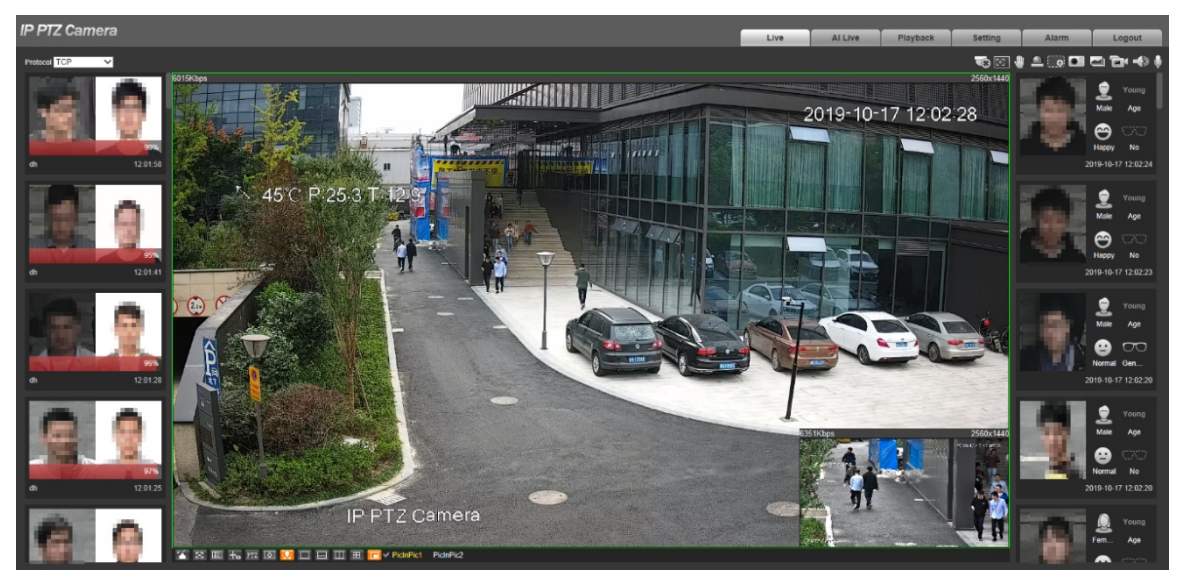

 Face recognition result display area: Displays the captured small face pictures, the corresponding face pictures in the database, and the similarities between them. After you click the picture, the attributes and details are displayed.

Figure 2-5 Face recognition result display

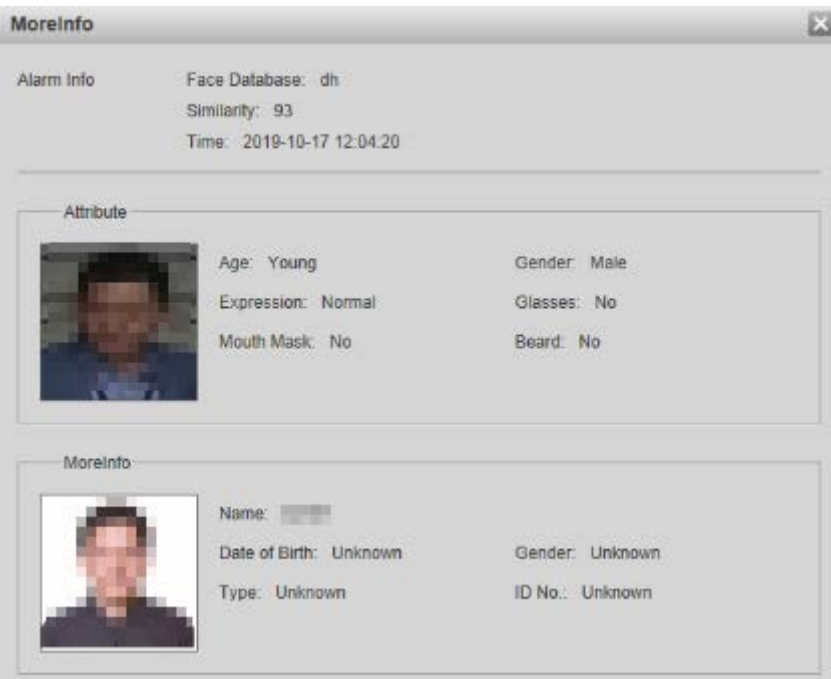

 Face and attributes display area: Displays the captured small face pictures and information such as gender, age, and expression. After you click the picture, the details are displayed.

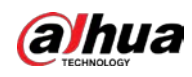

Figure 2-6 Face and attributes display

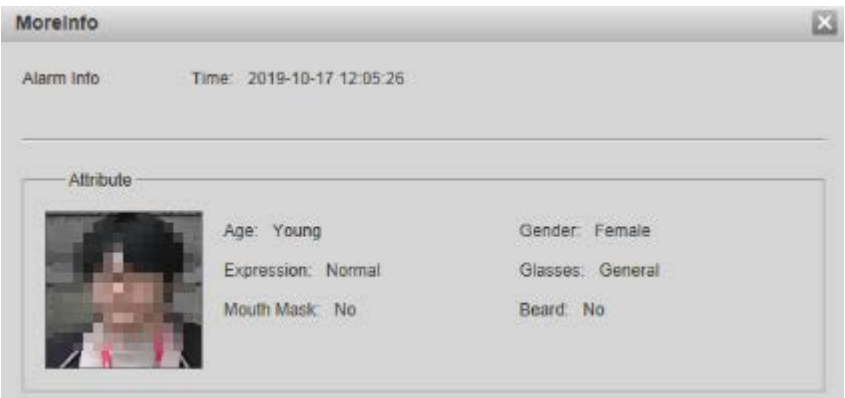

# 1 Split/2 Splits/4 Splits/PicInPic

You can view the image in several modes, including 1 Split, 2 Splits, 4 Splits, and PicInPic.

#### **1 Split**

In 1 Split mode, you can switch between panorama camera and detail camera to view the image. Figure 2-7 1 split—panorama camera

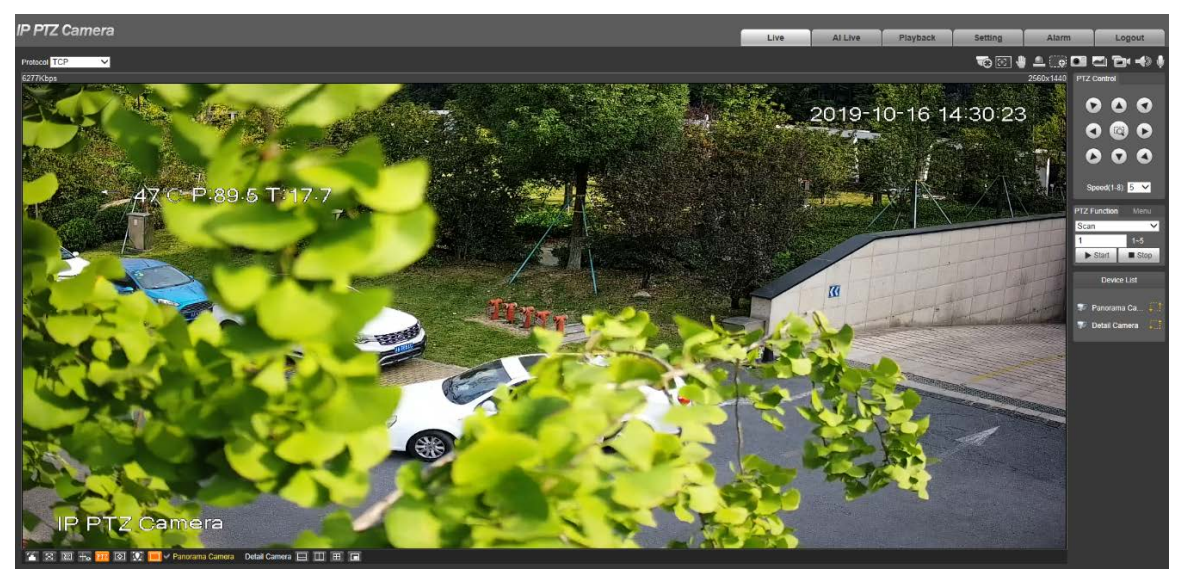

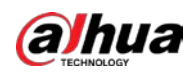

#### Figure 2-8 1 split—detail camera

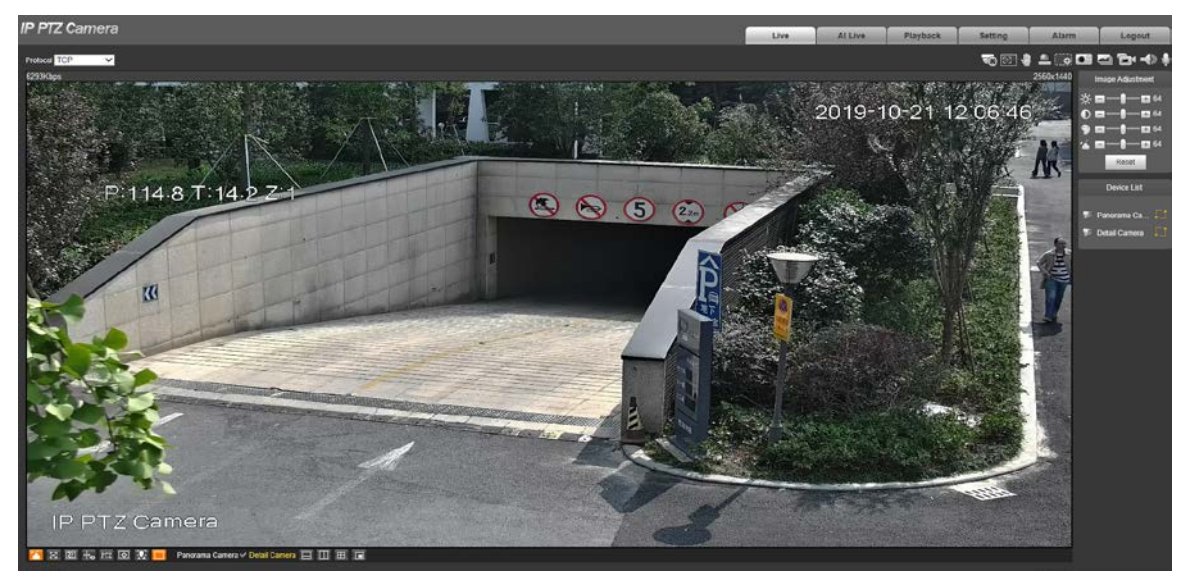

#### **2 Splits**

In 2 Splits mode, you can view the monitoring images of both panorama camera channel and detail camera channel.

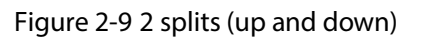

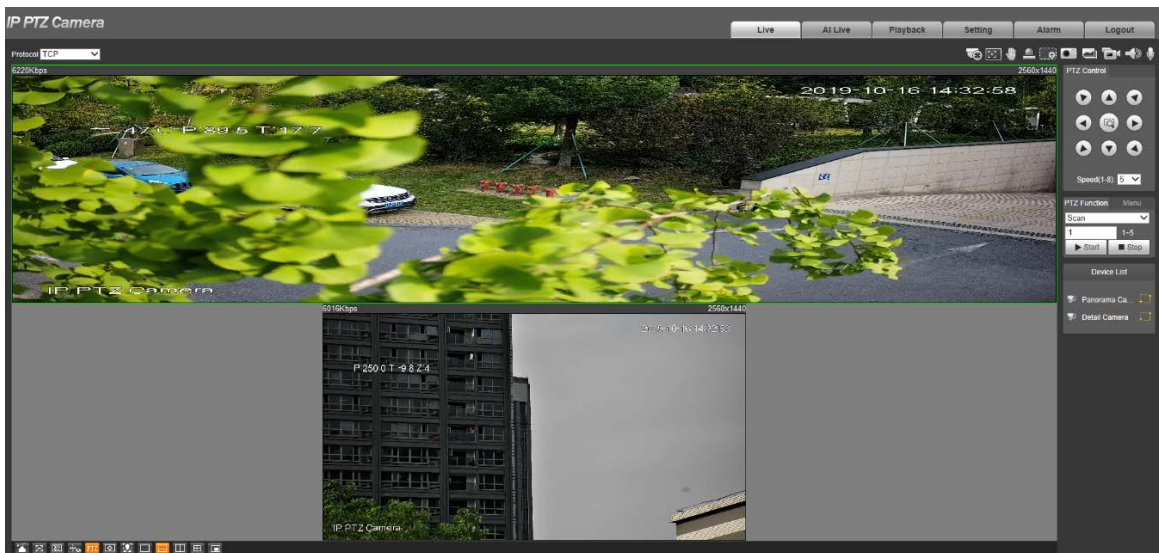

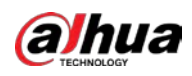

#### Figure 2-10 2 splits (right and left)

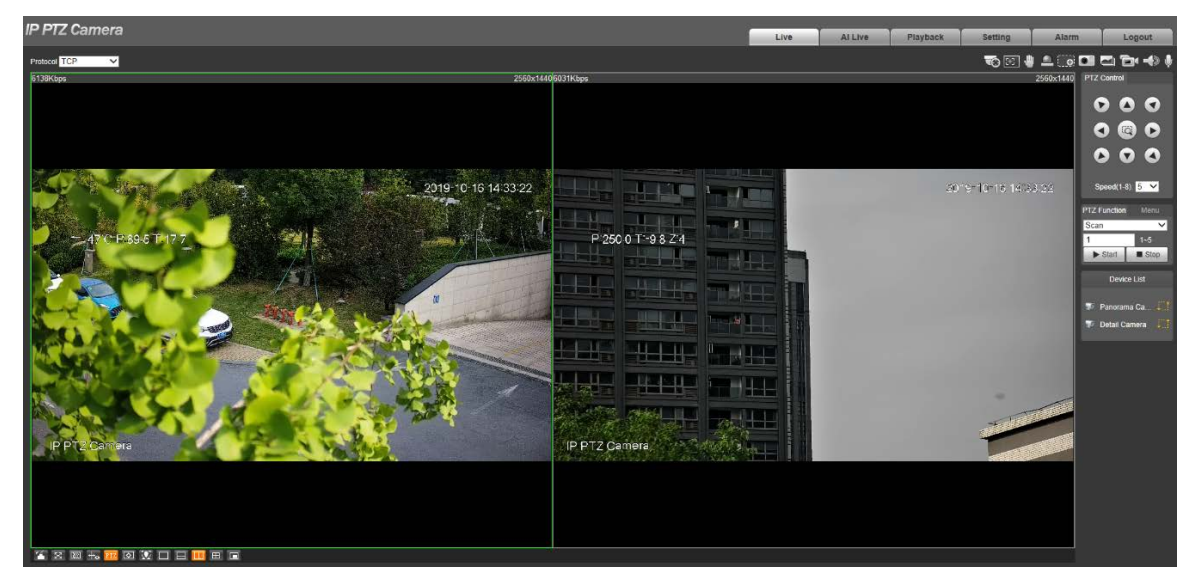

#### **4 Splits**

In 4 Splits mode, the live view is divided into four images. And the live video is displayed in two images among them.

Press and hold the left mouse button to change its position on the screen.

Figure 2-11 4 splits

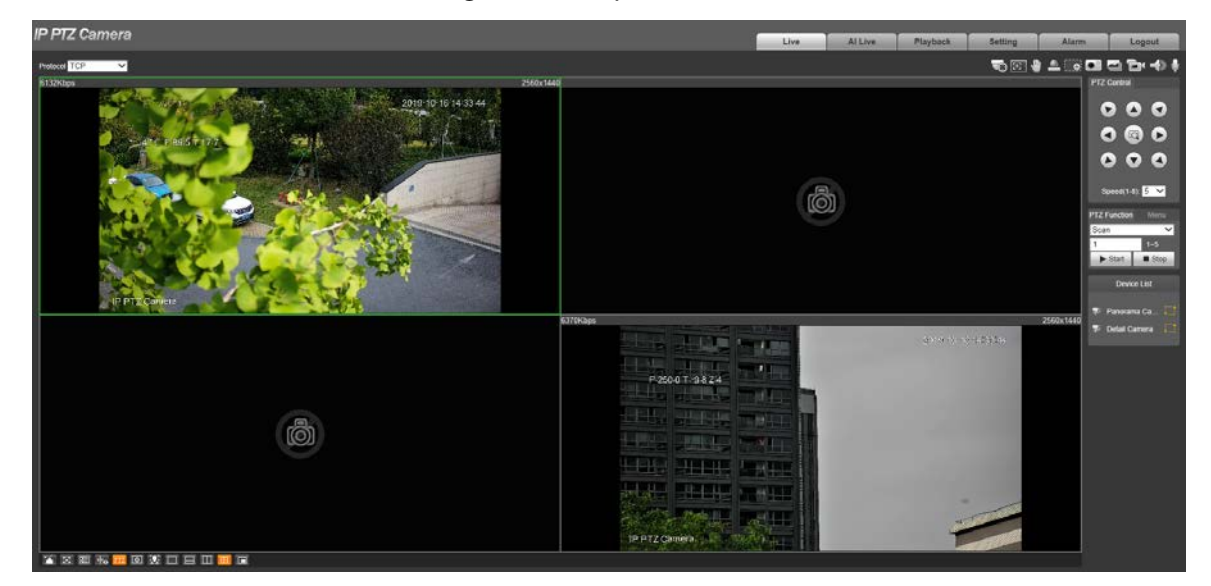

#### **PicInPic**

PicInPic is the default mode of **Live** interface. The monitoring images of panorama camera channel and detail camera channel can be displayed in the live view at the same time, one large and one small. There are two PicInPic modes for you to choose.

- **PicInPic 1**: Panorama camera channel will be set as large image, and detail camera channel will be set as small image. Se[e Figure 2-12.](#page-24-2)
- **PicInPic 2**: Detail camera channel will be set as large image, and panorama camera channel will be set as small image. Se[e Figure 2-13.](#page-24-3)

Press and hold the left mouse button on the small image to change the position of the image. Drag the four corners of the small image to adjust the image size.

<span id="page-24-2"></span>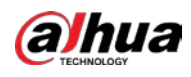

Figure 2-12 PicInPic 1

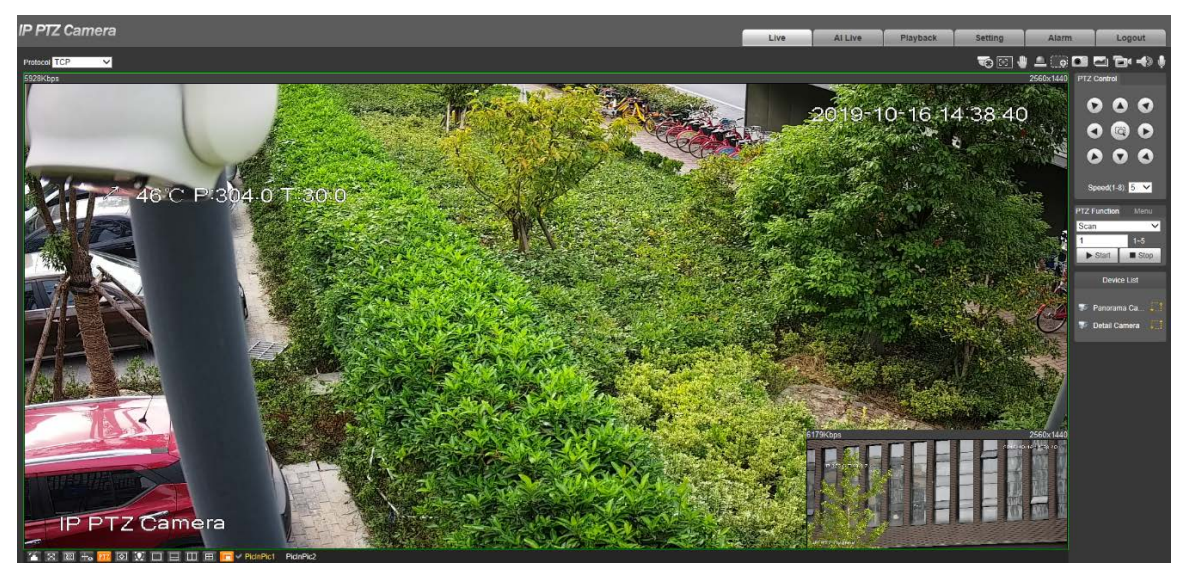

Figure 2-13 PicInPic 2

<span id="page-24-3"></span>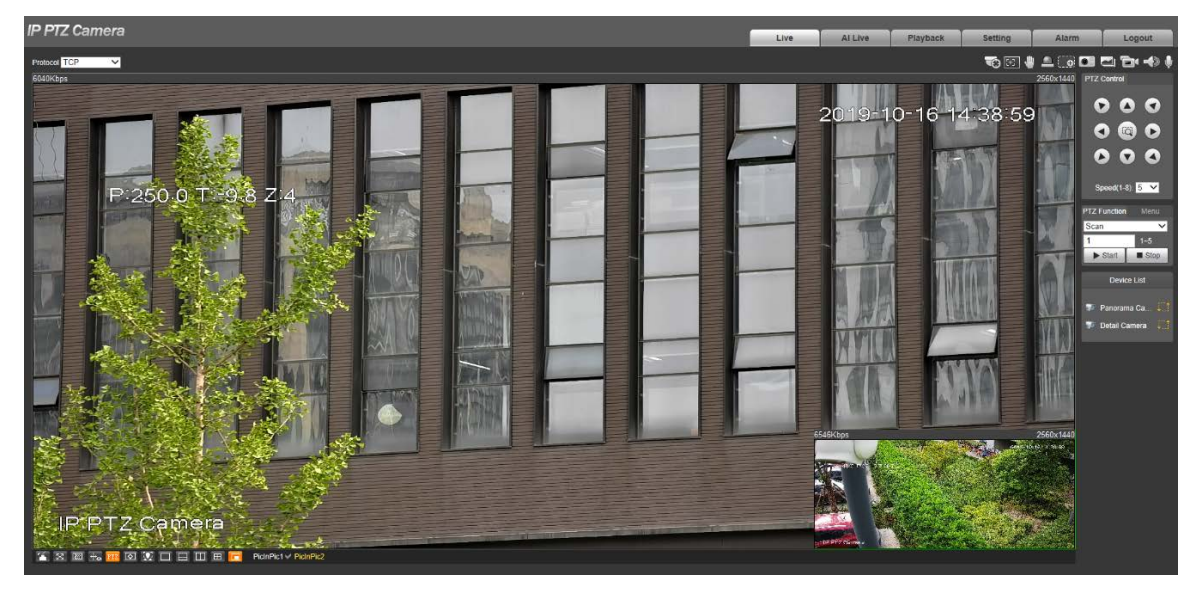

# <span id="page-24-0"></span>**2.3 System Menu**

To access an interface, click the corresponding tab on the system menu.

Figure 2-14 System menu

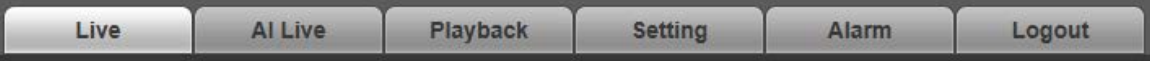

# <span id="page-24-1"></span>**2.4 Video Window Function Icons**

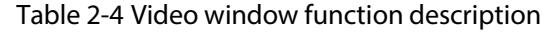

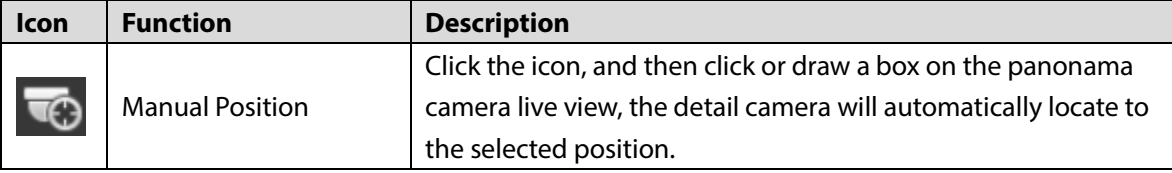

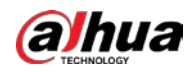

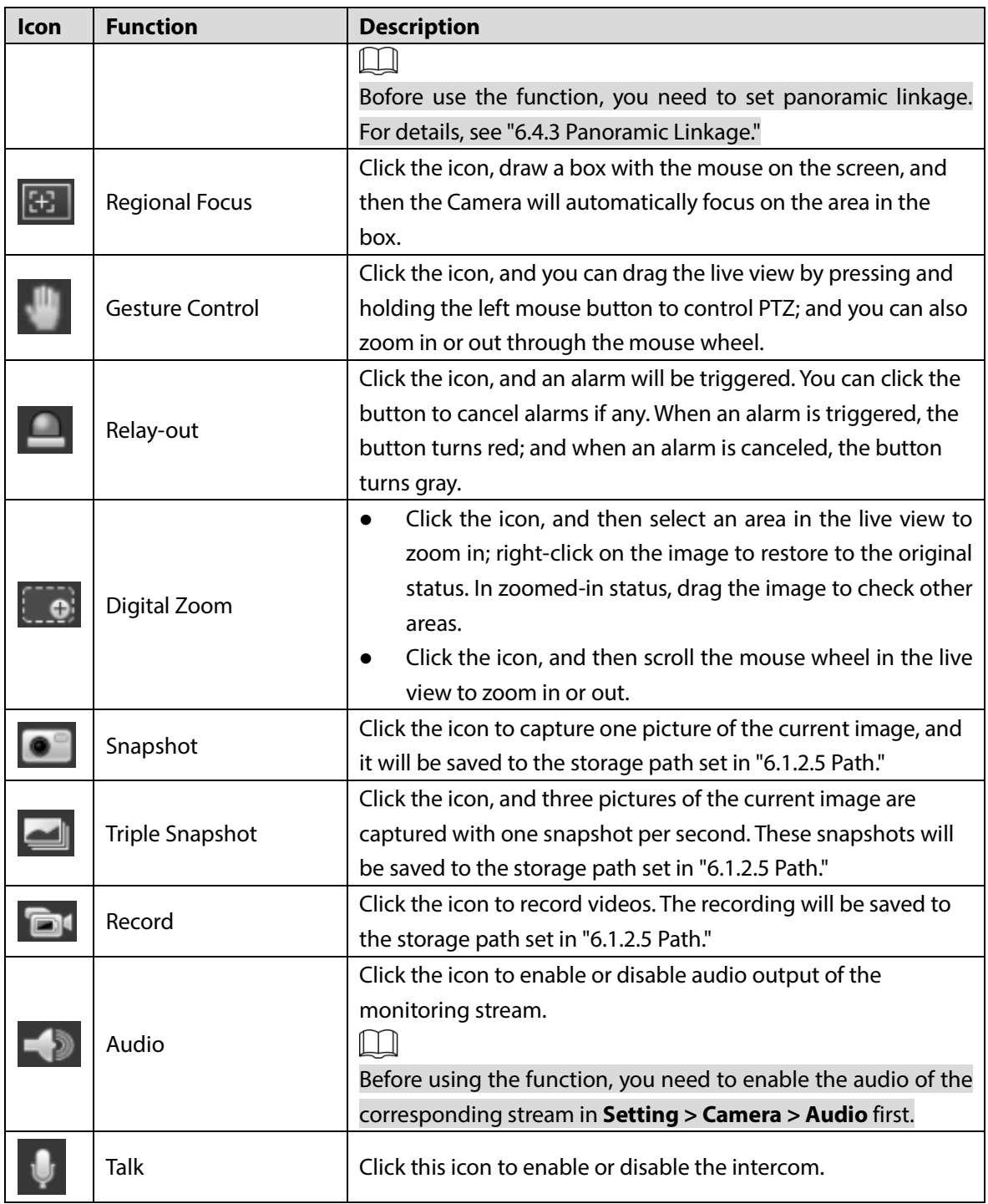

# <span id="page-25-0"></span>**2.5 PTZ Configuration**

You can control PTZ by using the **PTZ Control** panel. You can also set preset, scanning, and other functions in the **PTZ Function** area.

 $\Box$ 

- The functions supported by the panorama camera channel and detail camera channel are different, and the actual interface shall prevail.
- Zoom, focus and iris are not supported by panorama camera channel for select models, and the actual interface shall prevail.

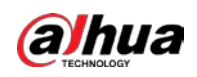

## <span id="page-26-0"></span>**2.5.1 PTZ Control**

<span id="page-26-2"></span>For PTZ control panel, See [Figure 2-15.](#page-26-2) For parameter description, se[e Table 2-5.](#page-26-3) Figure 2-15 PTZ control

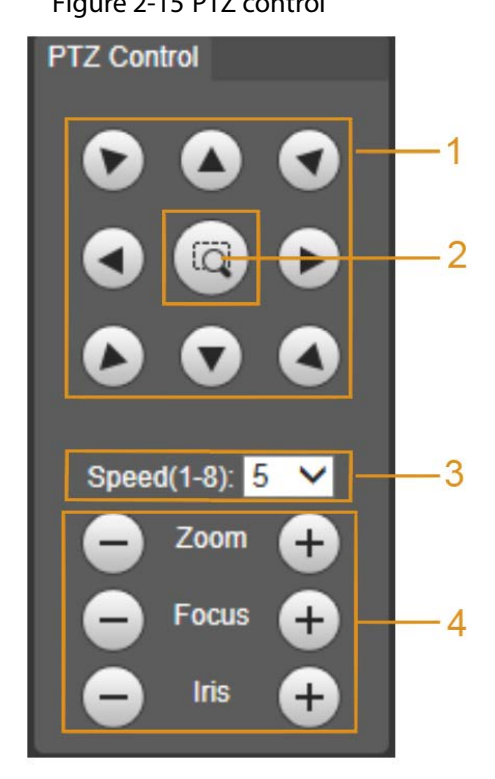

Table 2-5 PTZ control parameter description

<span id="page-26-3"></span>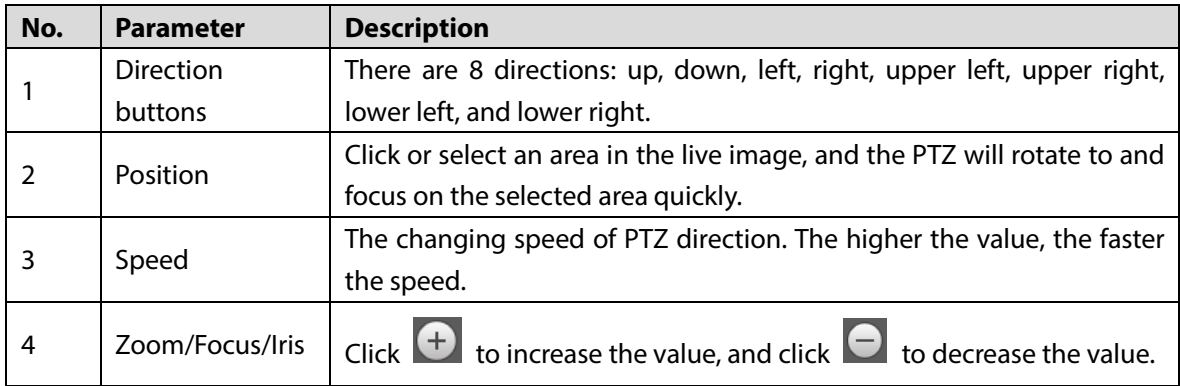

## <span id="page-26-1"></span>**2.5.2 PTZ Function**

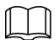

For detailed description of PTZ functions, see ["6.3](#page-91-0) [PTZ Settings."](#page-91-0)

There are seven options: **Scan**, **Preset**, **Tour**, **Pattern**, **Pan**, **Assistant**, and **Go to**. Select a function,

click  $\Box$  start tusing the function, and then click  $\Box$  stop is to stop using the function. For

the configuration interface, See [Figure 2-16.](#page-27-1) For the supported functions and settings, se[e Table 2-6.](#page-27-2)

<span id="page-27-1"></span>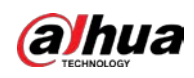

#### Figure 2-16 PTZ function

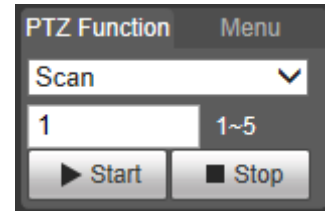

#### Table 2-6 PTZ function description

<span id="page-27-2"></span>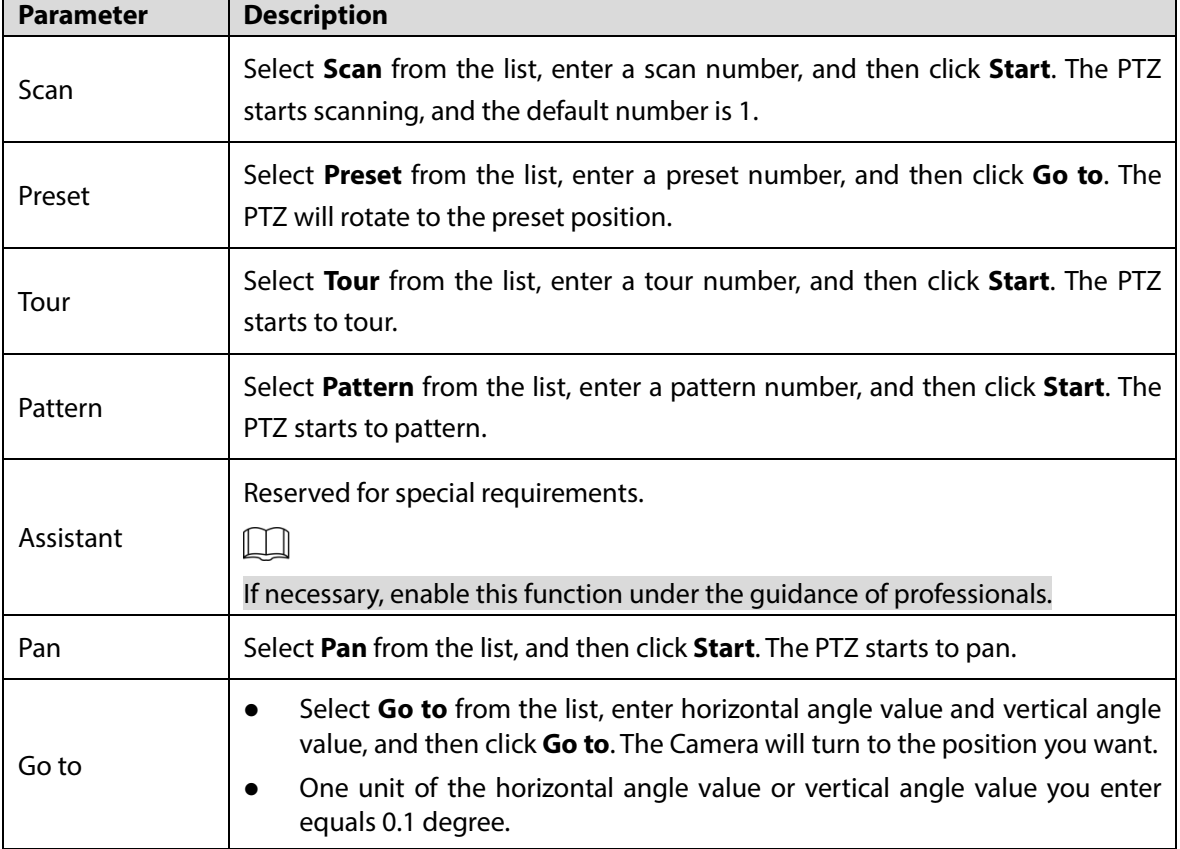

## <span id="page-27-0"></span>**2.5.3 Menu**

<span id="page-27-3"></span>For the menu interface, se[e Figure 2-17.](#page-27-3) For the parameter description, see [Table 2-7.](#page-28-1)

Figure 2-17 Menu interface

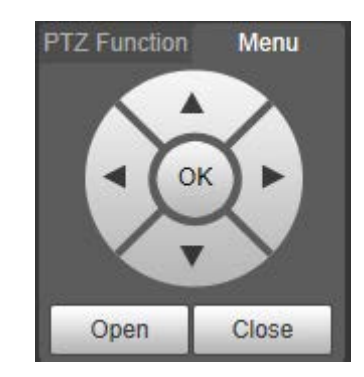

<span id="page-28-1"></span>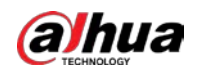

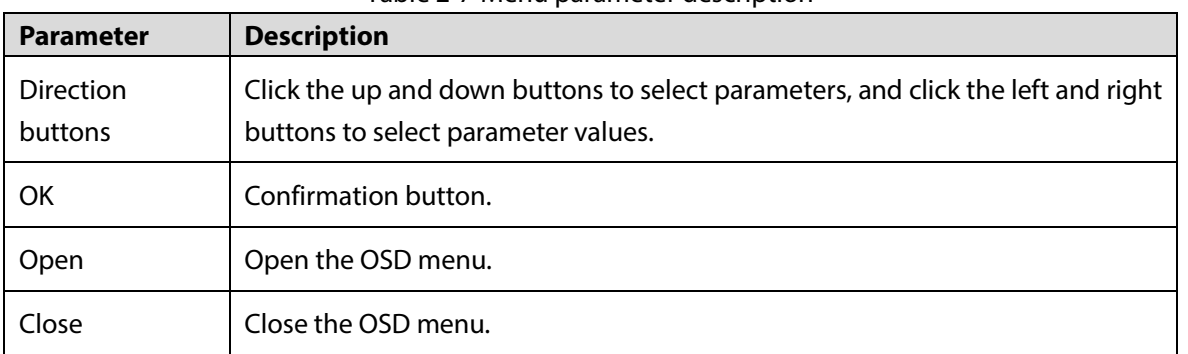

Table 2-7 Menu parameter description

Click **Open** to open the OSD menu. The OSD menu is displayed on the live view.  $\Box$ 

You can change the location of the OSD menu as described in ["6.1.2.3](#page-64-0) [Overlay."](#page-64-0)

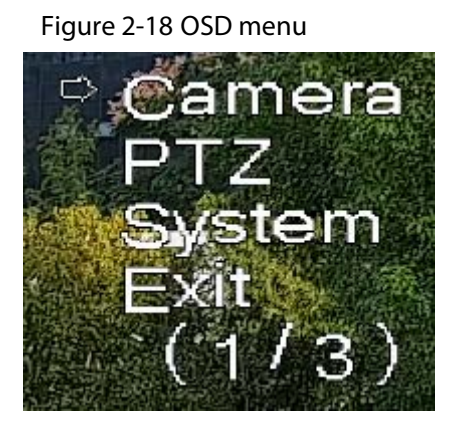

You can finish the following settings through the menu:

- Camera settings: See ["6.1](#page-43-1) [Camera."](#page-43-1)
- PTZ settings: See ["6.3](#page-91-0) [PTZ Settings."](#page-91-0)
- System management: See ["6.6](#page-164-0) [System Management."](#page-164-0)

# <span id="page-28-0"></span>**2.6 Device List**

#### Figure 2-19 Device list

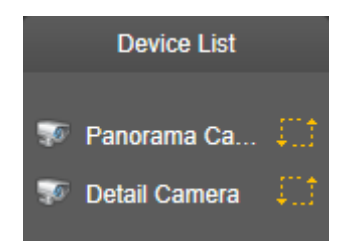

- Click the corresponding  $\overline{\cdots}$  of the Camera to switch video streams. See [Figure 2-20.](#page-28-2) is Sub Stream 1,  $\left| \cdot \right|$  is Sub Stream 2.
- <span id="page-28-2"></span> Click the stream icon, and it turns yellow, indicating that the stream is selected. Click the icon again, and it turns gray, indicating that the stream is closed.

Figure 2-20 Video stream

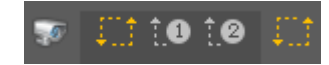

<span id="page-29-0"></span>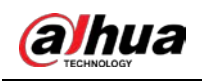

# **3 AI Live**

You can check the information of the detected human faces, human bodies, motor vehicles, and non-motor vehicles.

M

- You need to enable the video metadata function. For the methods to enable the function, see ["6.4.4](#page-116-0) [Smart Plan"](#page-116-0). For the operations, see ["6.4.7](#page-136-0) [Video Metadata."](#page-136-0)
- The function is available on select models, and the actual interface shall prevail.

# <span id="page-29-1"></span>**3.1 Setting Detection Attributes**

Step 1 Click the **AI Live** tab.

- The information display area of detected targets is on the right side.
- The snapshot display area is on the bottom.
- The statistics area of the detected targets is on the lower right corner.

Figure 3-1 AI Live interface

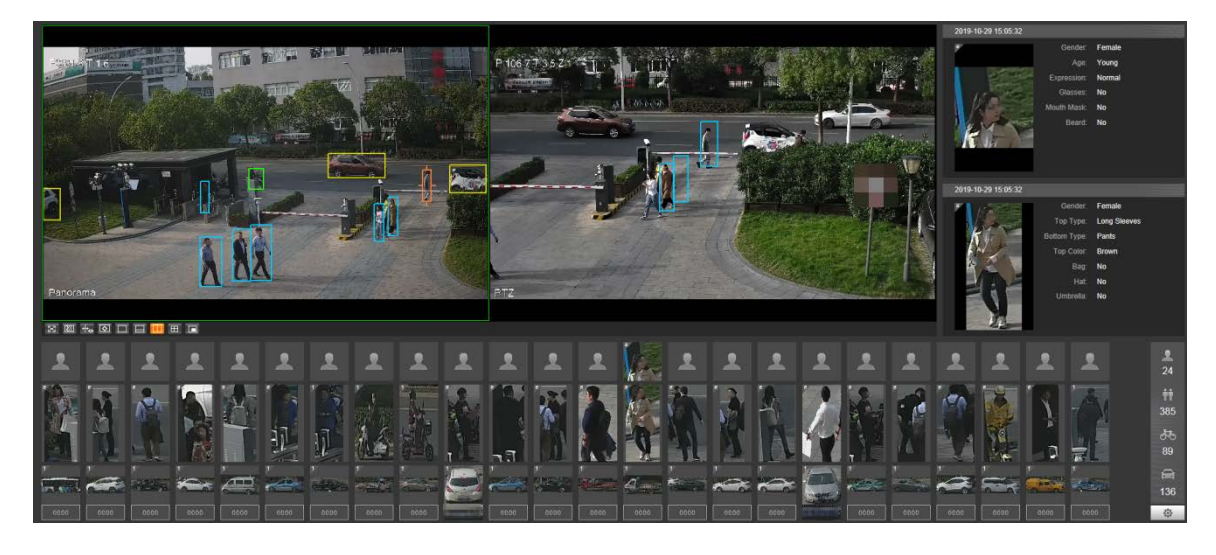

Step 2 Click to select the detection attributes of the targets.

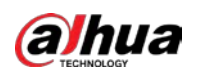

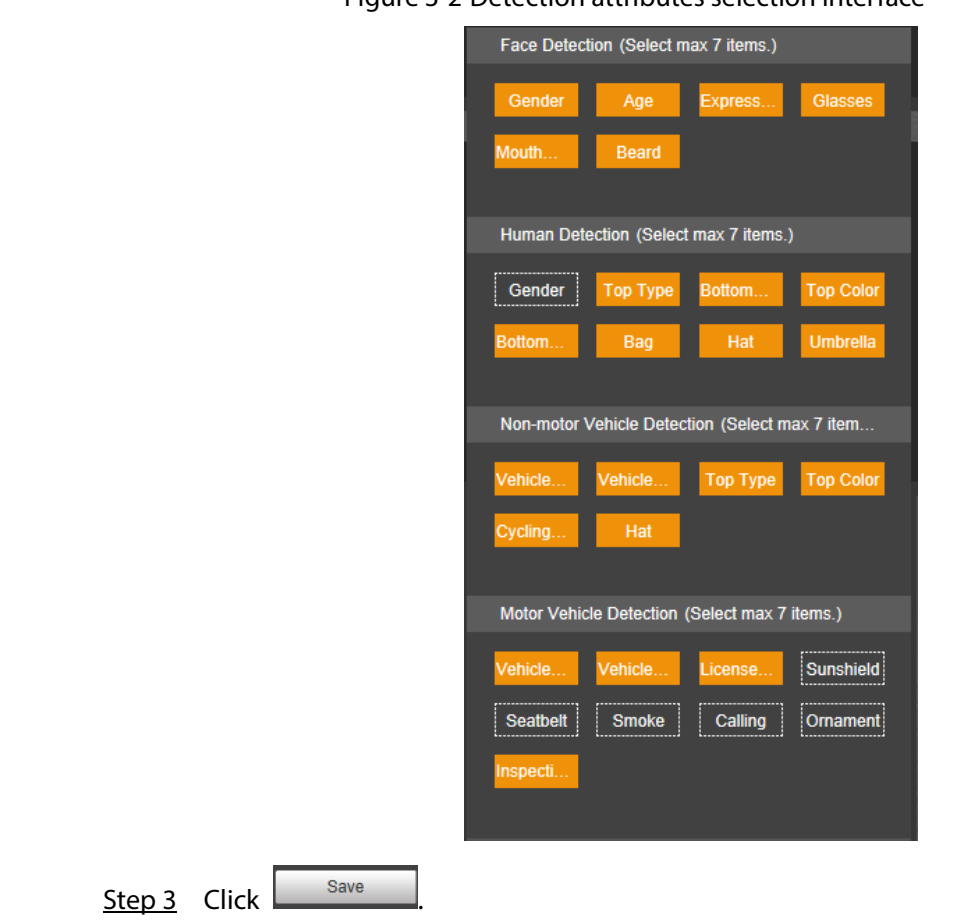

#### Figure 3-2 Detection attributes selection interface

# <span id="page-30-0"></span>**3.2 Information Display Area of Detected Targets**

Display the information of the captured target in real time.

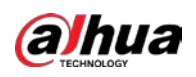

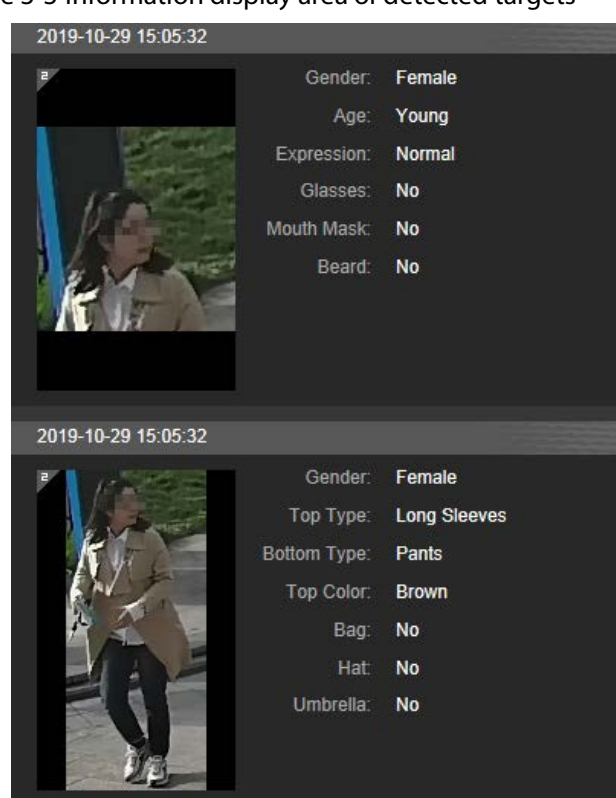

#### Figure 3-3 Information display area of detected targets

# <span id="page-31-0"></span>**3.3 Snapshot Display Area**

Display the snapshots of the detected targets. Click any snapshot to view the information of the detected target in information display area.

Figure 3-4 Snapshot display area

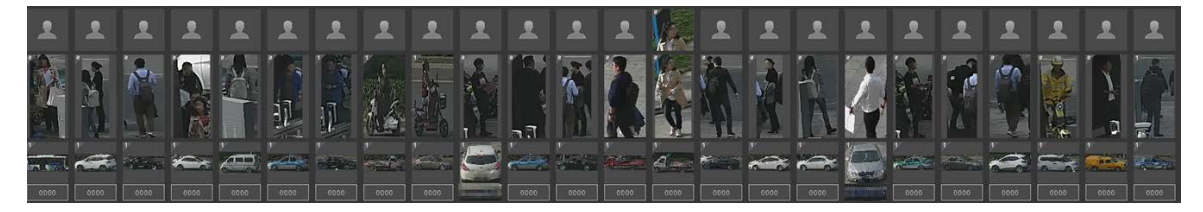

# <span id="page-31-1"></span>**3.4 Statistics Area of the Detected Targets**

Display the number of the captured target in real time.

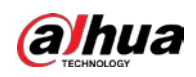

#### Figure 3-5 Statistics area of the detected targets

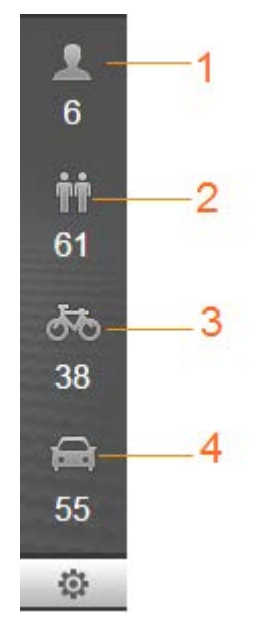

#### Table 3-1 Description of the detected targets statistics area

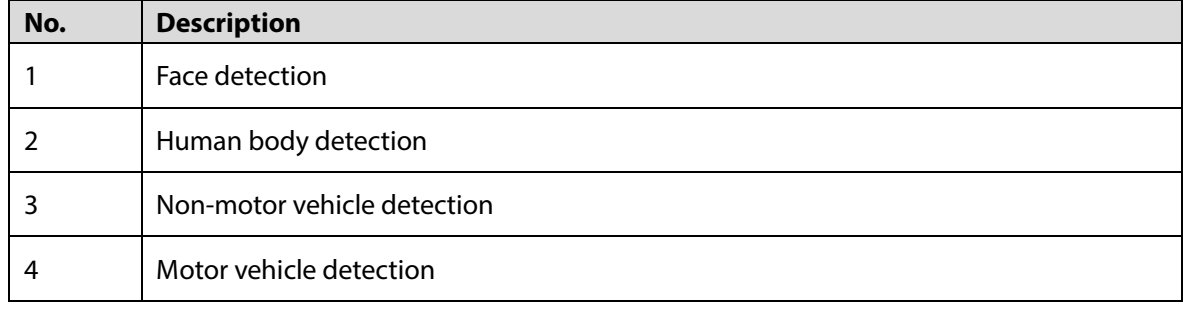

<span id="page-33-0"></span>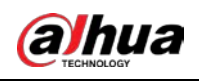

# **4 Playback**

You can watch the saved pictures and videos on the **Playback** interface.  $\Box$ 

Before using the function, you need to set the schedule, storage method, and record control of the recording and snapshot first. For details, see ["6.5](#page-156-0) [Storage."](#page-156-0)

Click the **Playback** tab, and the **Playback** interface is displayed.

# Figure 4-1 Playback interface  $\ddot{\circ}$  $000000 + 0$

# <span id="page-33-1"></span>**4.1 Video Playback**

Select **dav** from the **File Type** list, and the video playback interface is displayed.

#### Figure 4-2 Video playback

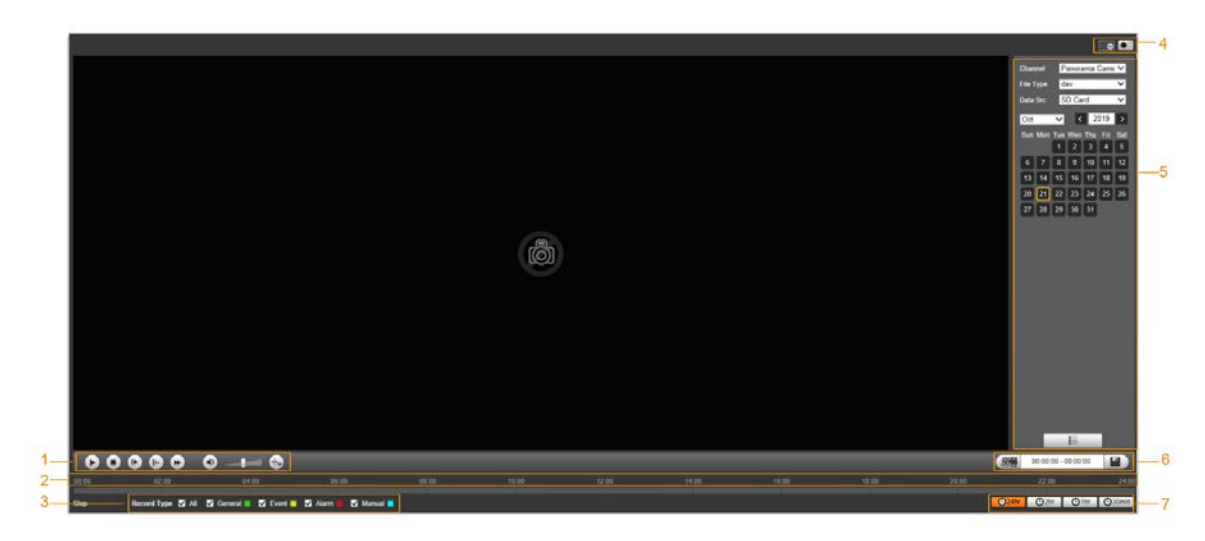

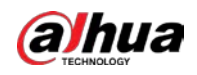

| No. | <b>Description</b>                          |
|-----|---------------------------------------------|
|     | Video playing function bar                  |
|     | Progress bar                                |
|     | Recording types                             |
|     | <b>Auxiliary functions</b>                  |
|     | Video playback file search and display area |
| 6   | Video clipping area                         |
|     | Progress bar time formats                   |

Table 4-1 Video playback parameter description

## <span id="page-34-0"></span>**4.1.1 Video Playing Function Bar**

<span id="page-34-3"></span>For the video playing function bar, se[e Figure 4-3.](#page-34-3) For the parameter description, se[e Table 4-2.](#page-34-4) Figure 4-3 Video playing function bar

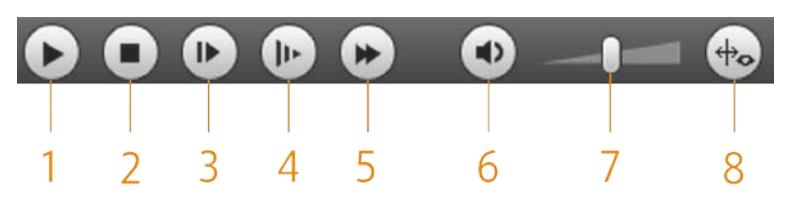

Table 4-2 Video playing function bar description

<span id="page-34-4"></span>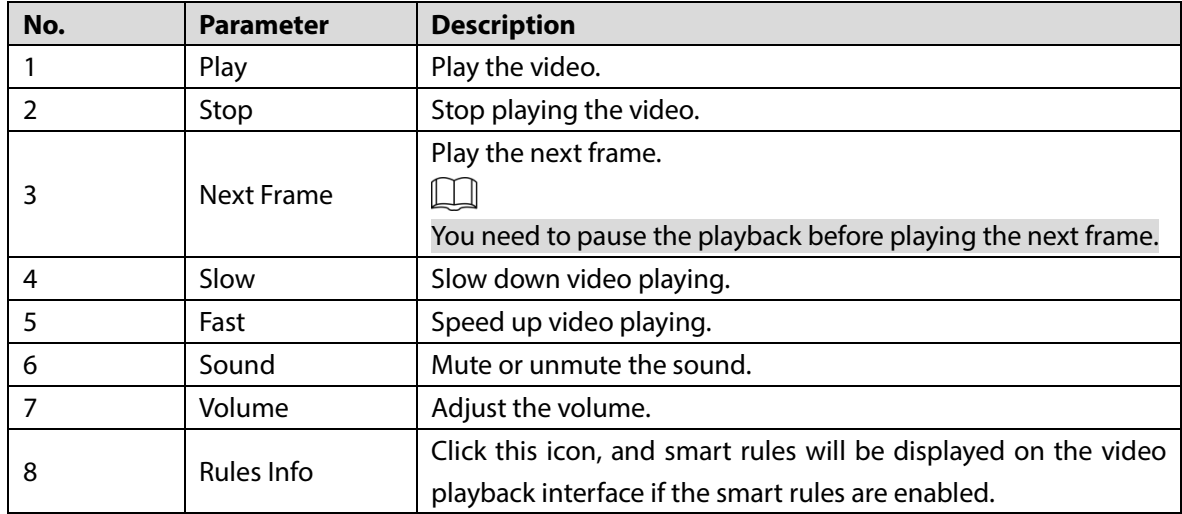

## <span id="page-34-1"></span>**4.1.2 Recording Types**

Select a recording type, and then only files of the selected types will be displayed in progress bar and file list.

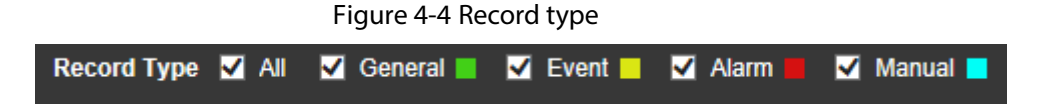

## <span id="page-34-2"></span>**4.1.3 Auxiliary Functions**

For the auxiliary function bar, se[e Figure 4-5.](#page-35-1) For the parameter description, se[e Table 4-3.](#page-35-2)

<span id="page-35-1"></span>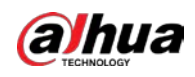

#### Figure 4-5 Auxiliary function bar

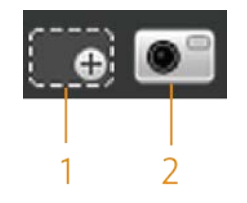

#### Table 4-3 Auxiliary function parameter description

<span id="page-35-2"></span>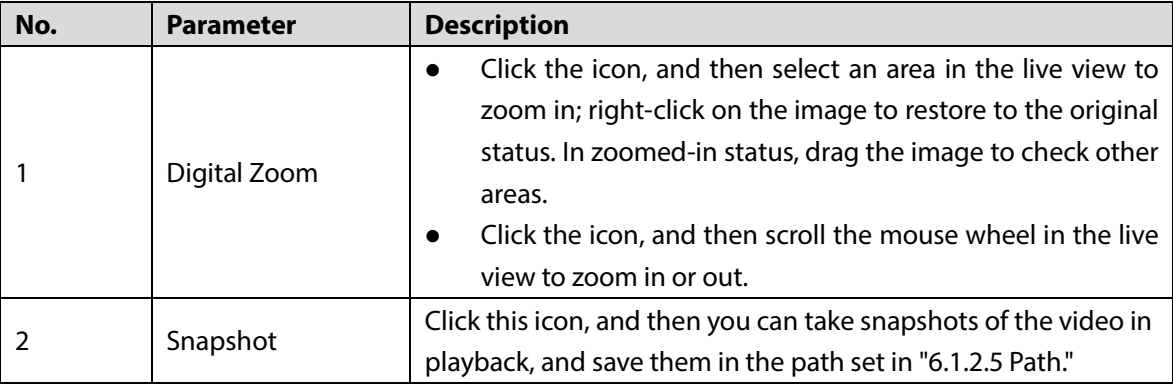

# <span id="page-35-0"></span>**4.1.4 Video Playback File Search and Display Area**

There are videos and snapshots on days with blue shading. For the parameter description, see [Table](#page-36-0)  [4-4.](#page-36-0)

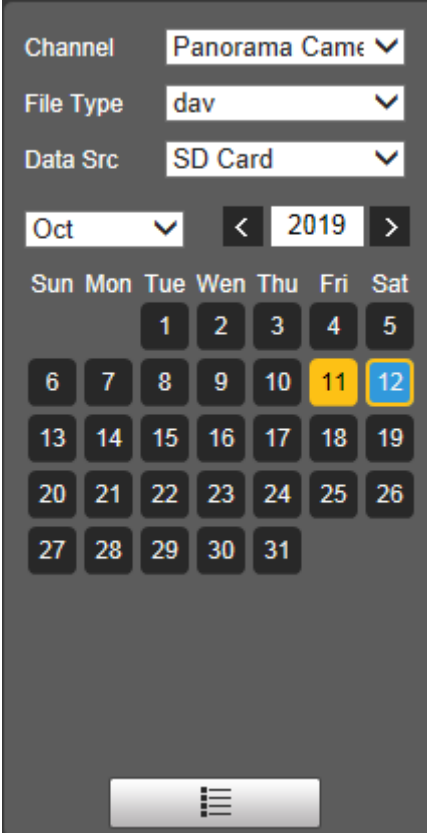

#### Figure 4-6 Playback file (1)
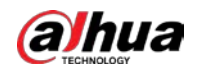

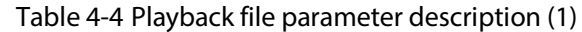

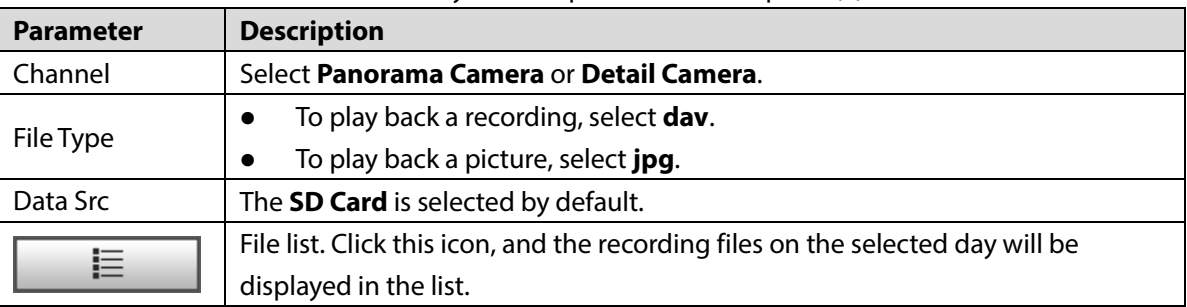

### **Displaying File List**

- Step 1 Click a day with blue shading, and recording file progress bar with different colors is displayed on the time axis.
	- **•** Green: Represents general videos.
	- Yellow: Represents motion detection videos.
	- Red: Represents alarm videos.
	- **Blue: Represents manually recorded videos.**
- Step 2 Click anywhere on the progress bar, and the video will be played from that time.

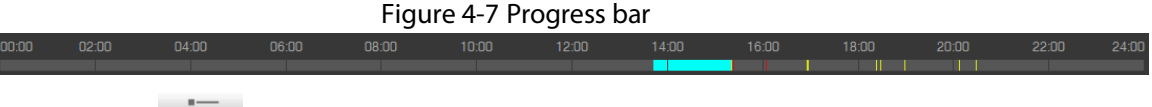

- Step 3 Click  $\equiv$  , and videos recorded on the selected day will be displayed in a list.
- Step 4 For the playback file list, see [Figure 4-8.](#page-37-0) For the parameter description, see [Table 4-5.](#page-38-0) To play back a file on the list, double-click the file.

<span id="page-37-0"></span>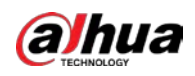

# Figure 4-8 Playback file (2)

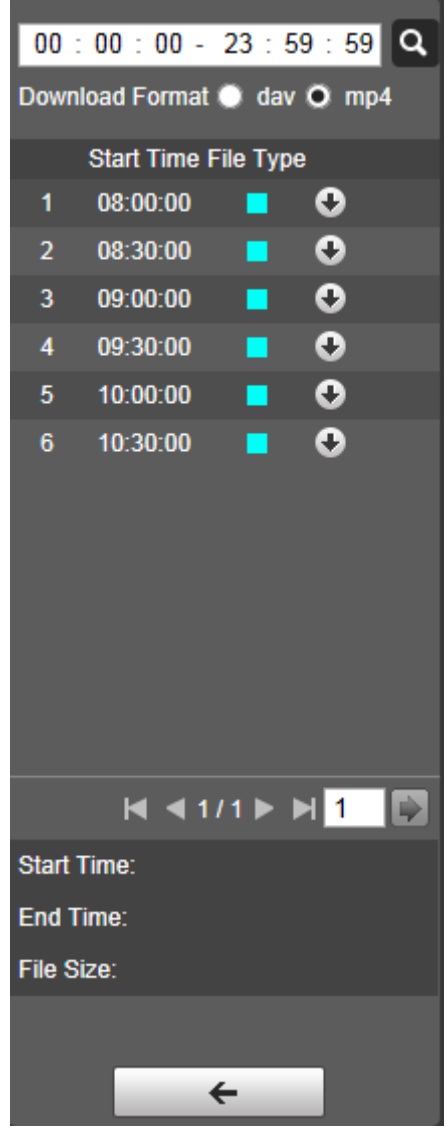

<span id="page-38-0"></span>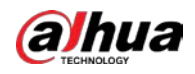

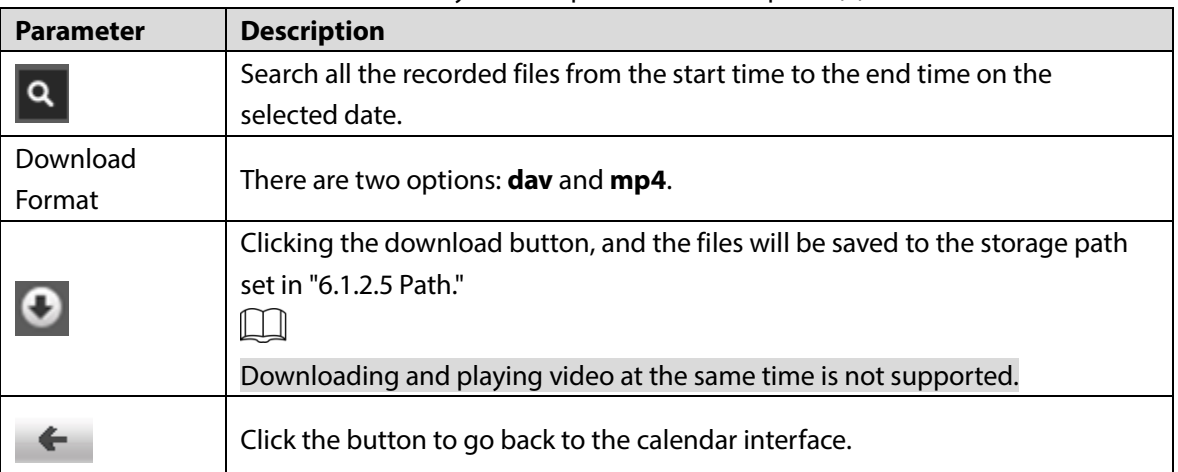

Table 4-5 Playback file parameter description (2)

# **4.1.5 Video Clipping Area**

You can clip the videos in this area.

Figure 4-9 Video clipping

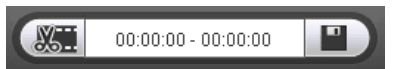

- Step 1 Click the time axis to select the start time for video clipping. The time must be within the progress bar range.
- Step 2 Hover over **65.** and then **Select start time** is displayed.
- Step 3 Click  $\frac{1}{\sqrt{2}}$  to set the start time for video clipping.
- Step 4 Click the time axis to select the end time for video clipping. The time must be within the progress bar range.
- Step 5 Hover over **FRA**, and then **Select end time** is displayed.
- Step 6 Click  $\frac{1}{2}$  to set the end time for video clipping.
- Step 7 Click  $\Box$ , and the clipped video will be saved in the path set in ["6.1.2.5](#page-68-0) [Path"](#page-68-0).

# **4.1.6 Progress Bar Time Formats**

<span id="page-38-1"></span>For the progress bar time format, se[e Figure 4-10.](#page-38-1) For the parameter description, se[e Table 4-6.](#page-39-0) Figure 4-10 Progress bar time format

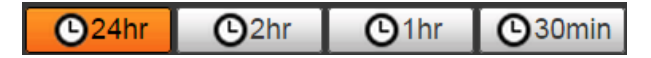

<span id="page-39-0"></span>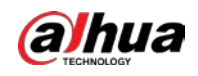

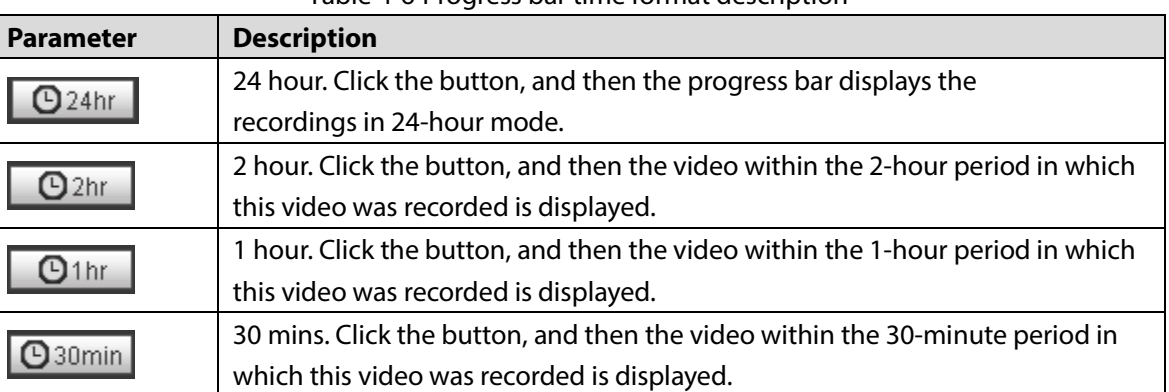

#### Table 4-6 Progress bar time format description

# **4.2 Picture Playback**

Select **jpg** from the **File Type** list. For the picture playback interface, see [Figure 4-11.](#page-39-1) For the parameter description, se[e Table 4-7.](#page-39-2)

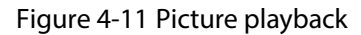

<span id="page-39-1"></span>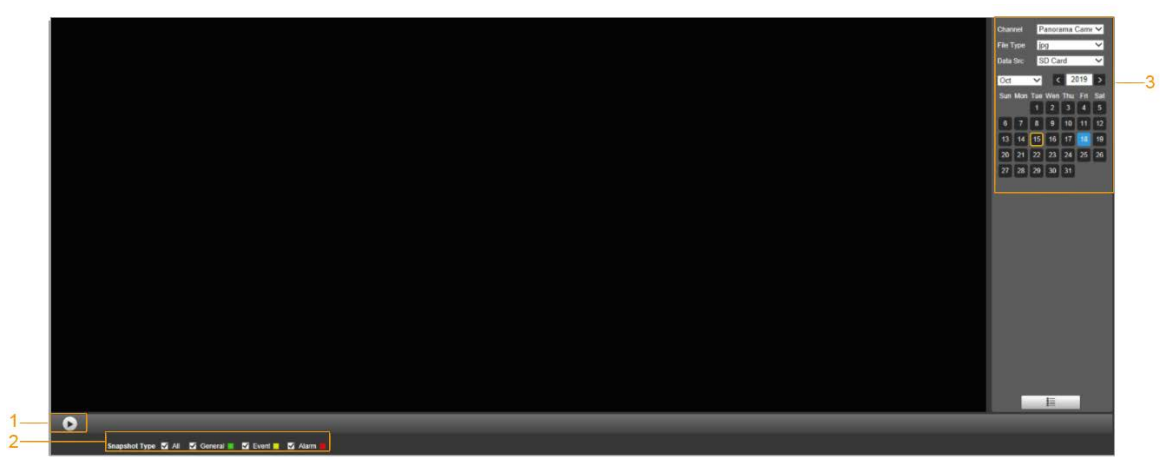

Table 4-7 Picture playback parameter description

<span id="page-39-2"></span>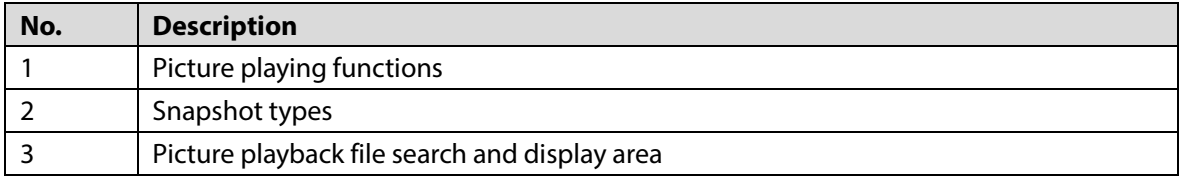

# **4.2.1 Picture Playing Functions**

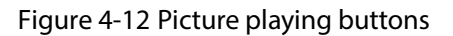

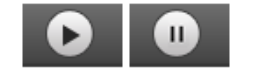

The status button is displayed as  $\Box$  by default, indicating the picture play is paused or no picture is being played.

To play the picture, click  $\Box$ , and the button is switched to  $\Box$ 

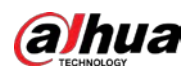

 $\bullet$  To pause the picture play, click  $\begin{array}{|c|} \hline \textbf{0} & \textbf{0} \end{array}$ 

# **4.2.2 Picture Playback File Search and Display Area**

<span id="page-40-0"></span>For the playback file interface, see [Figure 4-13](#page-40-0) an[d Figure 4-14.](#page-41-0) For the description of buttons on the interface, se[e Table 4-8.](#page-40-1)

Figure 4-13 Playback file (1)

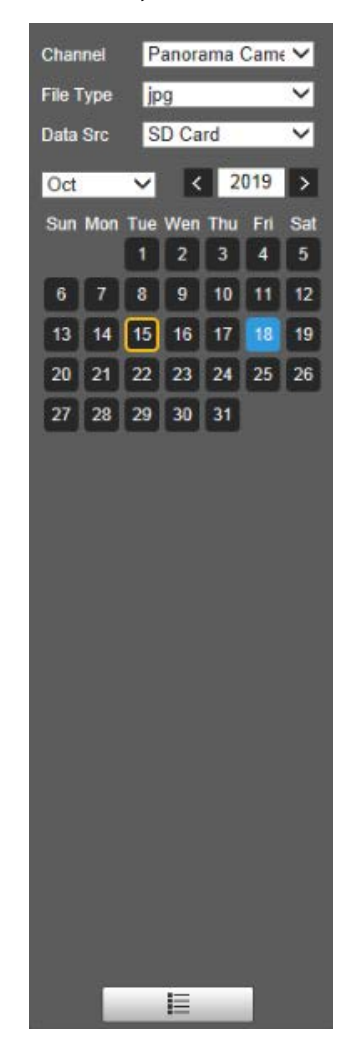

Table 4-8 Button description

<span id="page-40-1"></span>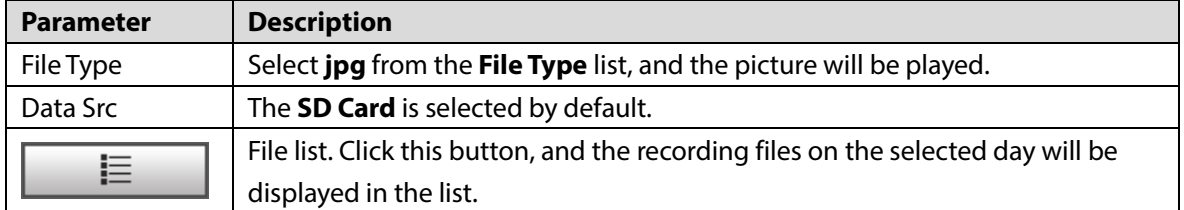

<span id="page-41-0"></span>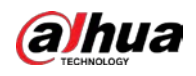

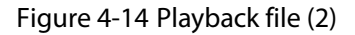

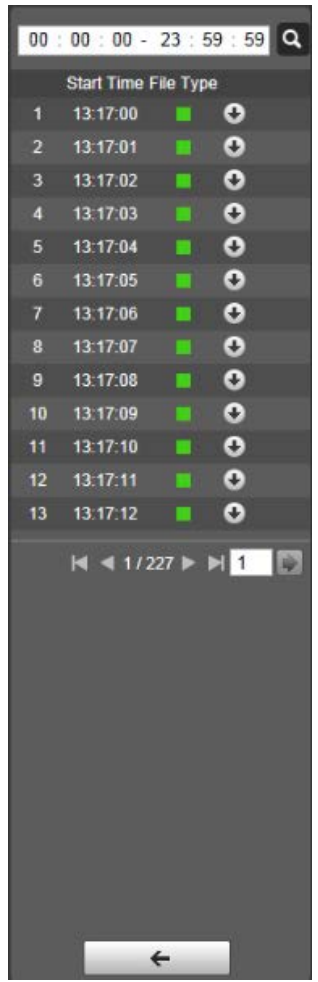

- Step 1 Click  $\equiv$  , and the snapshots on a selected day will be displayed in a list.
- Step 2 To play back a snapshot, double-click the corresponding file. For the parameter description, se[e Table 4-9.](#page-41-1)

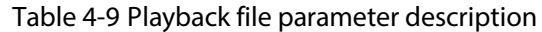

<span id="page-41-1"></span>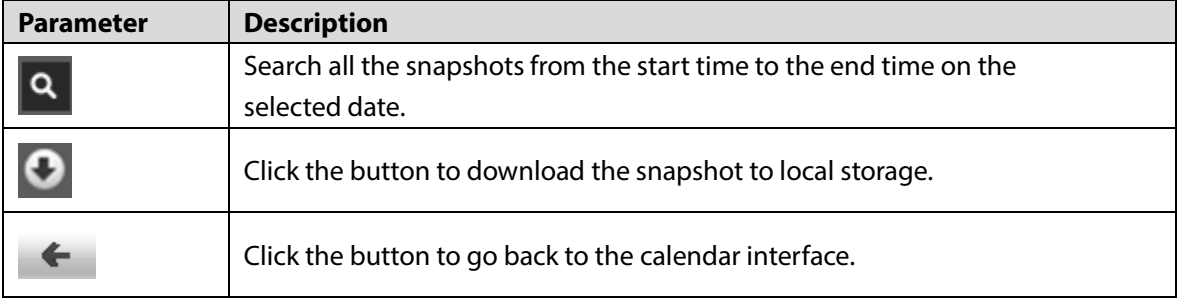

# **4.2.3 Snapshot Types**

After you select a snapshot type, only the files of the selected type are displayed on the file list. You can also select the snapshot type to be displayed from the drop-down list above the file list.

Figure 4-15 Snapshot type

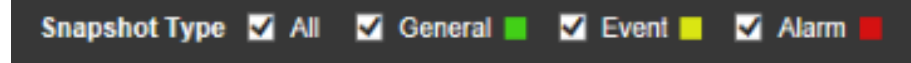

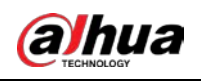

# **5 Search**

With the **Search** function, you can search for snapshots and videos of vehicles illegally parked quickly by event type, file type, start time and end time, and file storage place, and then download the files that you need.

 $\Box$ 

The function is available on select models, and the actual interface shall prevail.

Step 1 Select **Search > Picture Query**.

Step 2 Select the event type, file type, start time and end time, and file storage place.

Figure 5-1 Search interface

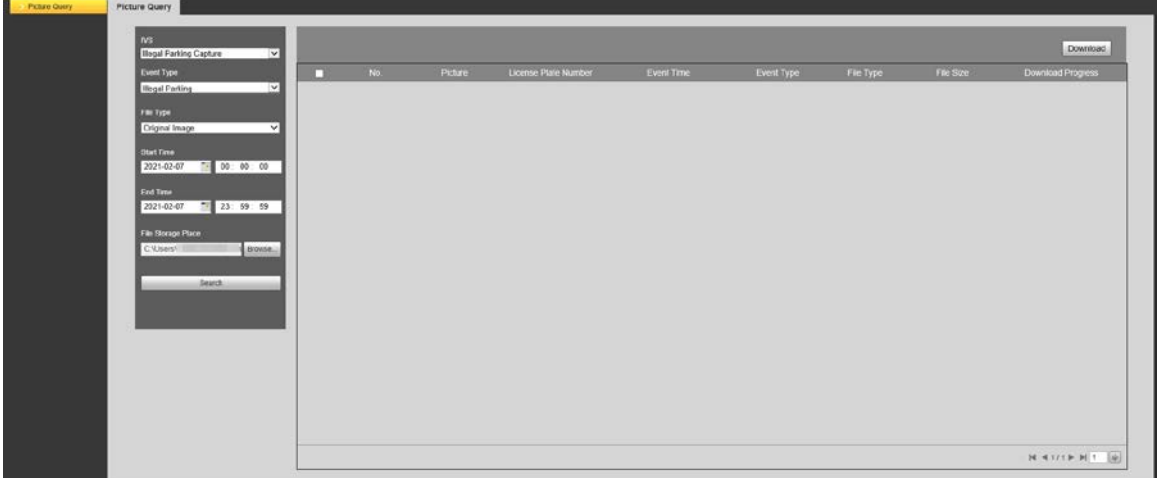

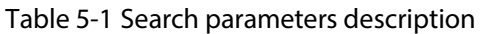

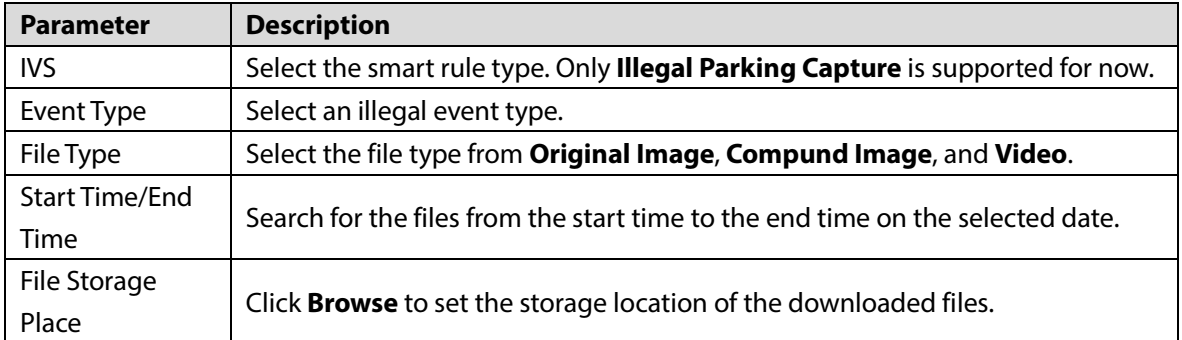

Step 3 Click **Search**.

The files matching the searching conditions are displayed.

Step 4 Click  $\Box$  before the corresponding file.

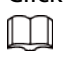

You can select multiple files.

### Step 5 Click **Download**.

The selected files will be downloaded, and saved to the file storage place that you set.  $\square$ 

Click **Stop Download** to stop the current download task.

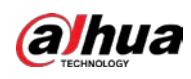

# **6 Setting**

# **6.1 Camera**

# **6.1.1 Conditions**

This section describes how to set camera attributes and manage profiles.

 $\square$ 

- The functions supported by the panorama camera channel and detail camera channel are different,and the actual interface shall prevail.
- Zoom, focus and iris are not supported by panorama camera channel for select models, and the actual interface shall prevail.

# **6.1.1.1 Conditions**

### **6.1.1.1.1 Picture**

Set camera attributes and picture parameters to achieve the best display effect. Follow these steps to complete the configurations.

### Step 1 Select **Setting > Camera > Conditions > Conditions > Picture**.

Figure 6-1 Picture (panorama camera)

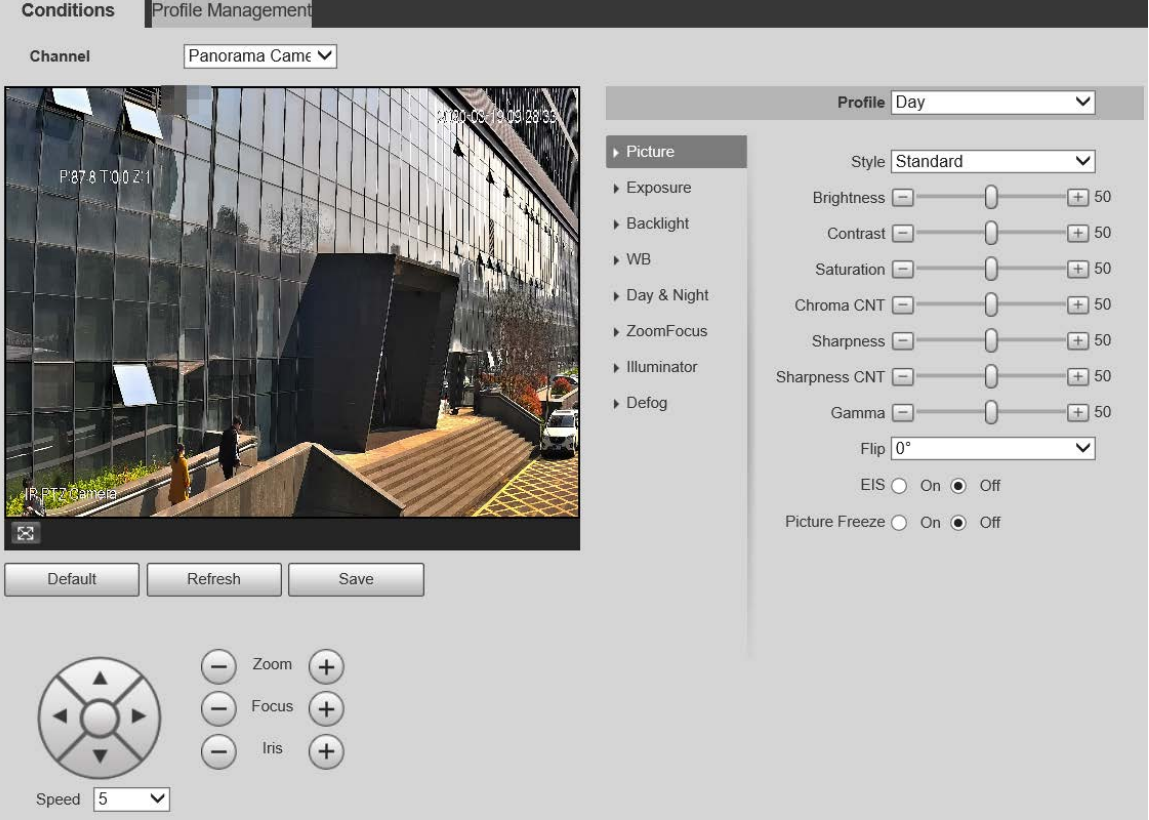

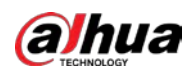

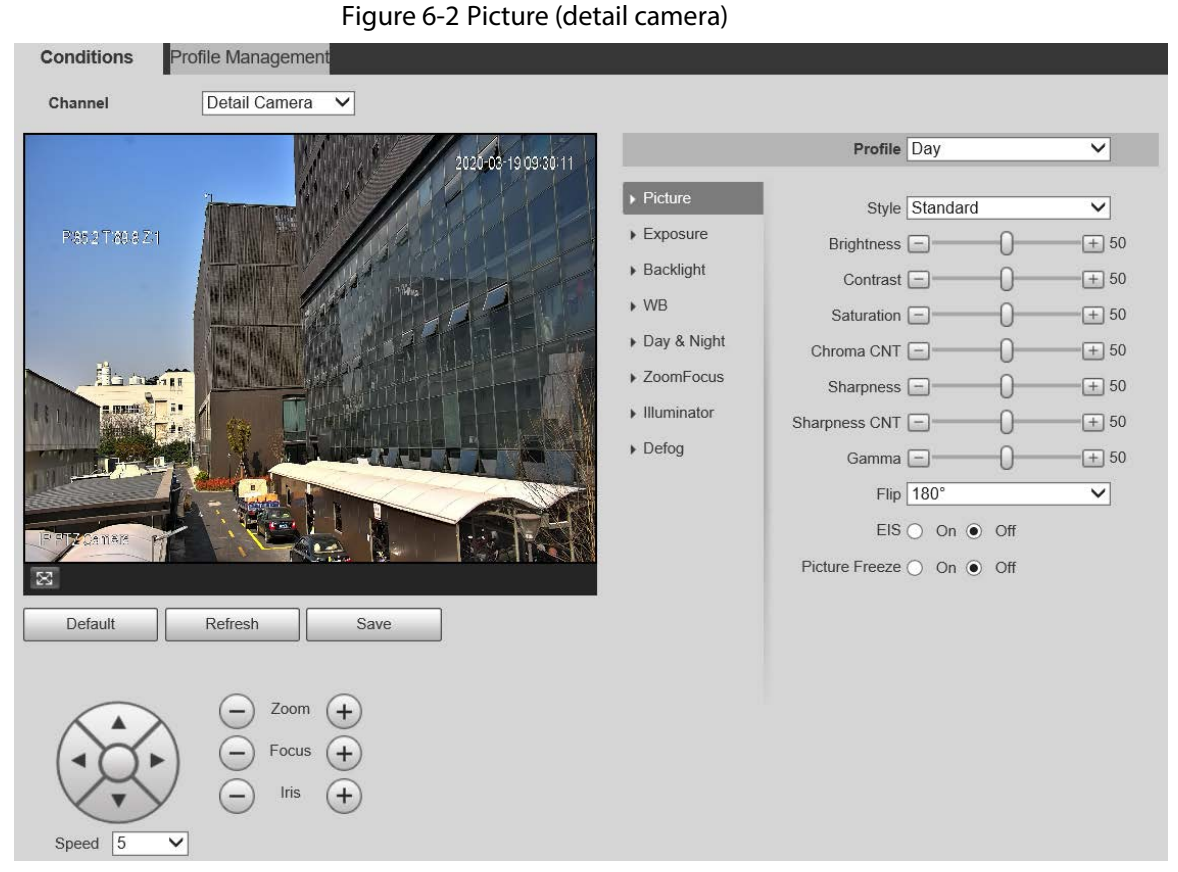

#### Step 2 Configure parameters as needed.

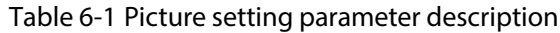

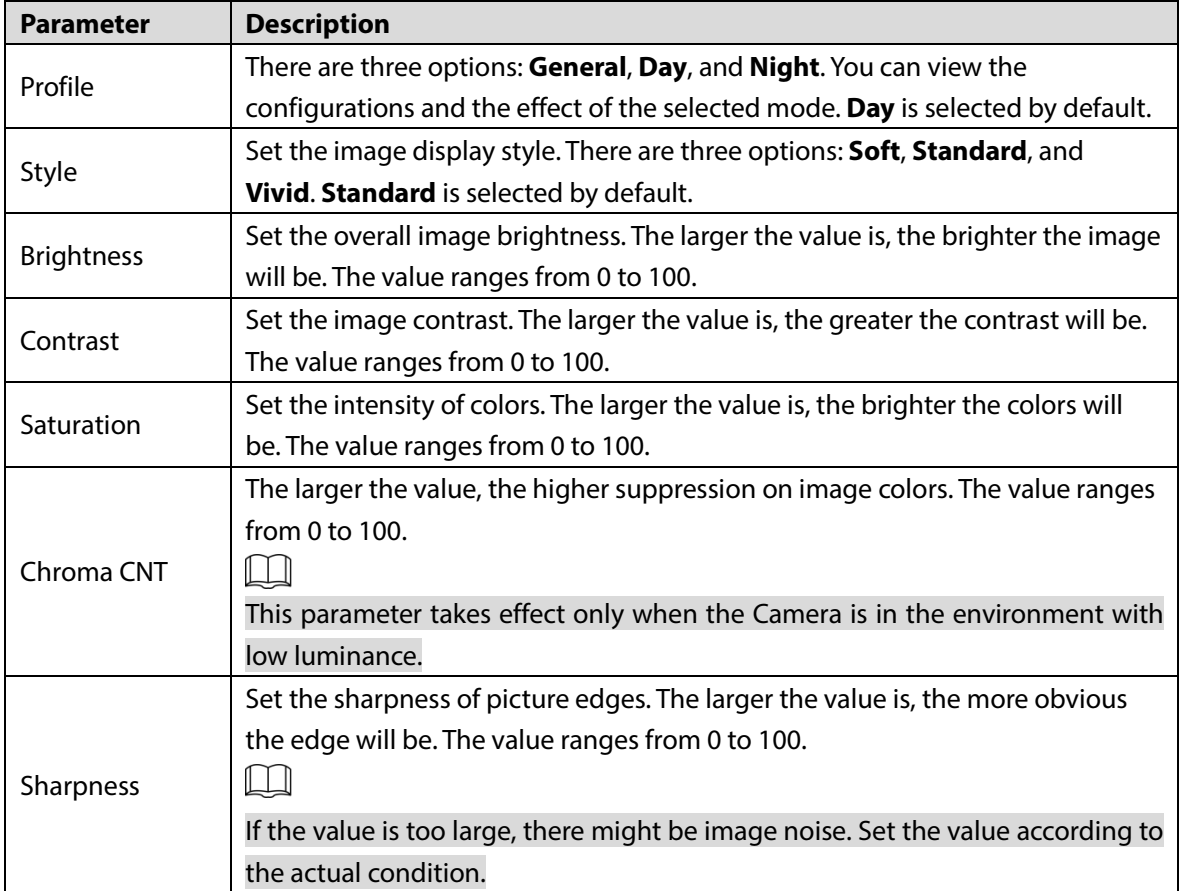

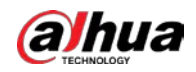

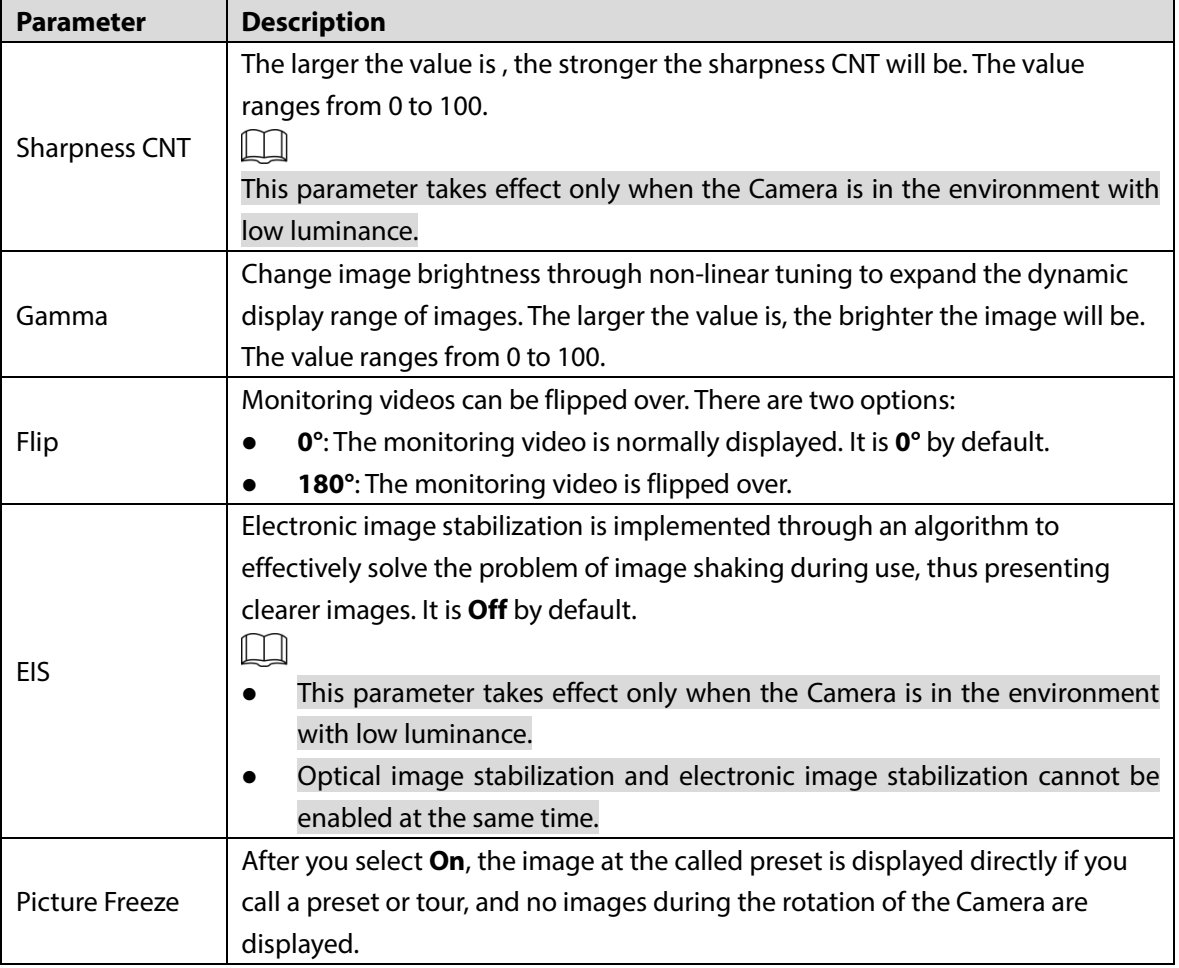

Step 3 Click **Save**.

### **6.1.1.1.2 Exposure**

You can control the amount of light per unit area reaching the electronic image sensor by adjusting values of parameters on the **Exposure** interface.

Follow these steps to complete the configurations.

Step 1 Select **Setting > Camera > Conditions > Exposure**.

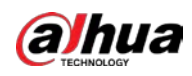

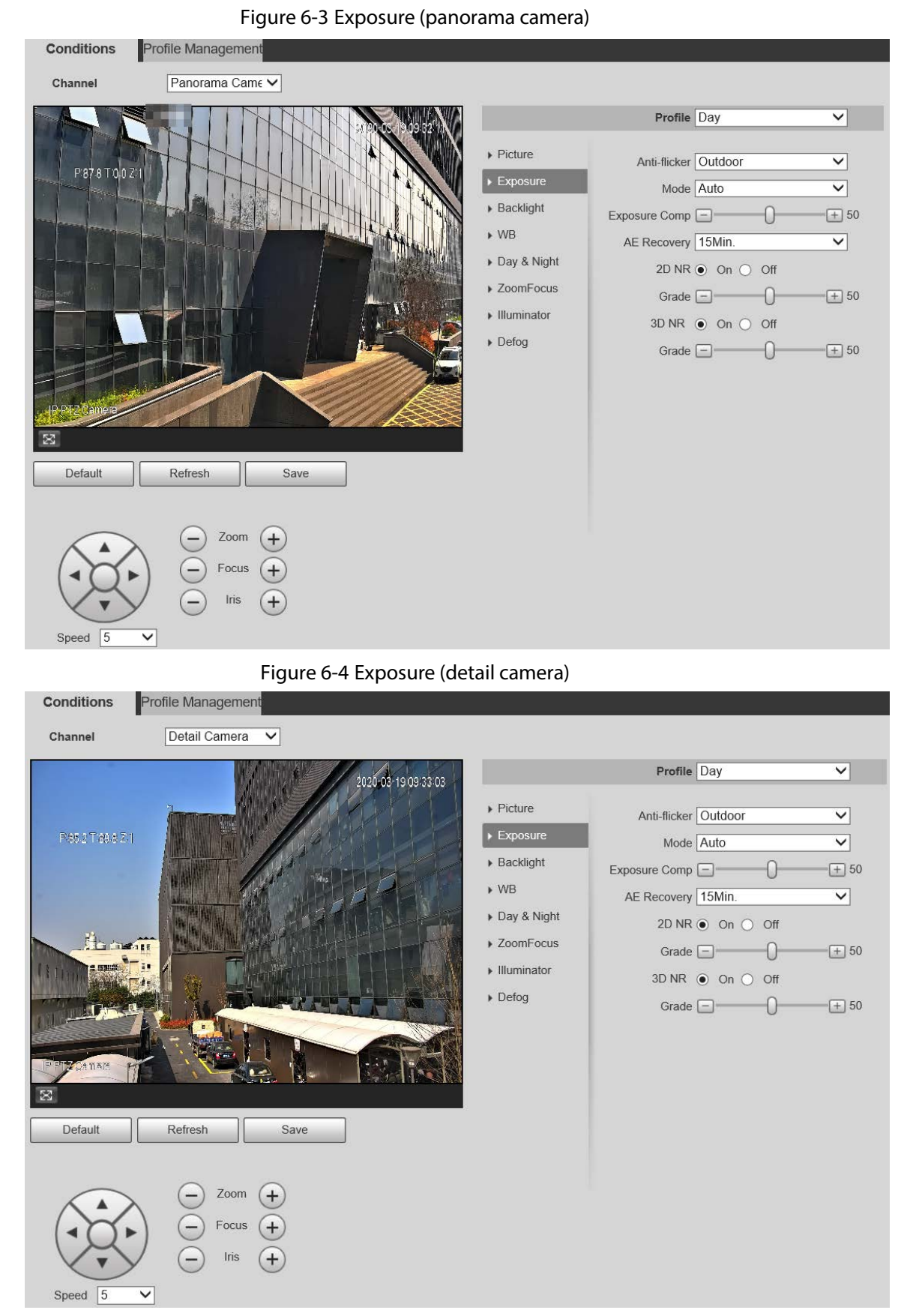

Step 2 Configure parameters as needed.

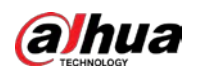

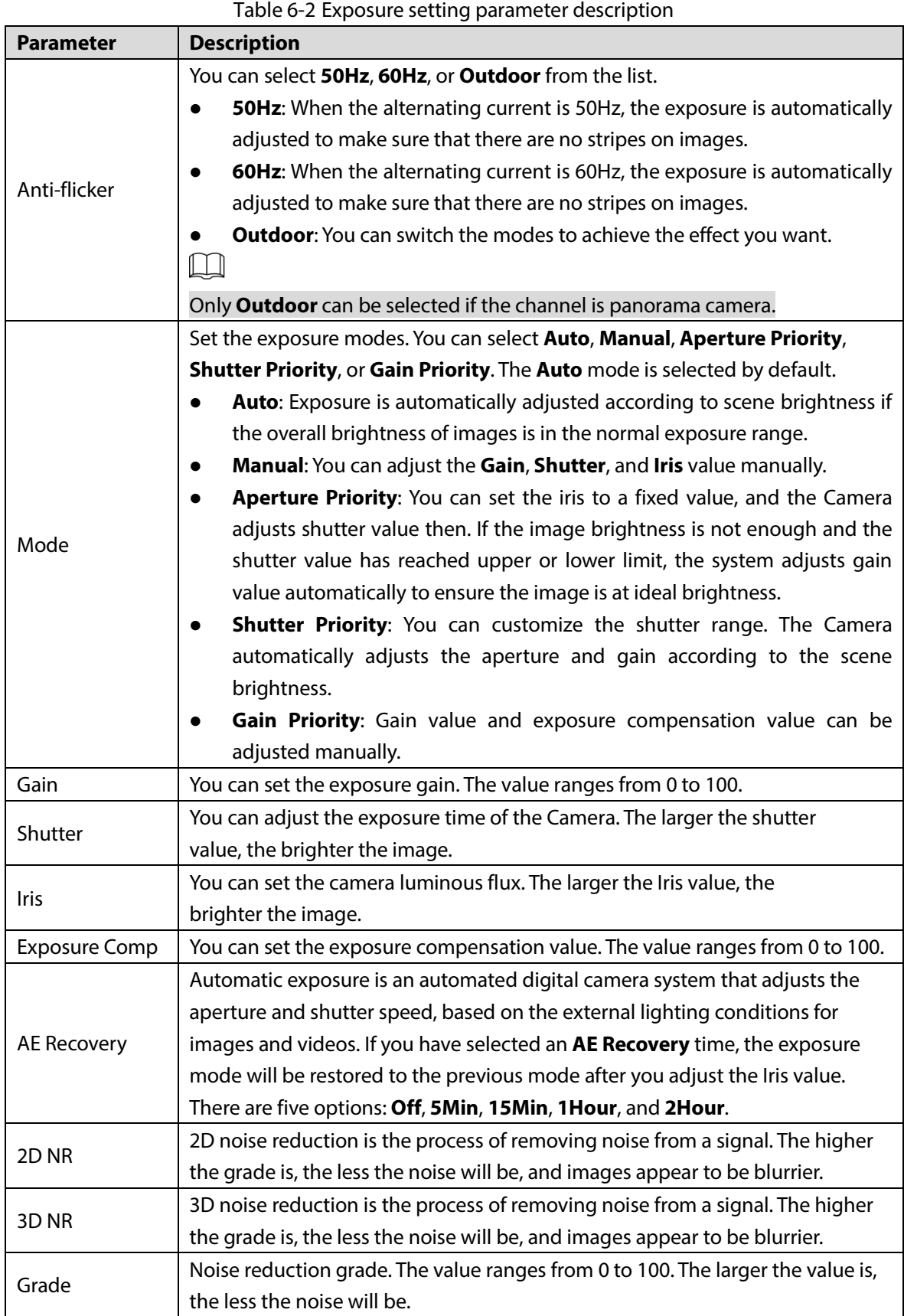

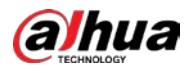

### **6.1.1.1.3 Backlight**

### $\Box$

The backlight function cannot be configured if defog function is enabled. There will be a prompt on the interface.

You can use this function to adjust the backlight compensation mode of the monitoring screen. Follow these steps to complete the configurations:

#### Step 1 Select **Setting > Camera > Conditions > Backlight**.

Figure 6-5 Backlight (panorama camera)

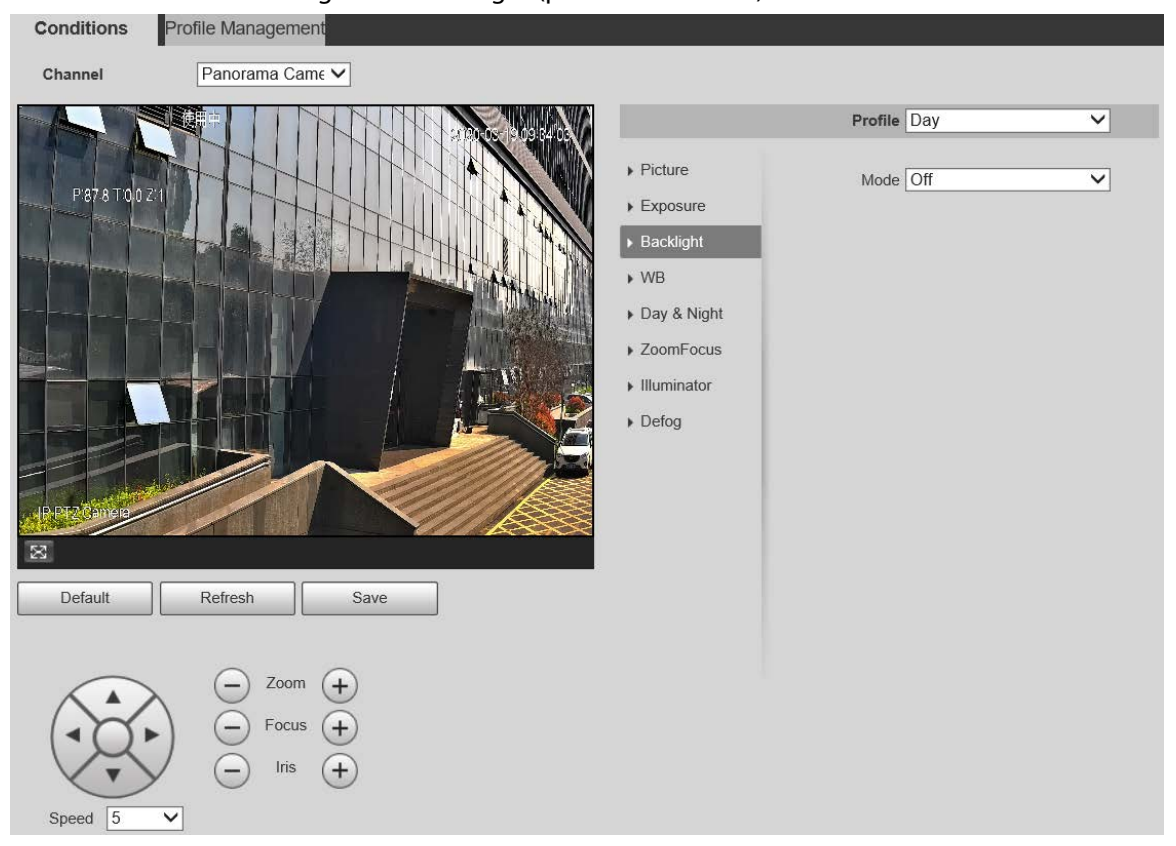

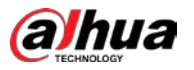

Figure 6-6 Backlight (detail camera)

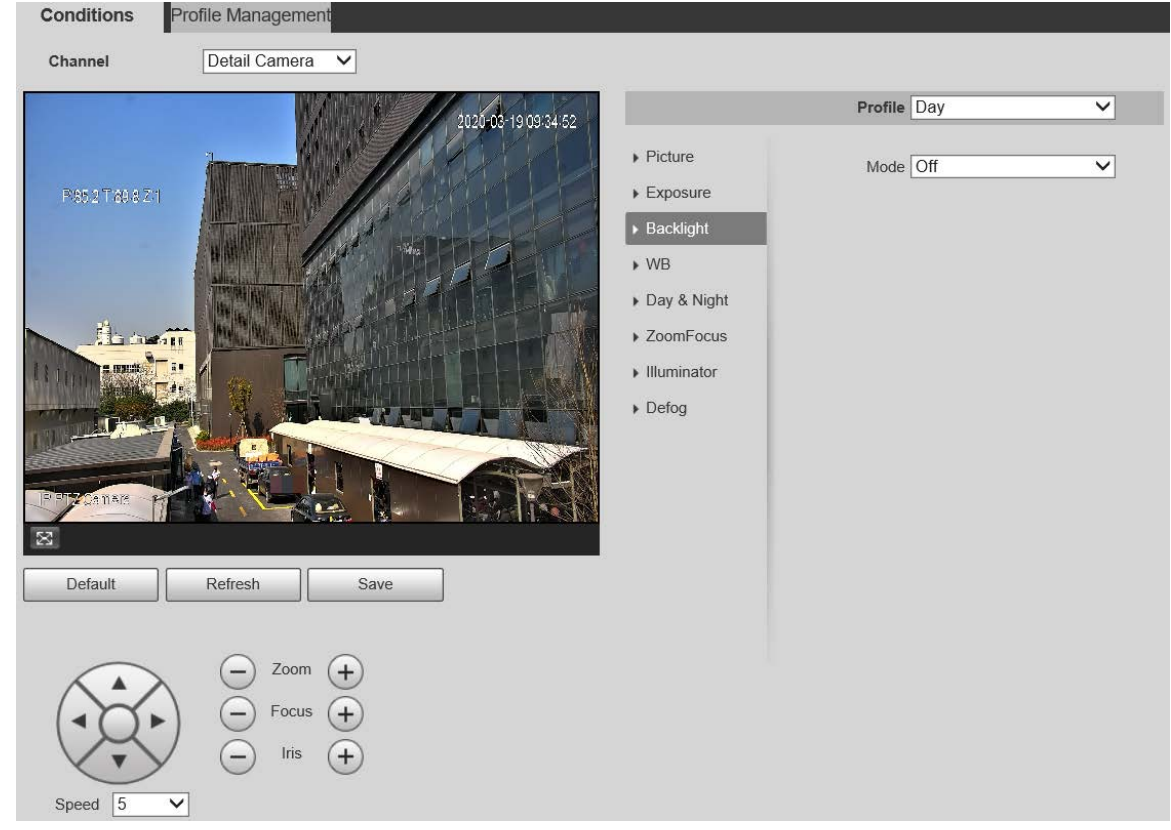

Step 2 Select a backlight mode from the list.

There are 4 options: **Off**, **BLC**, **HLC**, and **WDR**.

- **Off: Backlight is disabled.**
- **BLC**: Backlight compensation corrects regions with extremely high or low levels of light to maintain a normal and usable level of light for the object in focus.
- **WDR**: When in WDR (Wide Dynamic Range) mode, the Camera constrains over bright areas and compensates dark areas to improve the image clarity.
- **HLC**: Highlight compensation dims strong light, so that the Camera can capture details of faces and license plates in extreme light conditions. It is applicable to the entrance and exit of toll stations or parking lots.

Step 3 Click **Save**.

 $\Box$ 

If you select **Off**, other backlight mode configurations will not be effective.

### **6.1.1.1.4 WB**

In this mode, you can make an white object displaying itself clearly on the video image in all environments. Follow these steps to complete the configurations:

Step 1 Select **Setting > Camera > Conditions > WB**.

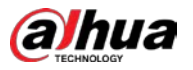

Figure 6-7 WB (panorama camera)

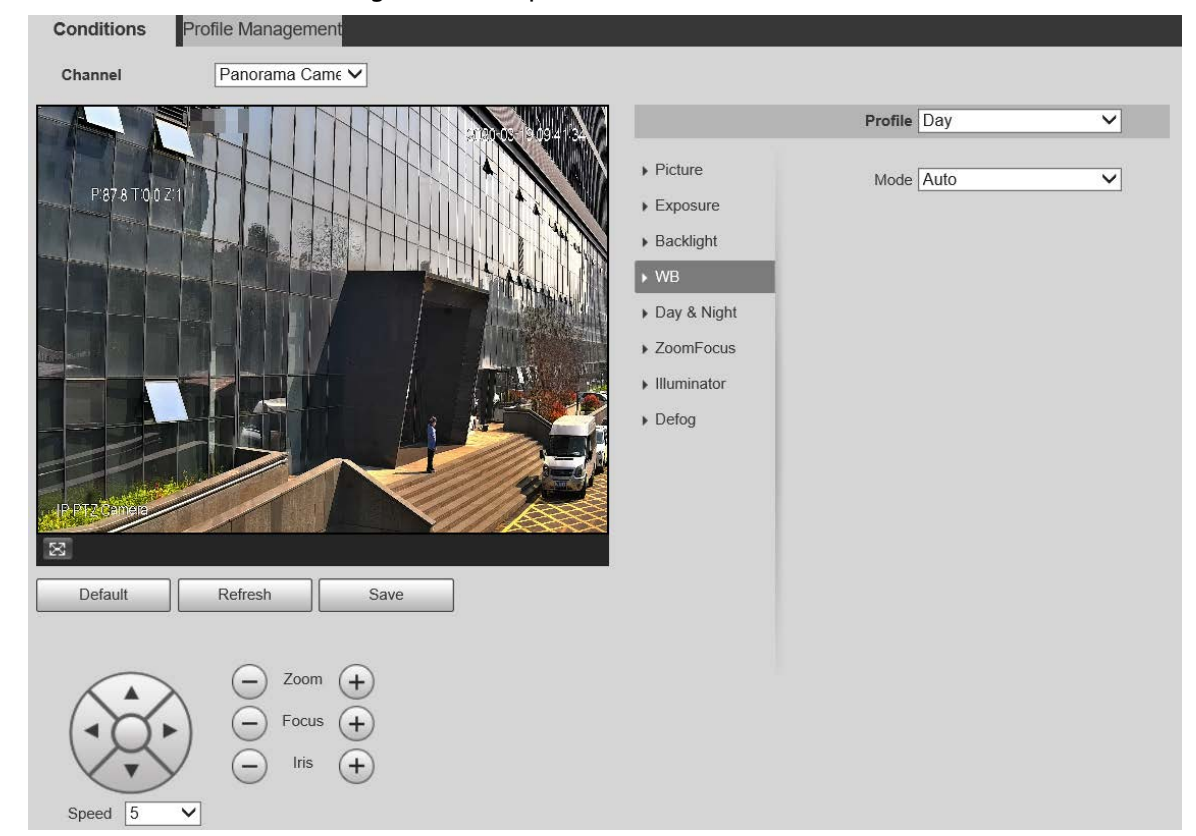

Figure 6-8 WB (detail camera)

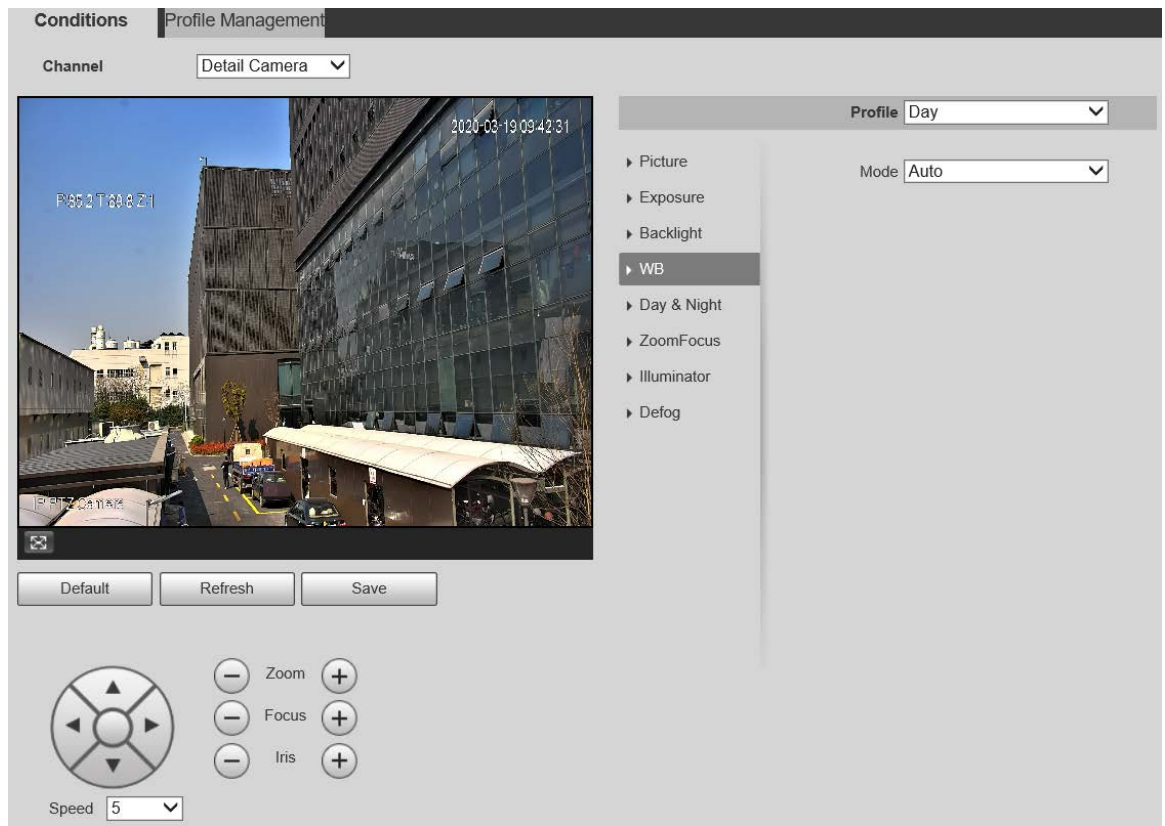

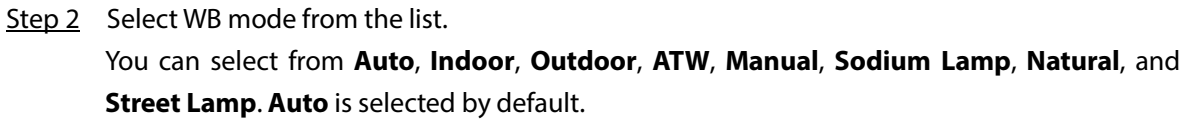

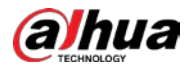

### **6.1.1.1.5 Day & Night**

### $\Box$

### Defog function cannot be configured if **Day & Night** function is enabled. There will be a prompt on the interface.

This function allows you to switch between the color mode and the black & white mode, ensuring clear monitoring screen in a dim environment. Follow these steps to complete the configurations:

# Step 1 Select **Setting > Camera > Conditions > Day & Night**.

Figure 6-9 Day & night (panorama camera)**Conditions** Profile Management Channel Panorama Came V Profile Day  $\overline{\mathsf{v}}$  $\triangleright$  Picture Type  $\bigcirc$  Electrical  $\bigcirc$  ICR P878 T002  $\blacktriangleright$  Exposure Mode Color  $\overline{\mathsf{v}}$ ▶ Backlight  $W^{\ast}$ Day & Night ▶ ZoomFocus  $\blacktriangleright$  Illuminator  $\triangleright$  Defog Æ Default Refresh Save Zoom Focus Speed Ŀ

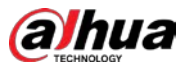

Figure 6-10 Day & night setting (detail camera)

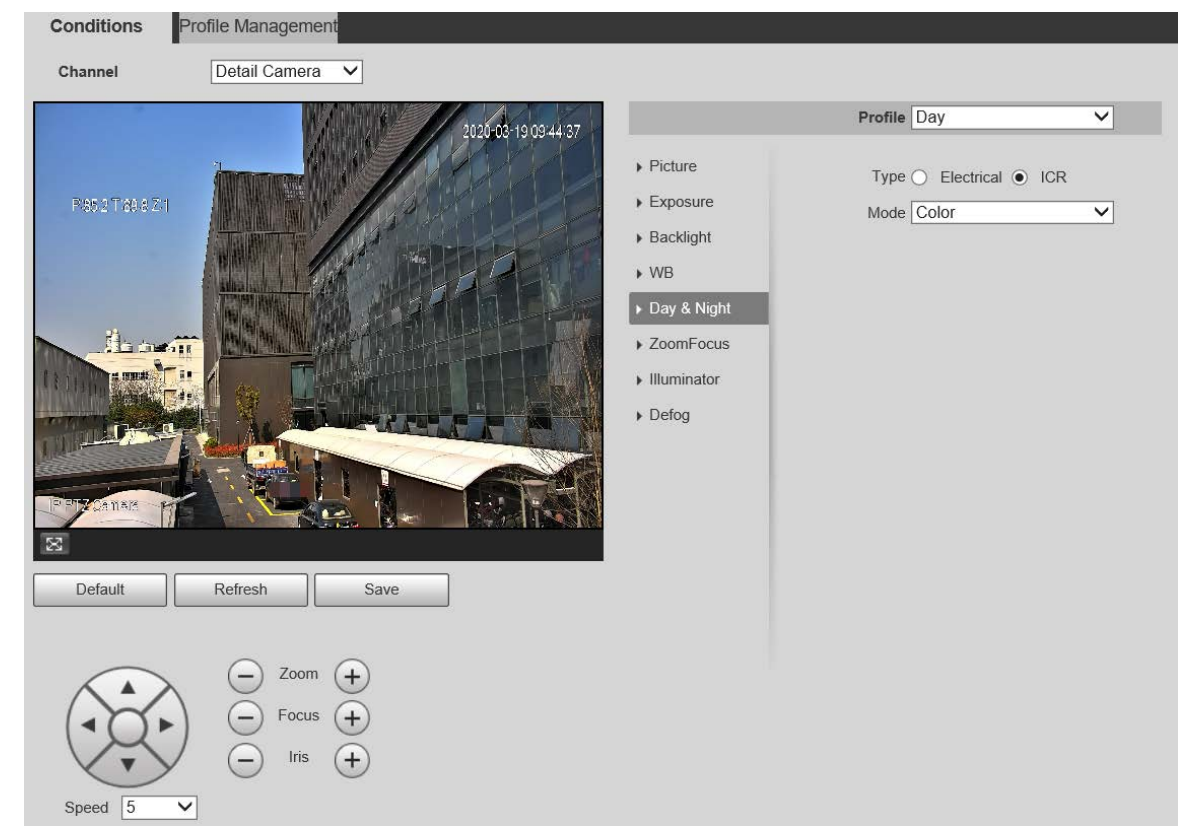

Step 2 Configure parameters.

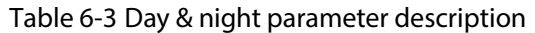

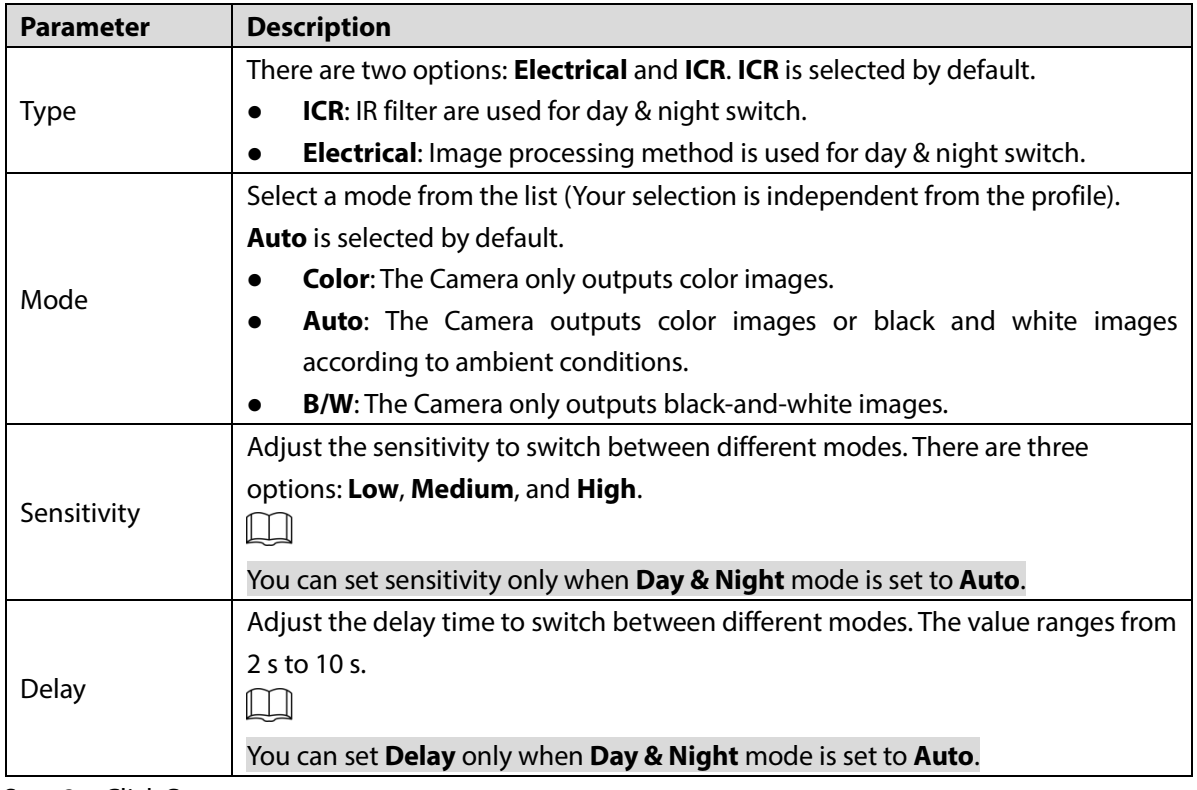

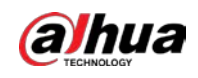

### **6.1.1.1.6 Zoom Focus**

Digital zoom refers to capturing a part of the image to magnify it. The higher the magnification is, the blurrier the images will become. Follow these steps to complete the configurations.

### Step 1 Select **Setting > Camera > Conditions > Zoom Focus**.

Conditions Profile Management Panorama Came V Channel Profile Day  $\overline{\mathbf{v}}$  $\triangleright$  Picture Digital Zoom  $\bigcirc$  On  $\odot$  Off D'97 A  $\blacktriangleright$  Exposure  $0 + 100$ Zoom Speed  $\Box$  $\triangleright$  Backlight Mode Semi Auto  $\overline{\mathsf{v}}$  $\triangleright$  WB Focus Limit Auto  $\overline{\mathbf{v}}$ ▶ Day & Night Sensitivity Default  $\overline{\mathsf{v}}$ ▶ ZoomFocus Lens Initialization  $\blacktriangleright$  Illuminator  $\triangleright$  Defog Default Refresh Save Zoom  $(+$ Speed  $\sqrt{5}$  $\checkmark$ 

Figure 6-11 Zoom focus (panorama camera)

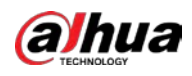

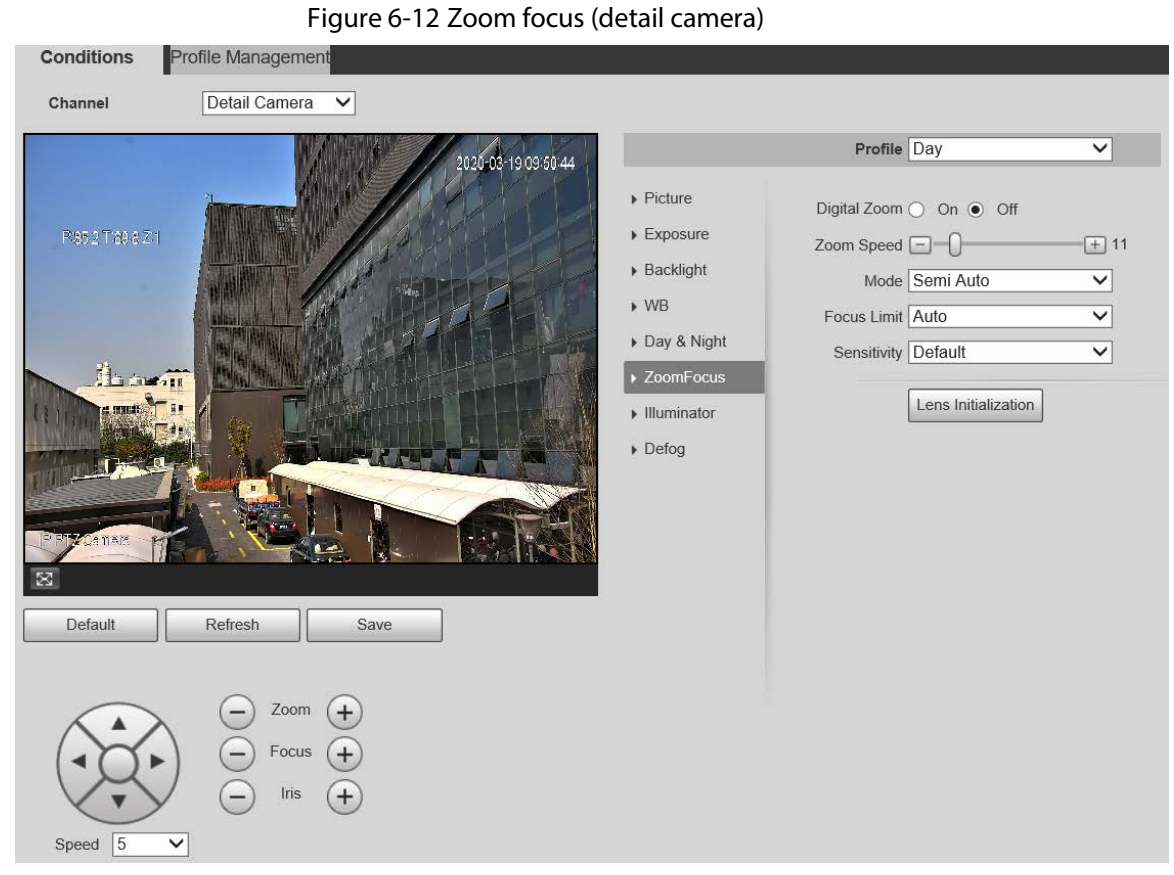

#### Step 2 Configure parameters.

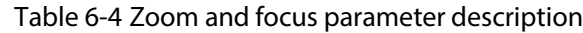

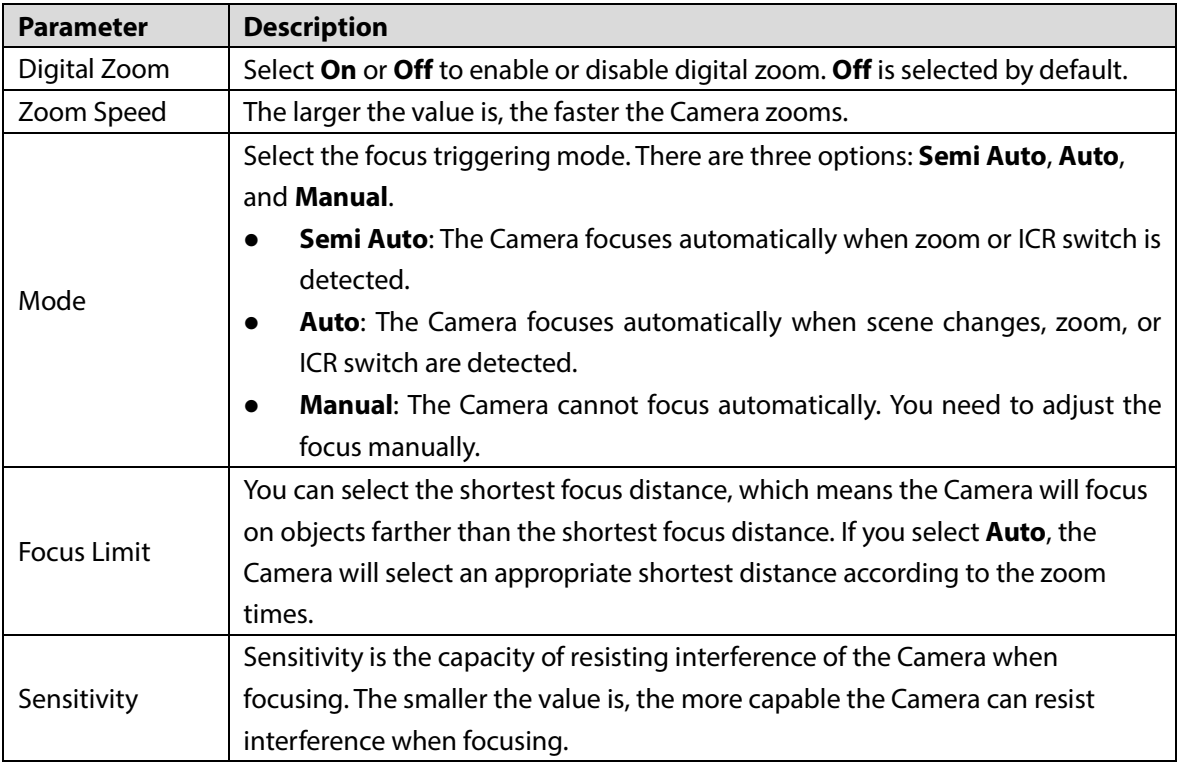

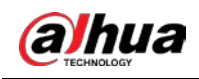

### **6.1.1.1.7 Illuminator**

Illuminator ensures the brightness and definition of video images when ambient light is dark.

Perform the following steps to set the illuminator.

#### Step 1 Select **Setting > Camera > Conditions > Illuminator**.

Figure 6-13 Illuminator (panorama camera)

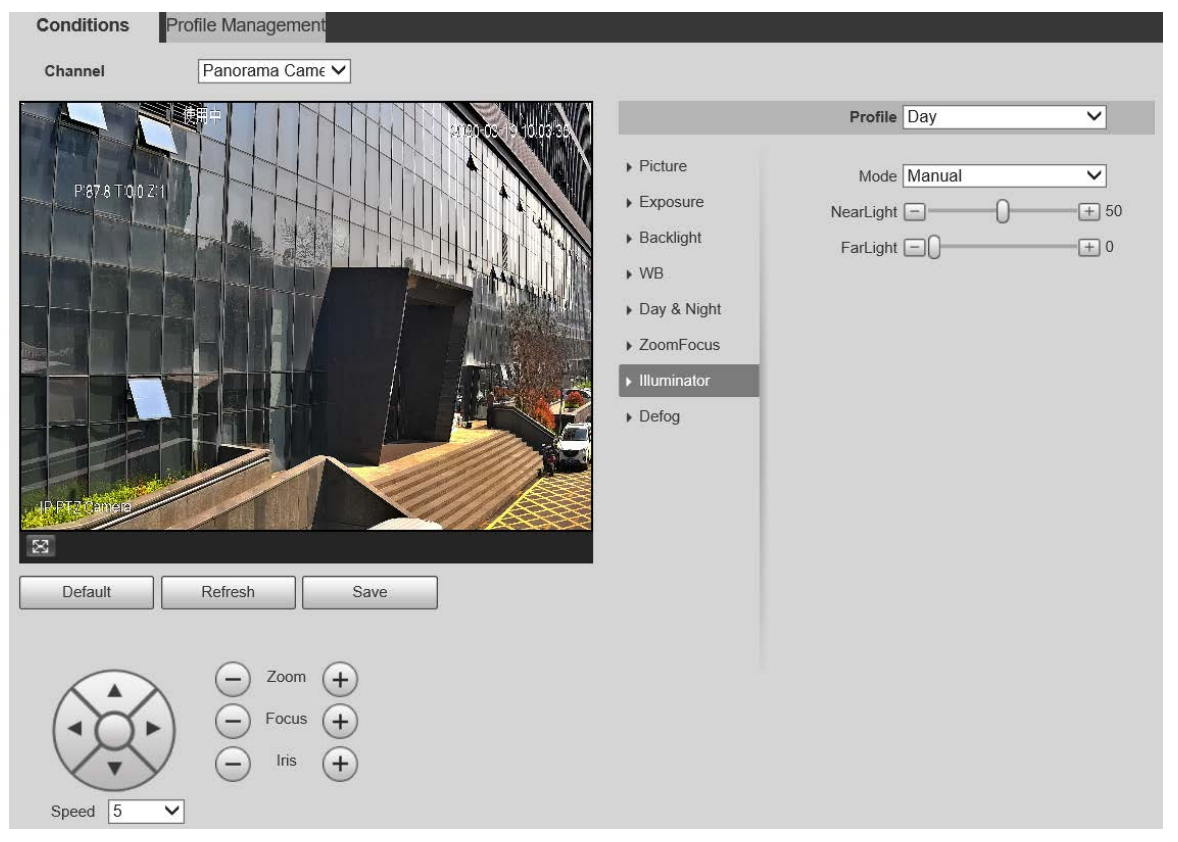

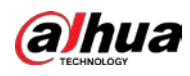

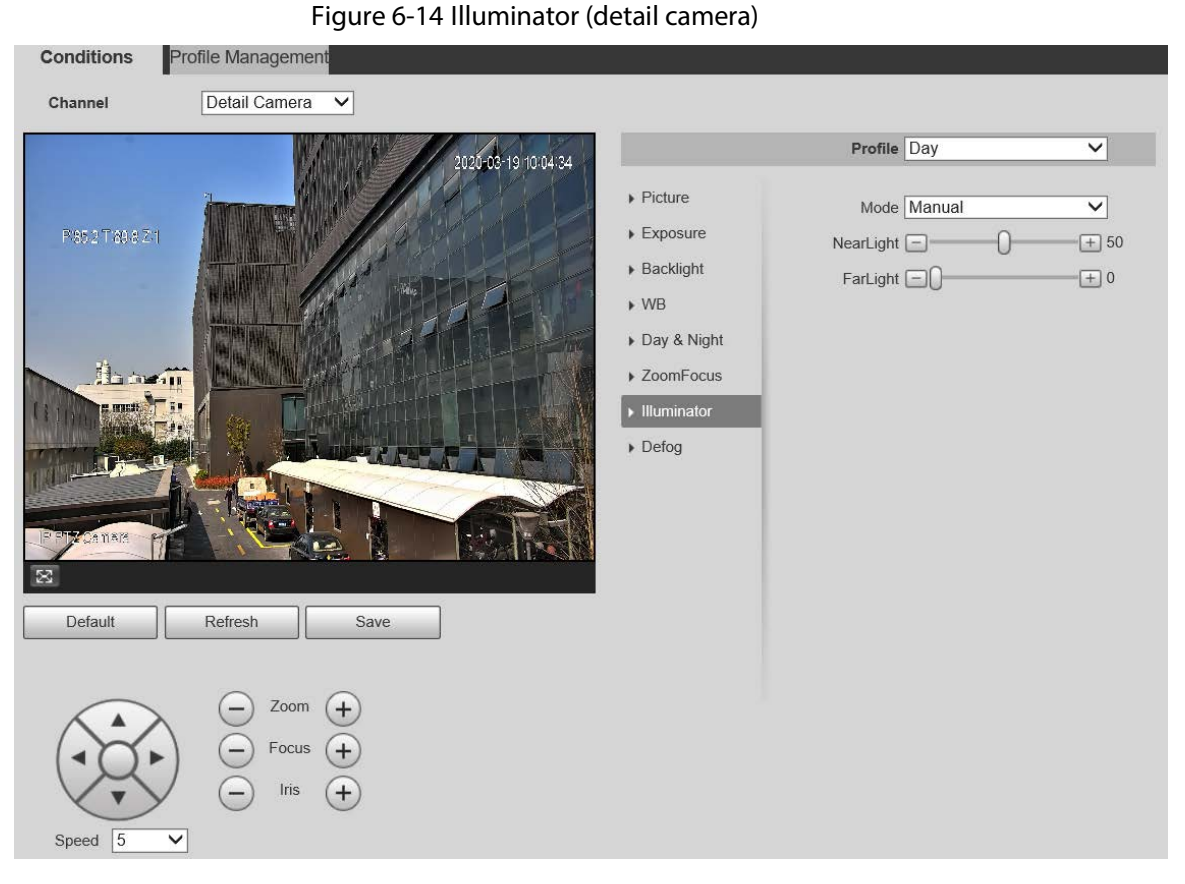

# Table 6-5 Illuminator parameter description

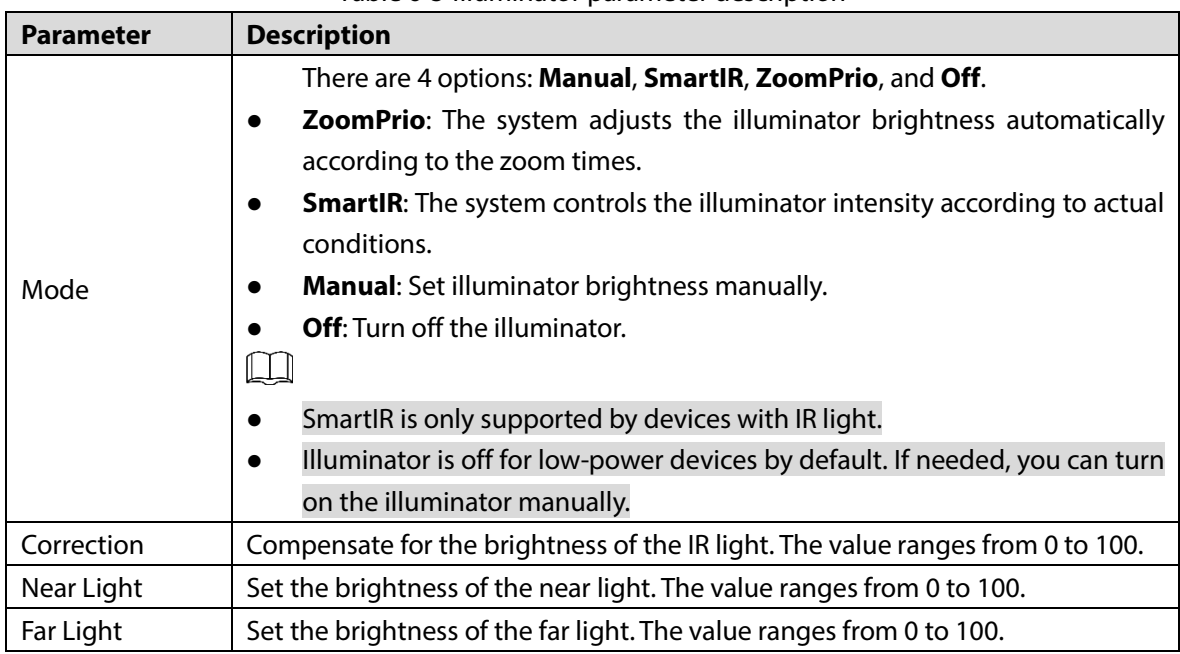

Step 2 Click **Save**.

# **6.1.1.1.8 Defog**

### $\boxed{1}$

The defog function cannot be configured if backlight function is enabled. There will be a prompt on the interface.

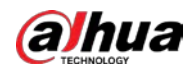

Image quality drops if the Camera is installed in foggy or hazy environment. You can enable defog to improve image quality.

Follow these steps to complete the configurations:

#### Step 1 Select **Setting > Camera > Conditions > Defog**.

Figure 6-15 Defog (panorama camera)

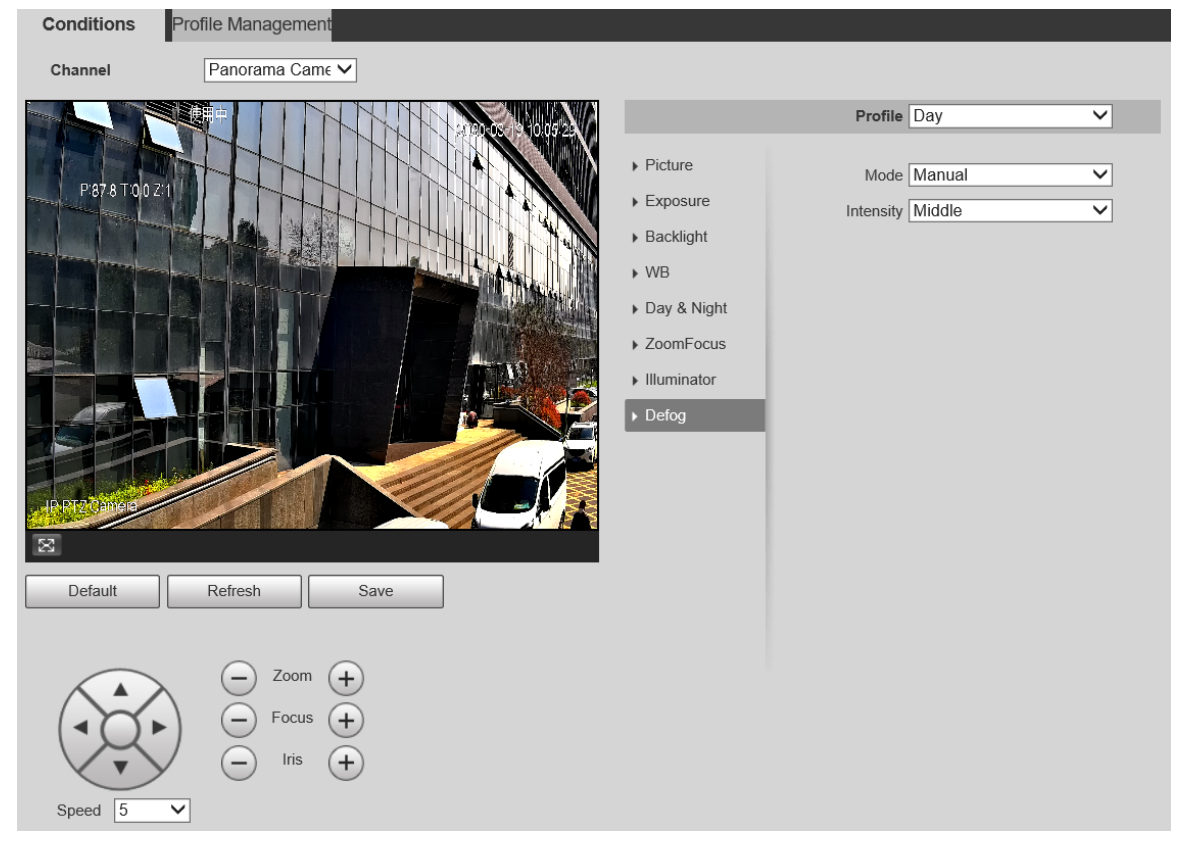

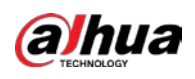

Figure 6-16 Defog (detail camera)

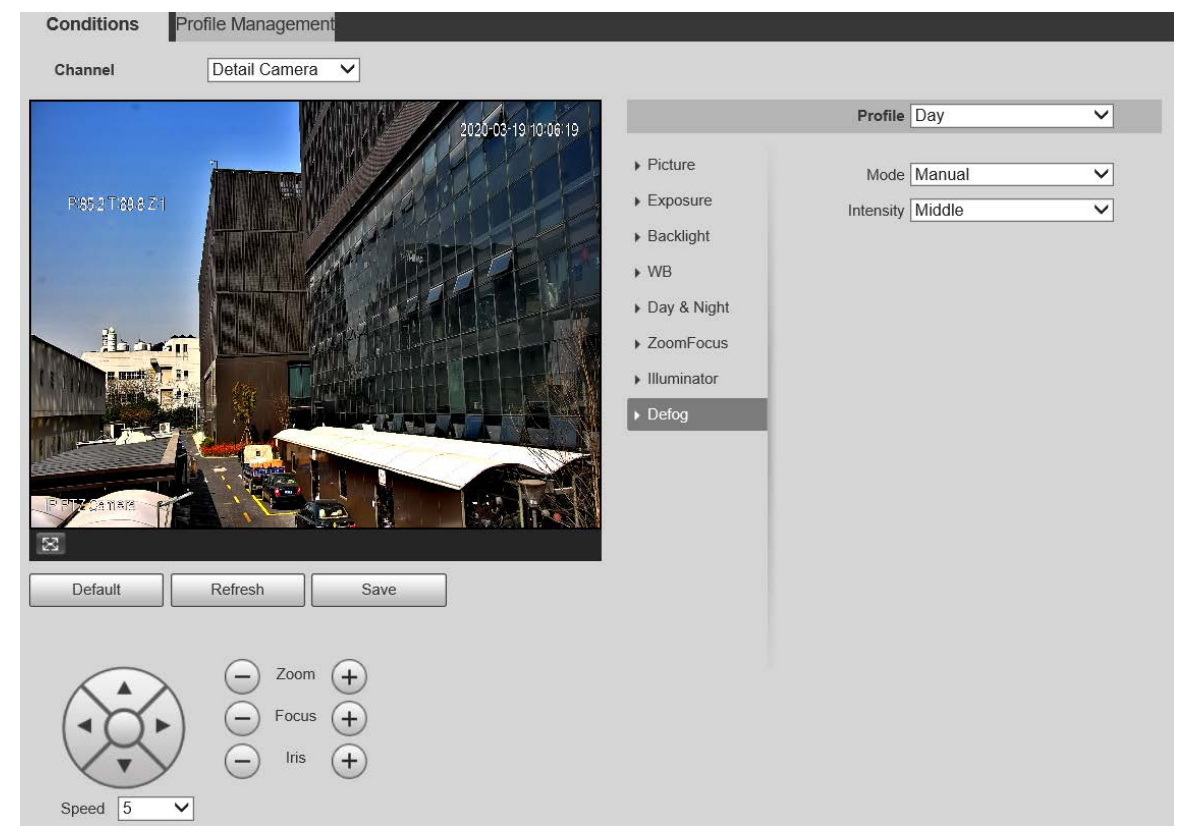

Step 2 Configure parameters.

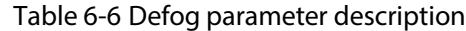

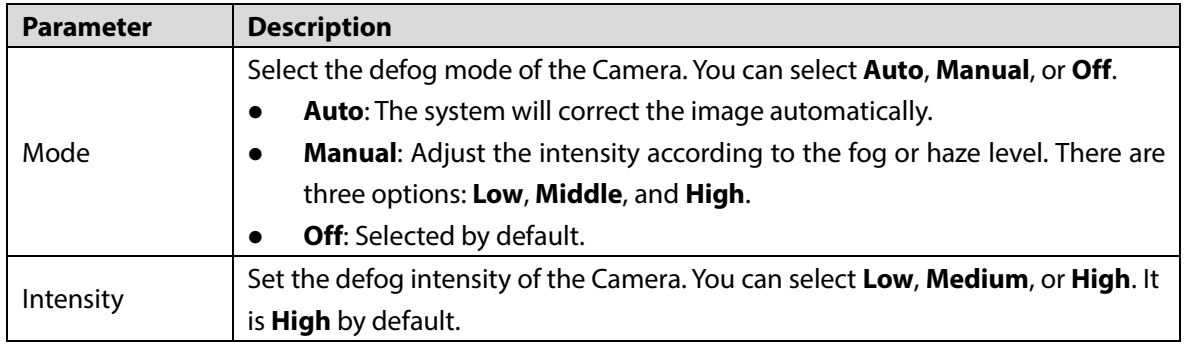

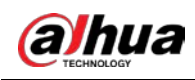

# **6.1.1.1.9 LDC**

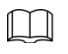

The function is only supported by select models, and the actual product shall prevail.

Follow these steps to complete the configurations.

Step 1 Select **Setting > Camera > Conditions > LDC**.

Figure 6-17 LDC

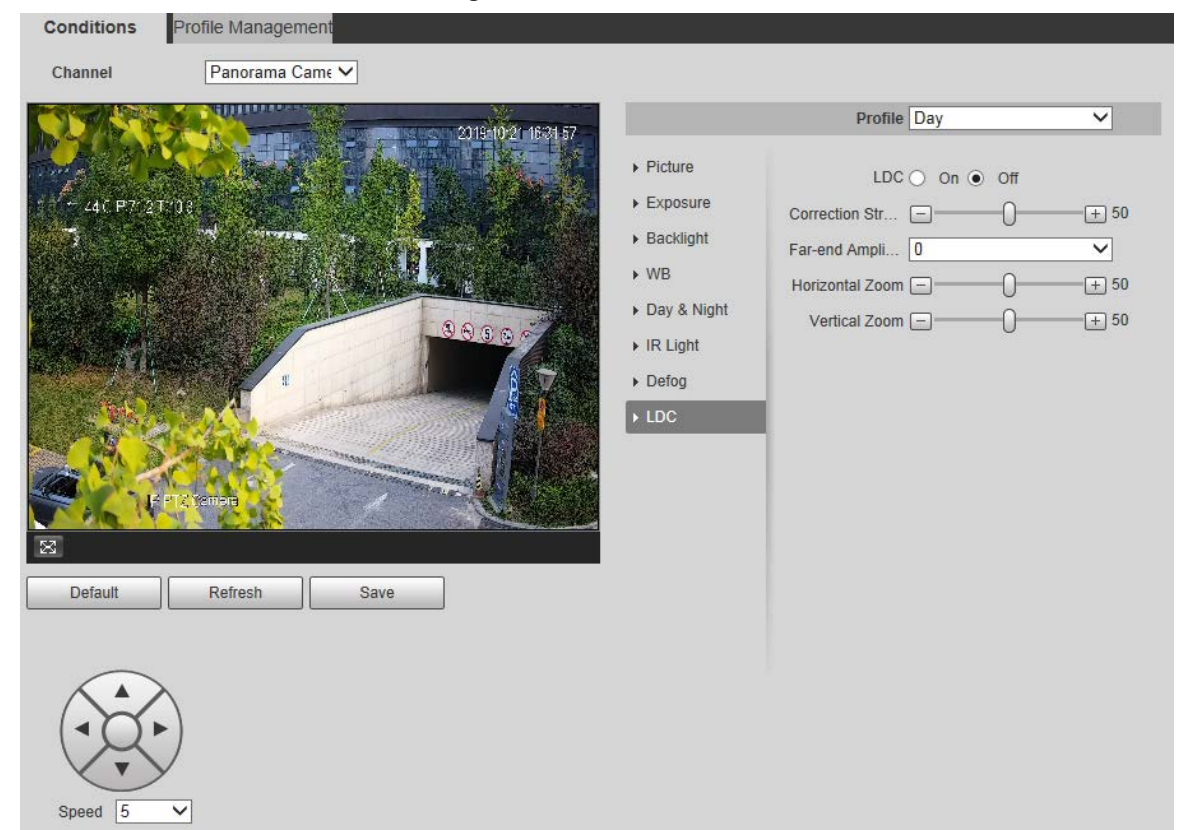

Step 2 Configure parameters.

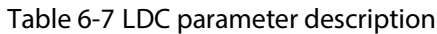

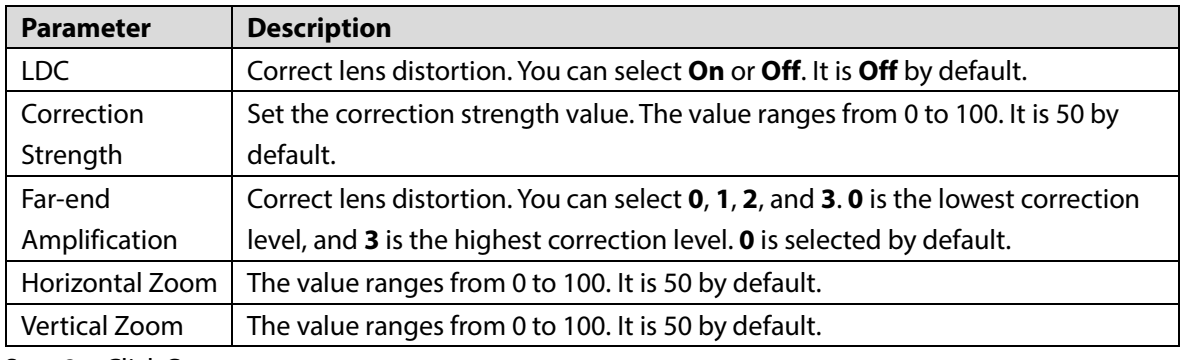

Step 3 Click **Save**.

# **6.1.1.2 Profile Management**

Step 1 Select the **Channel** to modify the profile. You can select **Panorama Camera** or **Detail Camera**.

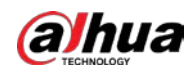

### Step 2 Select profile management. There are three options: **General**, **Full Time** and **Schedule**.

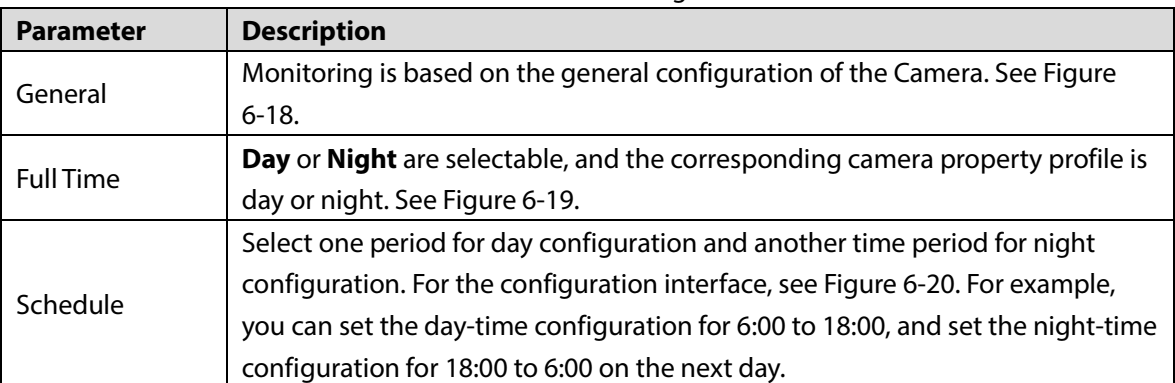

Table 6-8 Profile management

Figure 6-18 Profile management—general (panorama camera/detail camera)

<span id="page-60-1"></span><span id="page-60-0"></span>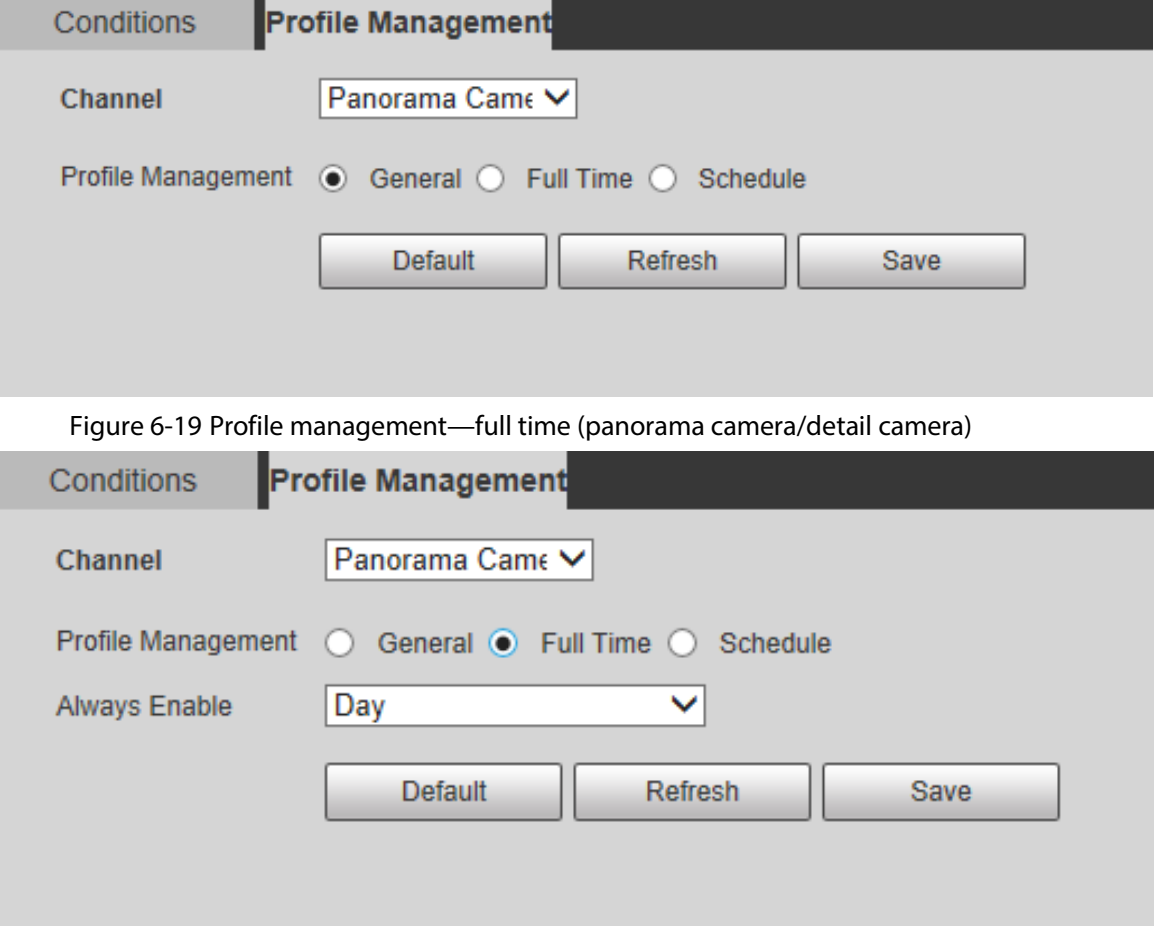

<span id="page-61-0"></span>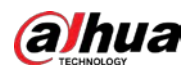

Figure 6-20 Profile management—schedule (panorama camera/detail camera)

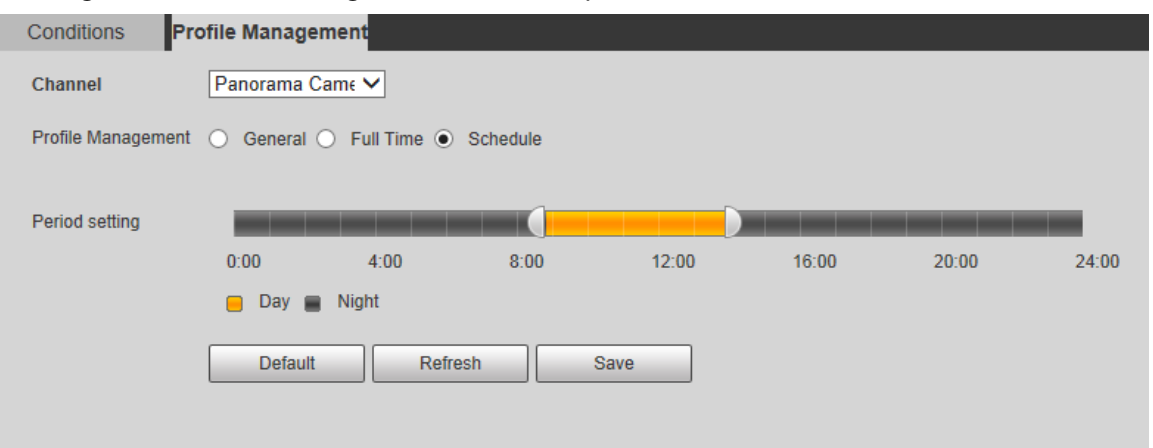

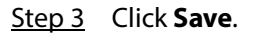

# **6.1.2 Video**

You can set the video stream, snapshot stream, video overlay, ROI, and storage path of the Camera.

# **6.1.2.1 Video Stream**

This section describes how to set the video stream for the monitoring screen. Follow these steps to complete the configurations:

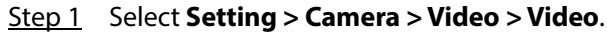

Figure 6-21 Video stream setting (panorama camera/detail camera)

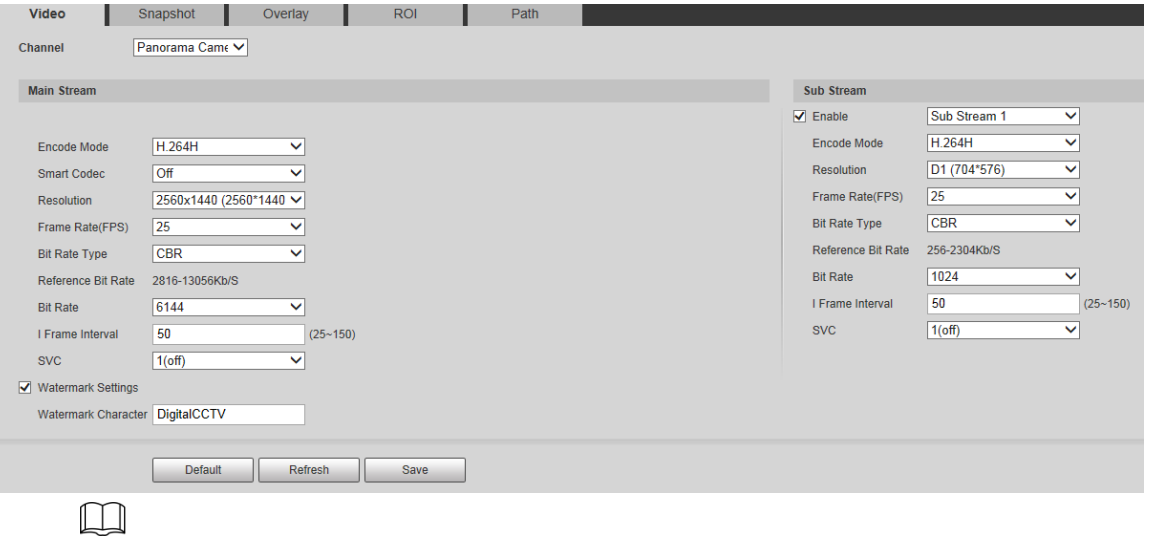

- The stream configuration interfaces might vary depending on devices, and the actual interface shall prevail.
- The default bit rate of different devices might vary, and the actual product shall prevail.Configure parameters.

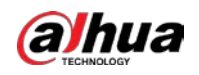

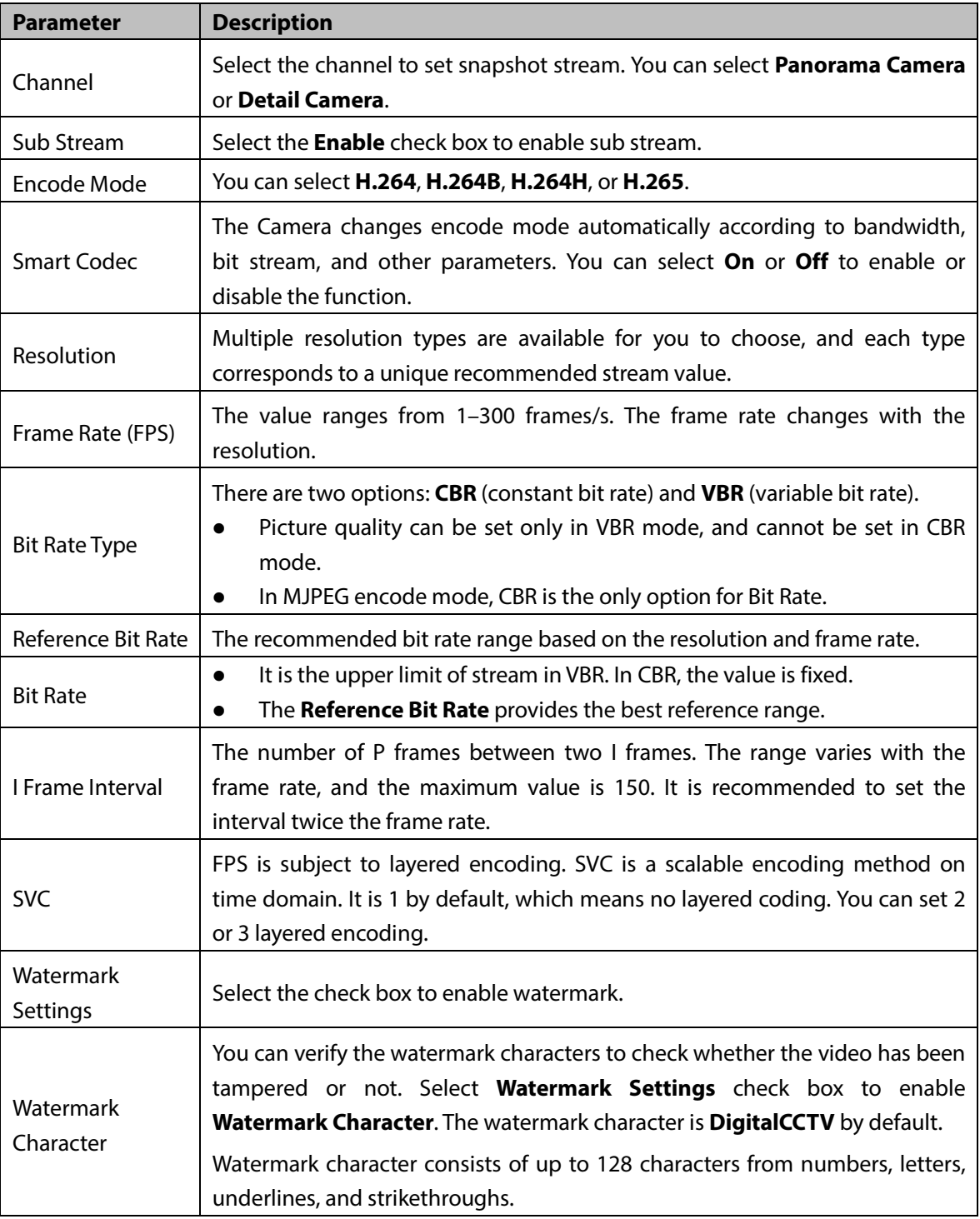

Table 6-9 Video stream parameter description

Step 3 Click **Save**.

# **6.1.2.2 Snapshot**

This section describes how to set streams for snapshots. Step 1 Select **Setting > Camera > Video > Snapshot**.

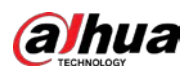

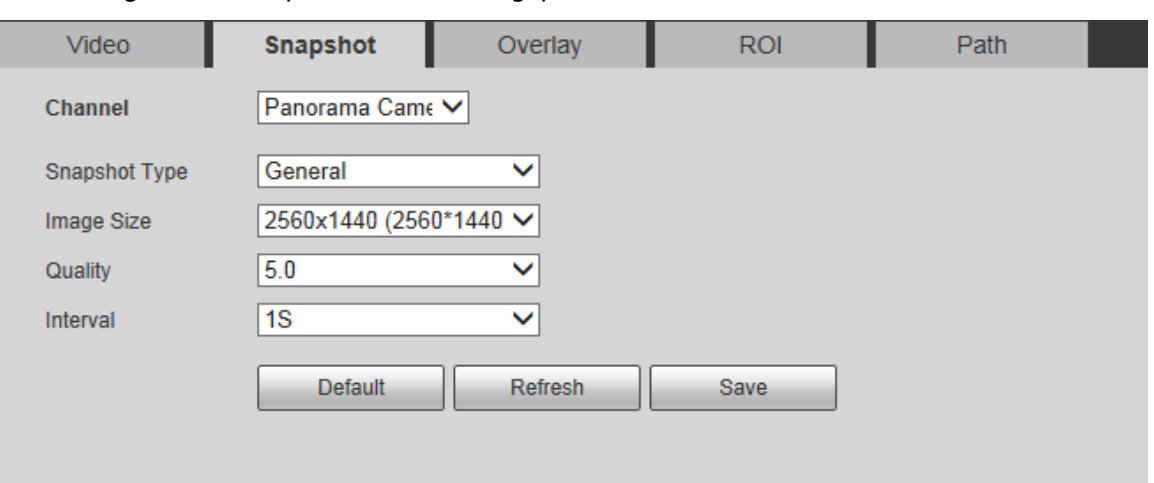

Figure 6-22 Snapshot stream setting (panorama camera/detail camera)

### Step 2 Configure parameters.

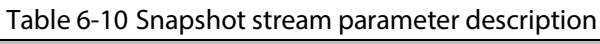

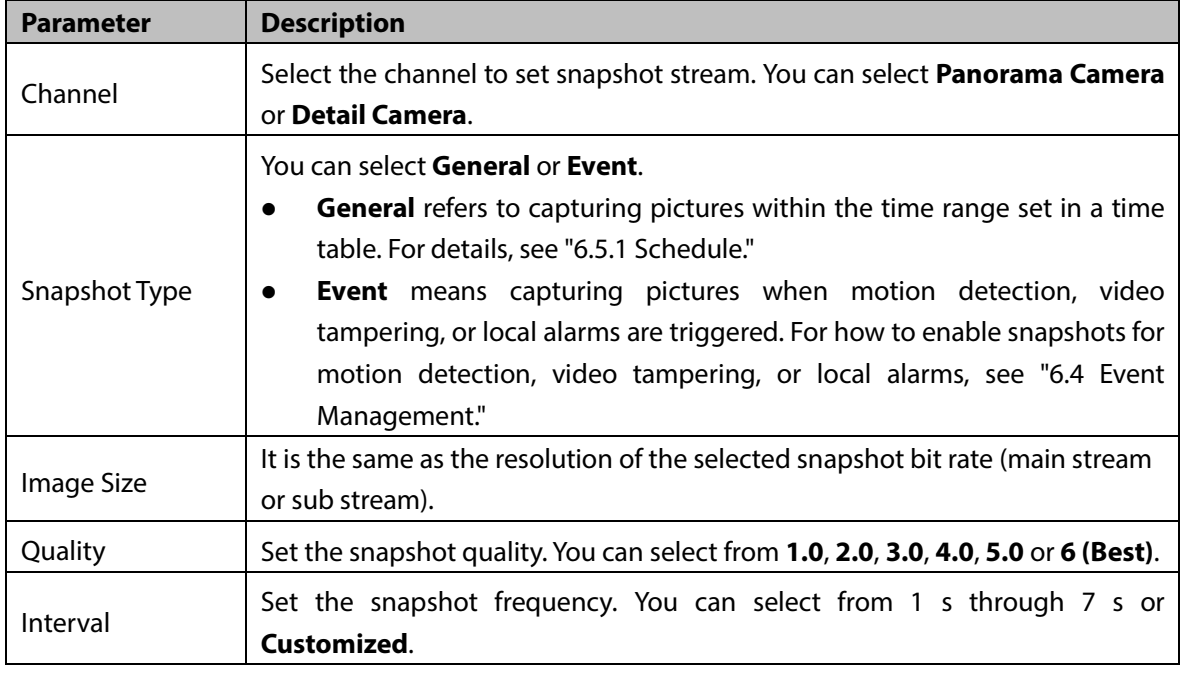

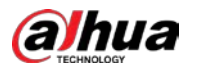

# **6.1.2.3 Overlay**

This section describes how to set the overlay information on the monitoring screen. Follow these steps to complete the configurations.

 $\Box$ 

The functions supported by the panorama camera and detail camera are a little bit different. The actual interface shall prevail.

#### Step 1 Select **Setting > Camera > Video > Overlay**.

Step 2 Configure overlay information.

#### Figure 6-23 Overlay setting–channel title (panorama camera/detail camera)

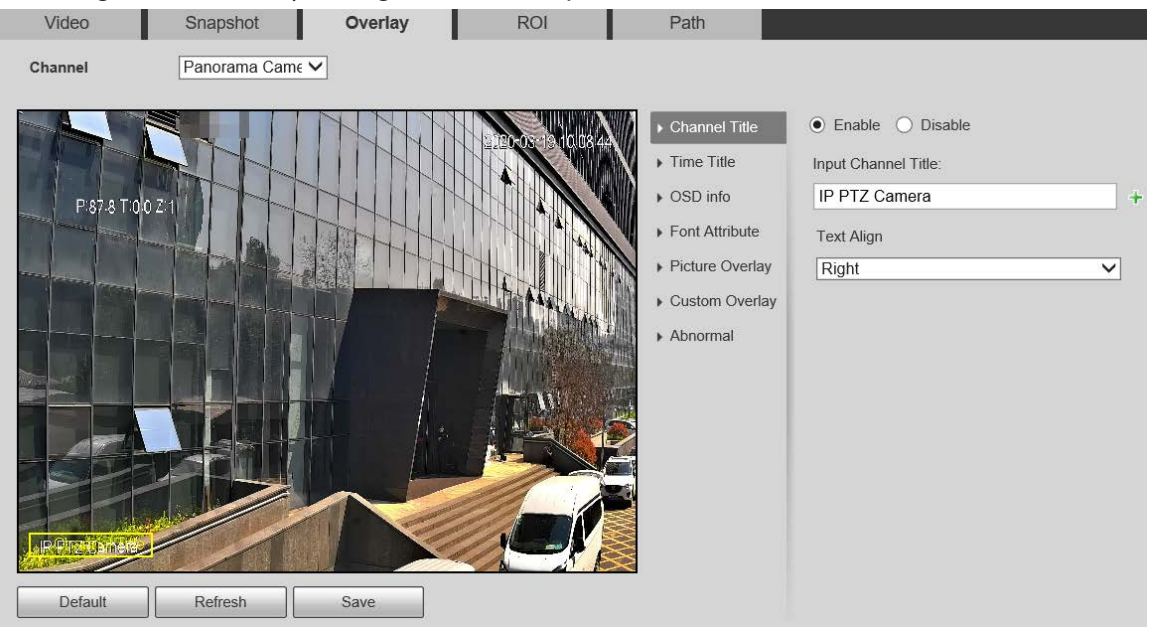

#### Figure 6-24 Overlay setting–time title (panorama camera/detail camera)

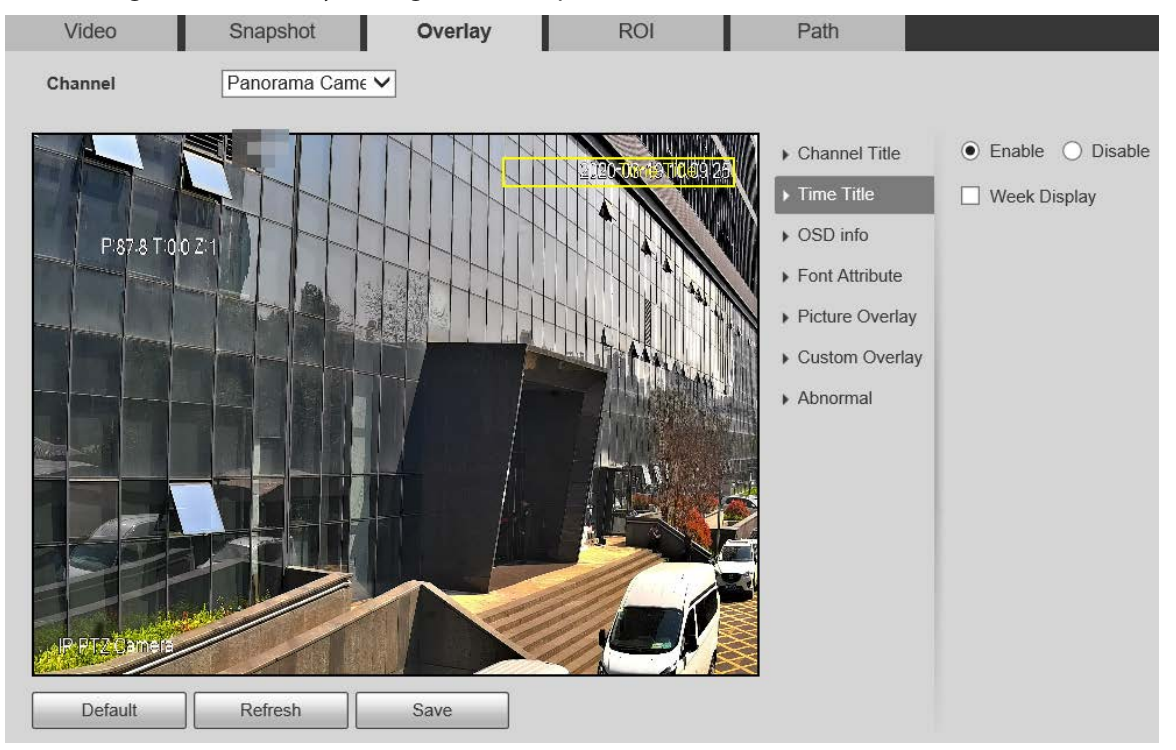

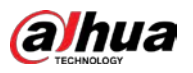

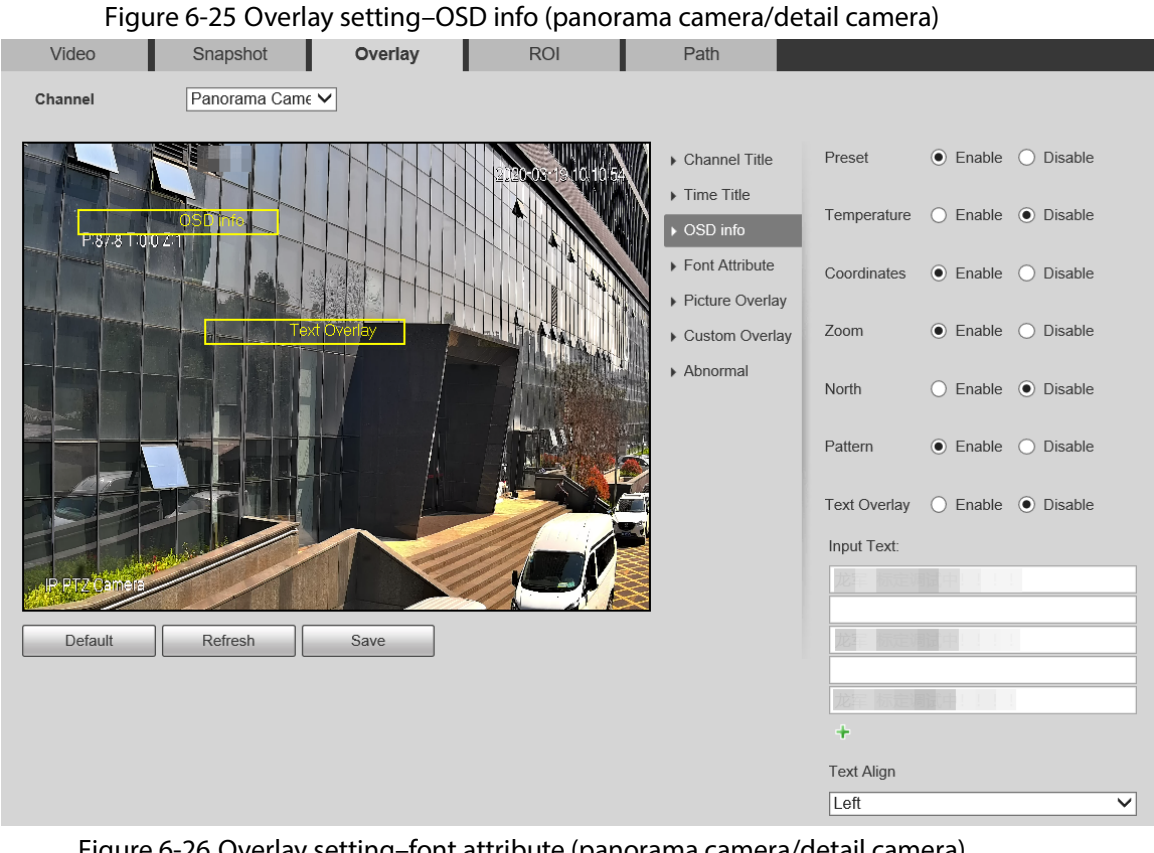

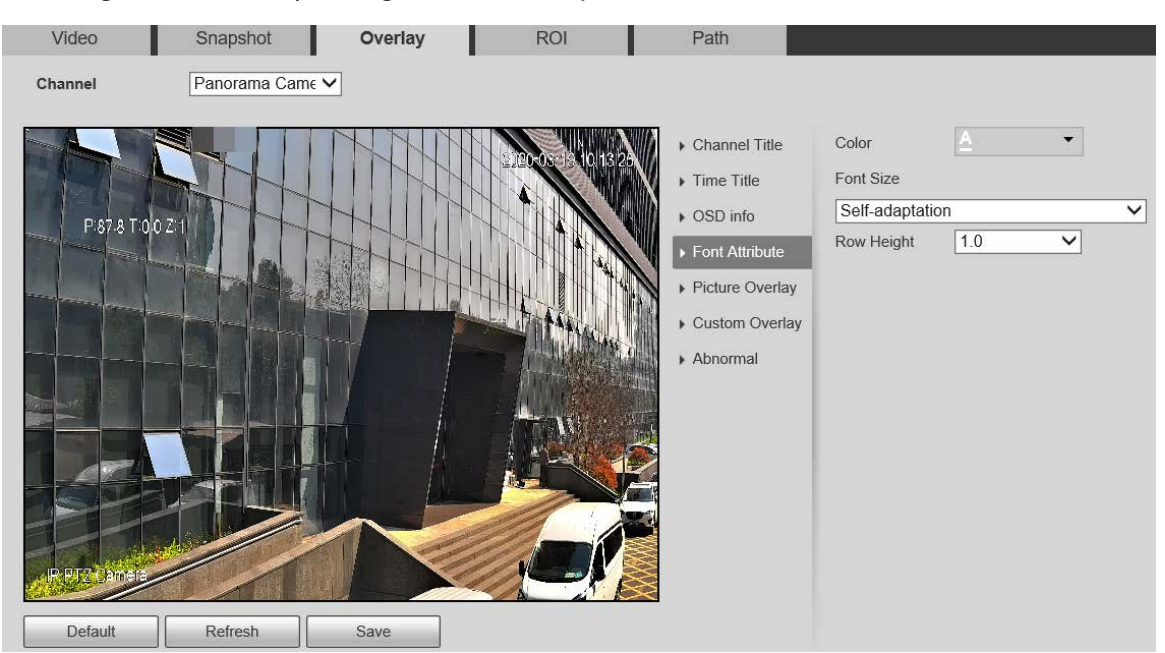

### Figure 6-26 Overlay setting–font attribute (panorama camera/detail camera)

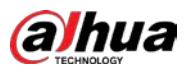

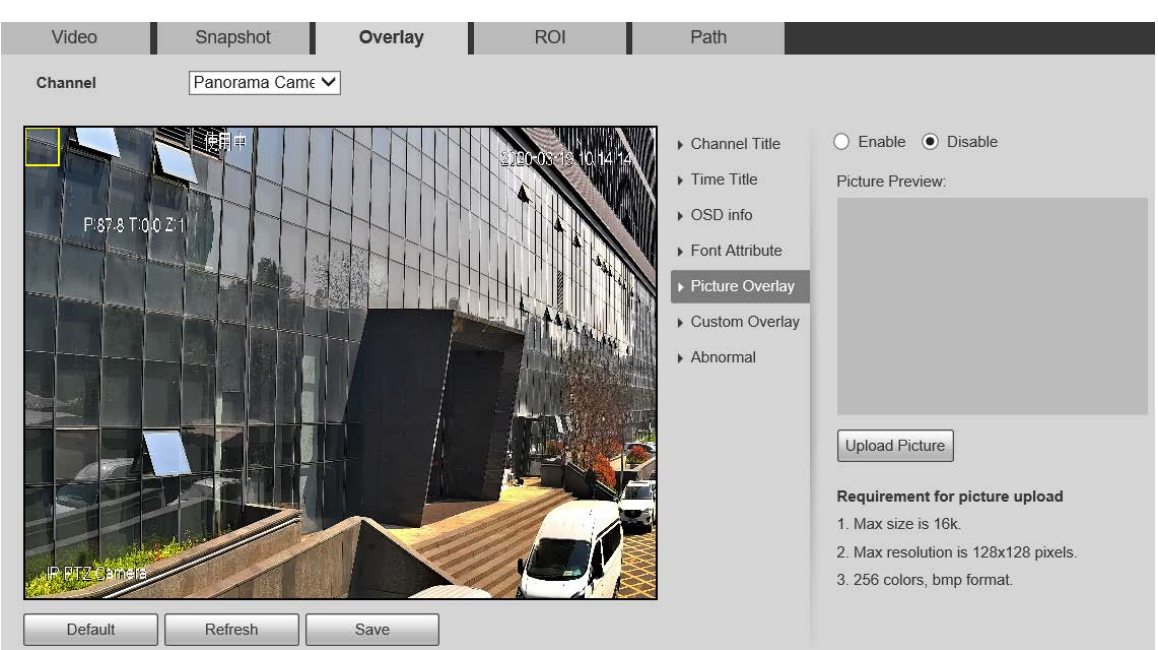

#### Figure 6-27 Overlay setting–picture overlay (panorama camera/detail camera)

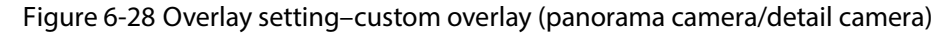

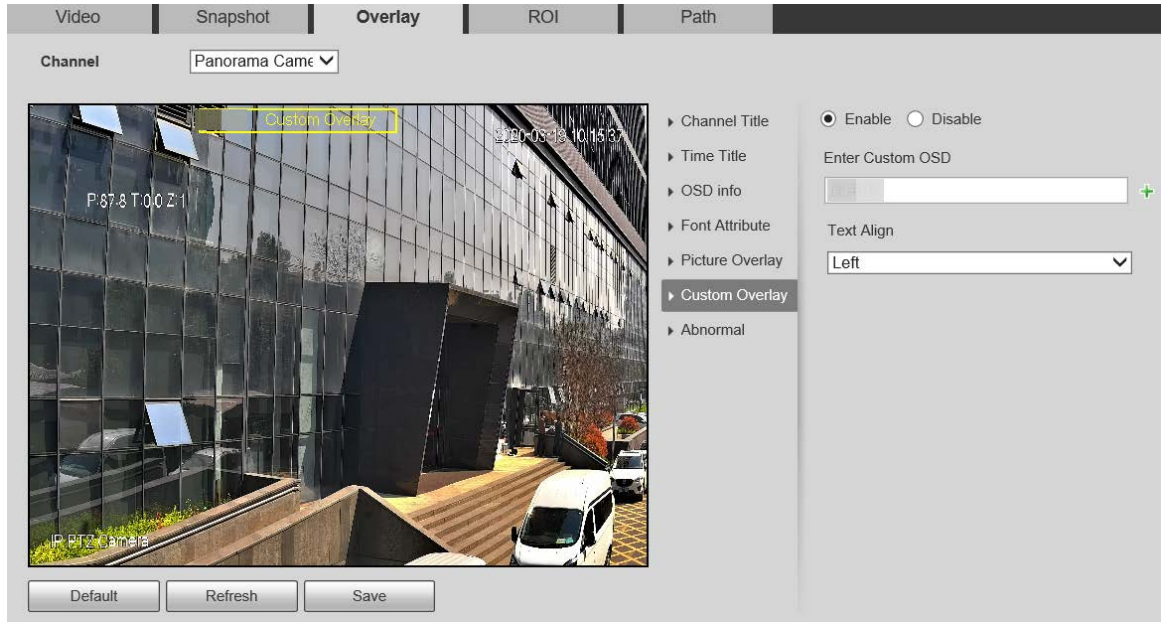

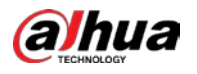

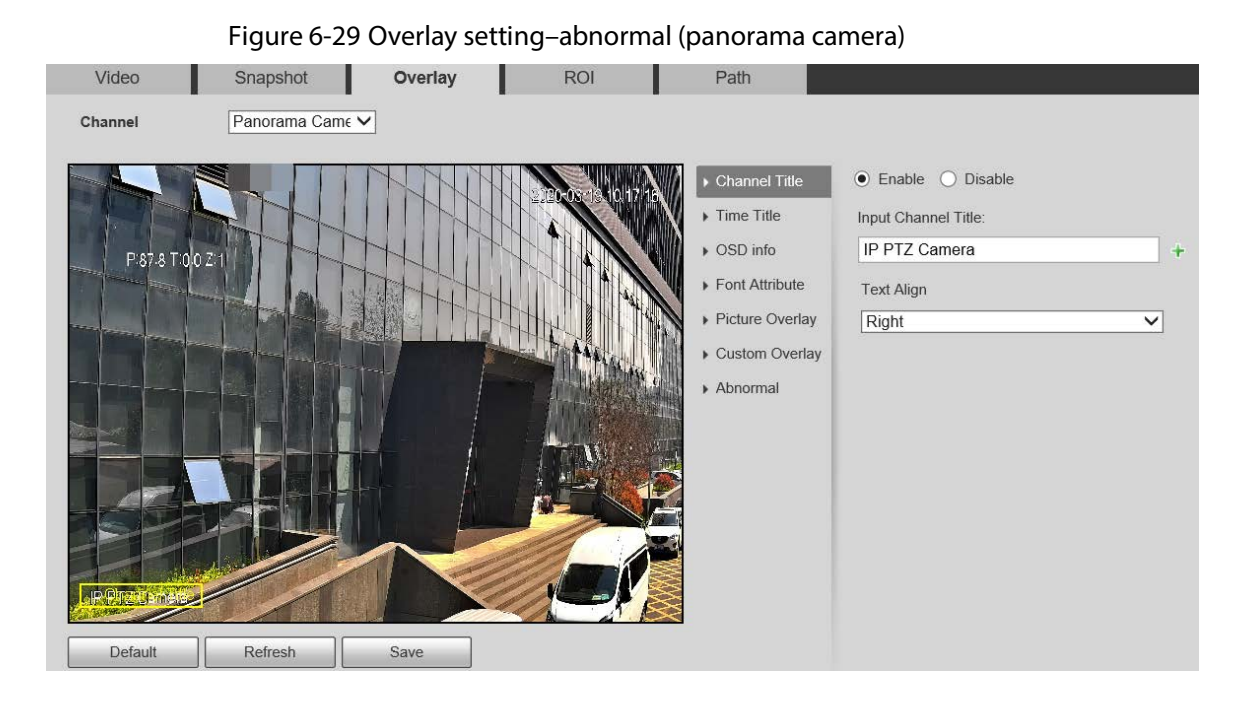

Table 6-11 Overlay setting parameter description

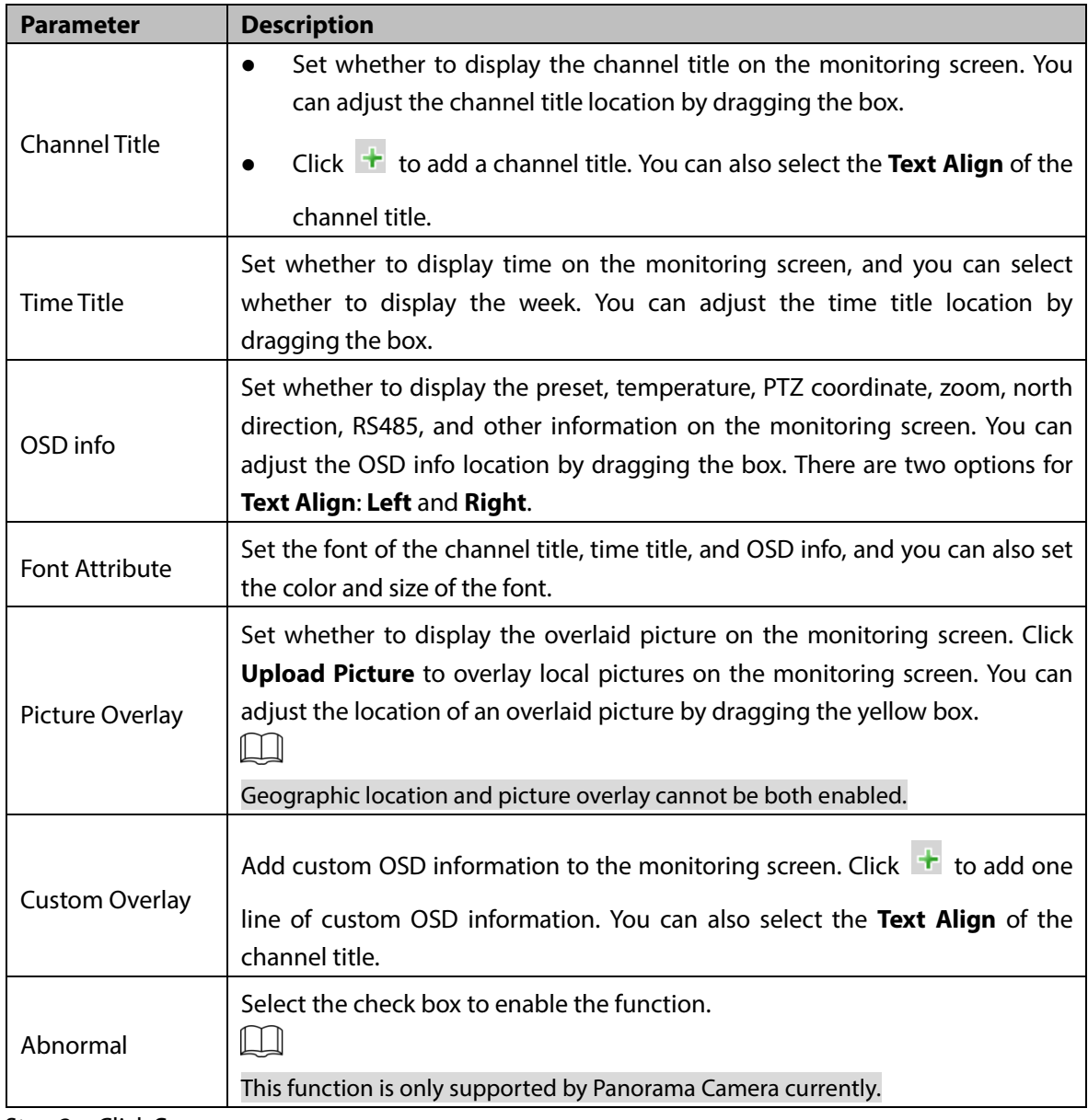

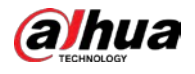

# **6.1.2.4 ROI**

Set a key monitoring region as a ROI (region of interest). You can set the image quality of this region. Step 1 Select **Setting > Camera > Video > ROI**.

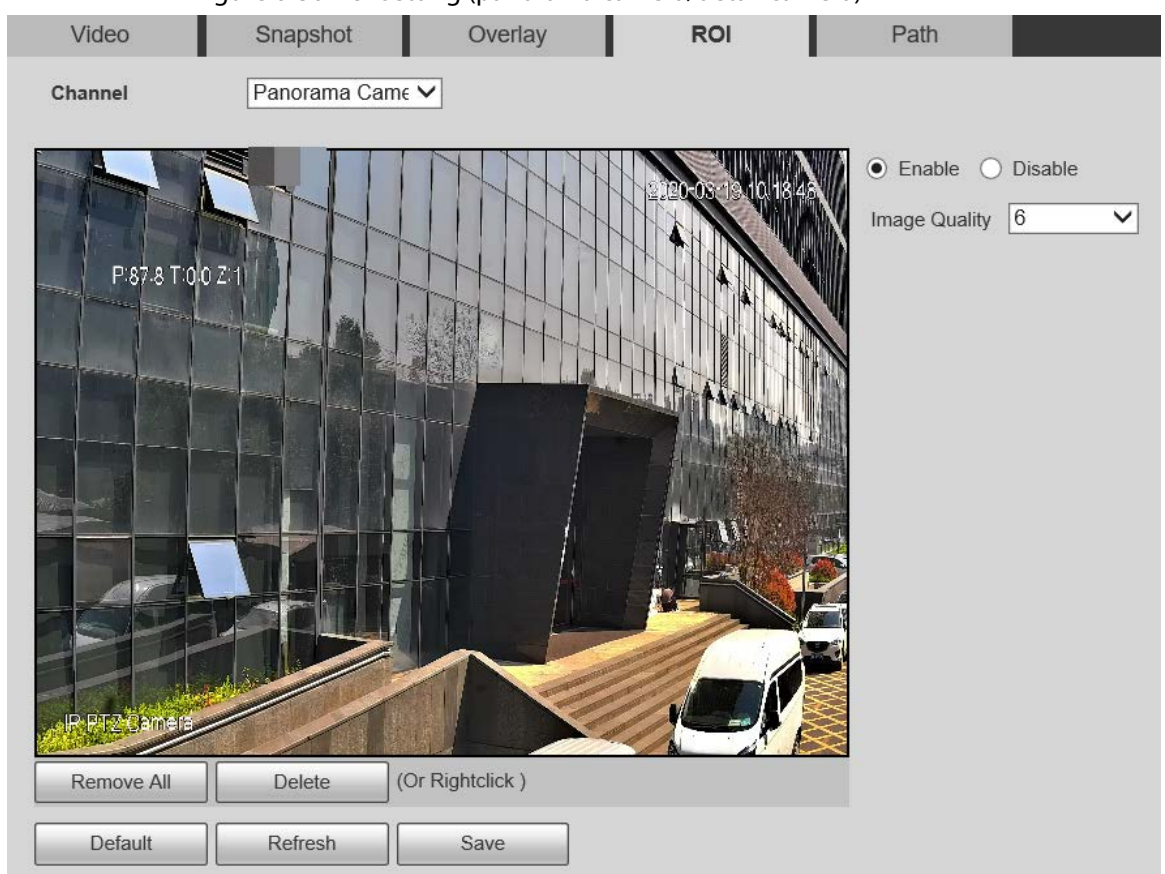

Figure 6-30 ROI setting (panorama camera/detail camera)

- Step 2 Select **Enable** to enable this function.
- Step 3 Press and hold the left mouse button to draw boxes on the monitoring screen. You can draw up to 4 boxes.
	- Click **Delete** or right click to delete the drawn boxes.
	- **•** Click **Remove All** to clear all boxes.
- Step 4 Set the image quality of the ROI.
- Step 5 Click **Save**.

# <span id="page-68-0"></span>**6.1.2.5 Path**

- The storage path is associated with the snapshot and recording on the **Live** interface. You can set the path of **Live Snapshot** and **Live Record** respectively.
- The storage path is associated with the snapshot, downloaded and clipped files on the **Playback** interface. You can set the path of **Playback Snapshot**, **Playback Download**, and **Video Clips** respectively. Follow these steps to complete the configurations:

Step 1 Select **Setting > Camera > Video > Path**.

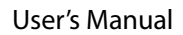

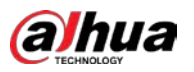

### Figure 6-31 Path setting

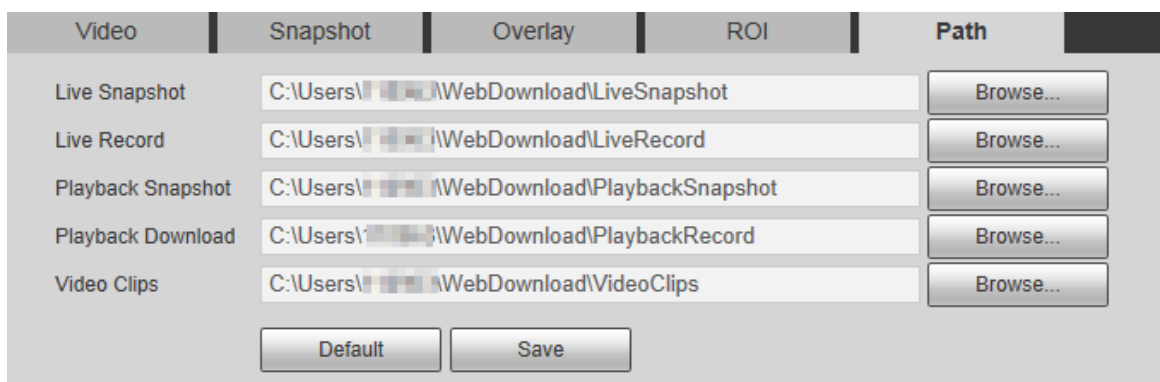

Step 2 Set each storage path.

- Default storage path for snapshots: C:\Users\TEMP\WebDownload\LiveSnapshot.
- Default storage path for recording: C:\Users\TEMP\WebDownload\LiveRecord.
- Default storage path for playback snapshot: C:\Users\TEMP\WebDownload\PlaybackSnapshot.
- Default storage path for playback download: C:\Users\TEMP\WebDownload\PlaybackRecord.

 Default storage path for video clips: C:\Users\TEMP\WebDownload\VideoClips.  $\Box$ 

TEMP is the login account.

Step 3 Click **Save**.

# **6.1.3 Audio**

You can set general audio and alarm audio.

# **6.1.3.1 General Audio**

You can set the audio input type, volume and more. After you enable main stream or sub stream, the network stream contains both audio and video; otherwise it is only video stream.  $\Box$ 

Before enabling sub stream audio, go to **Setting > Camera > Video > Video** to enable video in sub stream.

Step 1 Select **Setting > Camera > Audio > Audio**.

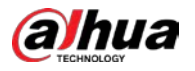

### Figure 6-32 Audio setting

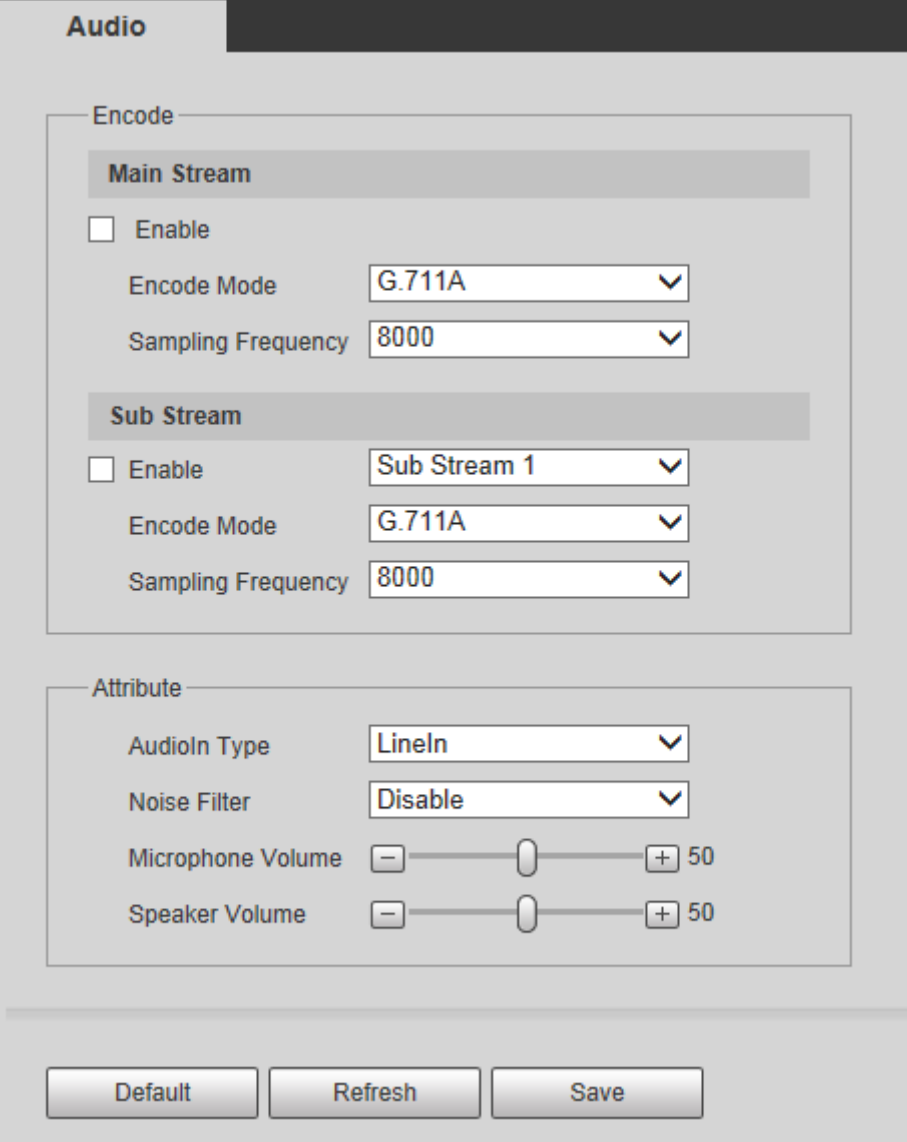

Step 2 Enable audio in main stream or sub stream.

Step 3 Configure parameters.

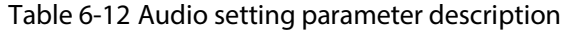

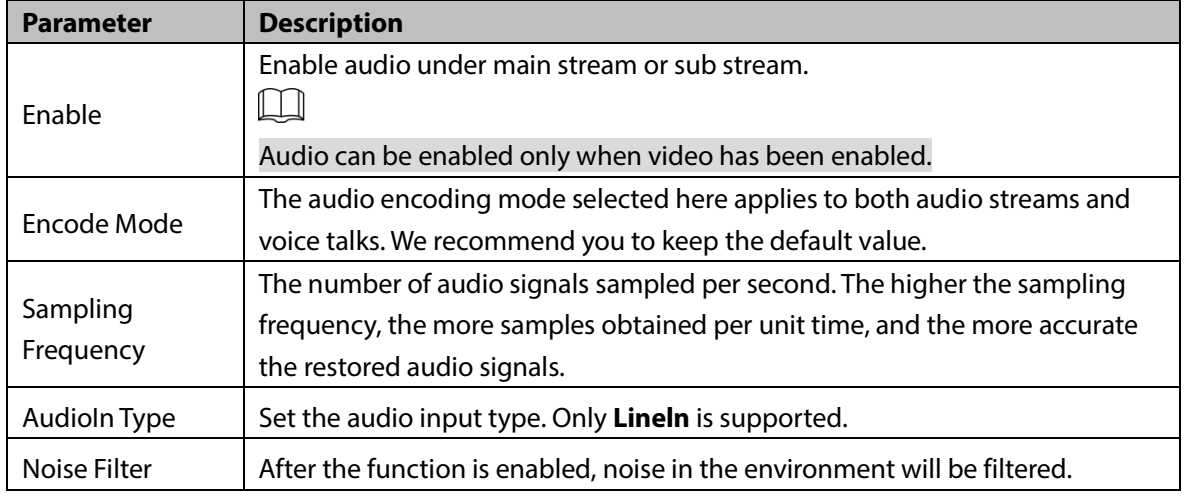

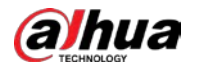

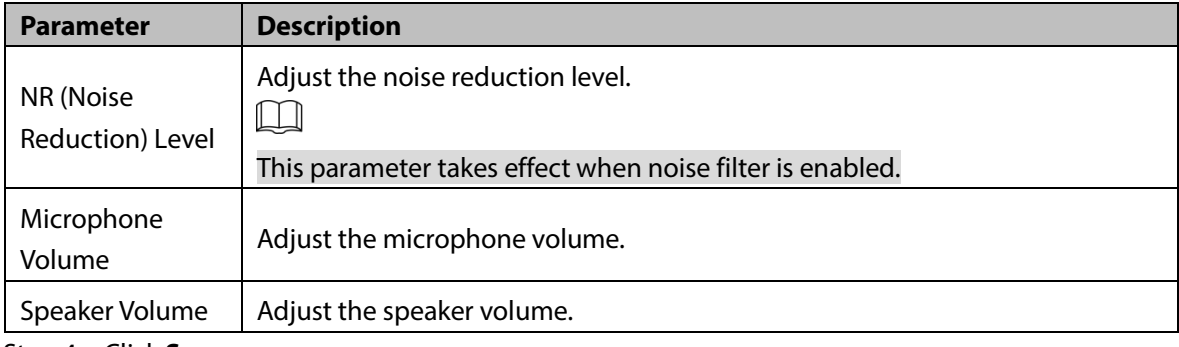

Step 4 Click **Save**.

# **6.1.3.2 Alarm Audio**

You can set the alarm audio to be played when an alarm is triggered. For some devices, you can record or upload alarm audios.

## Procedure

#### Step 1 Select **Setting > Camera > Audio > Alarm Audio**.

Figure 6-33 Alarm audio

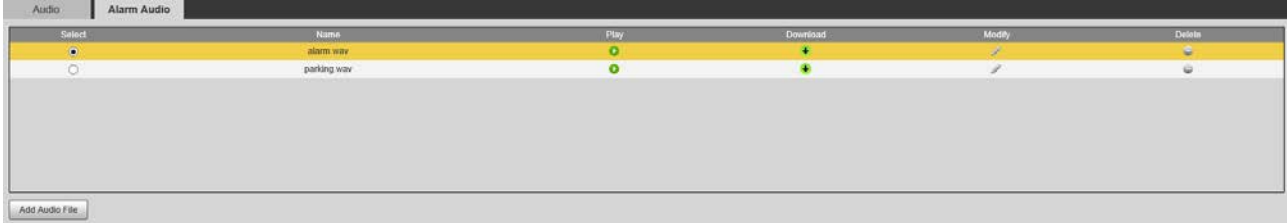

#### Step 2 Click **Add Audio File**.

Figure 6-34 Add audio file

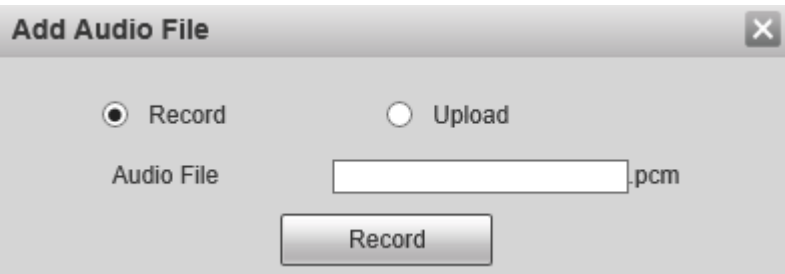

#### Step 3 Set audio file.

 Select **Record**, enter the audio file name, and then click **Record**. Click **Stop** to complete recording.

Select **Upload**, click  $\Box$ , select the audio file to be uploaded, and then click **Upload**.

 $\mathbb{M}$ 

- The format of recorded audio is .pcm. Audio recording is only supported by some devices.
- Auido file in the format of .wav can be uploaded.
- You can edit and delete recorded or uploaded audio.
	- $\Diamond$  Click  $\Diamond$  to edit audio file.
	- $\diamondsuit$  Click  $\bullet$  to delete audio file.

Step 4 Select the audio file that you want to use.
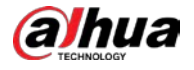

### Related Operations

- Play audio: Click  $\bullet$  to play the alarm audio.
- Download audio: Click  $\bigtriangledown$  to download the alarm audio to local storage. The audio is saved to the default download path of the browser.

# **6.2 Network Settings**

## **6.2.1 TCP/IP**

Configure the IP address and DNS server of the Camera to connect it to other devices in the network. Ш

Before configuring network parameters, make sure that the Camera is connected to the network properly.

- If there is no router in the network, assign an IP address in the same network segment.
- If there is a router in the network, set the corresponding gateway and subnet mask.

Step 1 Select **Setting > Network > TCP/IP > TCP/IP**.

Figure 6-35 TCP/IP settings

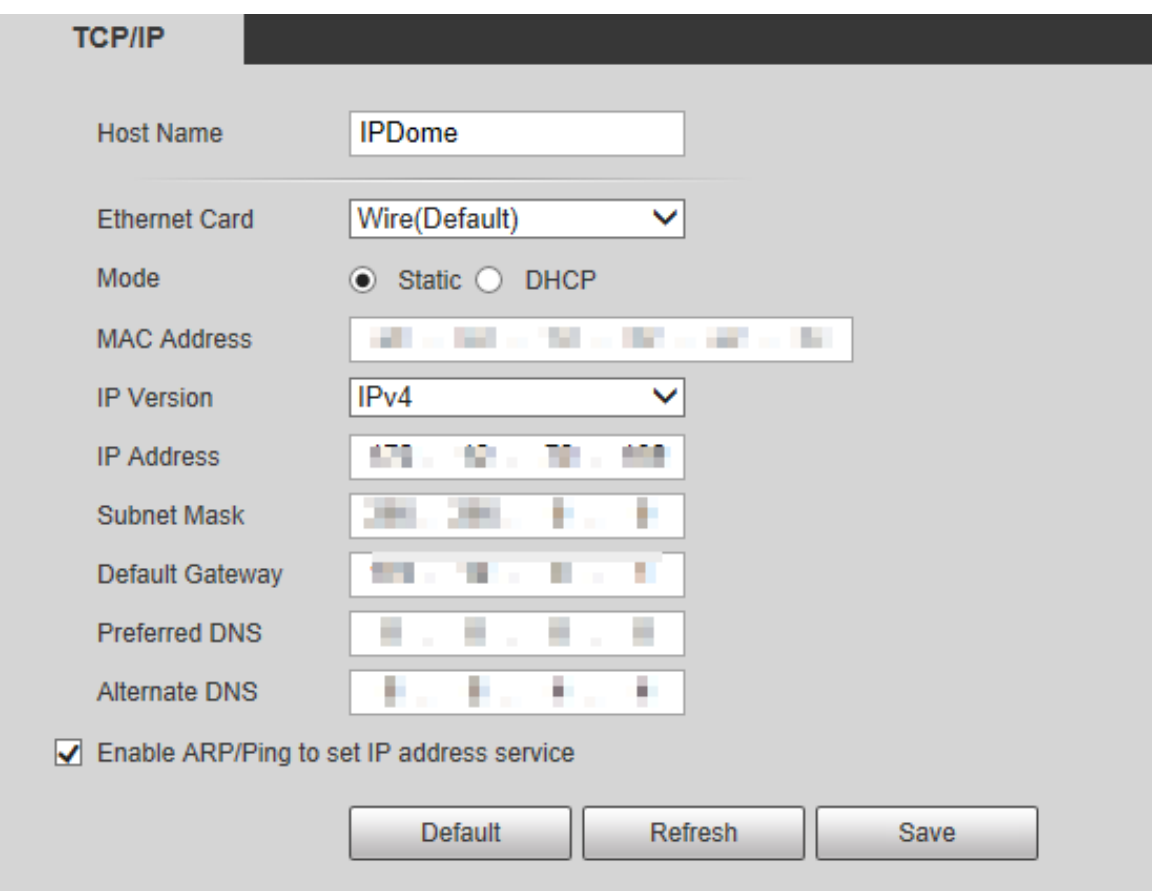

Step 2 Configure TCP/IP parameters.

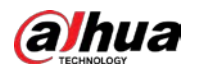

Table 6-13 TCP/IP parameter description

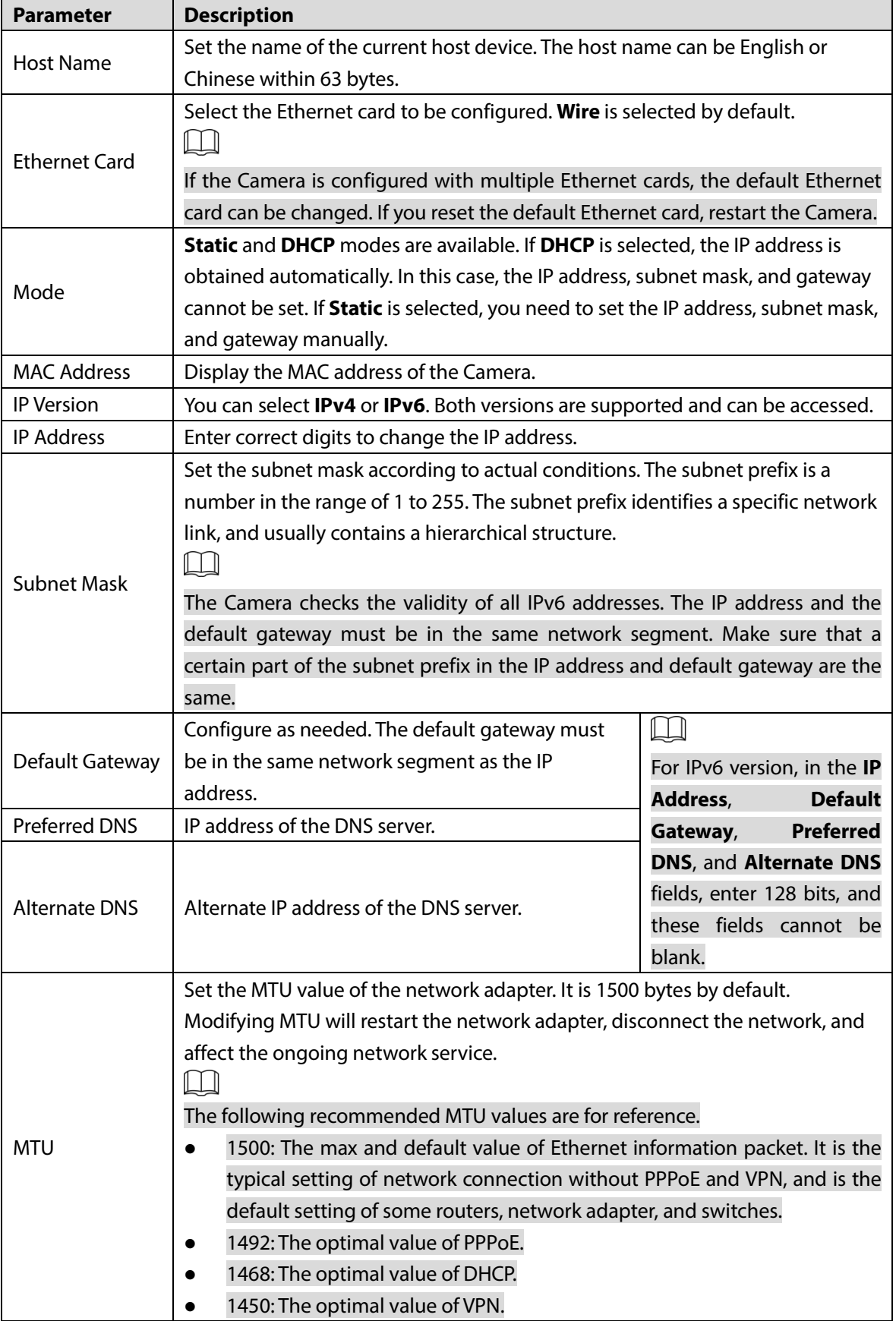

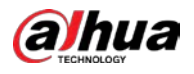

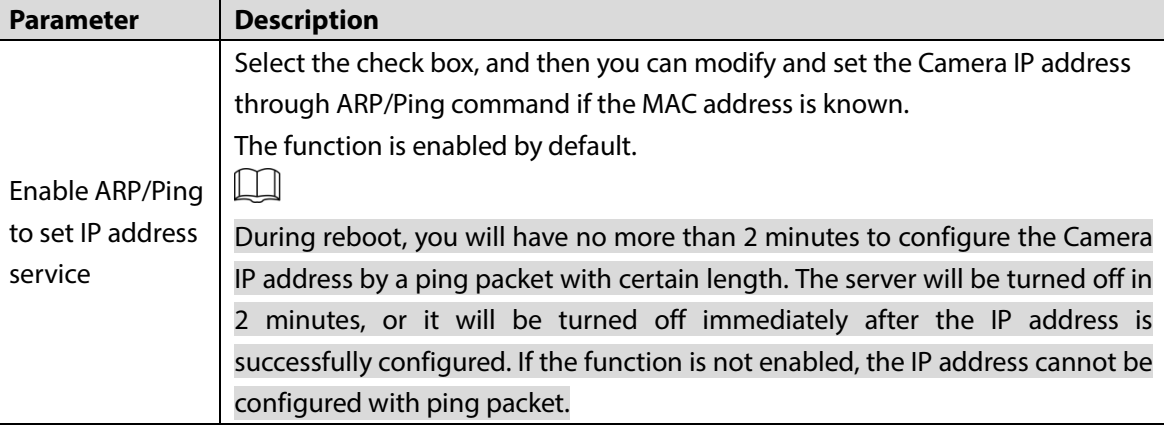

Step 3 Click **Save**.

#### **An Example of Configuring IP Address with ARP/Ping**

- Step 1 To obtain a usable IP address, make sure that the Camera and your PC are in the same LAN.
- Step 2 Get the MAC address from the Camera label.
- Step 3 Open command editor on the PC and enter the following command.

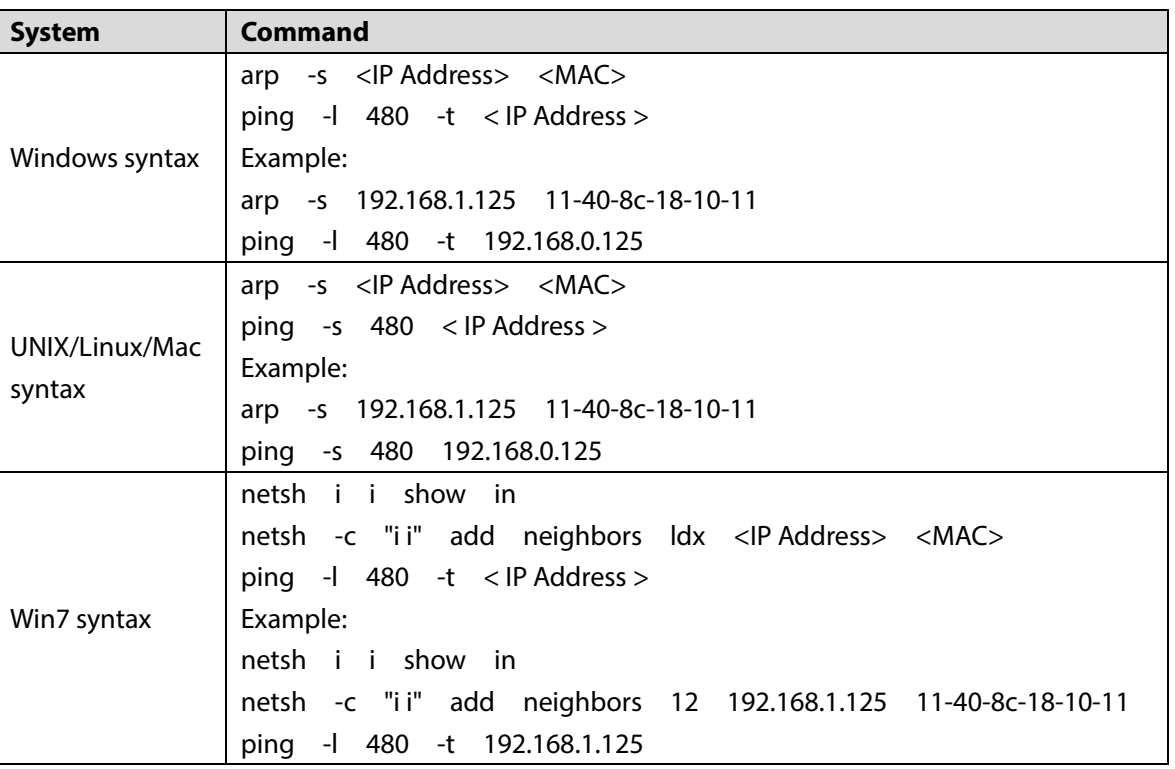

Table 6-14 Command lists

Step 4 Power off the Camera and then restart it, or restart the Camera over the network.

Step 5 Check the PC command line. If there is information such as "Reply from 192.168.1.125…", it means the configuration succeeds. In this case, you can close the command editor.

Step 6 Enter *http://<IP address>* in the browser address bar to log in.

### **6.2.2 Port**

Configure the maximum port numbers and values on this interface.

Step 1 Select **Setting > Network > Port > Port**.

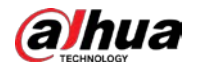

Figure 6-36 Port

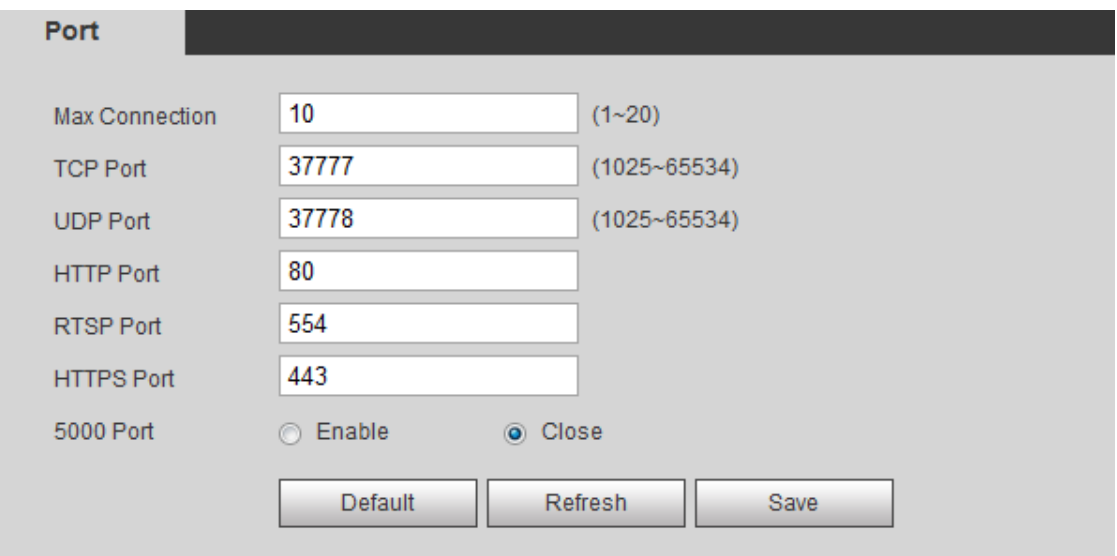

Step 2 Configure each port value of the Camera.

 $\boxed{1}$ 

- Except **Max Connection**, modifications of other parameters will take effect after restart.
- 0–1024, 1900, 3800, 5000, 5050, 9999, 37776, 37780–37880, 39999, and 42323 are occupied for specific uses.
- It is not recommended to use the default values of other ports during port configuration.

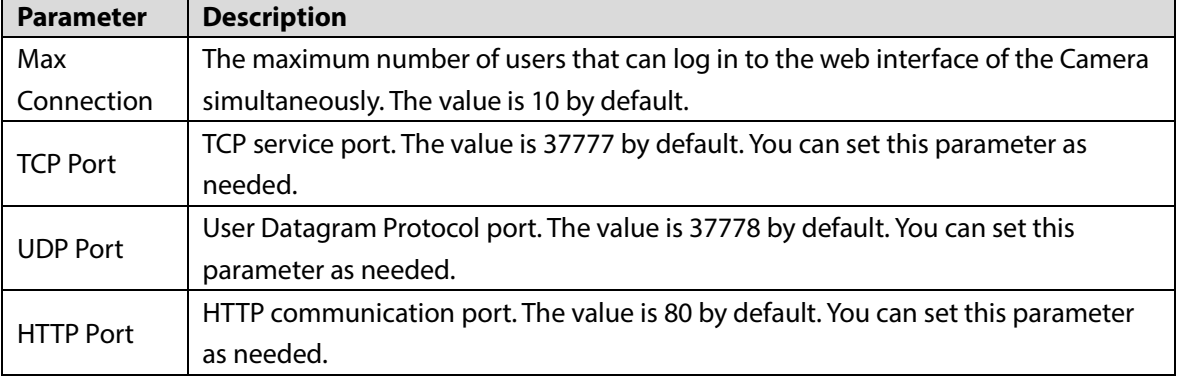

#### Table 6-15 Port parameter description

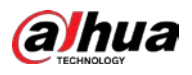

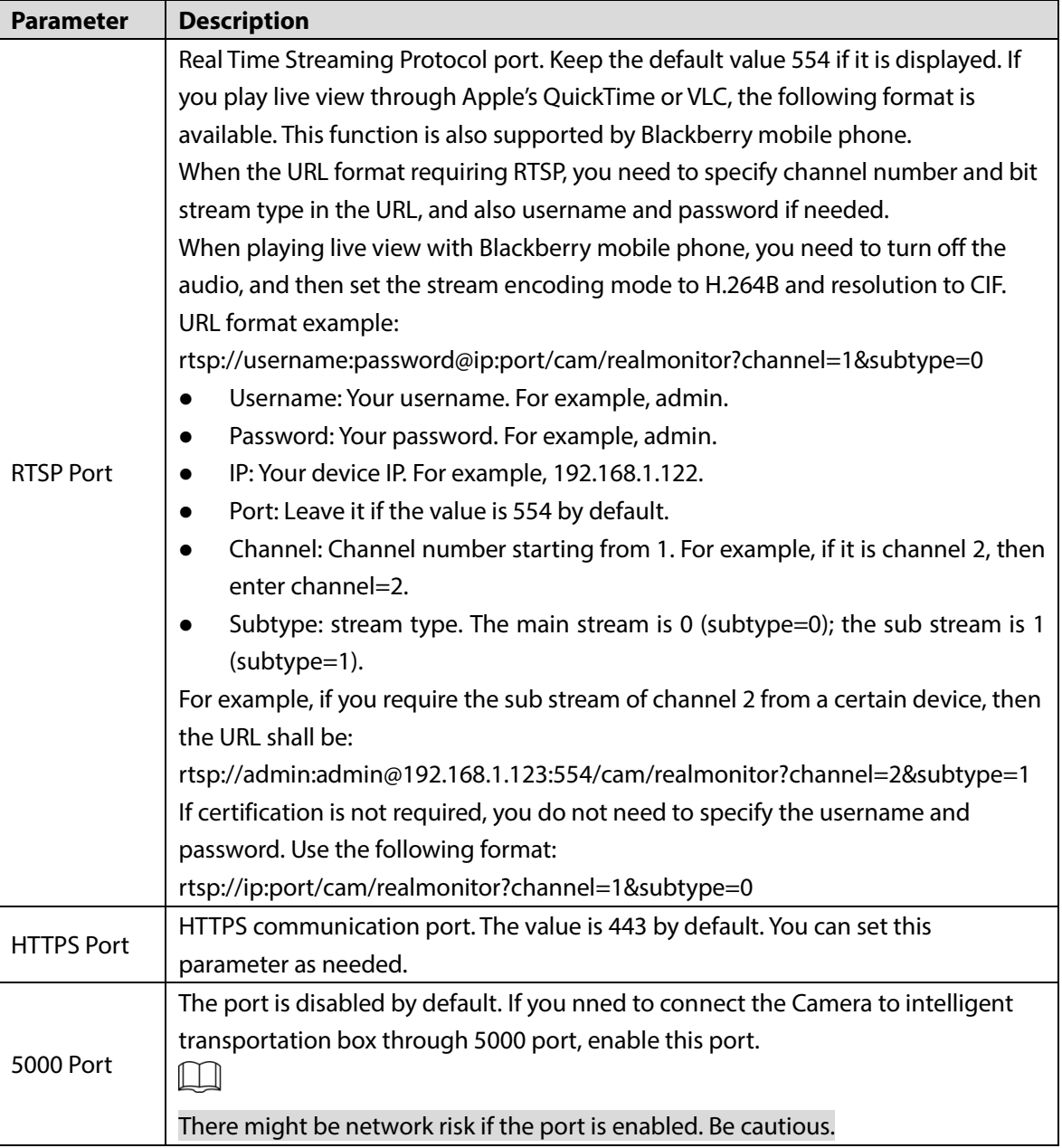

Step 3 Click **Save**.

### **6.2.3 PPPoE**

You can enable PPPoE (Point-to-Point Protocol over Ethernet) to establish network connection. In this case, the Camera obtains a dynamic IP address. To use this function, you need to obtain the username and password from the Internet Service Provider (ISP).

Step 1 Select **Setting > Network > PPPoE**.

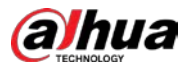

#### Figure 6-37 PPPoE interface (1)

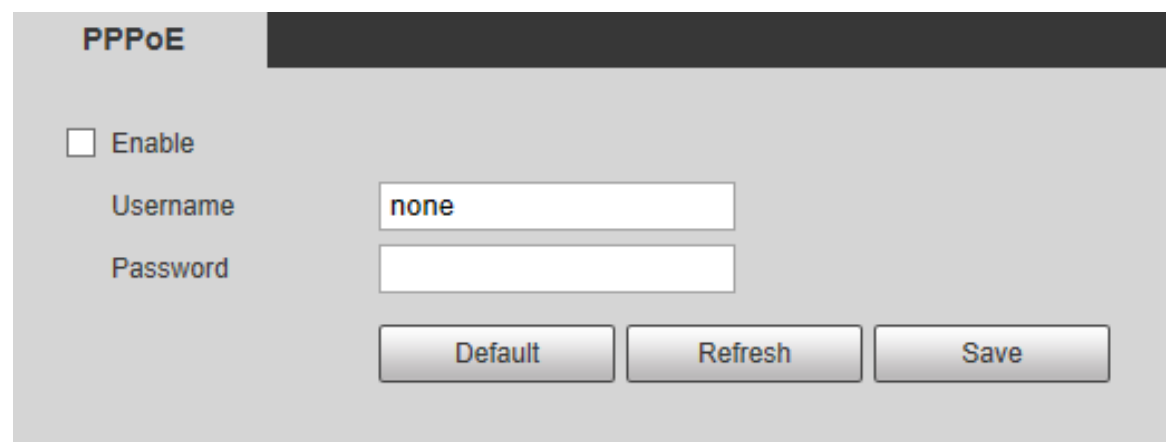

Step 2 Select **Enable**, and then enter PPPoE username and password.

#### Step 3 Click **Save**.

**Save Succeeded!** is displayed, and the obtained IP address of public network is displayed in real time. See [Figure 6-38.](#page-77-0) You can access the Camera through the IP address.

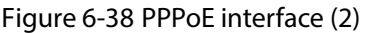

<span id="page-77-0"></span>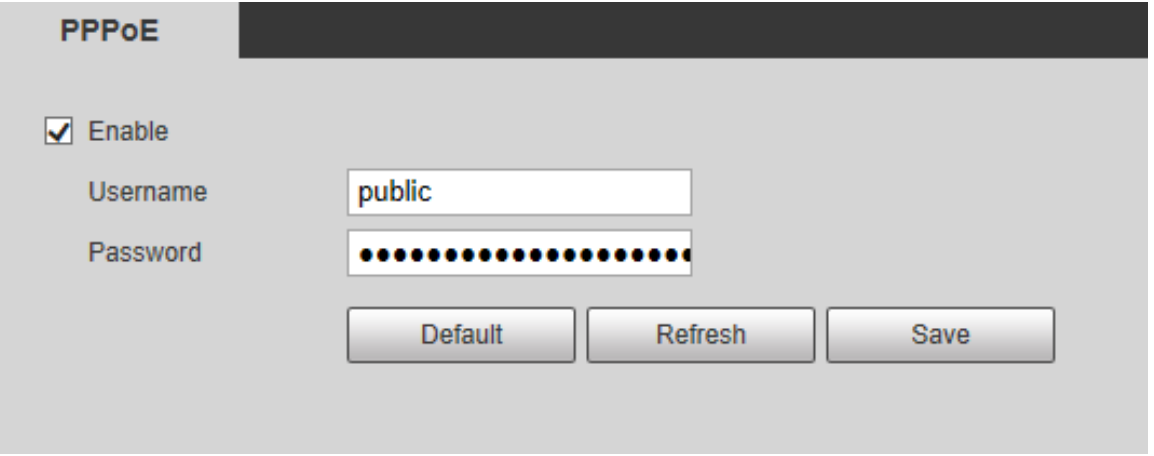

### **6.2.4 DDNS**

Properly configure DDNS, and then the domain name on the DNS server matches your IP address and refresh the matching relation in real time. You can always access your camera with the same domain name no matter how much your camera IP address changes.

Before making any changes, check if your camera support the DNS server.

 $\mathbb{M}$ 

- The third party servers might collect your camera information if DDNS is enabled.
- Register and log in to the DDNS website, and then you can view the information of all the connected cameras in your account.

Step 1 Select **Setting > Network > DDNS**.

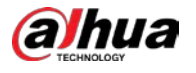

#### Figure 6-39 DDNS

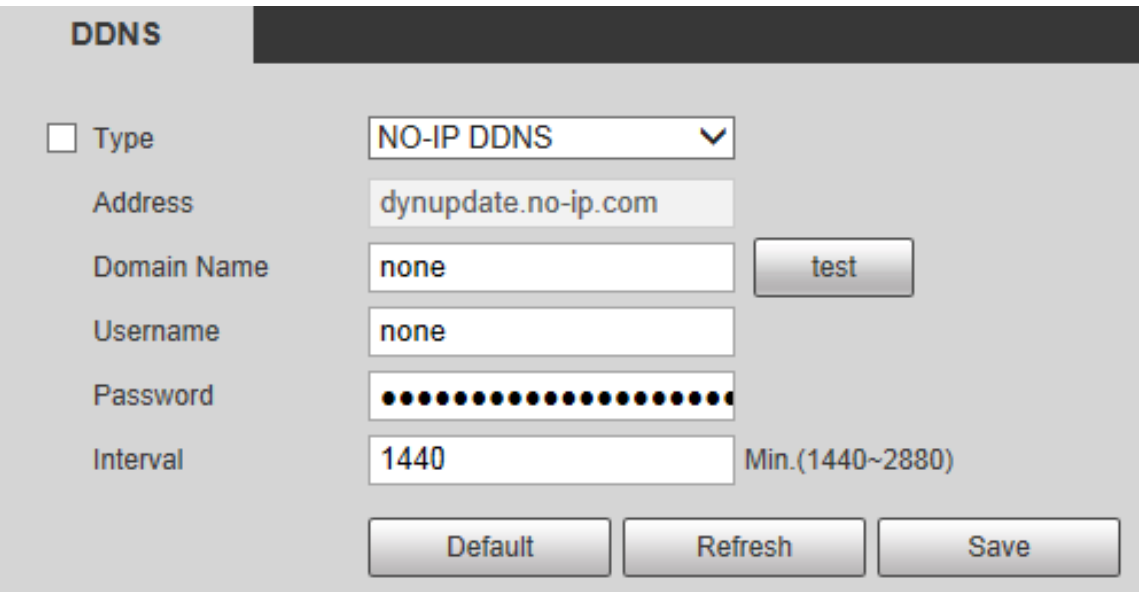

Step 2 Select **Type**, and then configure the parameters as needed.

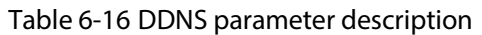

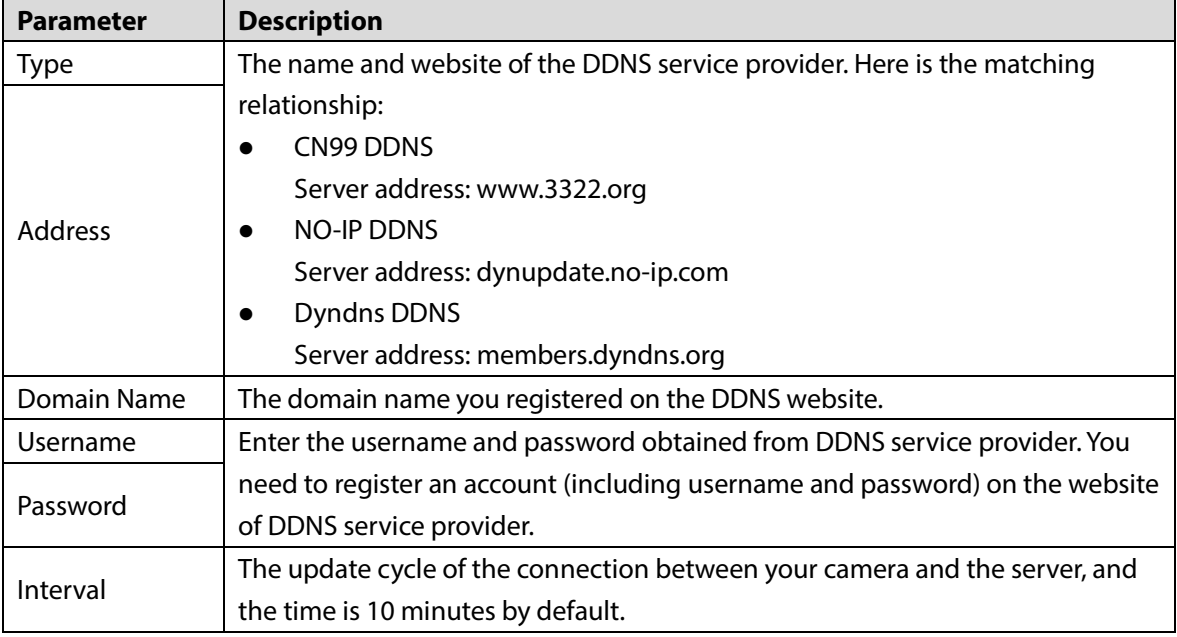

Step 3 Click **Save**.

## <span id="page-78-0"></span>**6.2.5 SMTP (Email)**

 $\Box$ 

After this function is enabled, the camera data will be sent to the given server. There is data leakage risk. Think twice before enabling the function.

Configure **SMTP (Email)**. When alarms, video detection and abnormal events are triggered, an email will be sent to the recipient server through SMTP server immediately. The recipient can log in to the incoming mail server to receive emails.

Step 1 Select **Setting > Network > SMTP (Email)**.

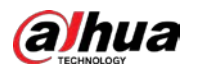

#### Figure 6-40 SMTP (Email)

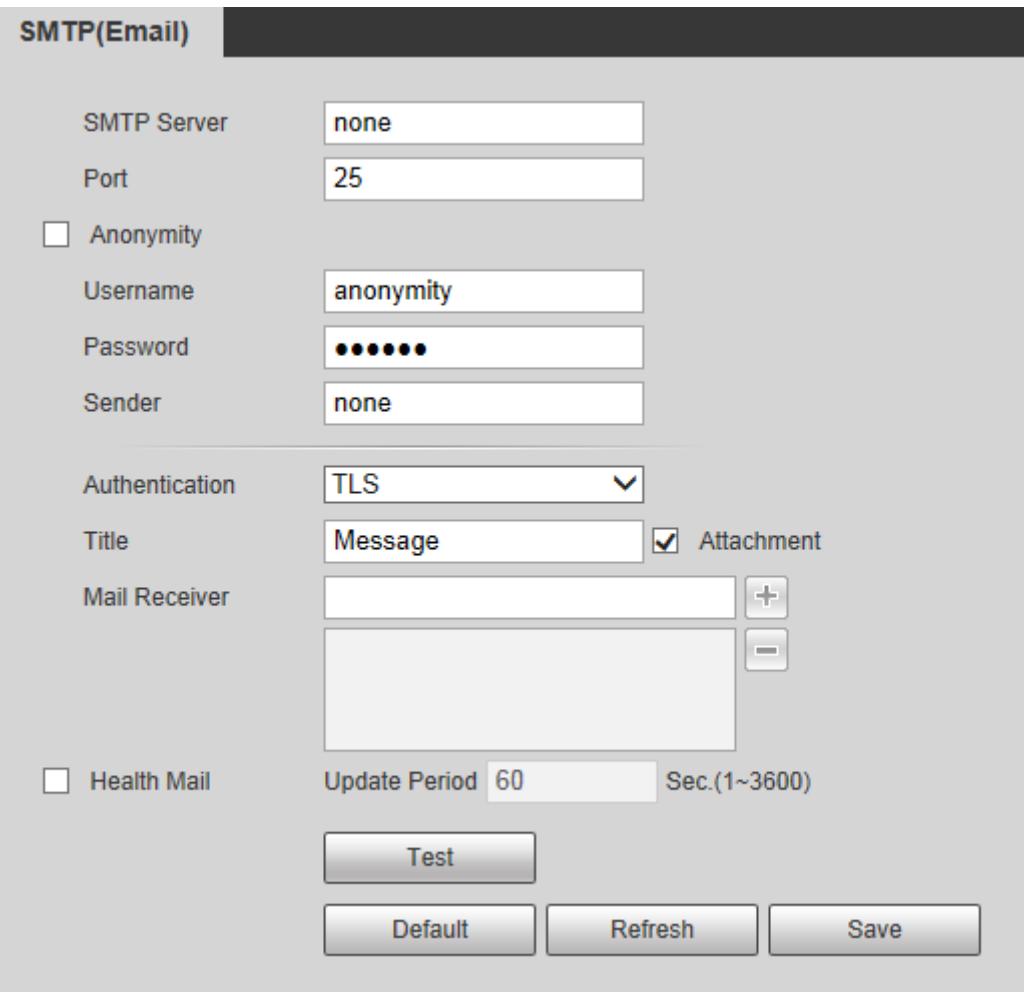

#### Step 2 Configure parameters.

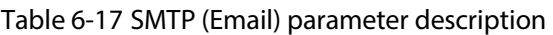

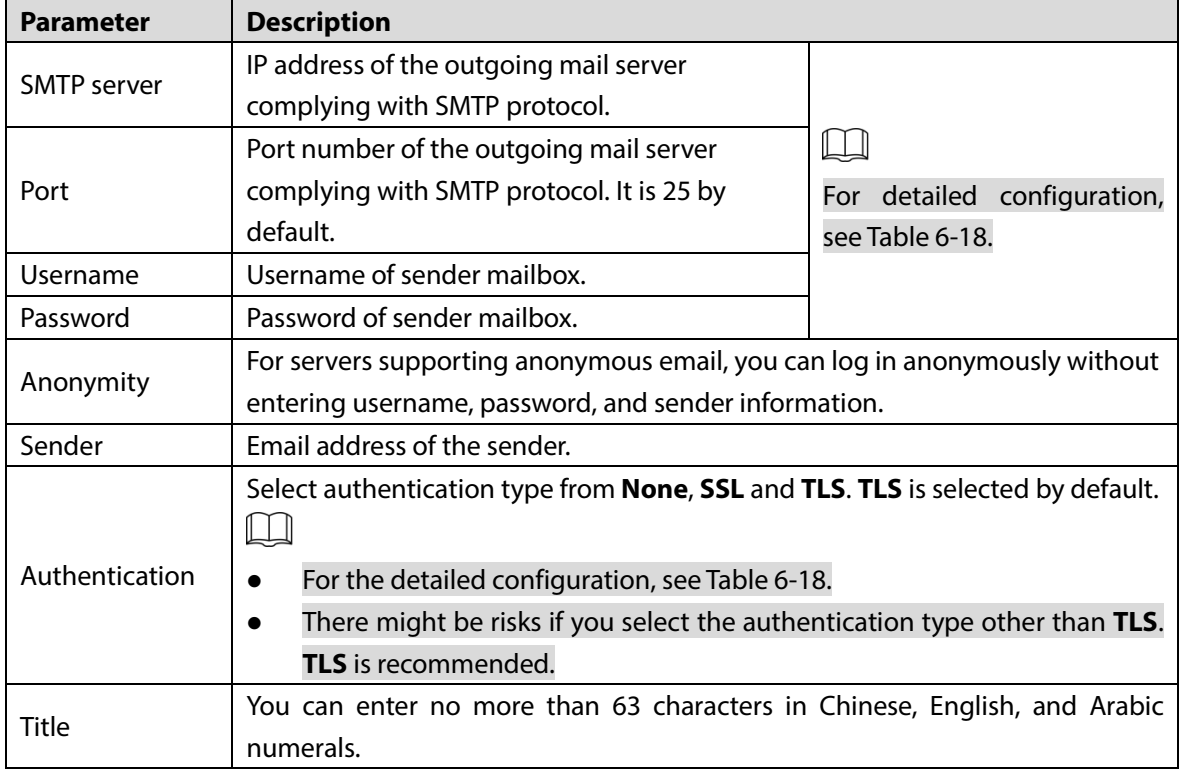

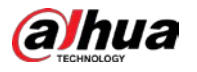

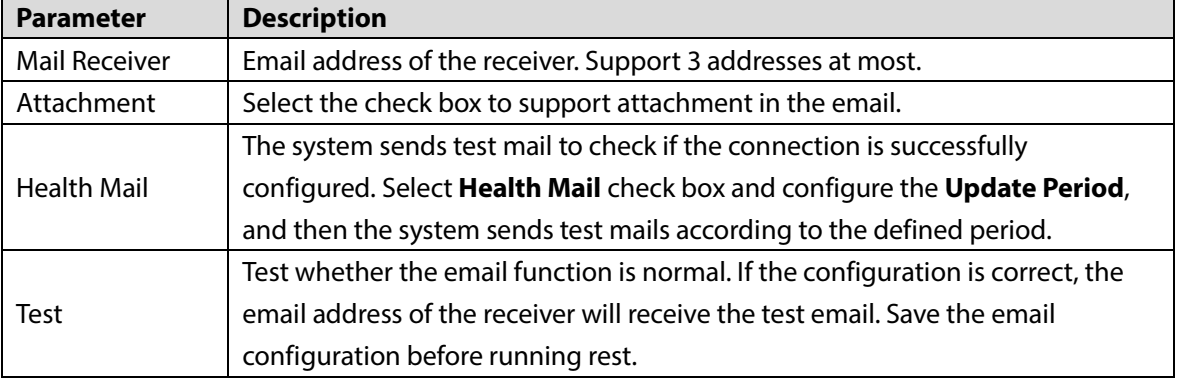

<span id="page-80-0"></span>For common email configurations, se[e Table 6-18.](#page-80-0)

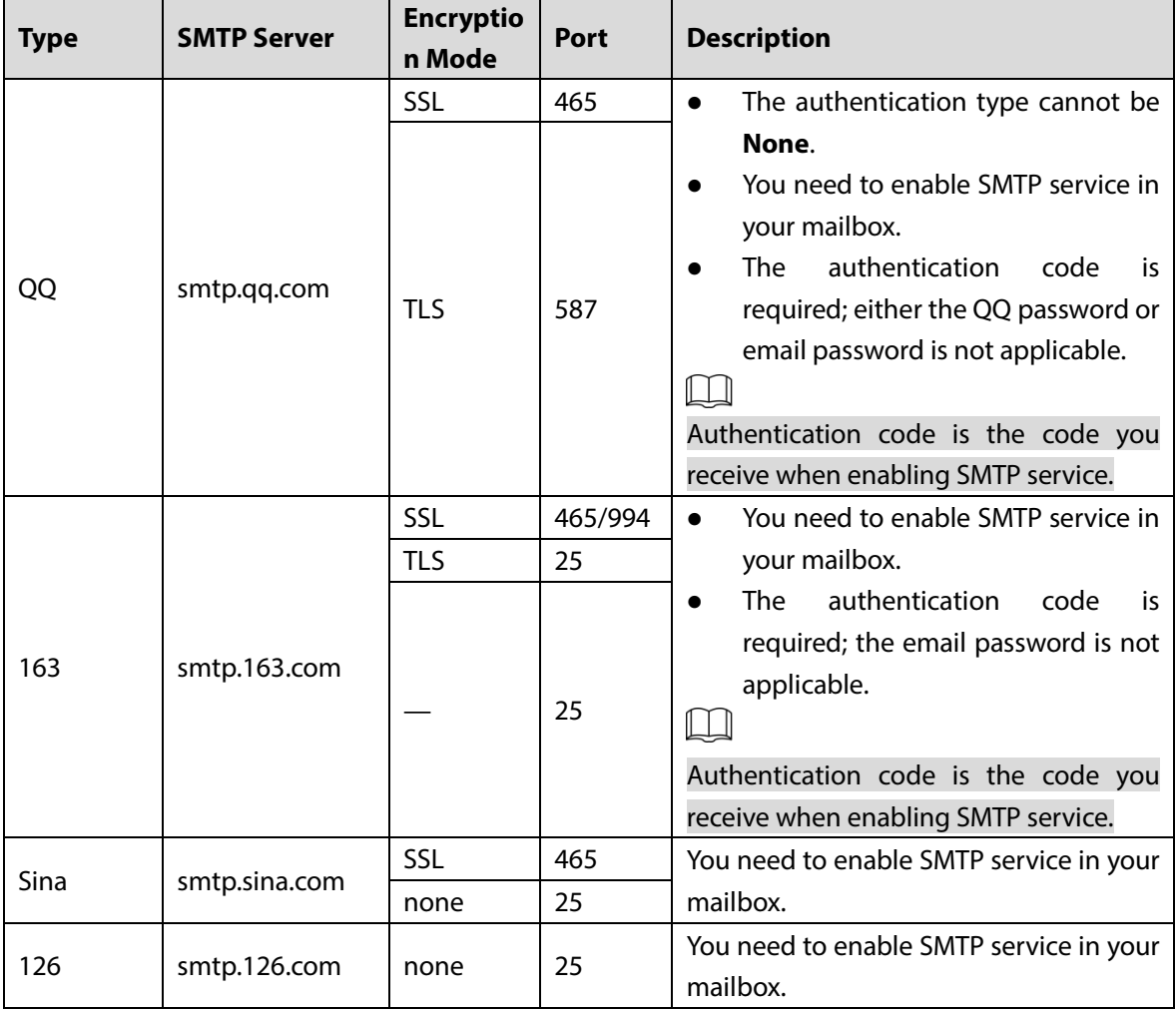

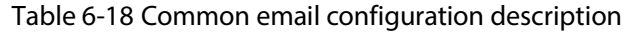

Step 3 Click **Save**.

## **6.2.6 UPnP**

### $\square$

After UPnP is enabled, Intranet service and port of the Camera will be mapped to Extranet. Think twice before enabling it.

UPnP (Universal Plug and Play) allows you to establish the mapping relationship between Intranet and Extranet. Extranet users can access Intranet device by visiting Extranet IP address. Intranet port is device port and Extranet port is router port. Users can access the Camera by accessing Extranet port. When you are not using routers for UPnP, disable UPnP to avoid affecting other functions.

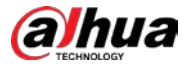

Once UPnP is enabled, the Camera supports UPnP protocol. In Windows XP or Windows Vista, after UPnP is enabled, the Camera can be automatically searched by Windows network.

Perform the following steps to add UPnP network service in the Windows system.

- Step 1 Open **Control Panel**, and select **Add or Remove Programs**.
- Step 2 Click **Add/Remove Windows Components**.
- Step 3 Select **Network Service** from the **Windows Components Wizard** and click the **Details** button.
- Step 4 Select **Internet Gateway Device Discovery and Control Client**, and **UPnP User Interface**, and then click **OK** to start installation.

Perform the following steps to configure UPnP.

#### Step 1 Select **Setting > Network > UPnP**.

Figure 6-41 UPnP

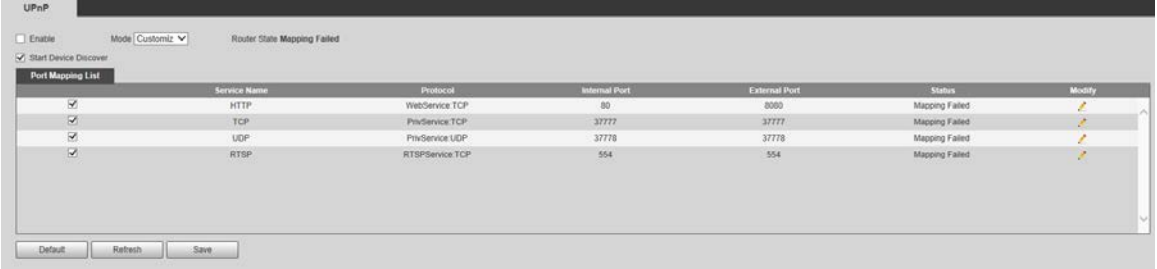

Step 2 Select **Enable**.

Step 3 Select a mode from the list.

There are 2 mapping modes: **Customized** and **Default**.

- **In Customized** mode, users can modify the external port.
- Select **Default**, and then the system finishes mapping with unoccupied port automatically. In this case, you do not need to modify mapping relation.
- Step 4 Select **Start Device Discover** as needed.
- Step 5 Click **Save**.

### **6.2.7 SNMP**

SNMP (Simple Network Management Protocol) is a basic network management framework. SNMP function can be configured in the network settings. You need to install a certain software to the Camera to obtain the configuration information of the Camera.

The following requirements must be satisfied if you want to use SNMP function:

- Install SNMP monitoring and managing tools, such as MIB Builder and MG-SOFT MIB Browser.
- Obtain two MIB files corresponding to the current version from the technical personnel.

Step 1 Select **Setting > Network > SNMP**.

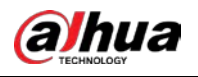

#### Figure 6-42 SNMP (1)

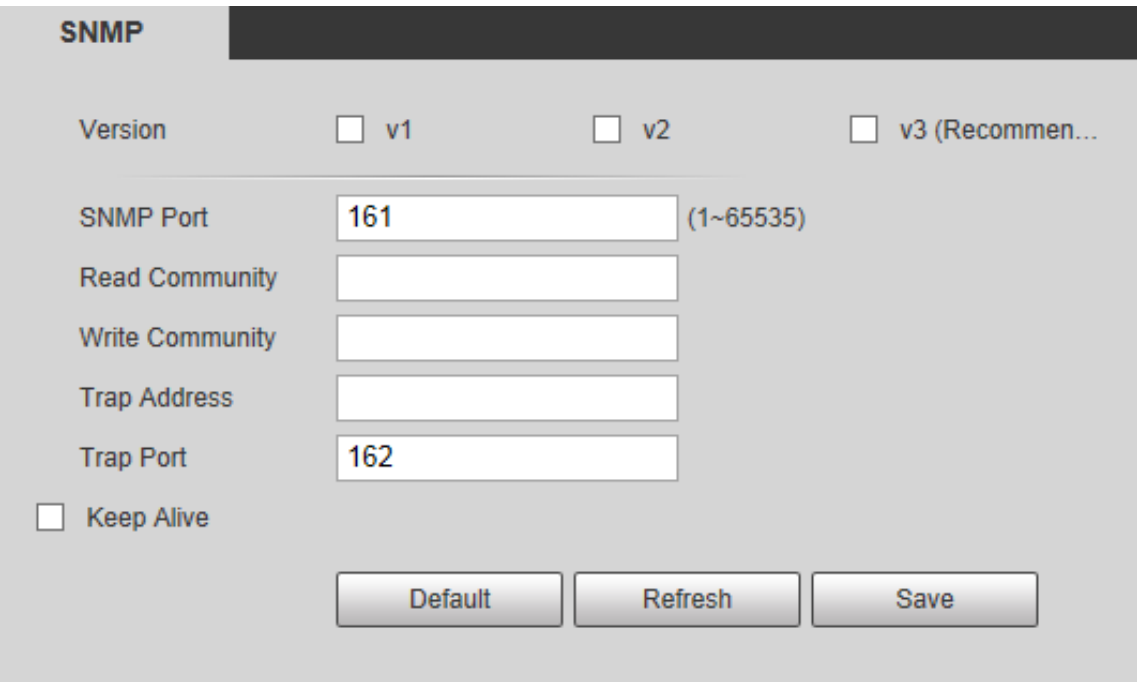

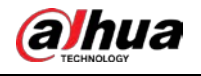

#### Figure 6-43 SNMP (2)

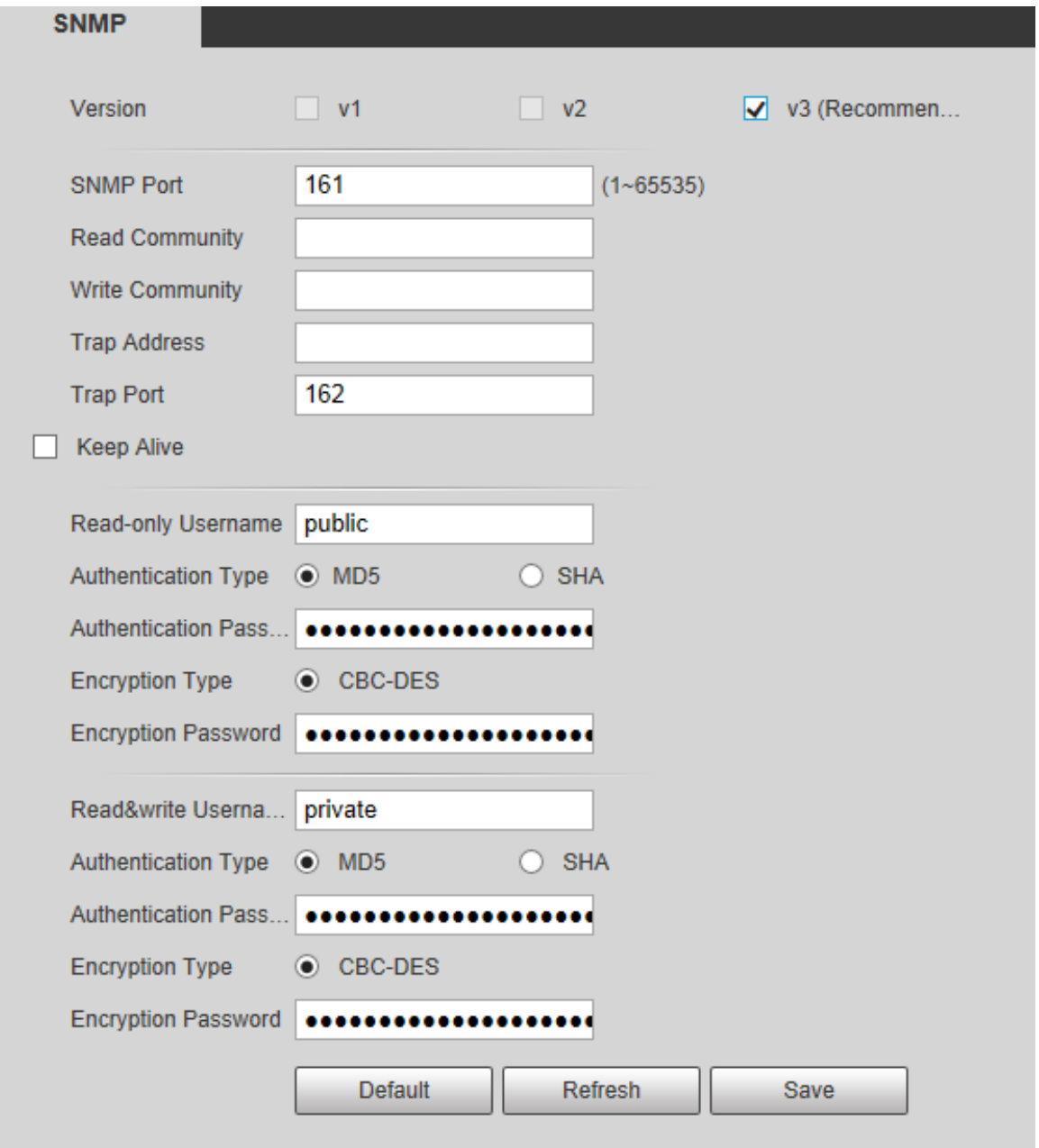

#### Step 2 Select a version to enable SNMP.

In the **Trap Address** field, enter the IP address of the PC that has MG-SOFT MIB Browser installed, leaving other parameters to the default values.

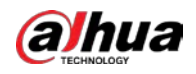

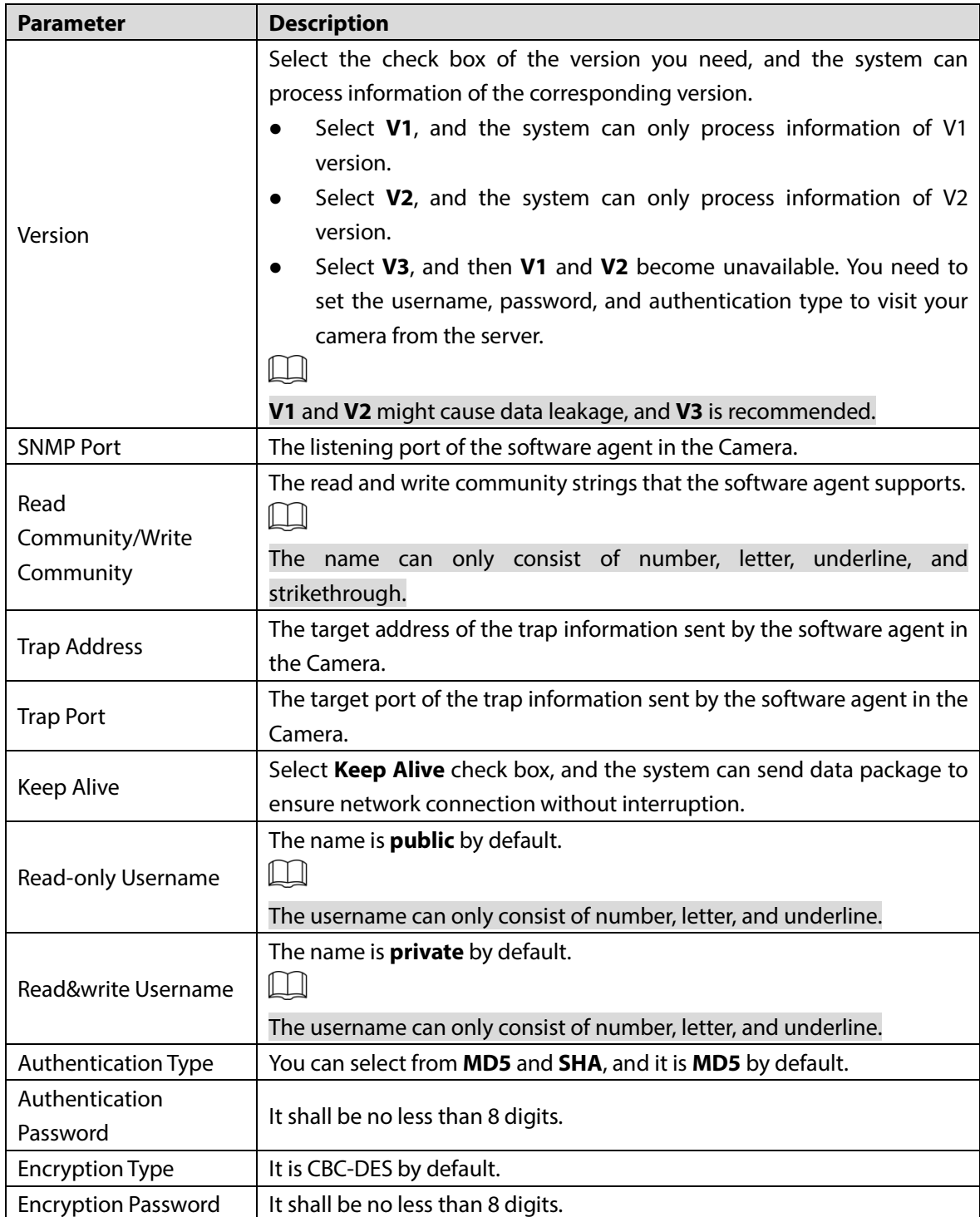

Table 6-19 SNMP parameter description

Step 3 Click **Save**.

Step 4 View camera information.

- 1) Run MIB Builder and MG-SOFT MIB Browser.
- 2) Compile the two MIB files with MIB Builder.
- 3) Load the generated modules with MG-SOFT MIB Browser.
- 4) Enter the IP address of the Camera you need to manage in the MG-SOFT MIB Browser, and then select version to search.

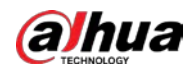

5) Expand all the tree lists displayed in the MG-SOFT MIB Browser, and then you can view the configuration information, video channel amount, audio channel amount, and software version.

 $\Box$ 

Use PC with Windows operating system (OS) and disable SNMP Trap service. The MG-SOFT MIB Browser will display prompt when an alarm is triggered.

## **6.2.8 Bonjour**

Bonjour is also called zero-configuration networking, which can automatically discover computers, devices and services on IP networks. Bonjour is a protocol of industry standard which allows devices to search and find each other. IP address or DNS server is not required during the process.

Enable this function, and the network camera will be automatically detected by the OS and client with Bonjour function. When the Camera is automatically detected by Bonjour, server name you have set will be displayed.

#### Step 1 Select **Setting > Network > Bonjour**.

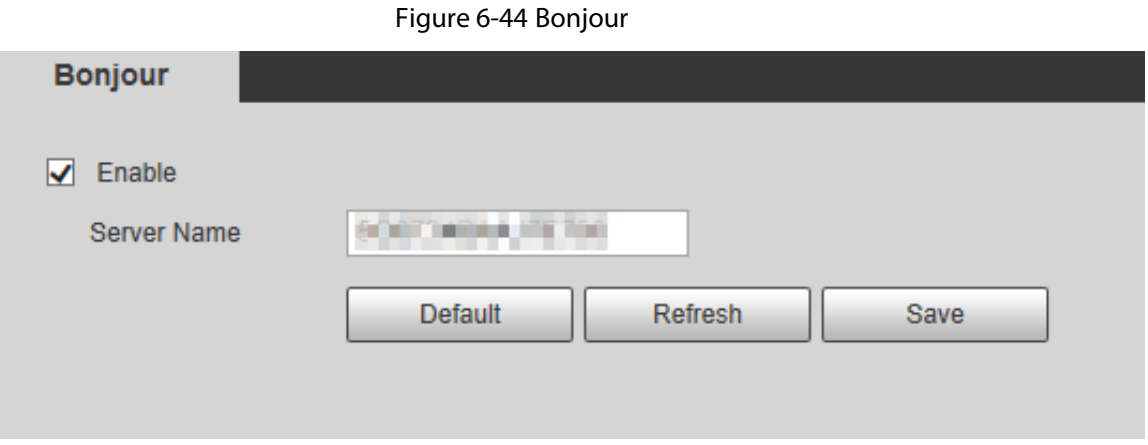

#### Step 2 Select **Enable**, and then set **Server Name**.

#### Step 3 Click **Save**.

In the OS and clients that support Bonjour, perform the following steps to visit the web interface of the Camera with Safari browser.

- Step 1 Click **Show all bookmarks** in Safari.
- Step 2 The OS or client automatically detects the network cameras with Bonjour enabled in the LAN.
- Step 3 Click to visit the corresponding web interface.

## **6.2.9 Multicast**

When multiple users see the live view of the Camera through network at the same time, preview might fail due to the network bandwidth limitation. In this case, a multicast IP (224.0.0.0– 239.255.255.255) can be set for the Camera to solve the problem by using multicast protocol access.

Step 1 Select **Setting > Network > Multicast**.

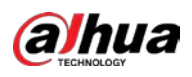

#### Figure 6-45 Multicast

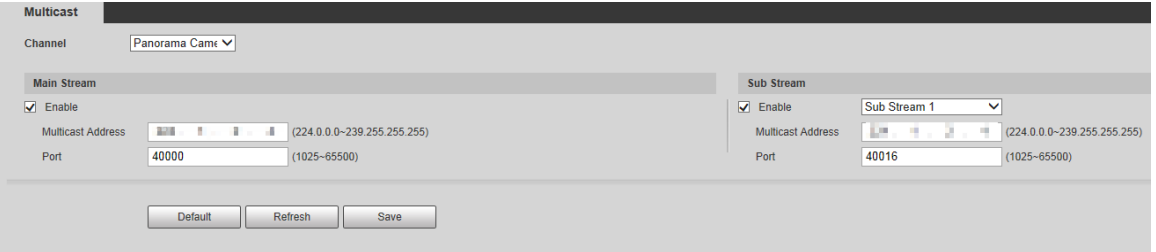

Step 2 Select the channel, enable main stream or sub stream as needed, and then enter multicast address and port number.

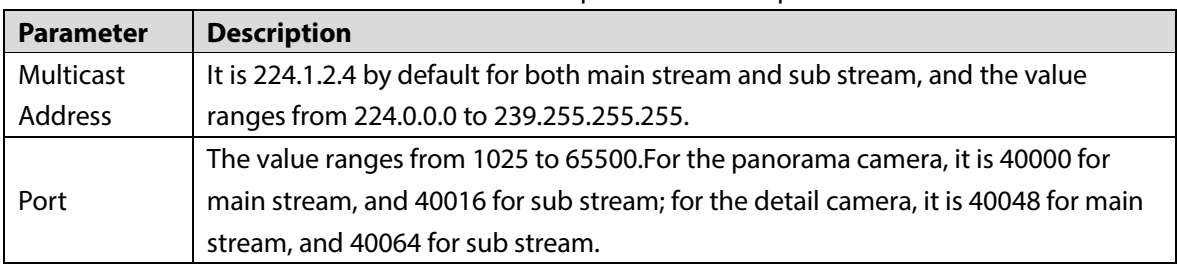

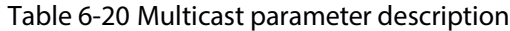

Step 3 Click **Save**.

## **6.2.10 Auto Register**

After you enable this function, when the Camera is connected into Internet, it will report the current location to the specified server which acts as the transit to make it easier for the client software to access the Camera.

#### Step 1 Select **Setting > Network > Auto Register**.

Figure 6-46 Auto register

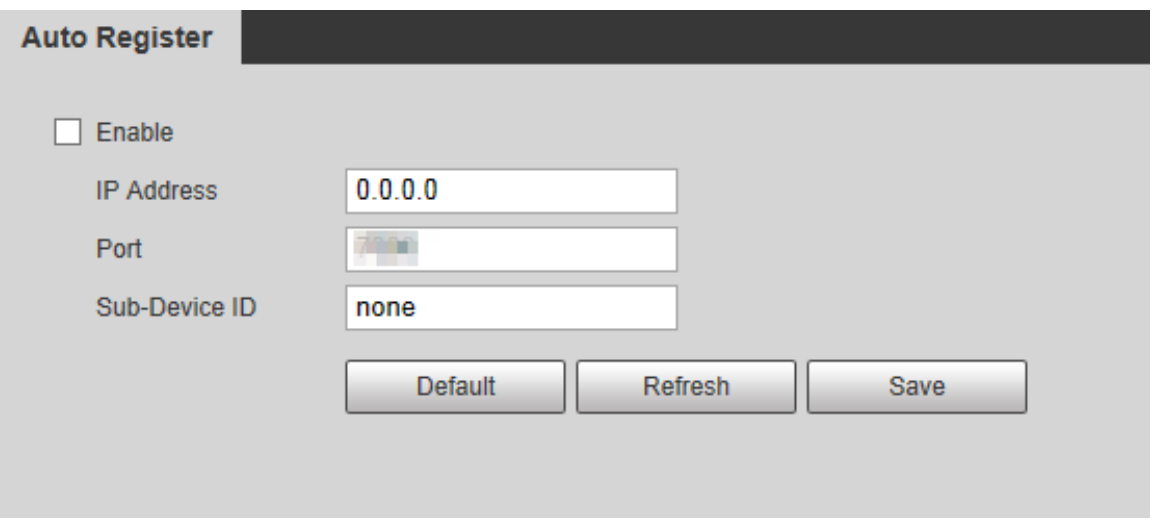

- Step 2 Select **Enable** to enable **Auto Register**.
- Step 3 Enter **IP Address**, **Port** and **Sub-Device ID**.

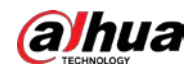

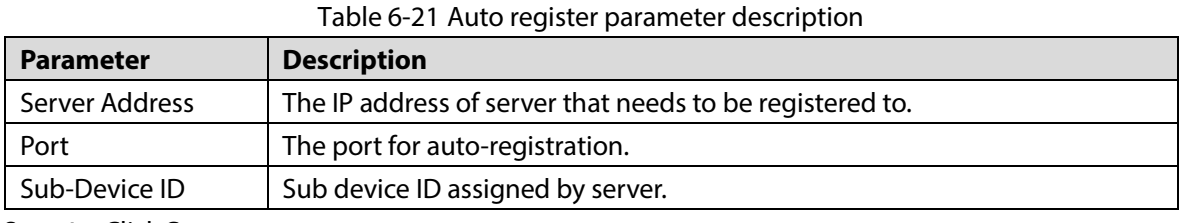

Step 4 Click **Save**.

### **6.2.11 802.1x**

802.1x is a port-based network access control protocol. It allows users to manually select authentication mode to control device access to LAN, and meet authentication, billing, safety and management requirements of the network.

```
Step 1 Select Setting > Network > 802.1x.
```
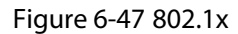

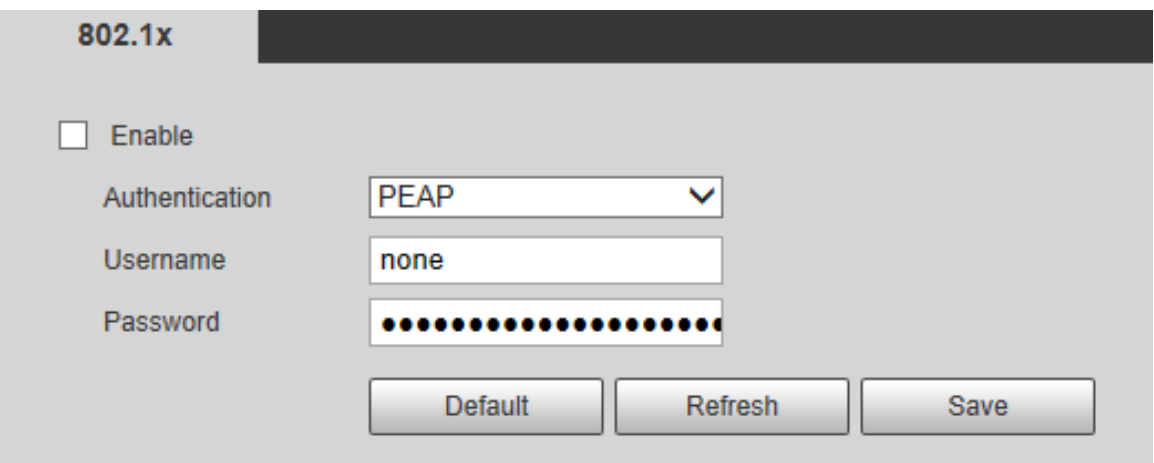

Step 2 Select **Enable** to enable **802.1x**.

Step 3 Select an authentication mode, and enter username and password.

Table 6-22 802.1X setting parameter description

| <b>Parameter</b> | <b>Description</b>                                 |
|------------------|----------------------------------------------------|
| Authentication   | PEAP (protected EAP protocol).                     |
| <b>Username</b>  | The username that was authenticated on the server. |
| Password         | Corresponding password.                            |

Step 4 Click **Save**.

## **6.2.12 QoS**

QoS (Quality of Service) is a network security mechanism, and is also a technology to solve network delay, congestion, and other problems. For network business, QoS includes transmission bandwidth, time delay in transmission, and packet loss of data. In network, QoS can be improved by ensuring transmission bandwidth, and reducing time delay in transmission, packet loss rate, and delay jitter. Step 1 Select **Setting > Network > QoS**.

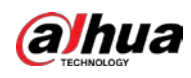

Figure 6-48 QoS

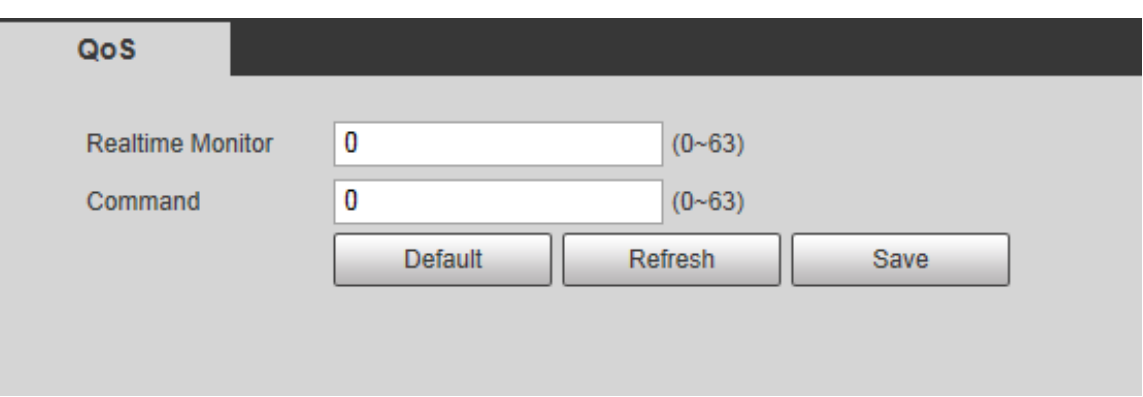

#### Step 2 Configure **Realtime Monitor** and **Command**.

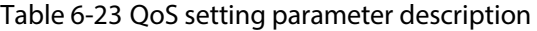

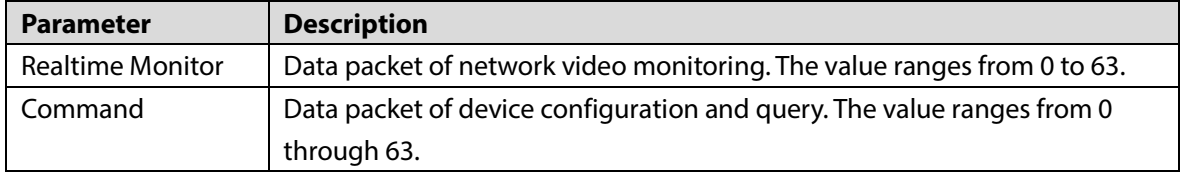

Step 3 Click **Save**.

## **6.2.13 Access Platform**

### **6.2.13.1 P2P**

P2P is a private network traversal technology which enables users to manage devices easily without requiring DDNS, port mapping or transit server. Scan the QR code with your smart phone, and then you can add and manage more devices on your mobile client.

Step 1 Select **Setting > Network > Access Platform > P2P**.

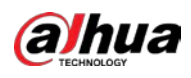

#### Figure 6-49 P2P

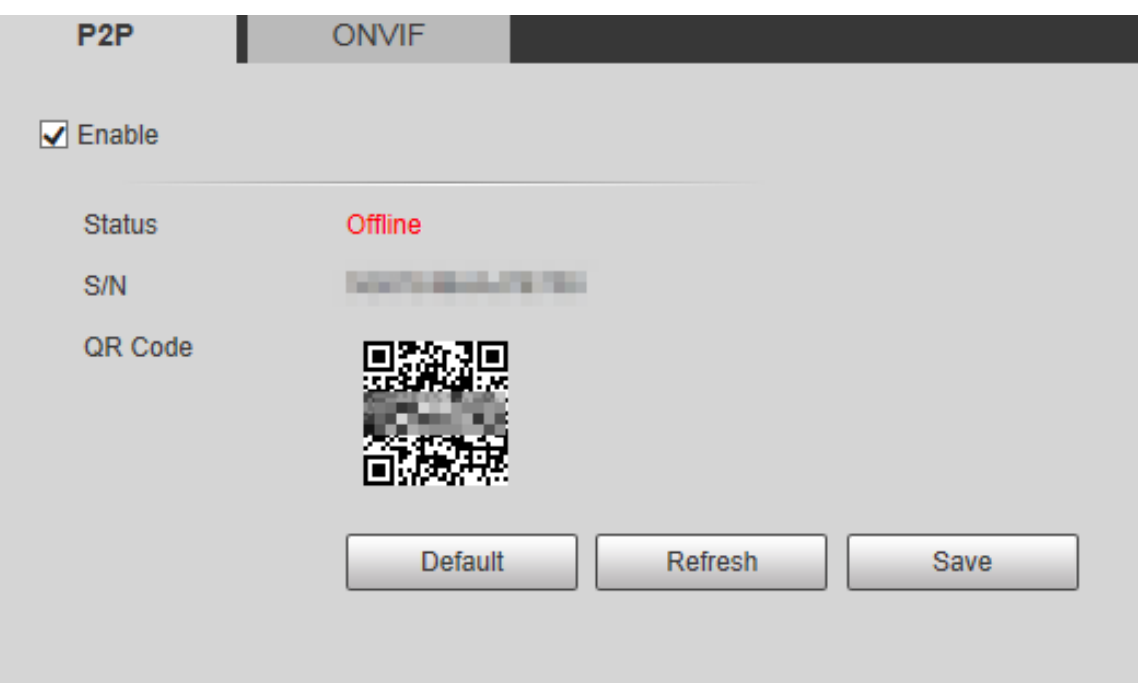

#### $\Box$

- P2P is enabled by default. You can manage the devices remotely.
- When P2P is enabled and the Camera is connected to network, the status is displayed as **Online**. We might collect the information including IP address, MAC address, device name, and serial number. The information collected is for remote access only. If you not agree with this, you can clear **Enable** check box.
- The QR code is for reference. Scan the QR code on the actual interface.
- Step 2 Log in to mobile phone client and tap **Device Management**.
- Step 3 Tap **Add +** at the upper-right corner.
- Step 4 Scan the QR code on the P2P interface.
- Step 5 Follow the instructions to finish configurations.

### **6.2.13.2 ONVIF**

The ONVIF authentication is **On** by default, which allows the network video products (including video recording device and other recording devices) from other manufacturers to connect to your Camera.

Step 1 Select **Setting > Network > Access Platform > ONVIF**.

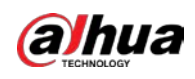

#### Figure 6-50 ONVIF

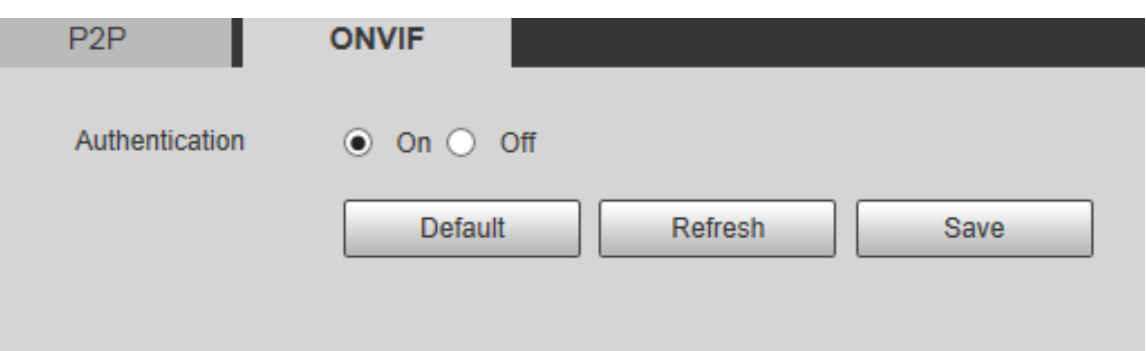

Step 2 Select **On** for Authentication.

Step 3 Click **Save**.

### **6.2.13.3 RTMP**

You can connect the third party platforms (such as YouTube) to play live video through RTMP protocol.

 $\boxed{1}$ 

- Only admin user can configure RTMP.
- RTMP only supports H.264, H.264B and H.264H video formats, and Advanced Audio Coding (AAC) audio format.
- Step 1 Select **Setting > Network >Access Platform > RTMP**.

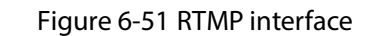

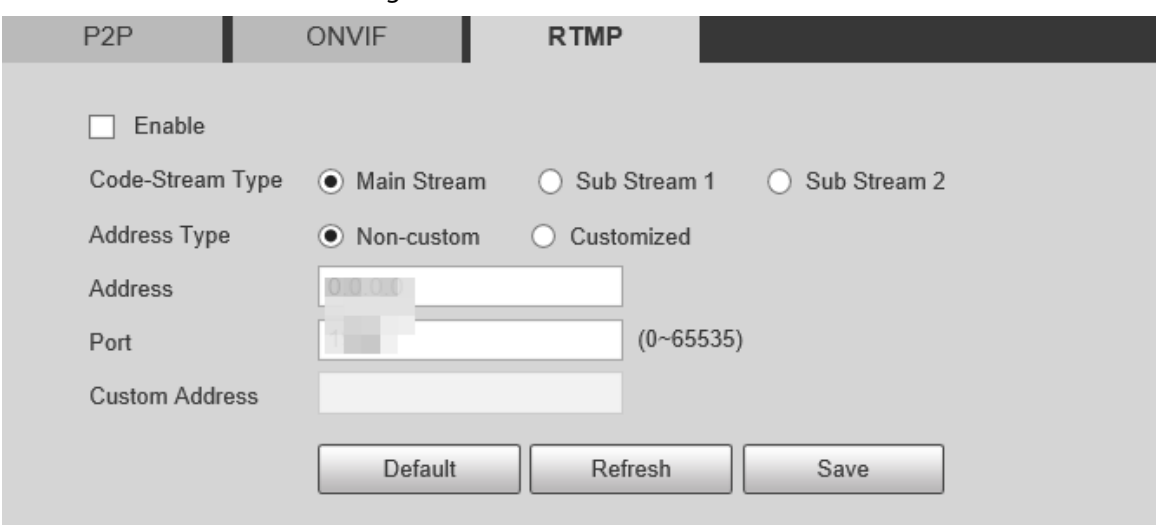

Step 2 Select the **Enable** check box, and RTMP will be enabled.

 $\Box$ 

When enabling RTMP, make sure that the address can be trusted.

Step 3 Configure parameters as needed.

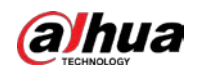

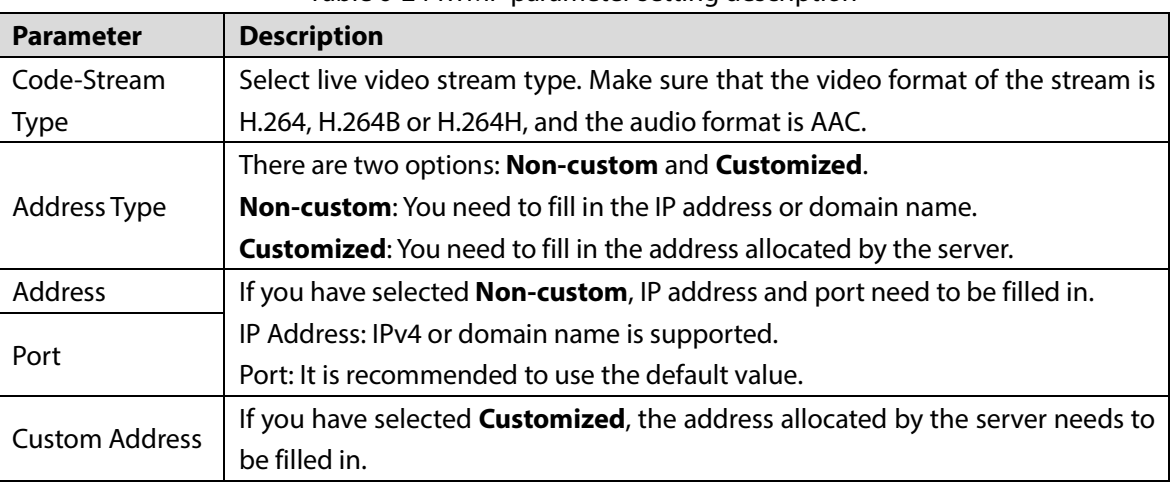

Table 6-24 RTMP parameter setting description

Step 4 Click **Save**.

# **6.3 PTZ Settings**

The Camera is equipped with two PTZs which can move up, down, right, left, and even zoom. Through pan, tilt and zoom, the Camera provides both wide-area coverage and great details.

 $\mathbb{I}$   $\mathbb{I}$ 

- The functions supported by the panorama camera channel and detail camera channel are different, and the actual interface shall prevail.
- Zoom, focus and iris are not supported by the panorama camera channel for select models, and the actual interface shall prevail.

## **6.3.1 Preset**

Preset means a certain position of the Camera. Users can adjust the PTZ and Camera to the environment quickly via calling presets. Follow these steps to complete the configurations:

Step 1 Select **Setting > PTZ > Function > Preset**.

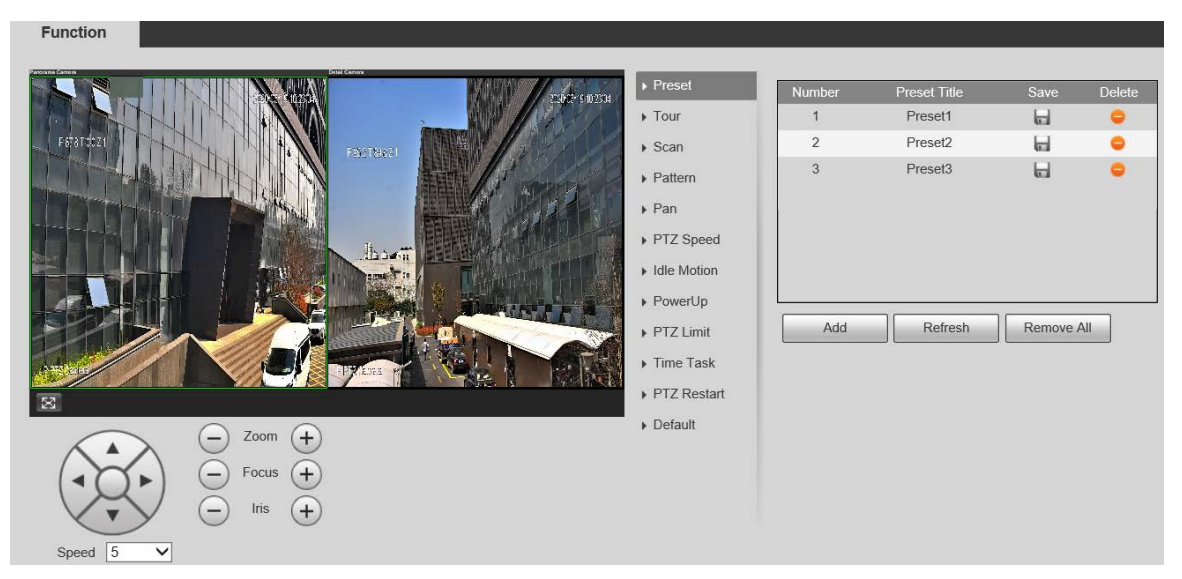

Figure 6-52 Preset (panorama camera)

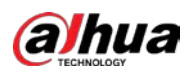

#### Figure 6-53 Preset (detail camera)

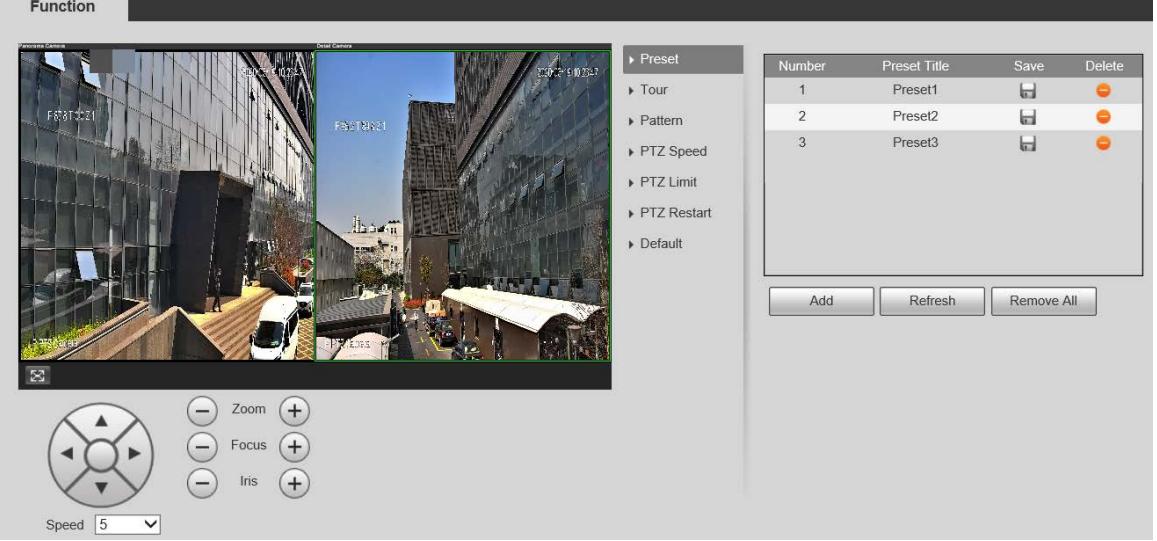

Step 2 Click panorama camera or detail camera live view to select the corresponding channel.

Step 3 At the lower left corner of the PTZ interface, click the direction buttons,  $\bigodot$ , and  $\bigoplus$  to adjust the PTZ direction, zoom, focus and iris to adjust the Camera to the proper position.

#### Step 4 Click **Add**.

The current position is set as a preset, and is displayed in the list.

- Step 5 Click  $\blacksquare$  to save the preset.
- Step 6 Perform preset operations.
	- Double-click the preset title to edit the title displayed on the monitoring screen.
	- Click  $\bullet$  to delete the preset.
	- Click **Remove All** to clear all the presets.

### **6.3.2 Tour**

Tour means a series of movements that the Camera makes along several presets. Follow these steps to complete the configurations.

 $\Box$ 

You need to set several presets in advance.

Step 1 Select **Setting > PTZ > Function > Tour**.

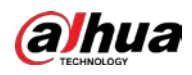

#### Figure 6-54 Tour (panorama camera)

| <b>Function</b><br><b>DHIL COMMIT</b><br>03-19 10:25:18<br><b>SWIT</b><br>PROTRECT<br>$h \rightarrow h$           | $\triangleright$ Preset<br>$\rightarrow$ Tour<br>$\triangleright$ Scan<br>$\triangleright$ Pattern<br>$\triangleright$ Pan<br>PTZ Speed<br>Idle Motion<br>PowerUp<br>PTZ Limit<br>$\triangleright$ Time Task<br>PTZ Restart<br>$\triangleright$ Default | Tour No.<br>$\overline{1}$<br>$\overline{2}$             |                                                         | <b>Tour Name</b><br>Tour1<br>Tour <sub>2</sub> |                                                      | Delete<br>$\bullet$<br>۰ |  |
|----------------------------------------------------------------------------------------------------|----------------------------------------------------------------------------------------------------|----------------------------------------------------------|---------------------------------------------------------|------------------------------------------------|------------------------------------------------------|--------------------------|--|
| $\boxtimes$<br>Zoom<br>$(+)$<br>Focus<br>$+$<br>-<br><b>Iris</b><br>$+$<br>-<br>Speed $\boxed{5}$<br>$\checkmark$ |                                                                                                    | Start<br>Number<br>$\mathbf{1}$<br>$\overline{2}$<br>Add | Add<br>Preset<br>$\overline{1}$<br>$\mathbf{1}$<br>Save | Duration(s)<br>15<br>$15\,$                    | Speed<br>$\overline{7}$<br>$\overline{t}$<br>Refresh | Delete<br>$\bullet$      |  |

Figure 6-55 Tour (detail camera)

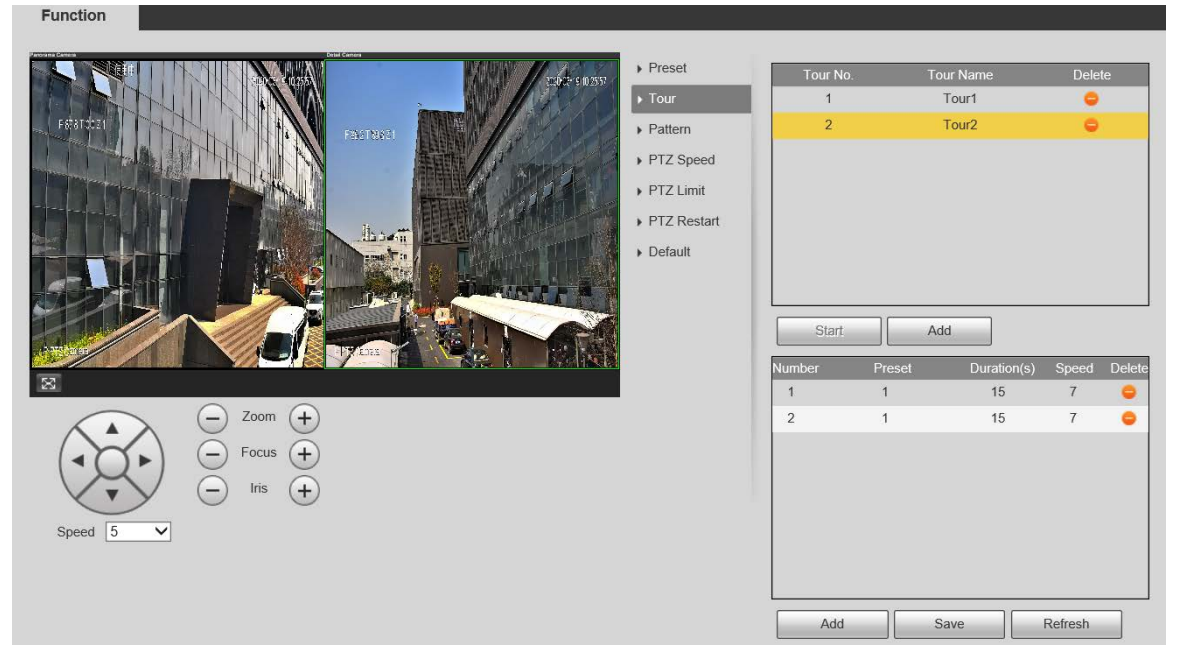

- Step 2 Click panorama camera or detail camera live view to select the corresponding channel.
- Step 3 Click Add below the list at the upper right corner of the interface to add a tour path.

Step 4 Click Add below the list at the lower right corner of the interface to add several presets.

- Step 5 Perform tour operations.
	- Double-click tour name to edit the name of the corresponding tour.
	- Double-click duration to set the time that the Camera stays at the corresponding preset.
	- Double-click speed to modify the tour speed. The default value is 7, and the value range is 1–10. The larger the value, the faster the speed.

Step 6 Click **Start** to start the tour.

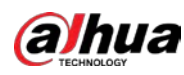

### $\square$

The ongoing tour stops if any operation is made to the PTZ.

## **6.3.3 Scan**

### $\Box$

#### Scan is supported by panorama camera only.

Scan means the Camera moves horizontally at a certain speed between the defined left and right boundaries. Follow these steps to complete the configurations:

#### Step 1 Select **Setting > PTZ > Function > Scan**.

Figure 6-56 can (panorama camera)

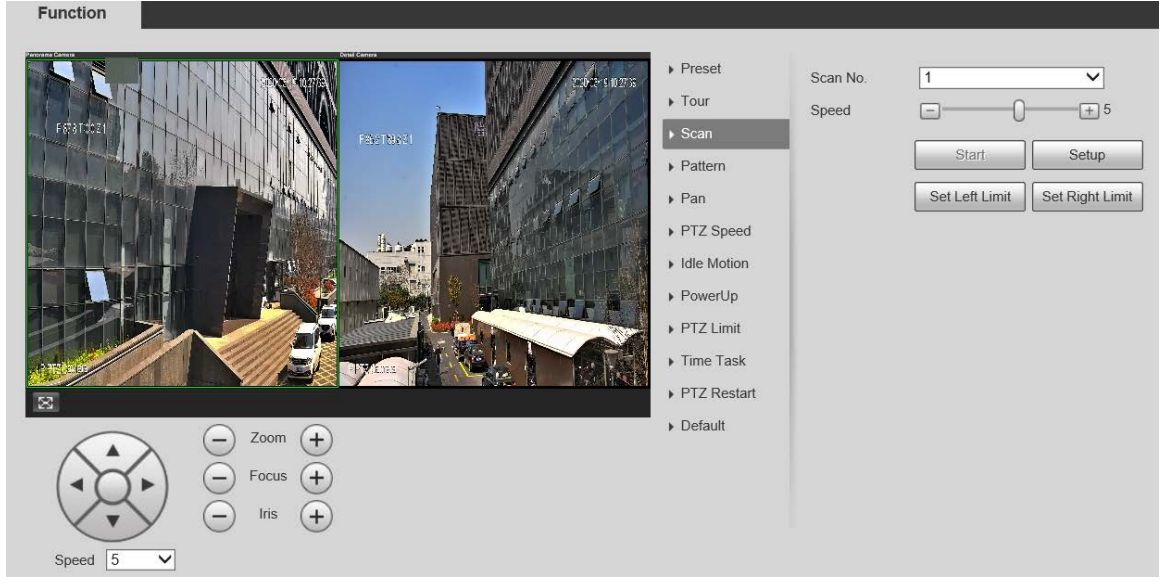

- Step 2 Select **Scan No.** from the list.
- Step 3 Drag the slider to change the scan speed.
- Step 4 Click **Setup** to adjust the Camera to an ideal position.
- Step 5 Click **Set Left Limit** and **Set Right Limit** to set the left and right boundaries of the camera.
- Step 6 Click **Start**, and the Camera starts scanning.
- Step 7 Click **Stop**, and the scanning stops.

## **6.3.4 Pattern**

Pattern means a record of a series of operations that the user makes to the Camera. The operations include horizontal and vertical movements, zoom and preset calling. Record and save the operations, and then you can call the pattern path directly. Follow these steps to complete the configurations: Step 1 Select **Setting > PTZ > Function > Pattern**.

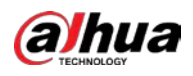

Function

#### Figure 6-57 Pattern (panorama camera)

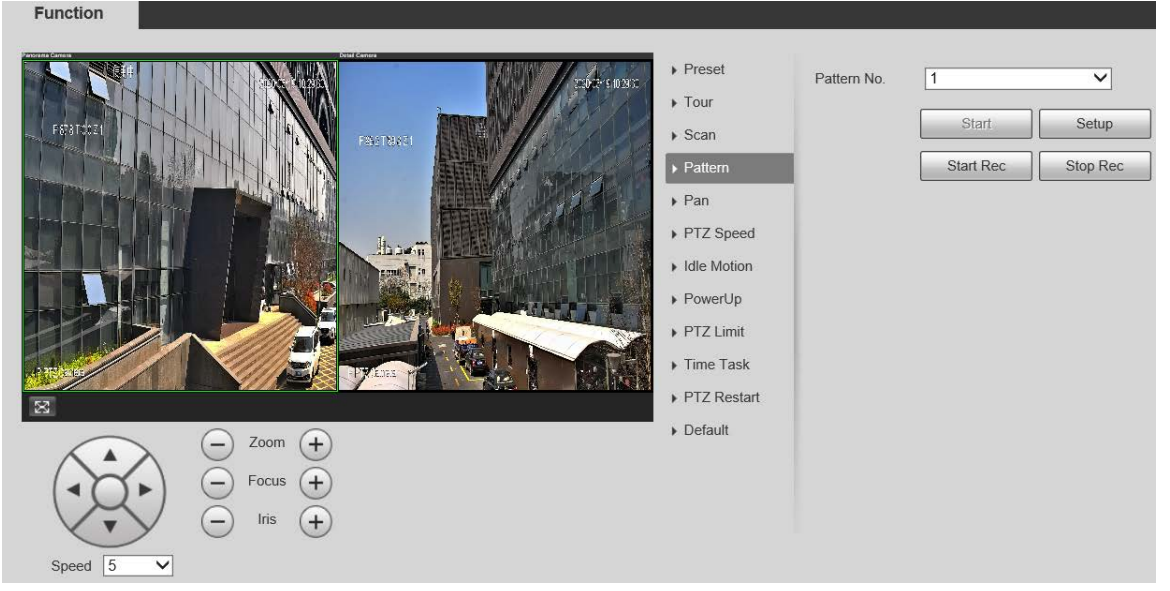

Figure 6-58 Pattern (detail camera)

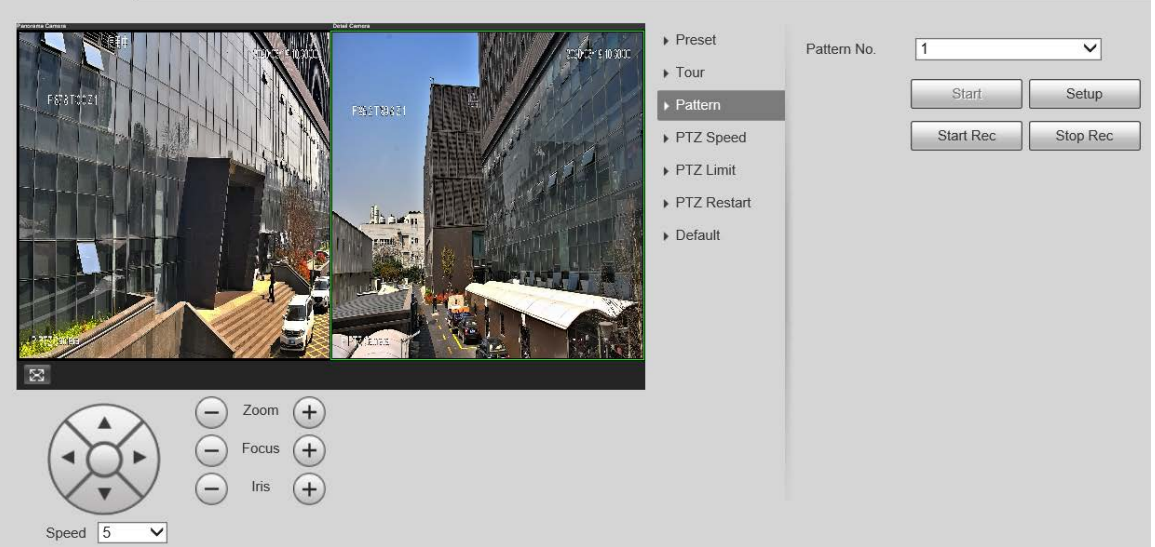

- Step 2 Click panorama camera or detail camera live view to select the corresponding channel.
- Step 3 Select **Pattern No.** from the list.
- Step 4 Click **Setup** and **Start Rec**, and then operate the PTZ as needed.
- Step 5 Click **Stop Rec** to stop recording.
- Step 6 Click **Start**, and the Camera starts patterning.
- Step 7 Click **Stop**, and the patterning stops.

### **6.3.5 Pan**

 $\Box$ 

Pan is supported by panorama camera only.

Pan refers to the continuous 360° rotation of the Camera at a certain speed. Follow these steps to complete the configurations:

Step 1 Select **Setting > PTZ > Function > Pan**.

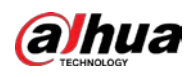

#### Figure 6-59 Pan (panorama camera)

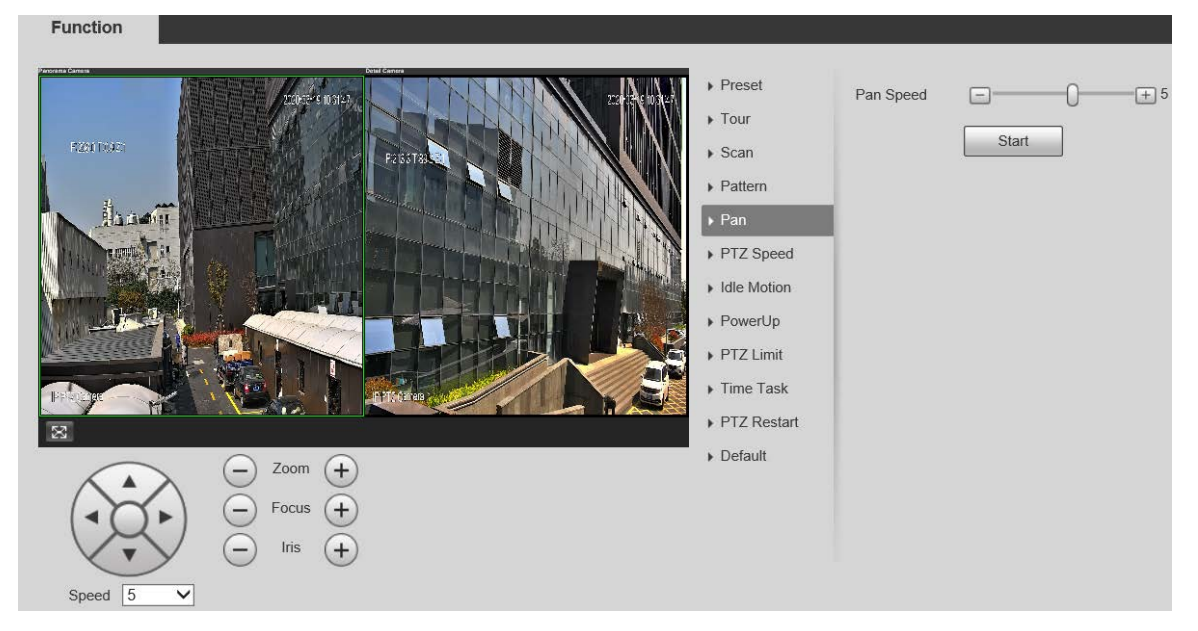

Step 2 Drag the slider to set the **Pan Speed**.

Step 3 Click **Start**, and the Camera starts to rotate horizontally at this speed.

## **6.3.6 PTZ Speed**

PTZ speed refers to the rotation speed of the Camera. Follow these steps to complete the configurations:

#### Step 1 Select **Setting > PTZ > Function > PTZ Speed**.

Figure 6-60 PTZ speed (panorama camera)

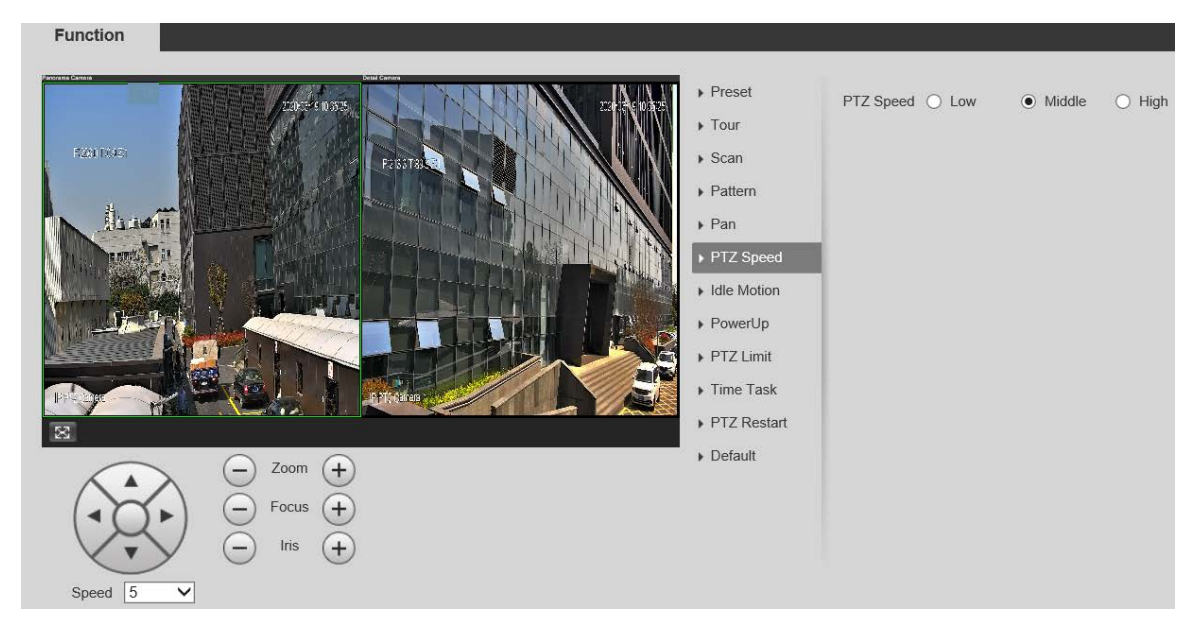

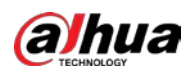

Figure 6-61 PTZ speed (detail camera)

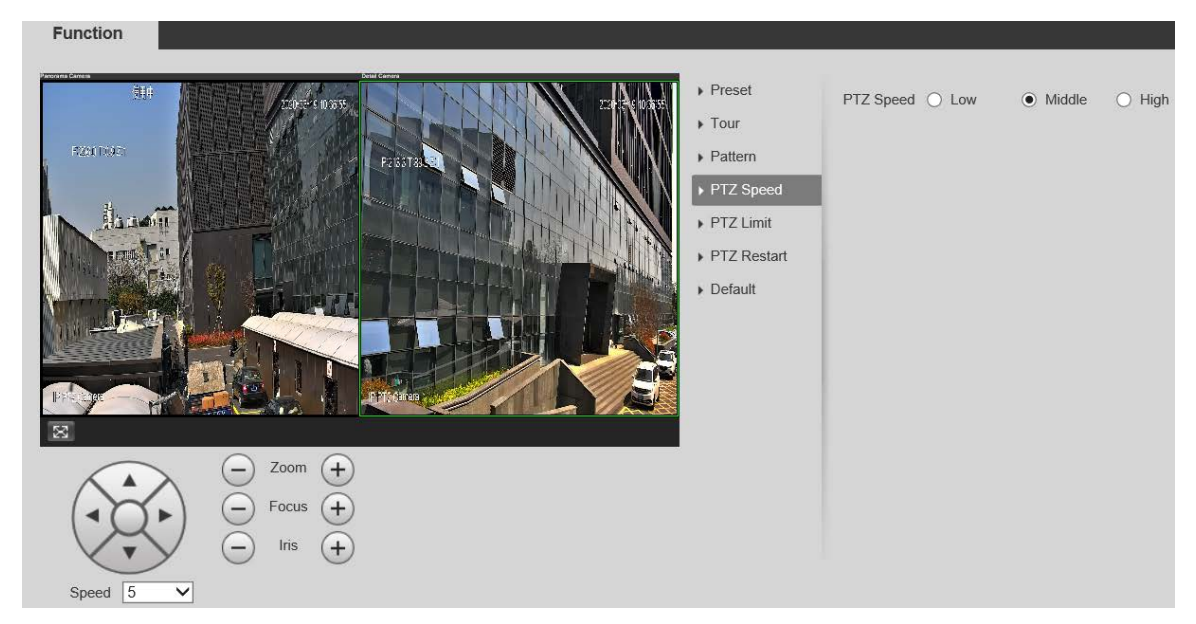

- Step 2 Click panorama camera or detail camera live view to select the corresponding channel.
- Step 3 Select **Low**, **Middle** or **High** for **PTZ Speed**.

The Camera rotates at this speed.

## **6.3.7 Idle Motion**

M

- Idle Motion is supported by panorama camera only.
- Set preset, tour, scan or pattern in advance.

Idle motion refers to a preset motion when the Camera does not receive any valid command within a certain period. Follow these steps to complete the configurations.

Step 1 Select **Setting > PTZ > Function > Idle Motion**.

Figure 6-62 Idle motion (panorama camera)

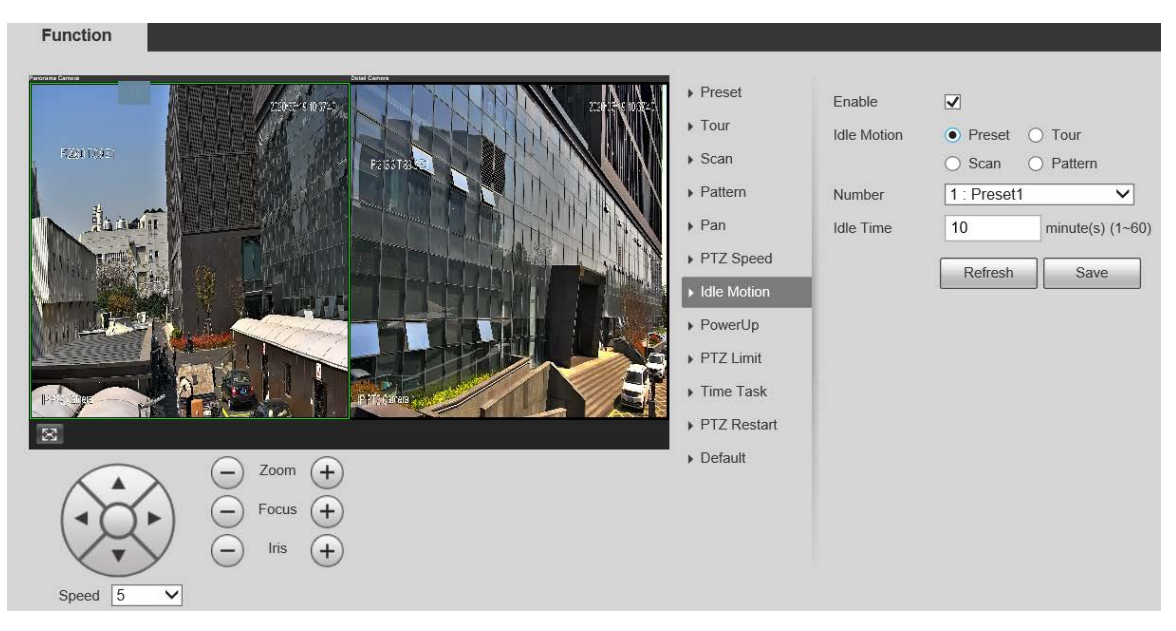

Step 2 Select **Enable** to enable the idle motion.

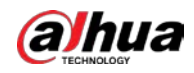

- Step 3 Select idle motion from **Preset**, **Tour**, **Scan** and **Pattern**.
- Step 4 Select the action number of the selected motion.
- Step 5 Set **Idle Time** for the selected motion.
- Step 6 Click **Save**.

### **6.3.8 PowerUp**

M

- PowerUp is supported by panorama camera only.
- Set preset, tour, scan or pattern in advance.

PowerUp means the automatic operation of the Camera after it is powered on. Follow these steps to complete the configurations:

#### Step 1 Select **Setting > PTZ > Function > PowerUp**.

Figure 6-63 PowerUp (panorama camera)

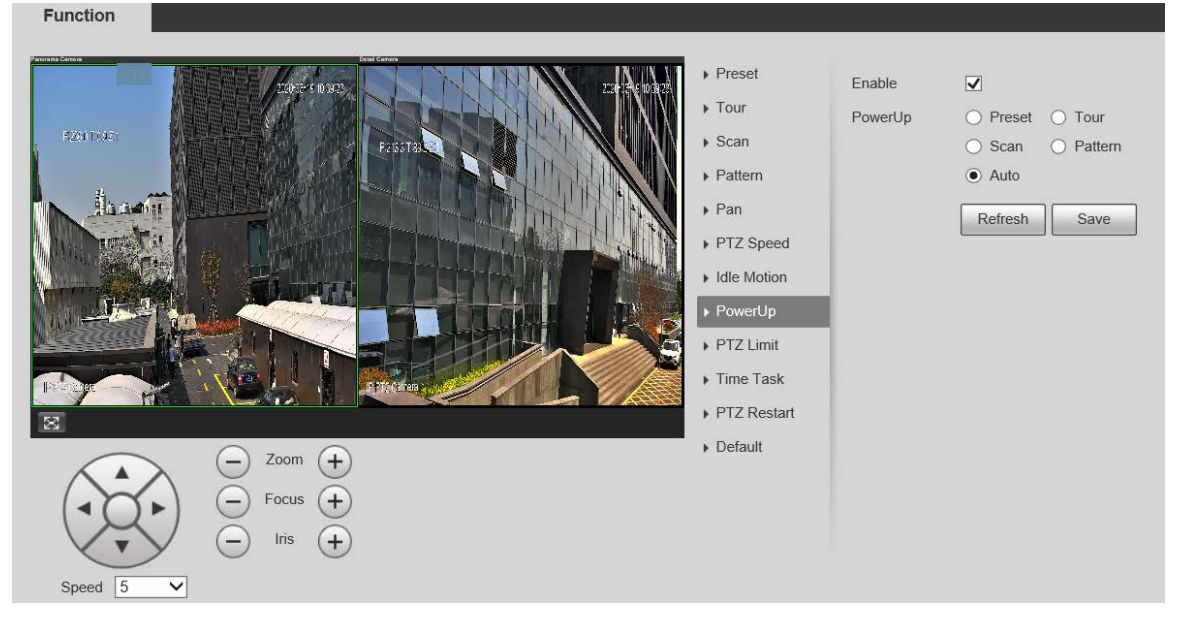

Step 2 Select the **Enable** check box to enable power up motion.

#### Step 3 Select power up motion from **Preset**, **Tour**, **Scan**, **Pattern** or **Auto**.  $\square$

Select **Auto** and the last motion before you shut down the Camera last time will be performed.

- Step 4 Select the action number of the selected motion.
- Step 5 Click **Save**.

## **6.3.9 PTZ Limit**

After setting PTZ limit, the Camera can only move in the set area. Follow these steps to complete the configurations:

Step 1 Select **Setting > PTZ > Function > PTZ Limit**.

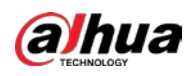

#### Figure 6-64 PTZ limit (panorama camera)

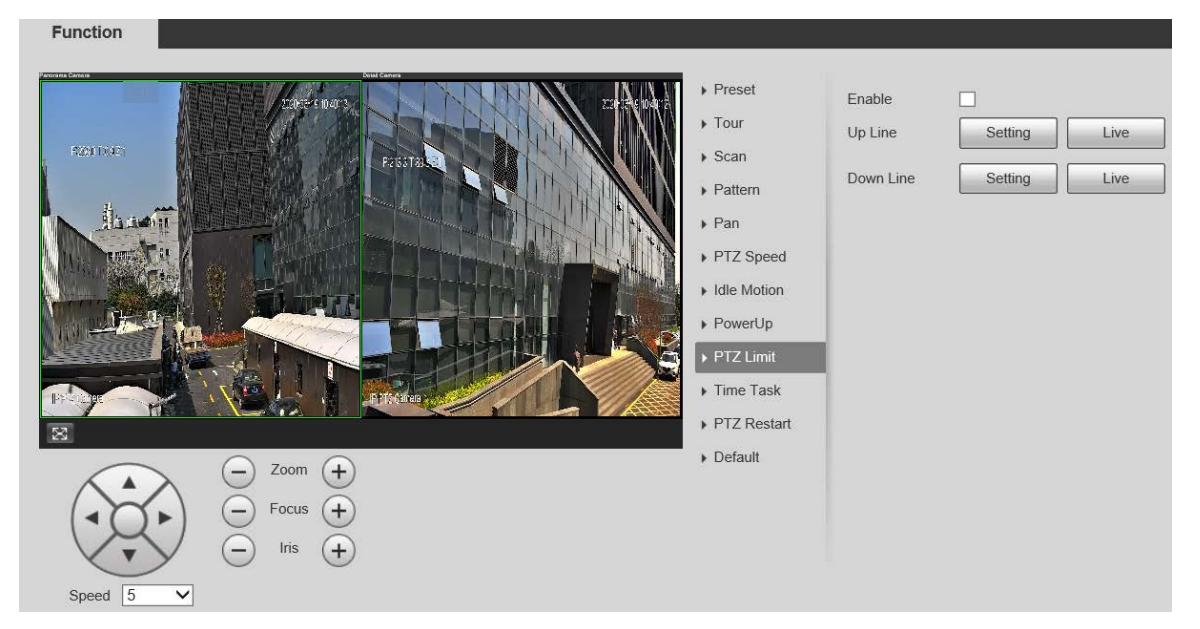

Figure 6-65 PTZ limit (detail camera)

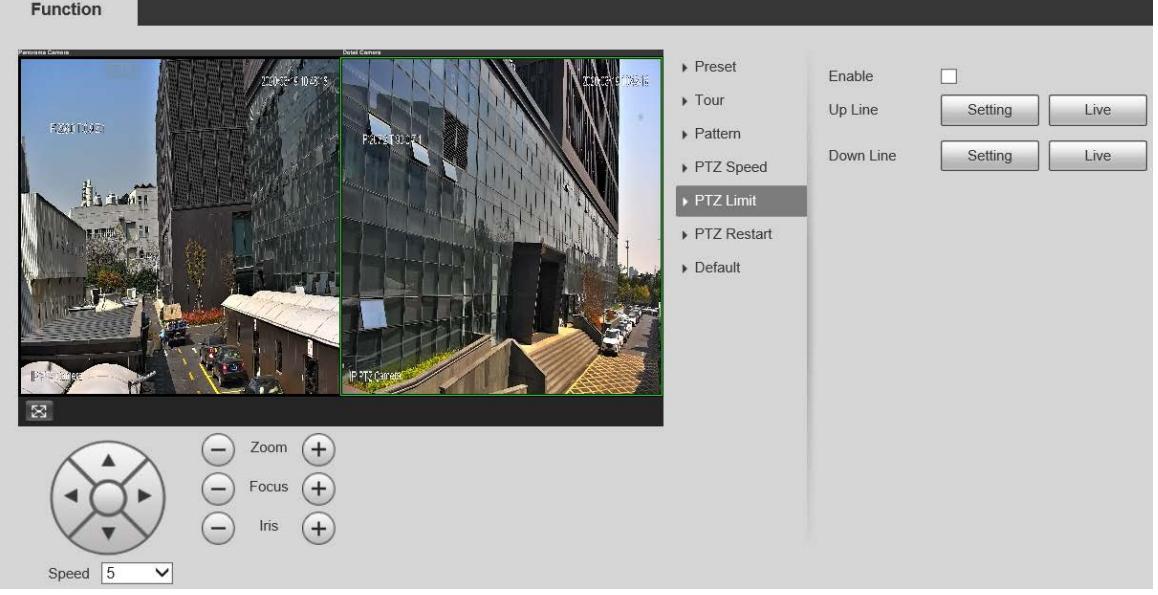

- Step 2 Click panorama camera or detail camera live view to select the corresponding channel.
- Step 3 Adjust the PTZ direction and click **Setting** to set the **Up Line**.
- Step 4 Adjust the PTZ direction and click **Setting** to set the **Down Line**.
- Step 5 Click **Live** to preview the configured up line and down line.
- Step 6 Select **Enable** to enable the PTZ limit function.

## **6.3.10 Time Task**

 $\Box$ 

- Time Task is supported by panorama camera only.
- Set preset, tour, scan or pattern in advance.

After setting time task, the Camera performs the selected motions during the set period. Follow these steps to complete the configurations:

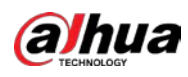

#### Step 1 Select **Setting > PTZ > Function > Time Task**.

Figure 6-66 Time task (panorama camera)

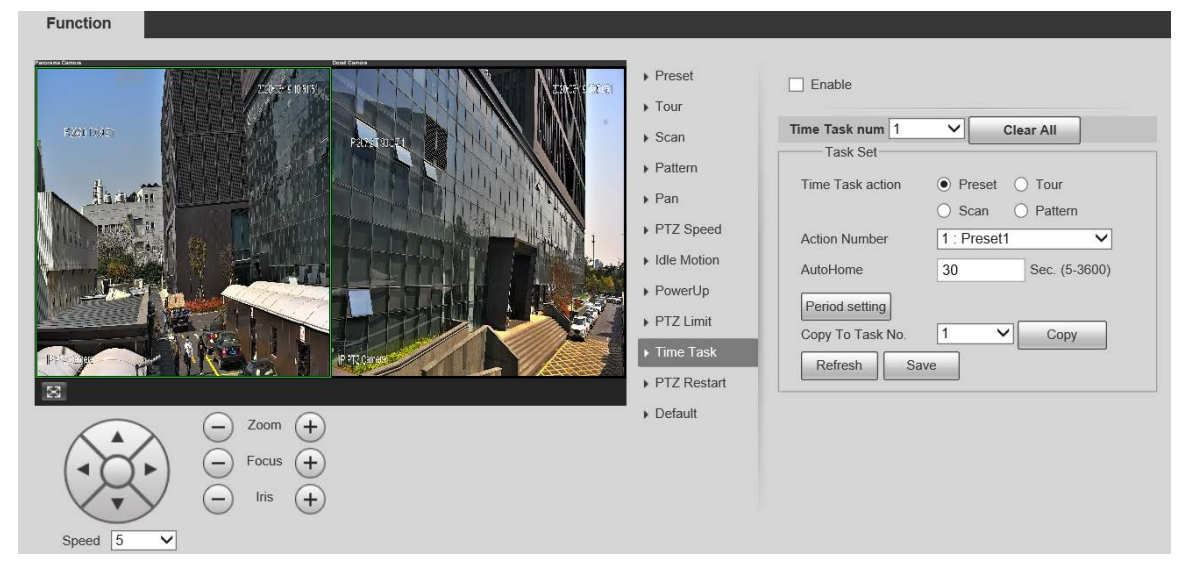

- Step 2 Select the **Enable** check box to enable time task function.
- Step 3 Set the time task number.
	- $\Box$

Click **Clear All** to delete all set time tasks.

- Step 4 Select **Time Task** action such as **Preset**, **Tour**, **Scan** or **Pattern**.
- Step 5 Select the action number of the selected motion.
- Step 6 Set the time for **AutoHome**.  $\Box$

The time needed to automatically recover the time task in case of manually calling the PTZ to stop the time task.

Step 7 Click **Period setting** to set the period to perform time tasks.  $\Box$ 

For the period setting, see ["6.4.1.1](#page-103-0) [Motion Detection."](#page-103-0)

- Step 8 Select the task number to copy settings to the selected task, and then click **Copy**.
- Step 9 Click **Save**.

## **6.3.11 PTZ Restart**

Restart the PTZ. Follow these steps to complete the configurations: Step 1 Select **Setting > PTZ > Function > PTZ Restart**.

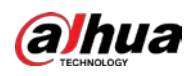

#### Figure 6-67 PTZ restart (panorama camera)

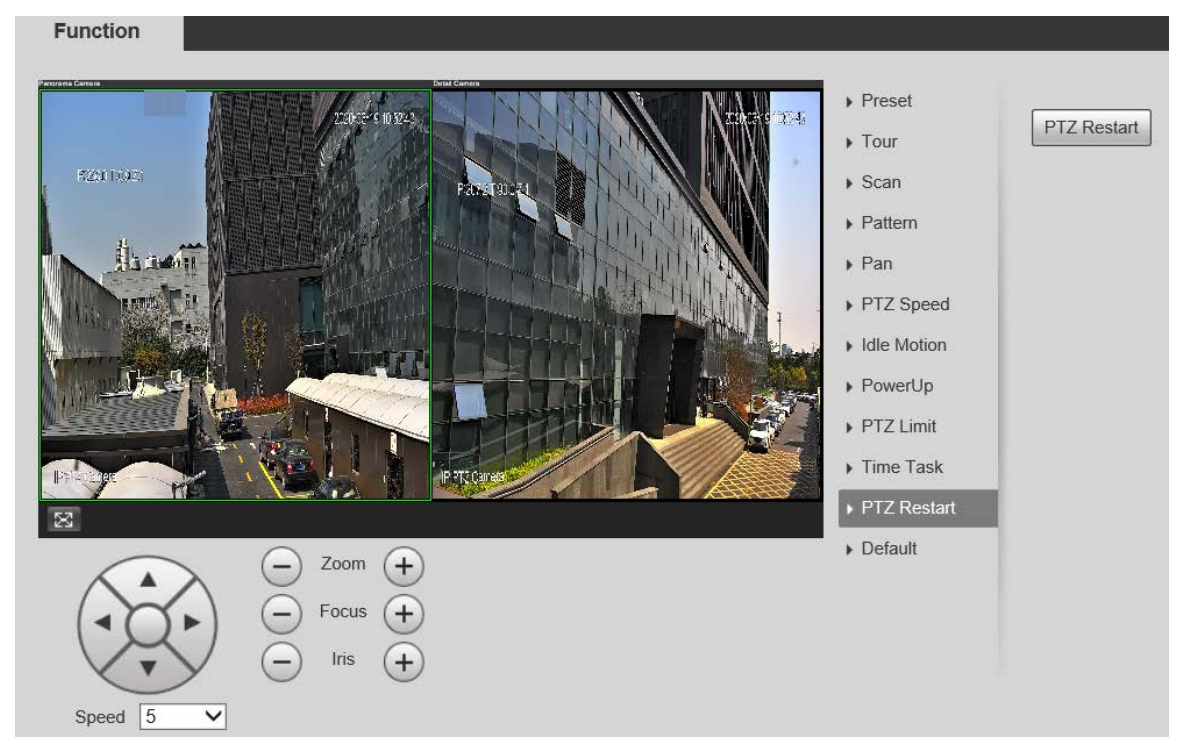

Figure 6-68 PTZ restart (detail camera)

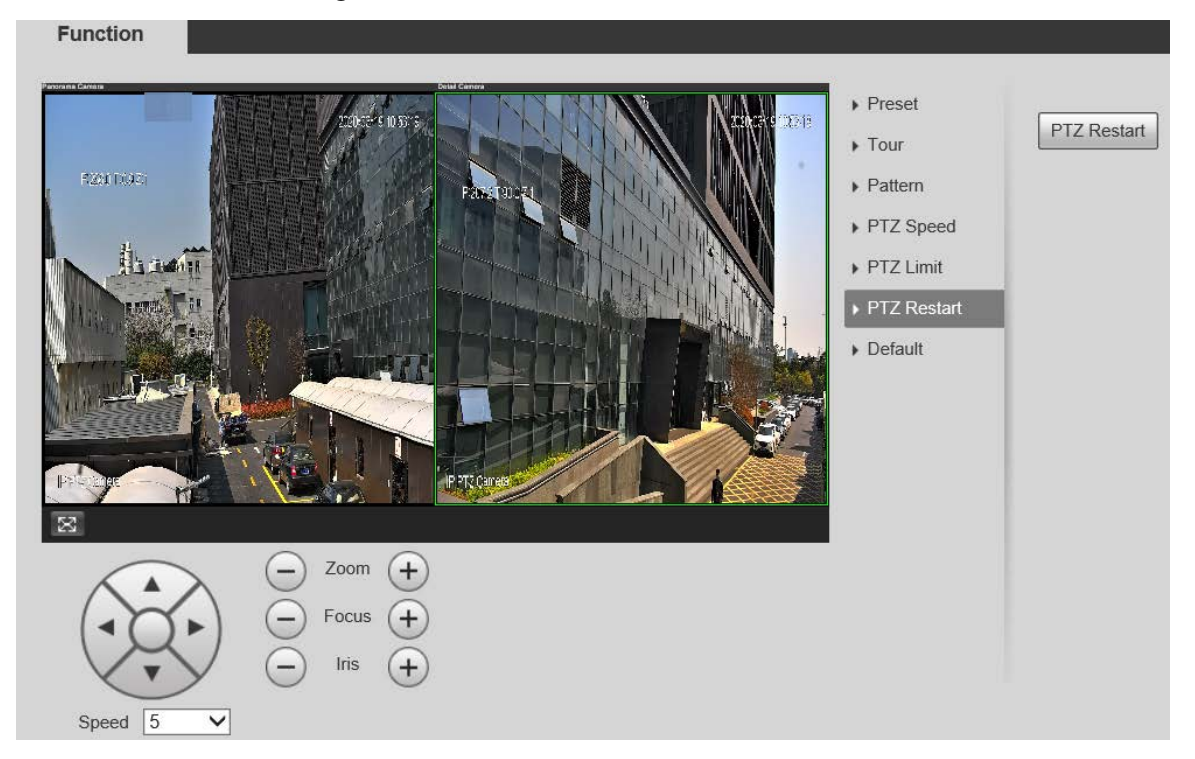

- Step 2 Click panorama camera or detail camera live view to select the corresponding channel.
- Step 3 Click **PTZ Restart**.

The PTZ is restarted.

## **6.3.12 Default**

Restore the PTZ to factory defaults. Follow these steps to complete the configurations:

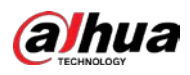

# $\wedge$

This function will restore the Camera to defaults. Think twice before performing the operation. Step 1 Select **Setting > PTZ > Function > Default**.

Figure 6-69 Default (panorama camera)

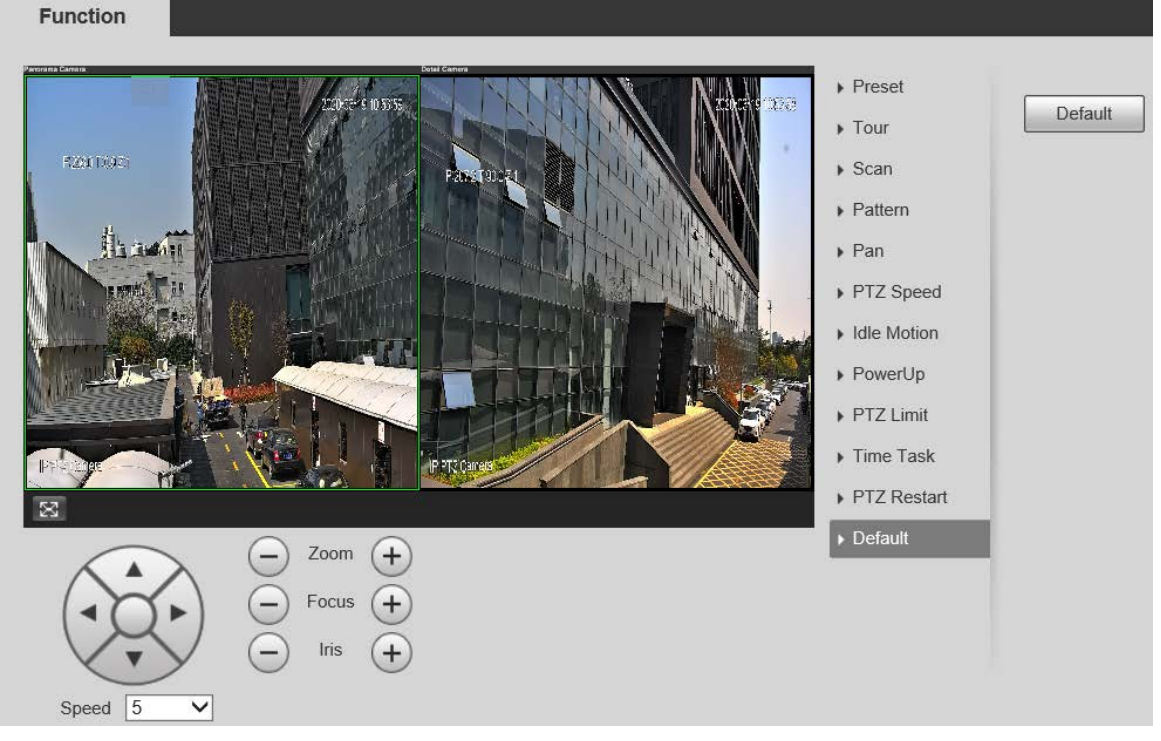

Figure 6-70 Default (detail camera)

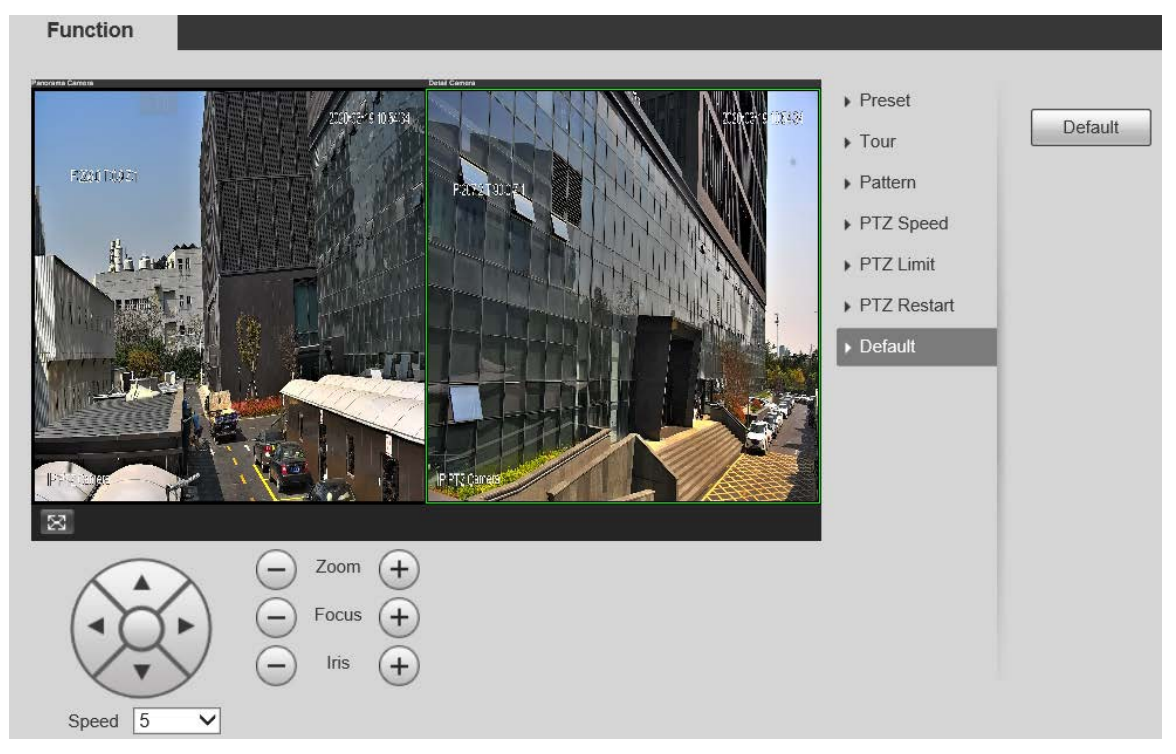

Step 2 Click panorama camera or detail camera live view to select the corresponding channel.

#### Step 3 Click **Default**.

The PTZ will be restored to factory defaults.

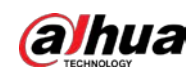

# **6.4 Event Management**

## **6.4.1 Video Detection**

It includes three event types: **Motion Detection**, **Video Tamper** and **Scene Changing**.

## <span id="page-103-0"></span>**6.4.1.1 Motion Detection**

When the moving object appears and moves fast enough to reach the preset sensitivity value, alarms will be triggered.

Step 1 Select **Setting > Event > Video Detection > Motion Detection**.

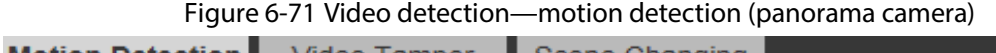

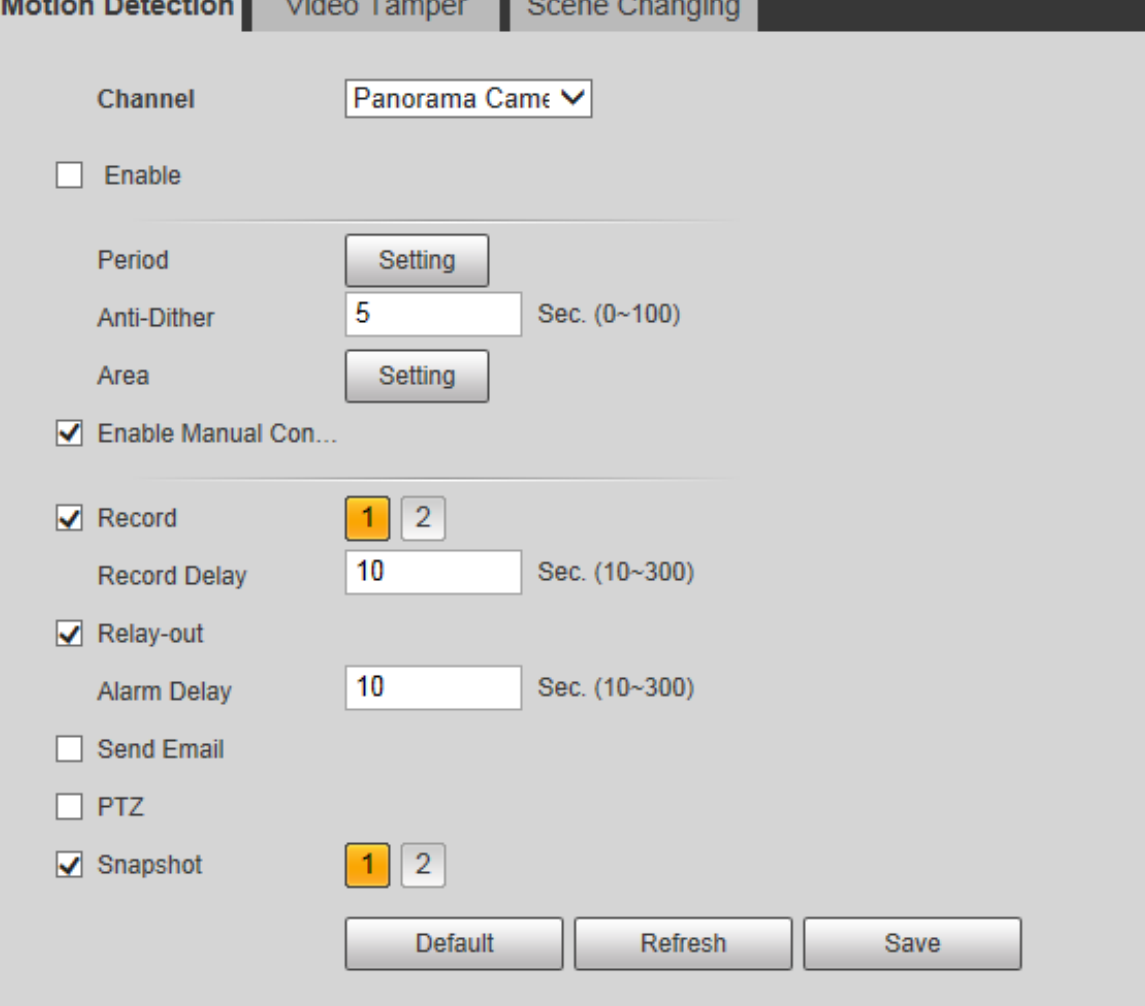

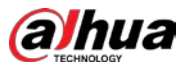

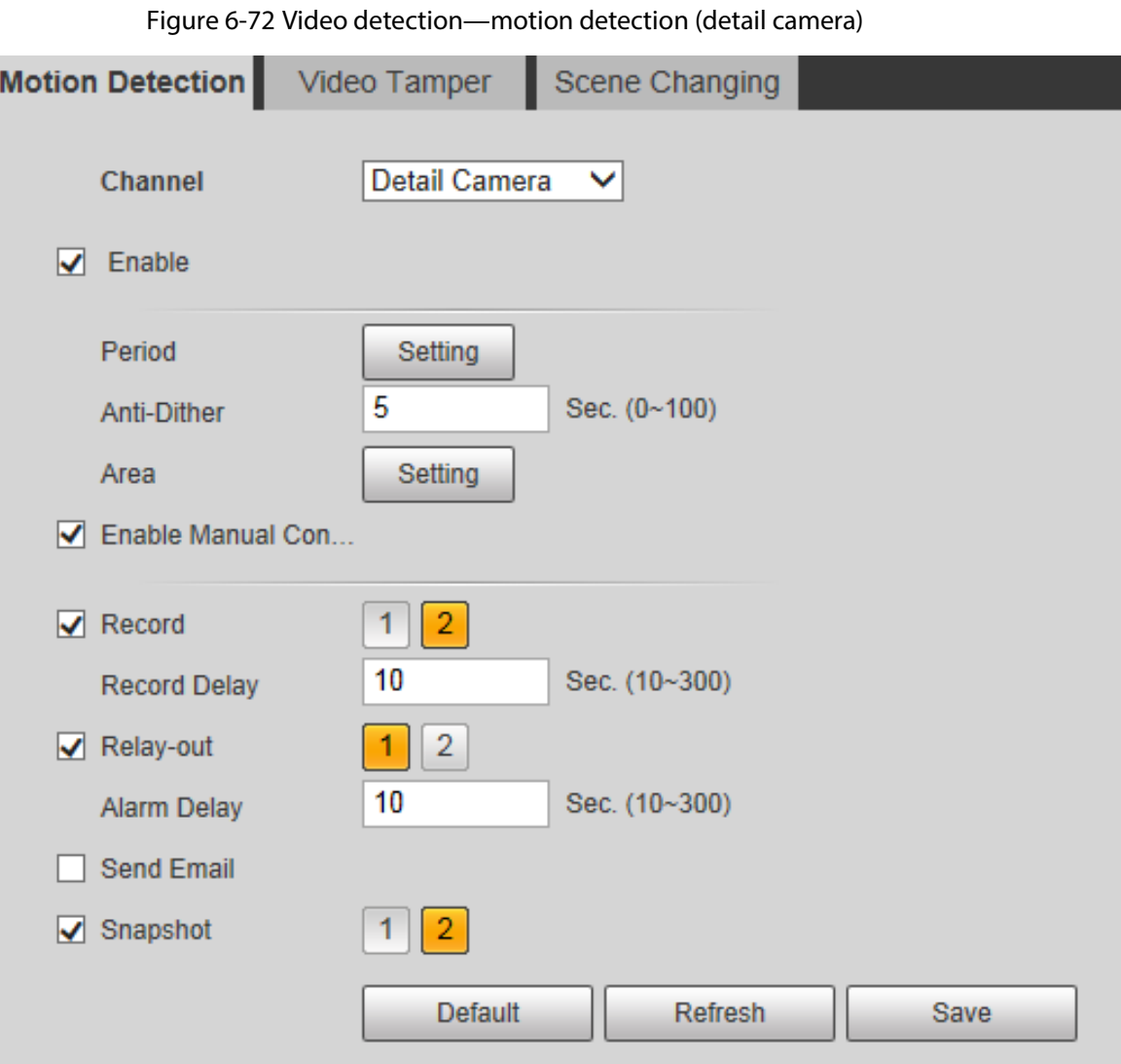

Step 2 Select **Enable**, and then configure parameters as needed.

- Set arming period.
	- 1) Click **Setting**, and then set the arming and disarming period on the interface shown in [Figure 6-73.](#page-105-0)

<span id="page-105-0"></span>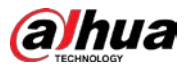

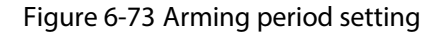

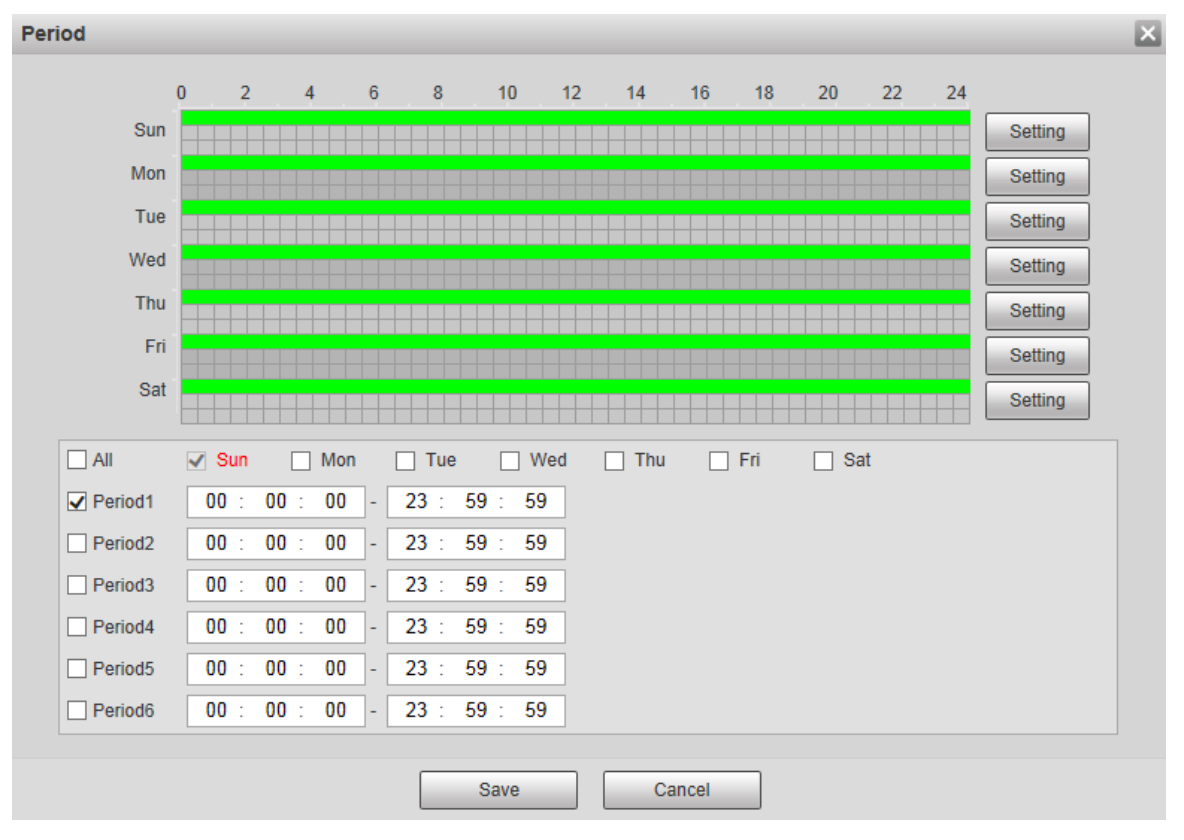

2) Set the alarm period to enable alarm events in the period you set. There are 6 time periods for each day. Select the check box for the time period to enable it.

Select the day of week (**Sunday** is selected by default; If **All** is selected, the setting is applied to the whole week. You can also select the check box next to the day to set it separately).

- 3) After completing the settings, click **Save**. Return to the setting interface.
- Set the detection area.

Click **Setting**, and the **Area** interface is displayed.

 $\square$ 

Each color represents a certain region, and you can set different motion detection region for each area. The detection region can be irregular and discontinuous.

-

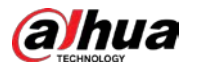

#### Figure 6-74 Area setting

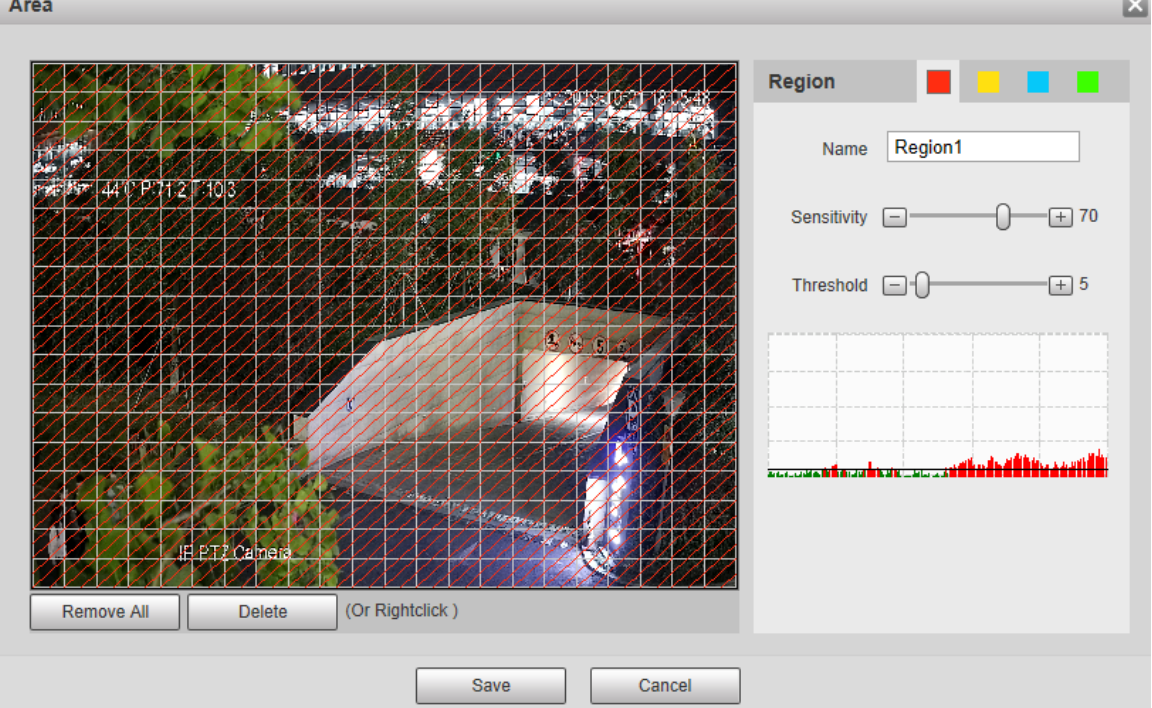

#### Table 6-25 Area setting parameter description

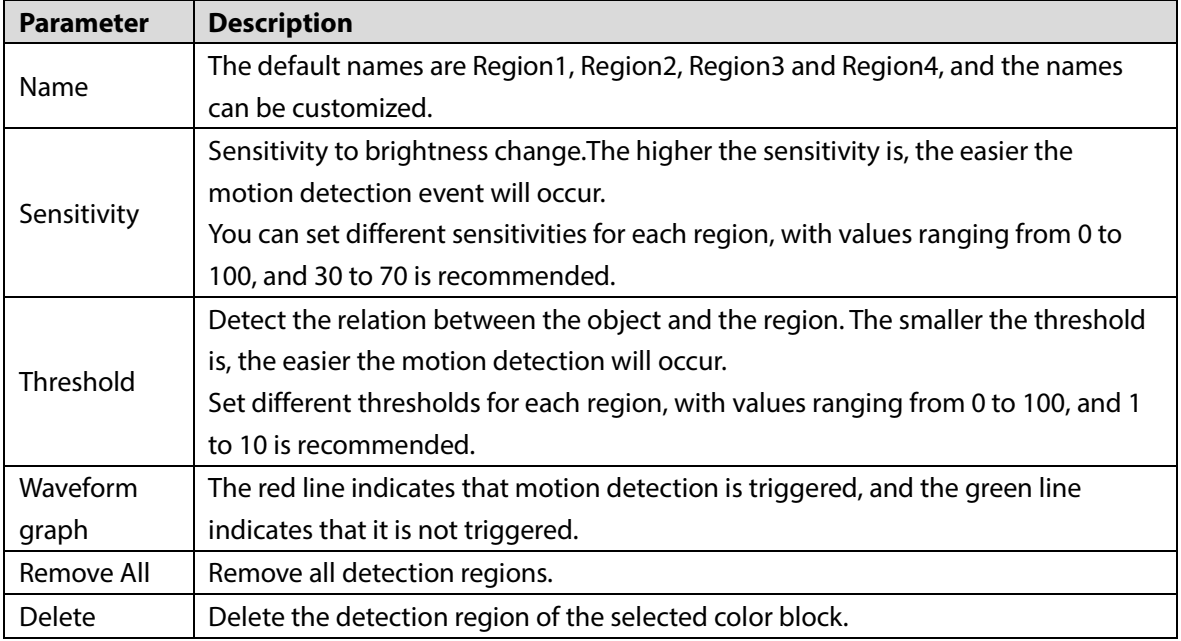

• Other parameters.

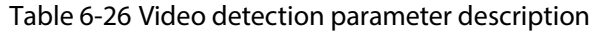

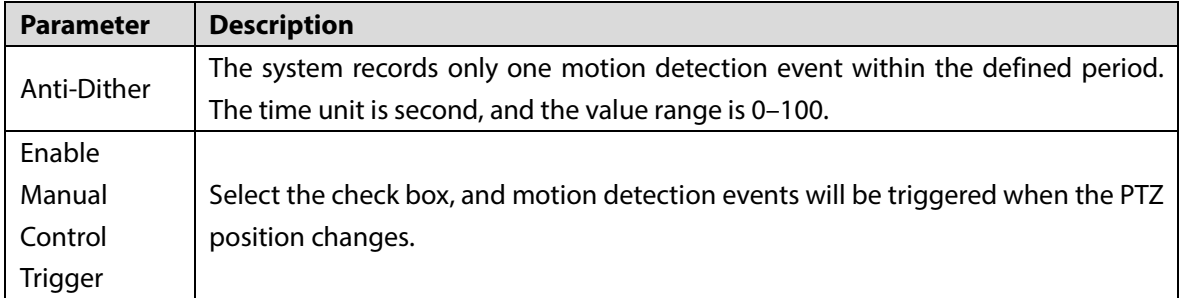

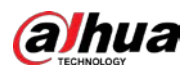

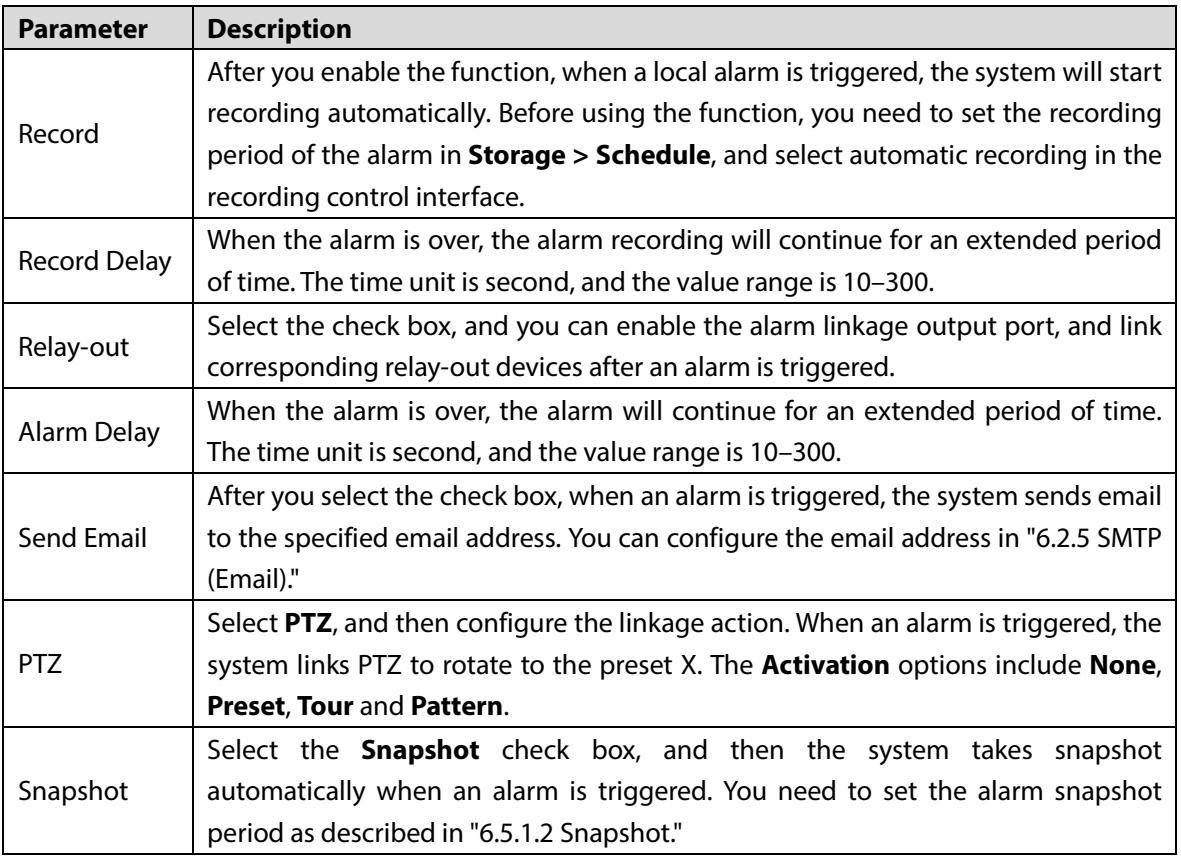

Step 3 Click **Save**.

### **6.4.1.2 Video Tamper**

Alarms will be triggered if there is video tampering.

Step 1 Select **Setting > Event > Video Detection > Video Tamper**.
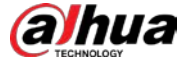

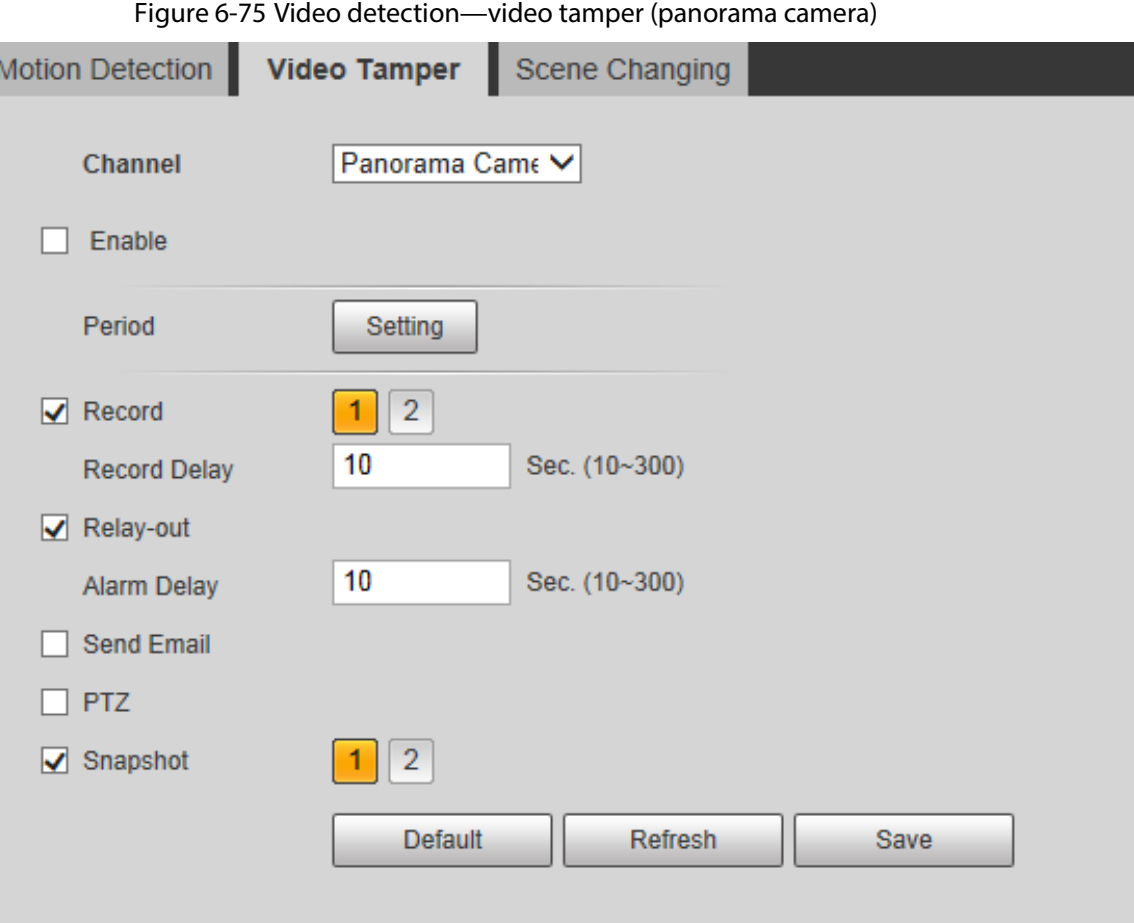

Figure 6-76 Video detection—video tamper (detail camera)

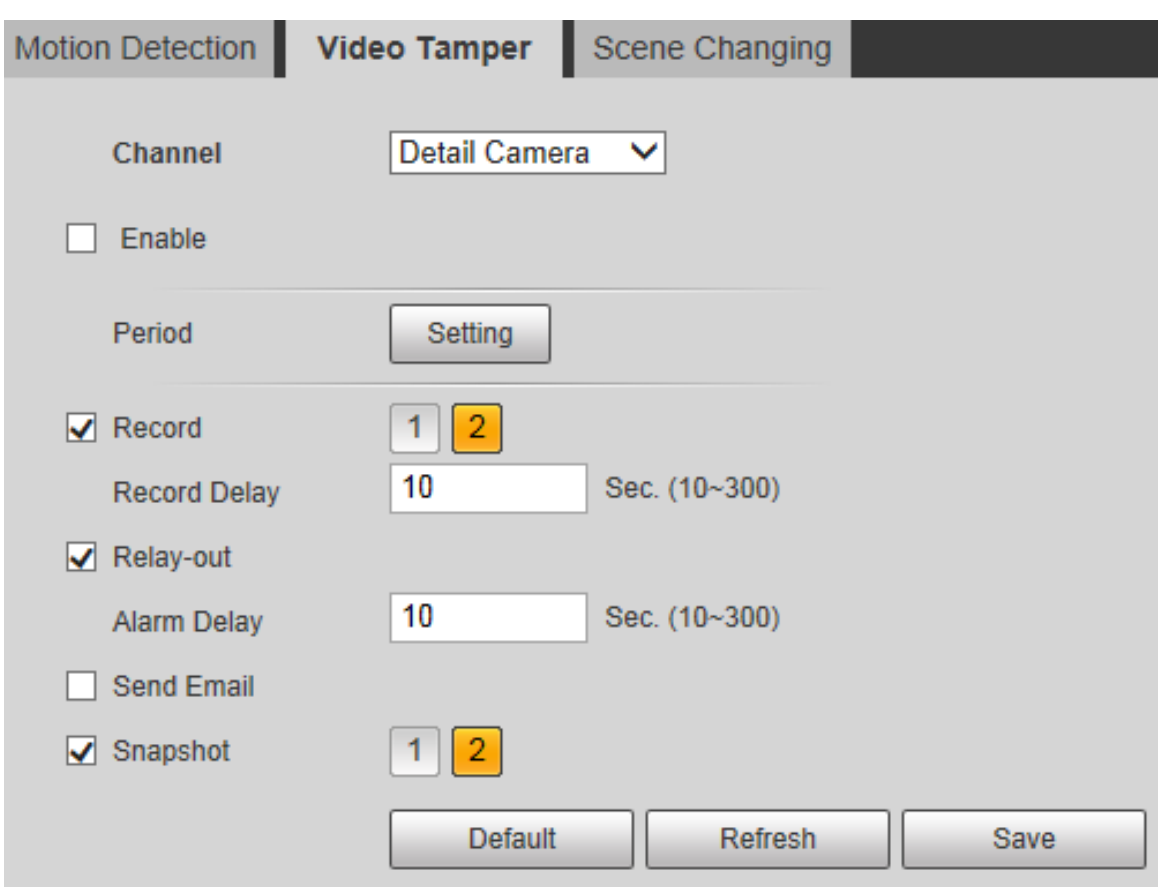

Step 2 Select **Enable**, and then configure parameters as needed.

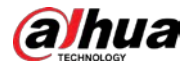

For parameters configuration, see ["6.4.1.1](#page-103-0) [Motion Detection."](#page-103-0)

Step 3 Click **Save**.

# **6.4.1.3 Scene Changing**

Alarms will be triggered if there is scene changing.

Step 1 Select **Setting > Event > Video Detection > Scene Changing**.

Figure 6-77 Video detection—scene changing (panorama camera)

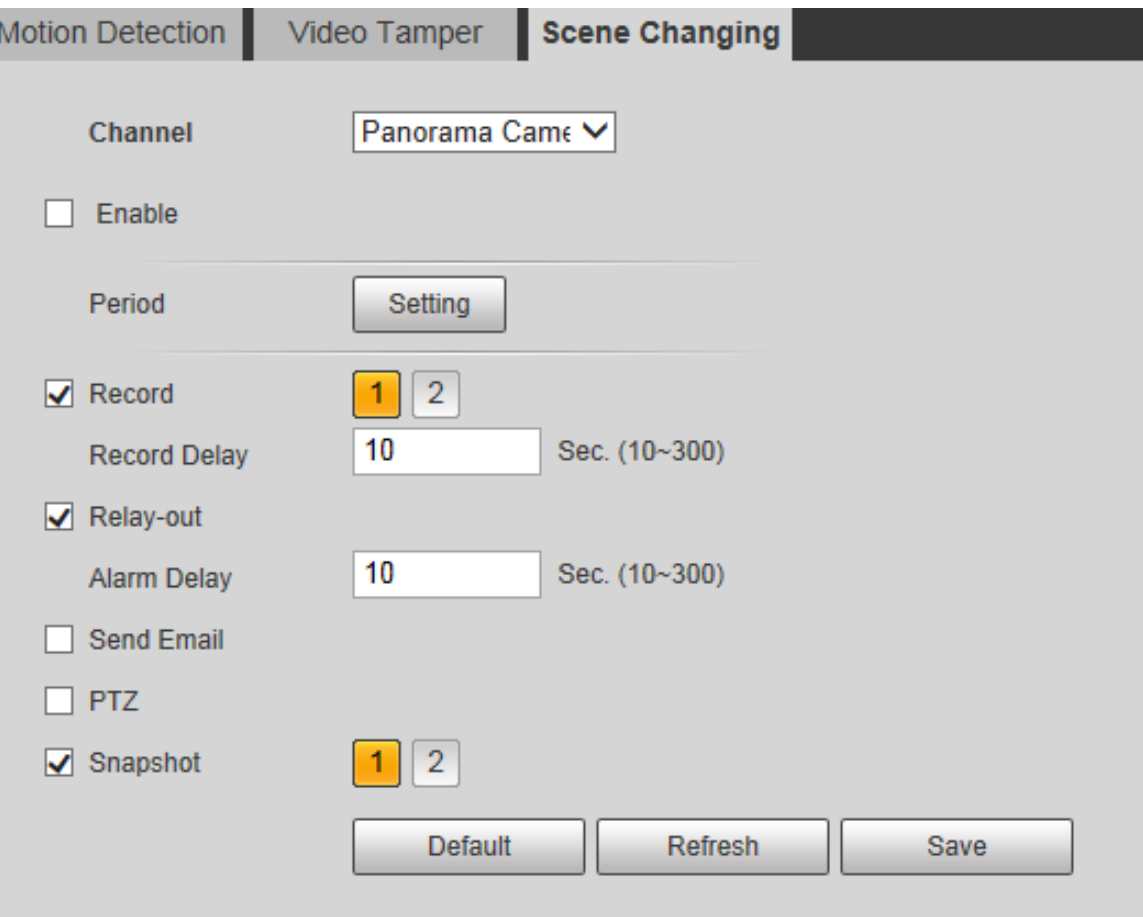

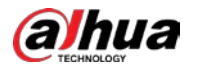

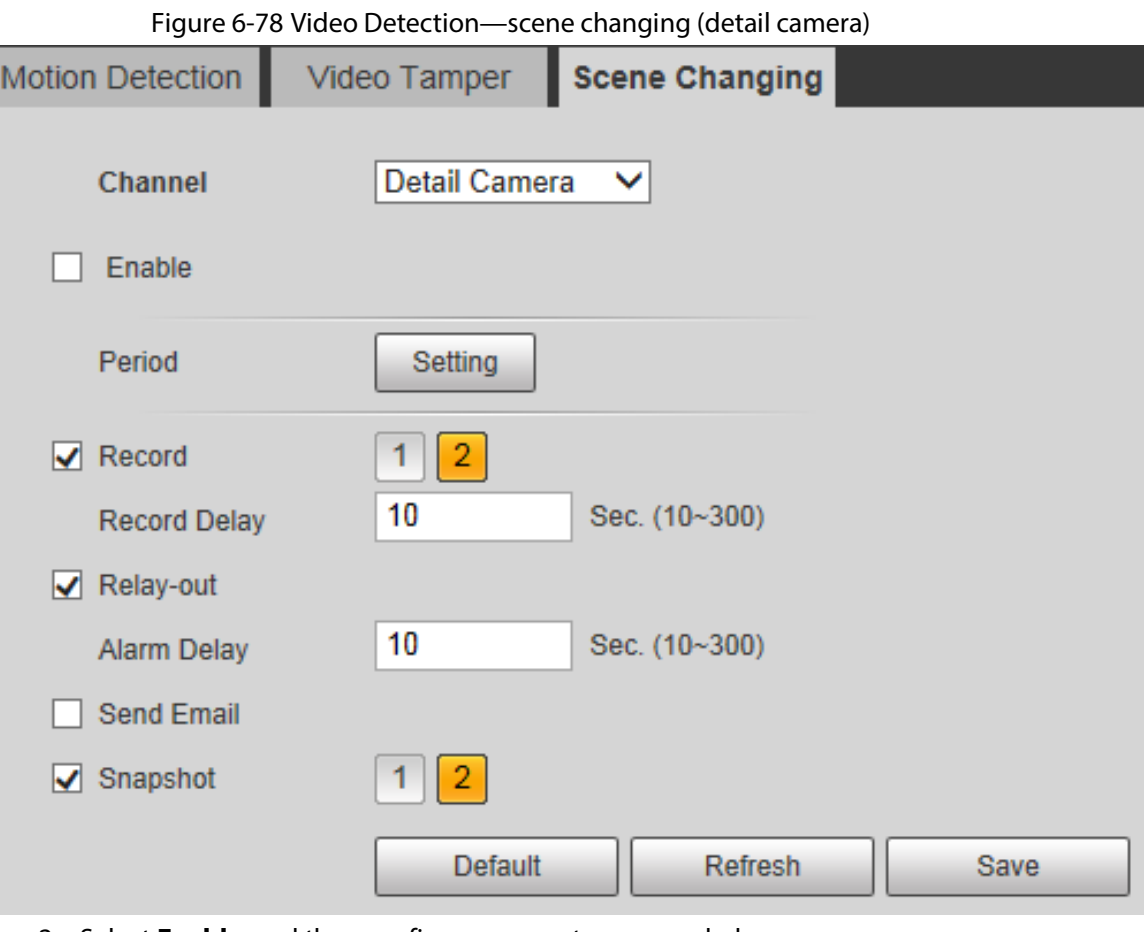

Step 2 Select **Enable**, and then configure parameters as needed. For parameters configuration, see ["6.4.1.1](#page-103-0) [Motion Detection."](#page-103-0)

Step 3 Click **Save**.

# **6.4.2 Audio Detection**

The system performs alarm linkage when abnormal input or sound intensity change is detected.

Follow these steps to complete the configurations:

Step 1 Select **Setting > Event > Audio Detection > Audio Detection**.

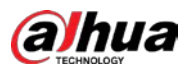

Figure 6-79 Audio detection setting

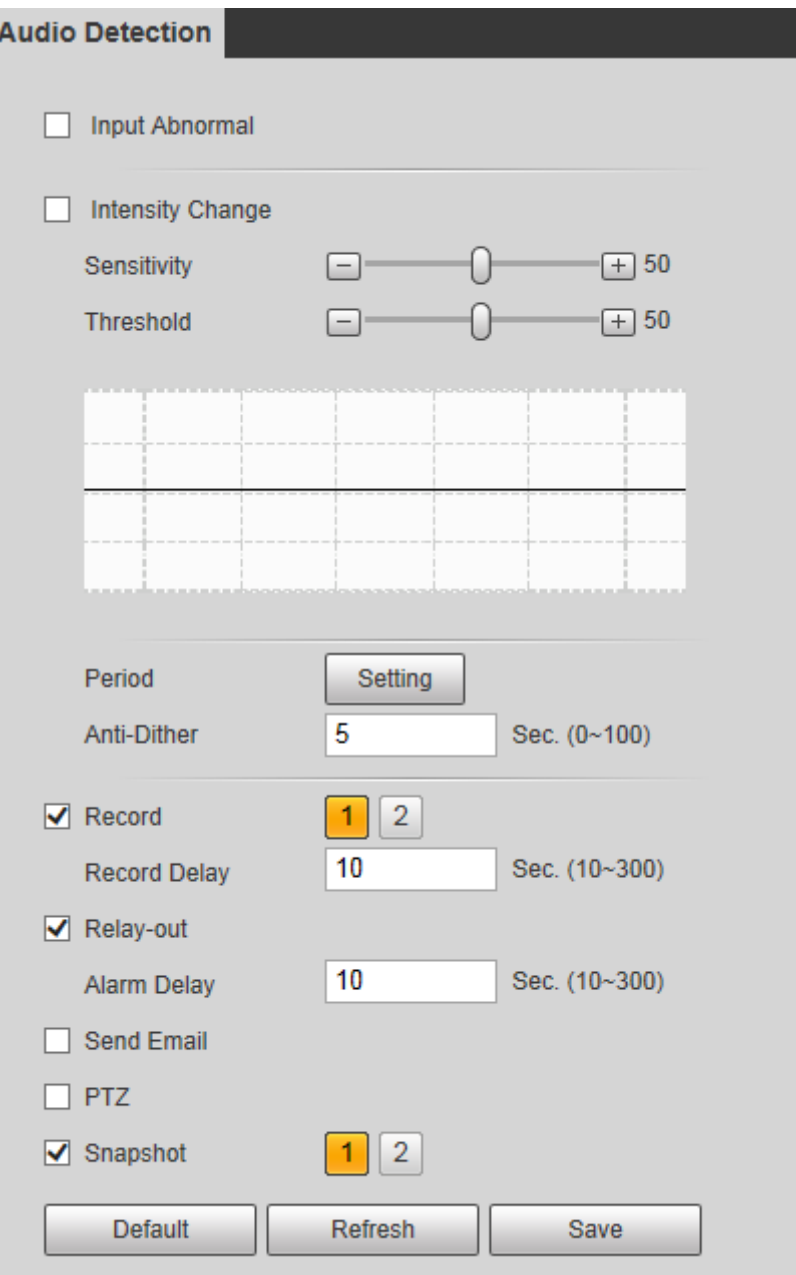

Step 2 Configure parameters as needed.

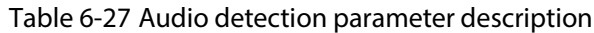

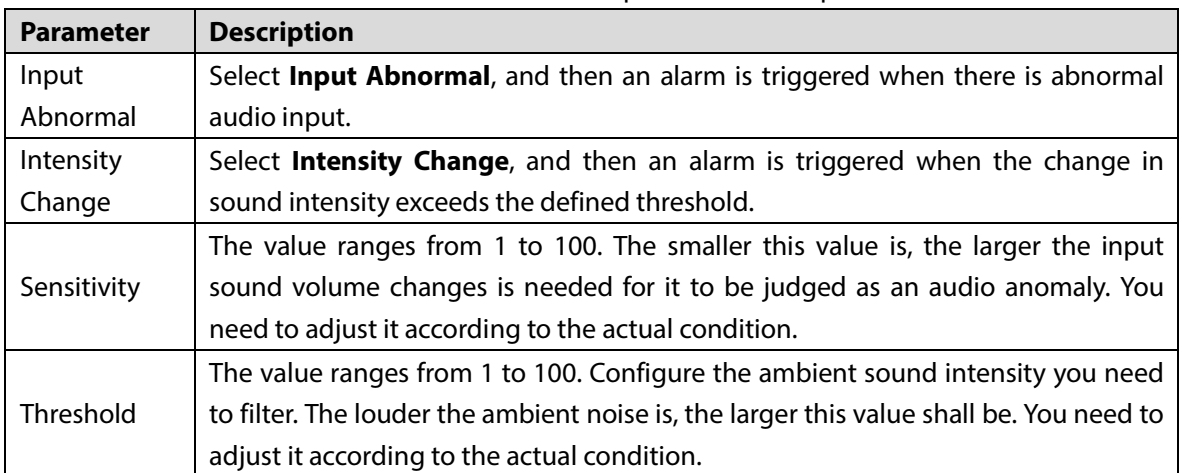

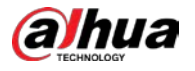

 $\Box$ 

For other parameters, see ["6.4.1.1](#page-103-0) [Motion Detection."](#page-103-0)

Step 3 Click **Save**.

# **6.4.3 Panoramic Linkage**

# **6.4.3.1 Main/Sub Calibration**

After you calibrate panorama camera and detail camera, there will be linkage between the two cameras. Panorama camera is the main camera to view panoramic image, while detail camera is the sub camera to view detailed image.

You can select **Auto** or **Manual** for the **Calibration Mode**.

- **Manual**: If there are many obvious static signs in the monitoring environment, you can complete the calibration accurately with the help of signs. If you have special requirements on the calibration results, manual calibration can be used.
- **Auto**: The calibration point in the monitoring screen is selected through the algorithm. The calibration speed is high, and the result is accurate. If you have no special requirements on the calibration results, auto calibration can be used.

## Manual Calibration

## Step 1 Select **Setting > Event > Panoramic Linkage > Main/Sub Calibration**.

Figure 6-80 Manual calibration setting (1)

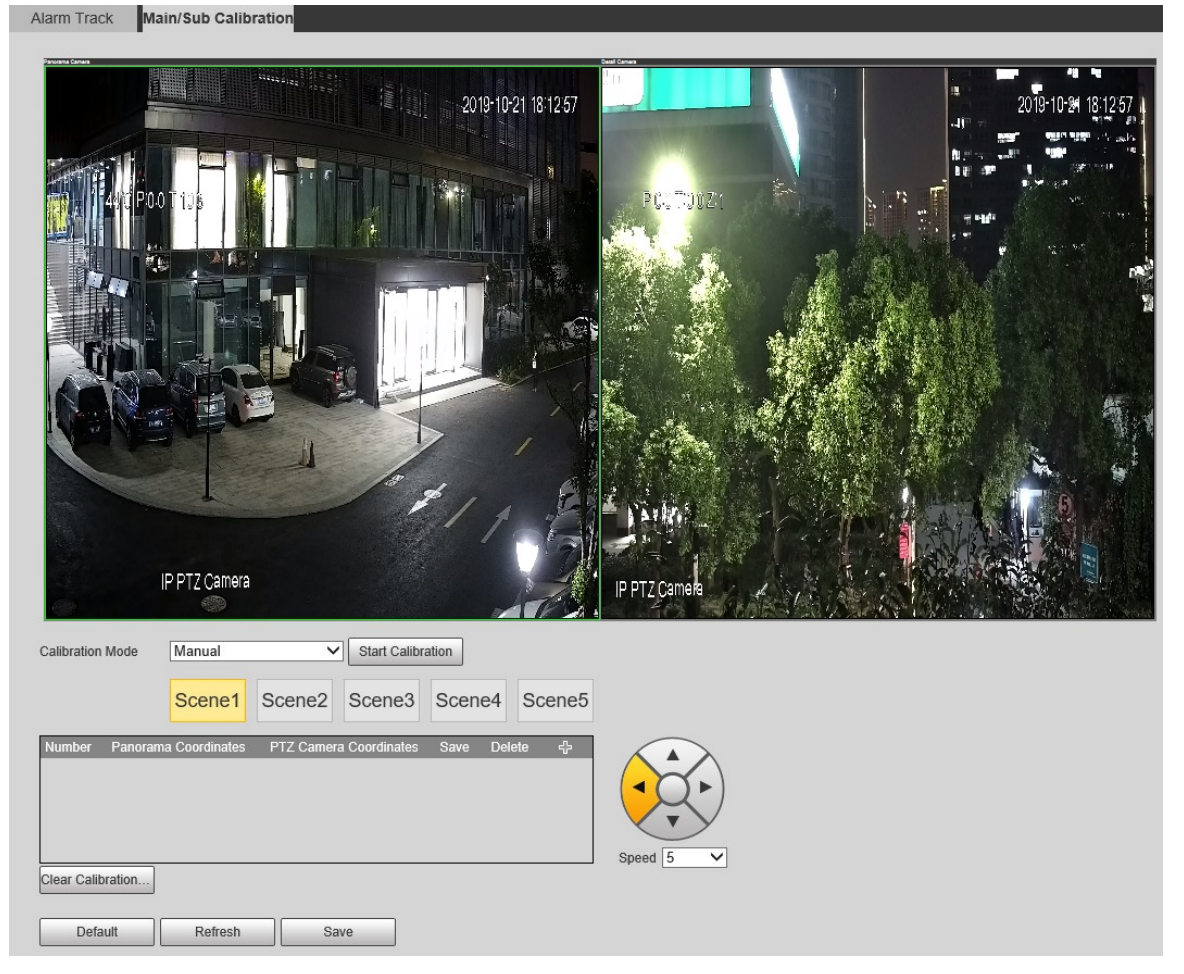

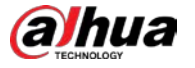

- Step 2 Select **Manual** from the **Calibration Mode** list.
- Step 3 Select the scene and adjust the PTZ of detail camera to the appropriate calibration position.
- <span id="page-113-0"></span>Step 4 Click **Start Calibration**.
- Step 5 After clicking  $\mathbb{R}^3$ , select two points, one in the panorama camera channel on the left side of the monitoring screen, and one in the detail camera channel on the right side. These two points are regarded as a set of calibration points.

 $\Box$ 

- Calibrate at least 4 sets and at most 10 sets. 6 sets is recommended.
- It is recommended to calibrate evenly from far to near in clockwise or counterclockwise direction.
- Select the calibration points with obvious position characteristics, such as the obvious point on the object or the crossing point.
- <span id="page-113-1"></span>Step 6 After you complete the calibration, click **Stop Calibration** to save the calibration points in the scene.

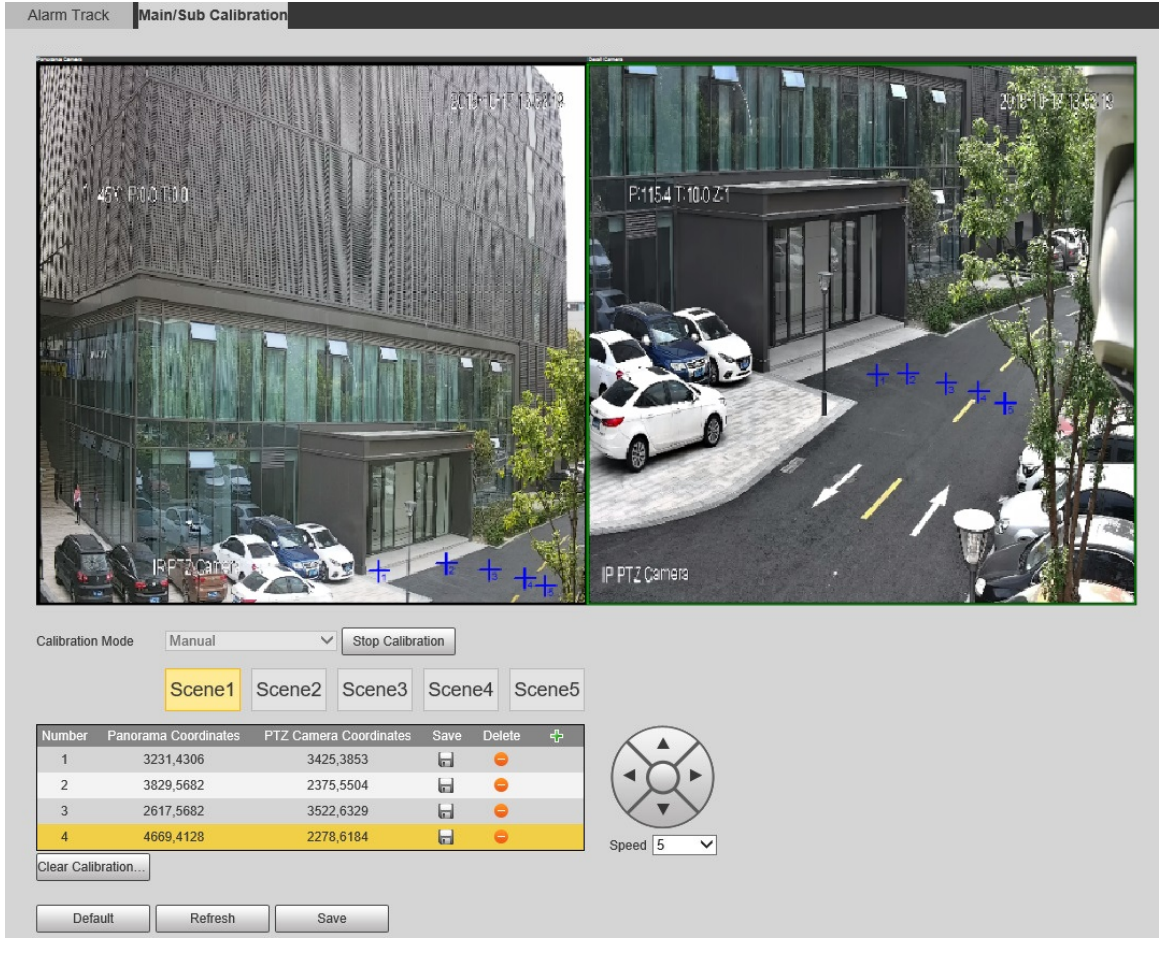

Figure 6-81 Manual calibration setting (2)

- Step 7 Select another scene, adjust the PTZ of detail camera, and then repea[t Step 4](#page-113-0) t[o Step 6](#page-113-1) to set the calibration points in the scene.
- Step 8 Click **Save**.

## Auto Calibration

- Step 1 Select **Setting > Event > Panoramic Linkage > Main/Sub Calibration**.
- Step 2 Select **Auto** from the **Calibration Mode** list.
- Step 3 Click **Start Calibration**.

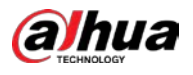

Figure 6-82 Auto calibration setting (1)

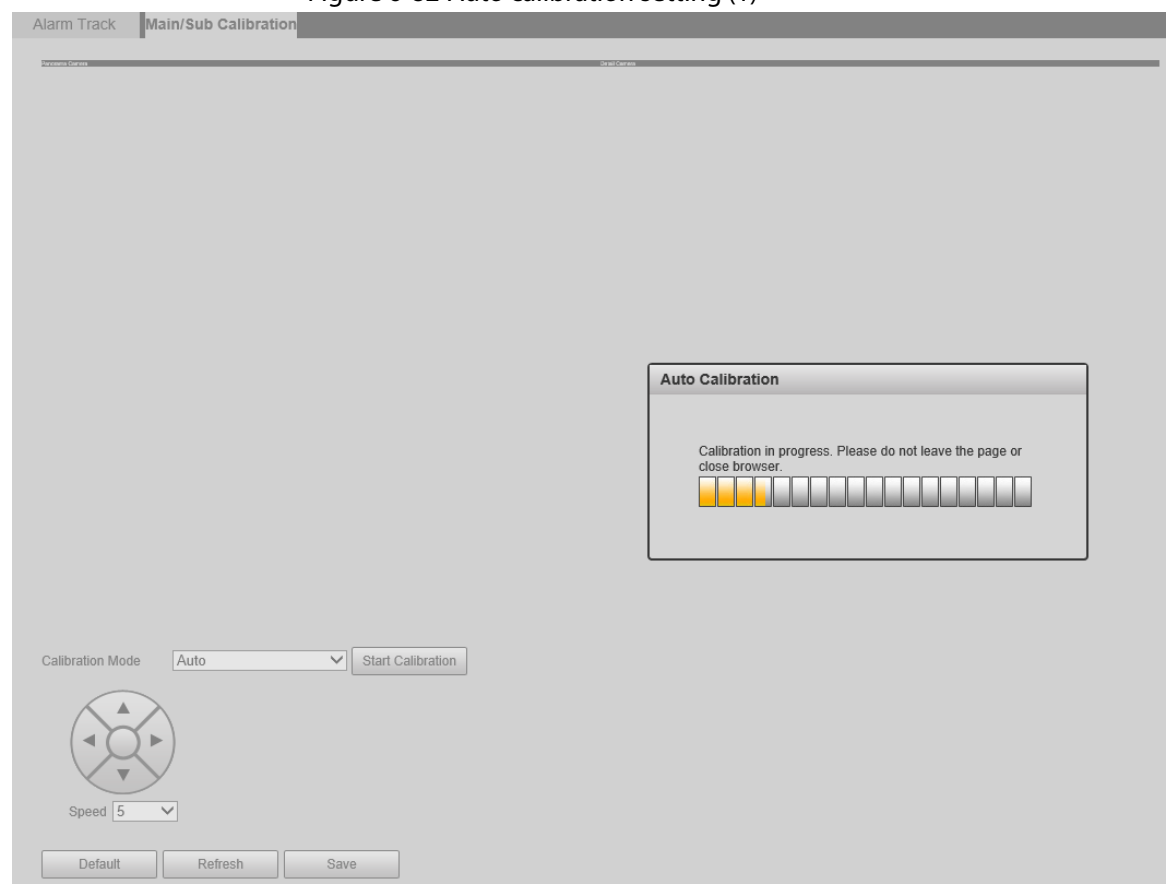

Step 4 Wait for progress bar buffering to complete.

 $\Box$ 

If you are not satisfied with the calibration results, you can click **Start Calibration** to calibrate again.

Step 5 Click **Save**.

# **6.4.3.2 Alarm Track**

With the alarm track function, the panorama camera and detail camera can be linked to track targets. The panorama camera can capture targets, while the detail camera can track targets.  $\Box$ 

The interface varies with different devices, and the actual interface shall prevail.

## **6.4.3.2.1 General Dual-PTZ Camera**

Step 1 Select **Setting > Event > Panoramic Linkage > Alarm Track**.

Step 2 Configure parameters as needed.

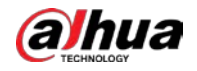

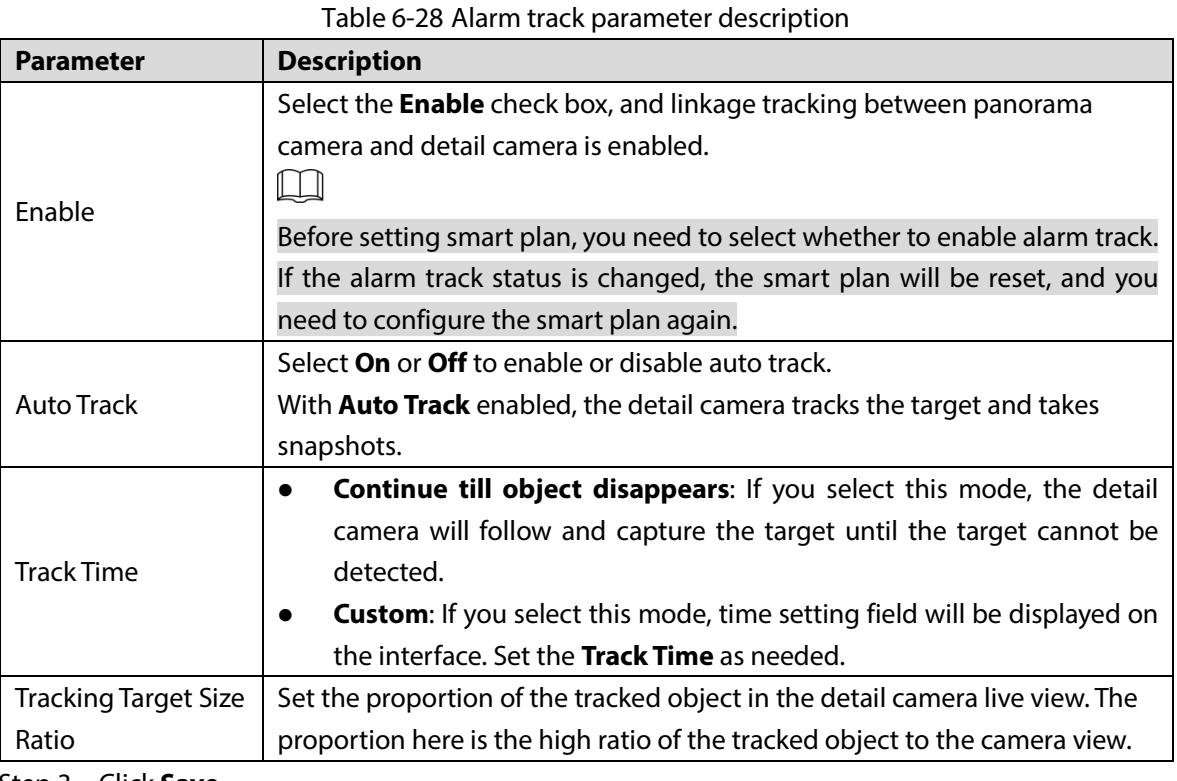

Step 3 Click **Save**.

## **6.4.3.2.2 Dual-PTZ Traffic Camera**

## Step 1 Select **Setting > Event > Panoramic Linkage > Alarm Track**.

#### Figure 6-83 Alarm track

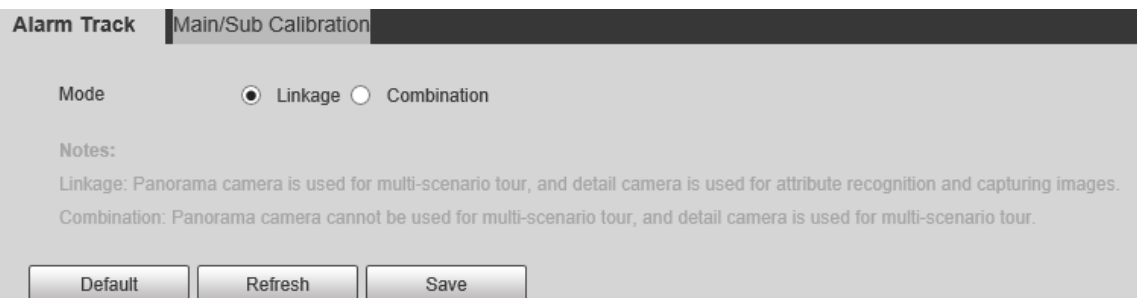

#### Step 2 Select alarm track mode as needed.

Table 6-29 Alarm track parameter description

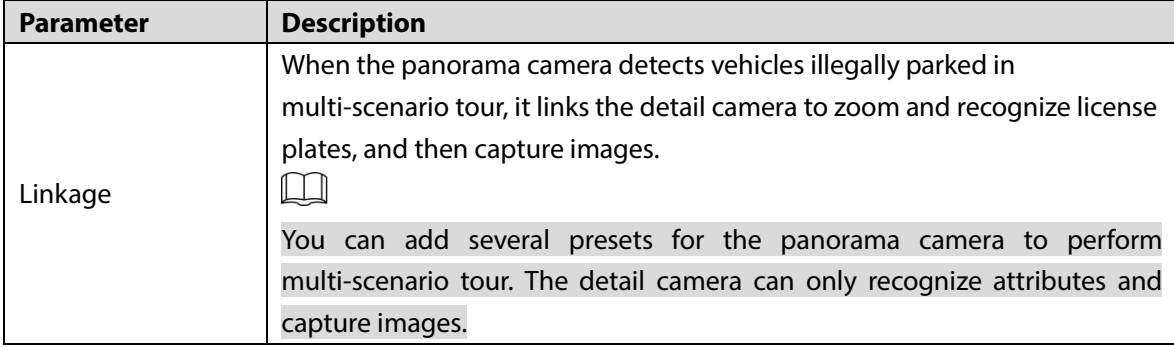

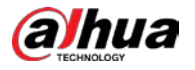

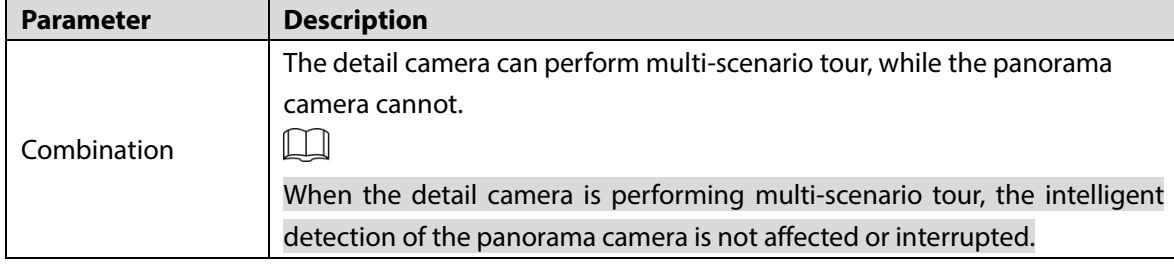

Step 3 Click **Save**.

 $\wedge$ 

When you switch the alarm track mode, all presets and related configurations will be cleared. Be cautious.

# **6.4.4 Smart Plan**

This section introduces how to enable smart plan and set tour plan.

## <span id="page-116-0"></span>**6.4.4.1 Smart Plan**

The smart plan supported by the Camera includes face recognition, deep IVS, video metadata, and illegal parking capture. Only after you enable the smart plan can the corresponding smart function be used.

 $\Box$ 

- Before configuring the smart plan, you need to set presets. For setting methods, see ["6.3.1](#page-91-0) [Preset."](#page-91-0)
- You can select deep IVS for the detail camera only after alarm track is disabled.
- With alarm track enabled, if you select deep IVS for panorama camera, only video metadata can be selected for detail camera.
- The supported smart plan varies with device model, and the actual interface shall prevail.

Step 1 Select **Setting > Event > Smart Plan > Smart Plan**.

Figure 6-84 Smart plan

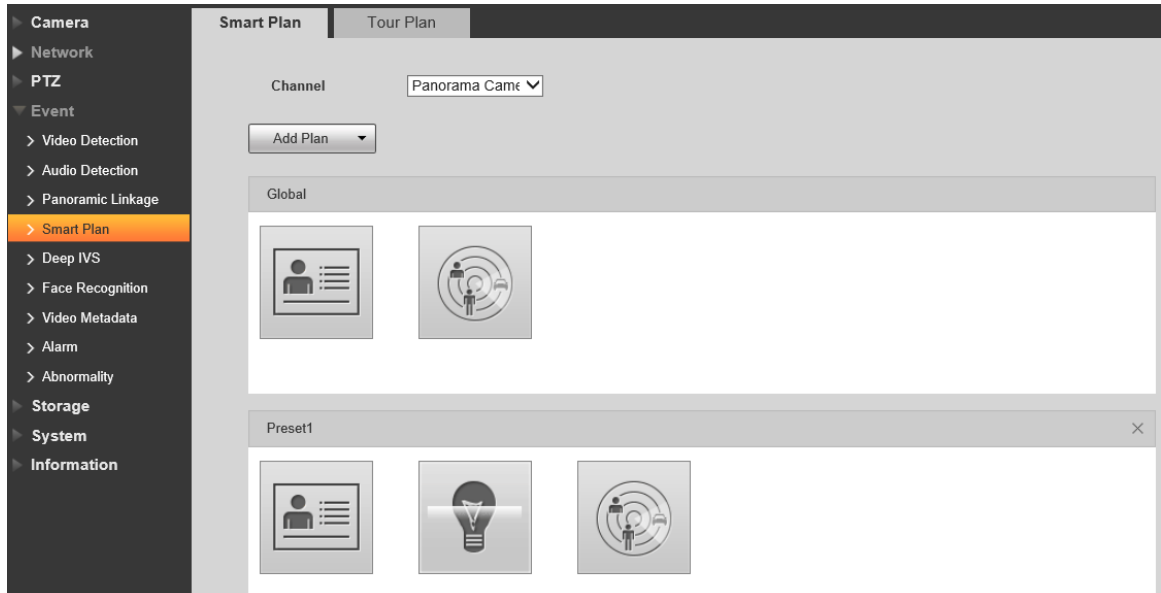

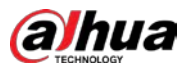

Table 6-30 Smart plan icon description

| <b>Icon</b> | <b>Description</b> | <b>Icon</b> | <b>Description</b>     |
|-------------|--------------------|-------------|------------------------|
| 這           | Face recognition   | $\sim$      | Deep IVS               |
|             | Video metadata     | (stop)      | Ilegal parking capture |

Step 2 Select the camera channel, and then enable the smart functions as needed.

• Enable the global smart plan

After you enable the global smart plan, the corresponding smart function can be performed at any position on the live view without binding with the preset. The selected smart function will be highlighted; click it again to cancel the selection.

• Enable smart plans for the presets

1) Click **Add Plan** to select a preset. The supported smart functions are displayed.

2) Click a smart function icon to enable the function.

The selected smart function will be highlighted; click it again to cancel the selection.

Step 3 Click **Save**.

# **6.4.4.2 Tour Plan**

Set the tour mode and time plan for different time periods.

 $\Box$ 

Before configuring the tour plan, you need to set presets. For setting methods, see ["6.3.1](#page-91-0) [Preset."](#page-91-0)

Step 1 Select **Setting > Event > Smart Plan > Tour Plan**.

Figure 6-85 Tour plan

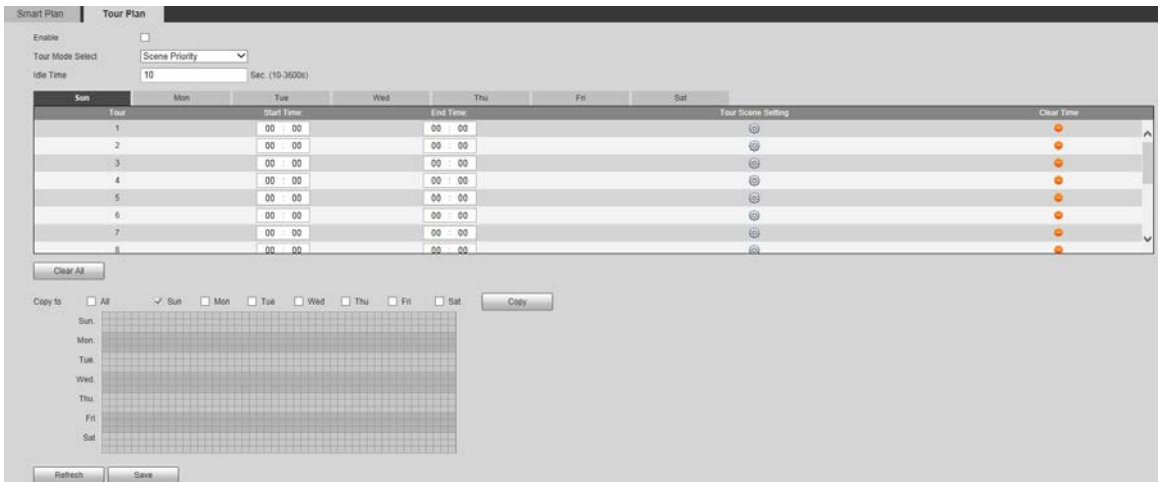

- Step 2 Select **Enable**, and then the **Tour Plan** function is enabled.
- Step 3 Configure parameters as needed.

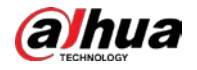

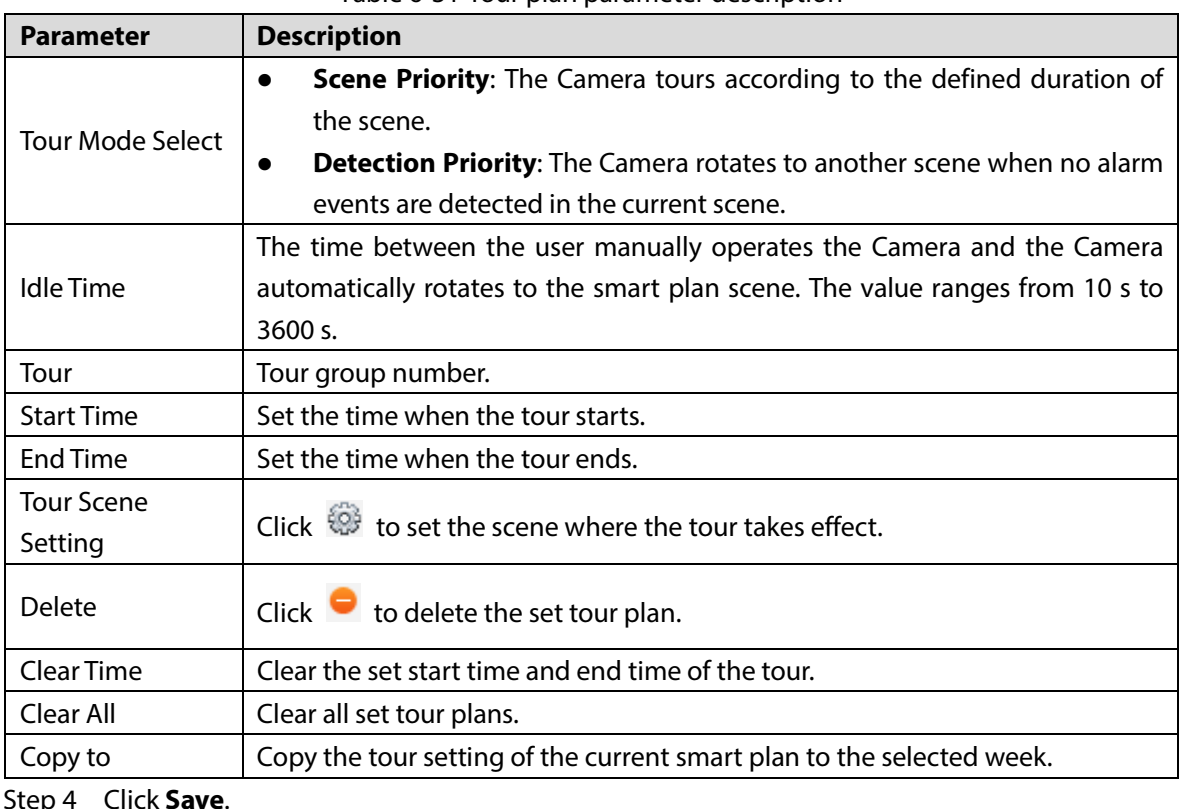

Table 6-31 Tour plan parameter description

Step 4 Click **Save**.

Step 5 Set the start time and end time of the tour.

- Step 6 Click **Tour Scene Setting**.
- Step 7 Set the scene.

Figure 6-86 Multi-scenario tour config

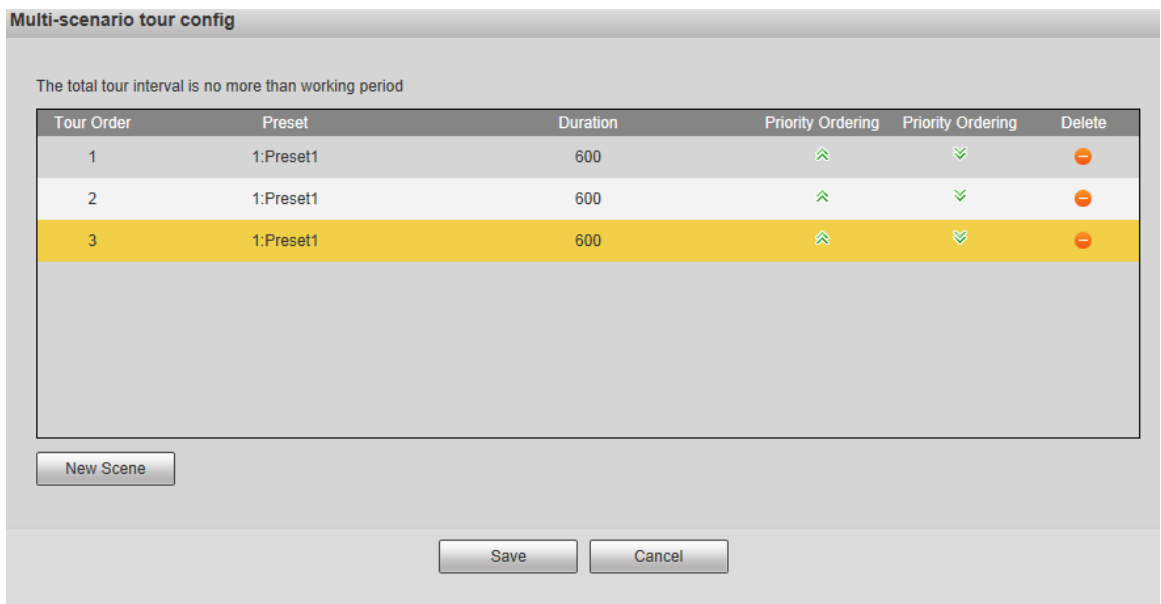

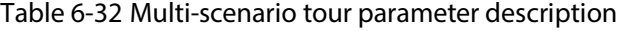

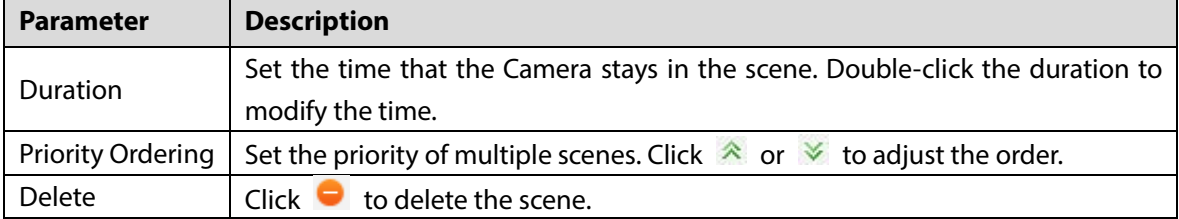

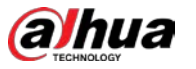

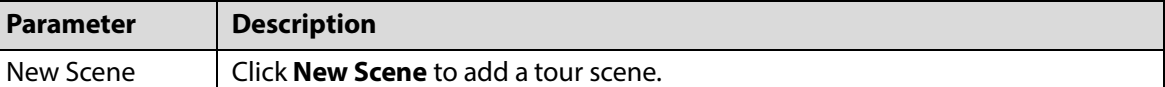

Step 8 Click **Save**.

Step 9 Click **Copy to**, and then you can copy the configuration to the selected date.

### Figure 6-87 Copy tour plan

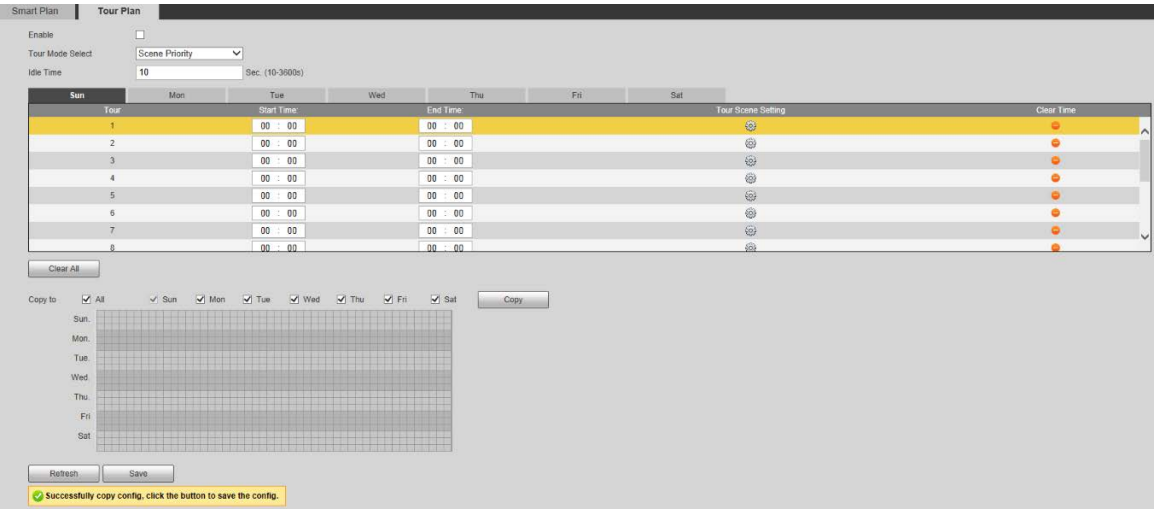

Step 10 Click **Save**, and then you can save the configurations.

Click **Refresh** to view the latest configurations.

# **6.4.5 Deep IVS**

M

- Before configuring **Deep IVS**, you need to set presets in advance. For setting methods, see ["6.3.1](#page-91-0) [Preset."](#page-91-0)
- Select **Setting > Event > Smart Plan** to enable Deep IVS, and then you can configure the function.

Here are the basic requirements for the scene.

- The target size cannot exceed 10% of the image.
- The pixel of the target shall be no less than  $10 \times 10$ ; the pixel of abandoned object shall be no less than 15  $\times$  15 (CIF image); the width and height of the target shall be no more than 1/3 of the image. It is recommended that the height of the target is 10% of the image.
- The brightness difference between the target and the background is not less than 10 gray values.
- The target shall be present in the image for no less than 2 consecutive seconds, and the moving distance shall be larger than its width and no less than 15 pixels (CIF image).
- Try to reduce the complexity of monitoring scenes. It is not recommended to enable the deep IVS function in scenes with dense targets and frequent light changes.
- Try to avoid the following scenes: scenes with reflective surfaces such as glass, bright ground or water; scenes that disturbed by tree branches, shadows or winged insects; scenes that against light or under direct light exposure.

# **6.4.5.1 Rule Configurations**

Set smart rules. Follow these steps to complete the configurations:

#### Step 1 Select **Setting > Event > Deep IVS > IVS**.

Figure 6-88 Add smart rules

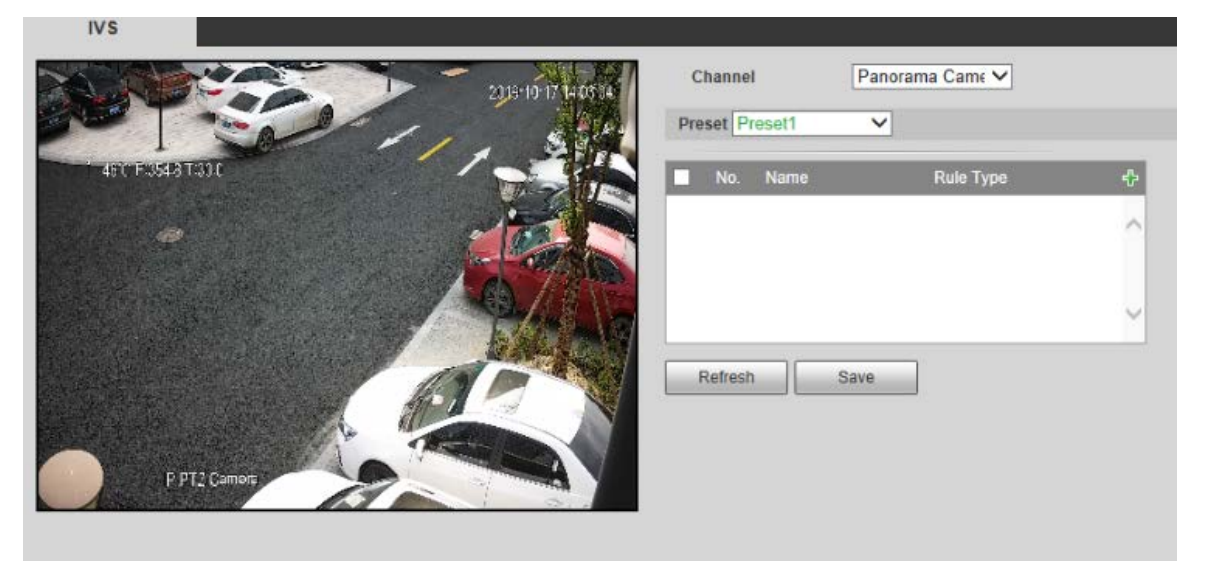

- Step 2 Select the camera channel to set smart rules. You can select **Panorama Camera** or **Detail Camera**.
- Step 3 Select the presets to set smart rules.
- Step 4 Click  $\Phi$  to add smart rules.

 $\Box$ 

Click **Rule Type** to modify the type of rules.

Step 5 Click **Save**.

### <span id="page-120-0"></span>**6.4.5.1.1 Tripwire**

Alarms are triggered when the target crosses the warning line toward the defined direction.

It requires certain residence time and moving space for the target to be confirmed, so leave some space at both sides of the warning line during configuration and do not draw it near obstacles.

Applicable scenes: Scenes with sparse targets and no occlusion between targets, such as perimeter protection of unattended areas.

Follow these steps to complete the configurations:

Step 1 Select **Tripwire** from the **Rule Type** list.

The configuration interface is displayed.

 $\Box$ 

Double-click **Name** to modify the rule name.

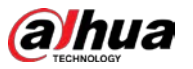

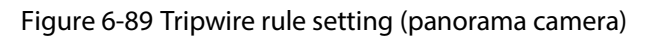

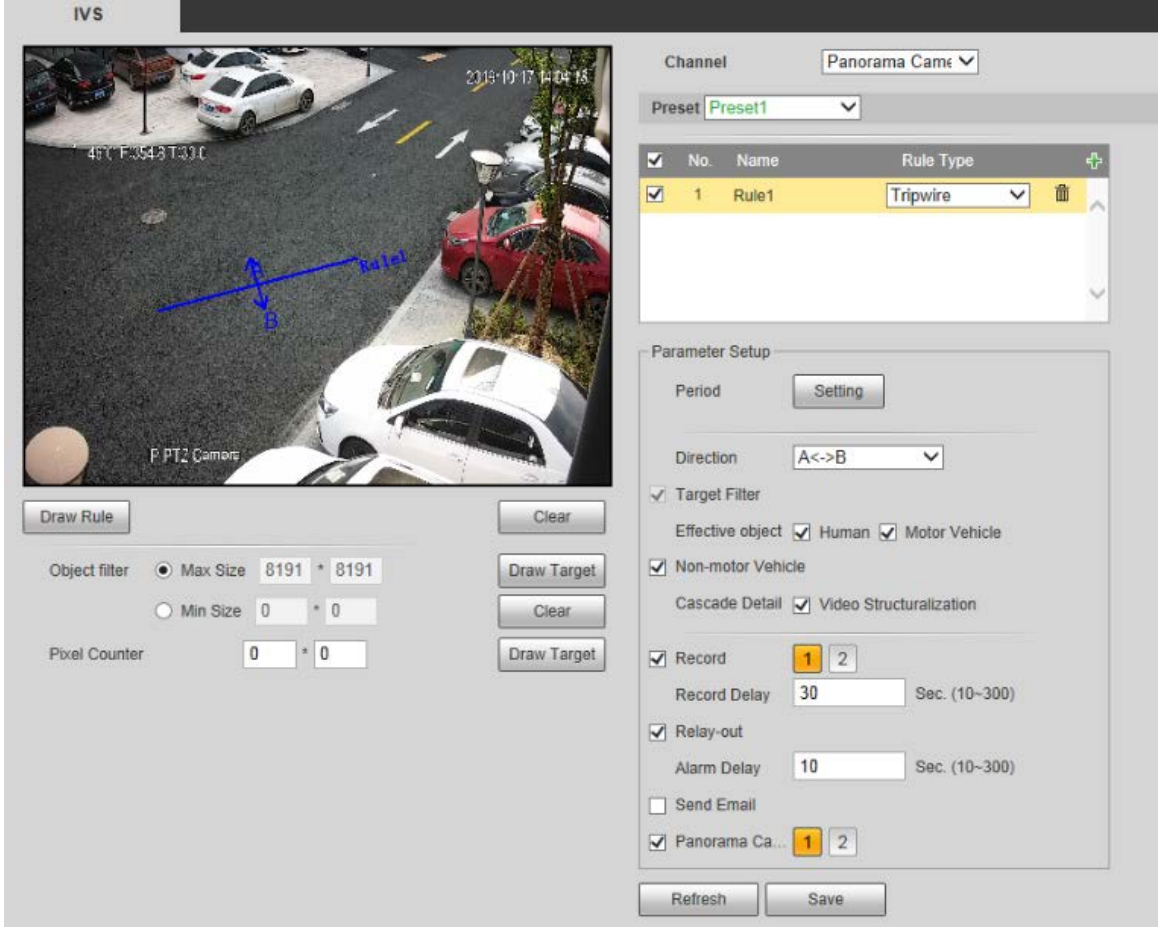

Step 2 Click **Draw Rule**, and you can draw rules on the monitoring screen.

 $\Box$ 

Click **Clear** to delete all drawn rules.

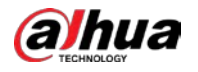

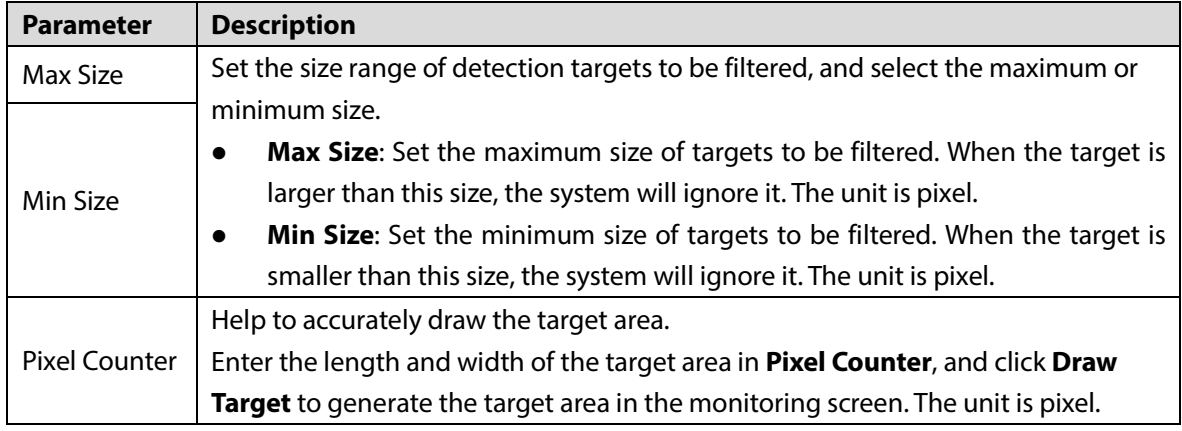

Table 6-33 Rule drawing parameter description

Step 3 Configure parameters as needed.

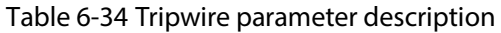

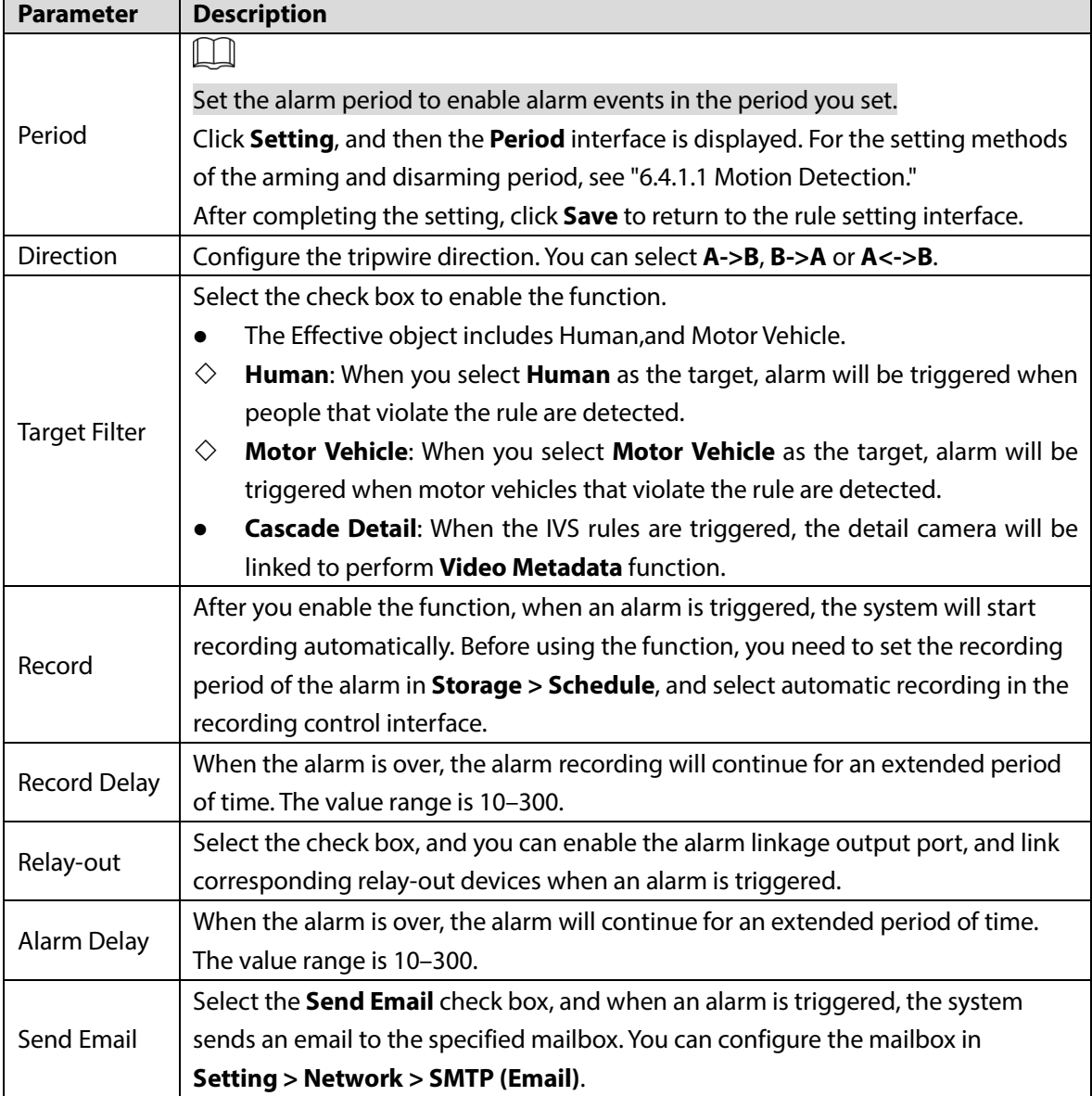

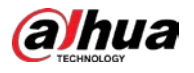

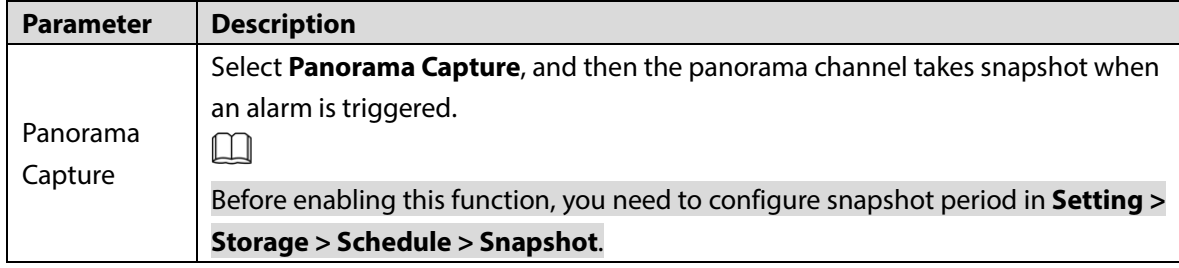

Step 4 Click **Save**.

## **6.4.5.1.2 Intrusion**

Intrusion includes crossing areas and in-area functions.

- Crossing area means an alarm will be triggered when a target enters or leaves the area.
- In-area function means an alarm will be triggered when a specified number of targets appear in a set alarming area at a given time. In-area function only counts the number of targets in the detection area, regardless of whether they are the same targets.
- For the reporting time interval of the in-area functions, the system will trigger the first alarm and then detect whether the same event occurs in the interval period. If no same event occurs in this period, the alarm counter will be cleared.

Similar to the warning line, to detect an entry/exit event, a certain movement space should be reserved at the periphery of the area line.

Applicable scenes: Scenes with sparse targets and no occlusion between targets, such as perimeter protection of unattended areas.

#### Step 1 Select **Intrusion** from the **Rule Type** list.

The configuration interface is displayed.

 $\Box$ 

Double-click **Name** to modify the rule name.

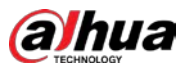

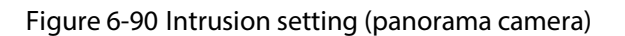

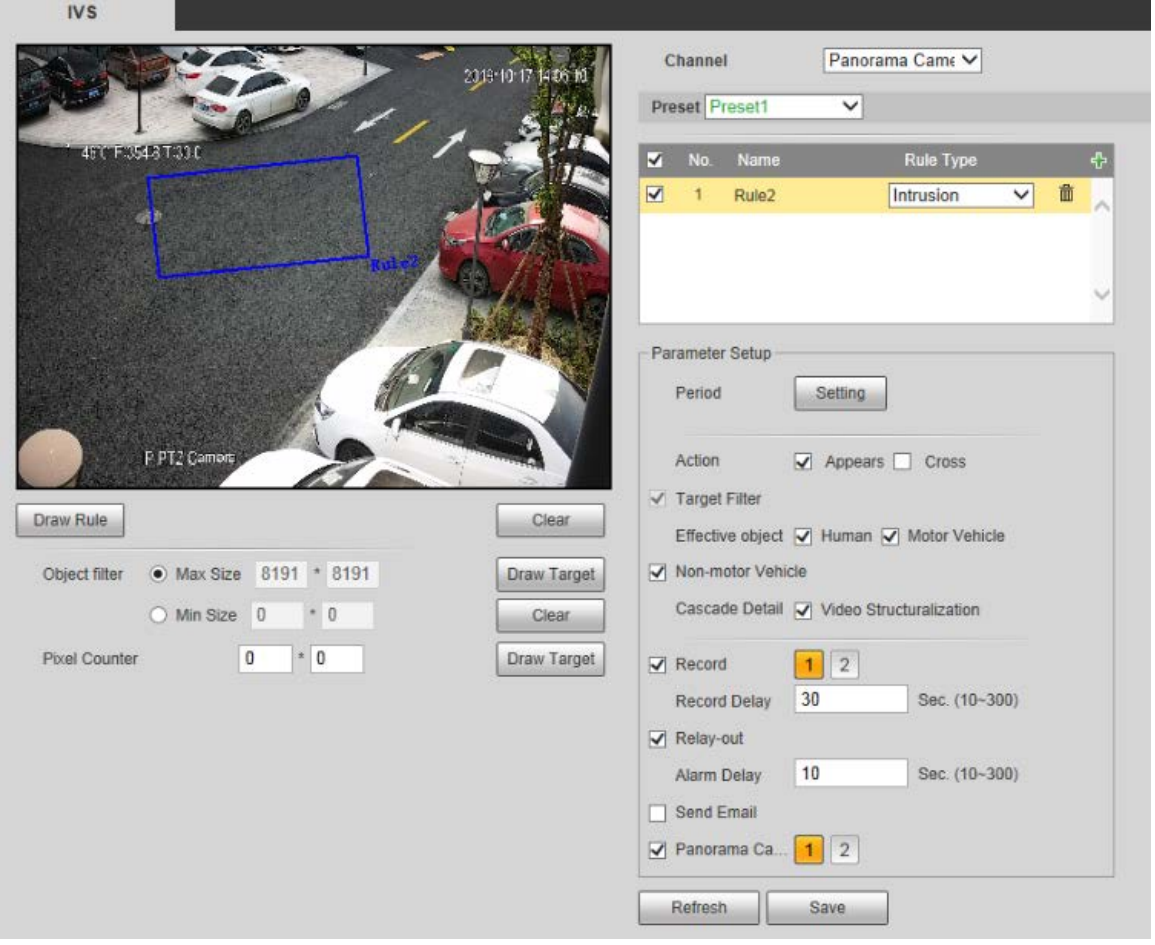

Step 2 Click **Draw Rule**, and you can draw rules on the monitoring screen.  $\Box$ 

Click **Clear** to delete all drawn rules.

Step 3 Configure parameters as needed.

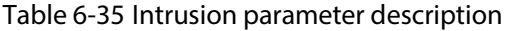

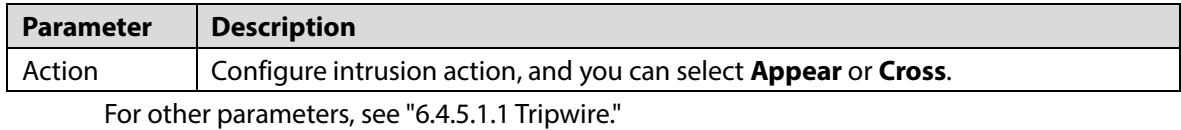

Step 4 Click **Save**.

### **6.4.5.1.3 Abandoned Object**

An alarm will be triggered when the selected target in the monitoring scene stays in the screen for more than the set time.

Pedestrians or vehicles that stay for too long would be regarded as abandoned objects. To filter out such alarms, you can use **Object filter**. In addition, the duration can be properly extended to avoid false alarm due to a short stay of people.

Applicable scenes: Scenes with sparse targets, no obvious and frequent light changes. For scenes with intensive targets or too many obstacles, missed alarms would increase; for scenes in which too many people stays, false alarms would increase. Select detection areas with simple texture, because this function is not applicable to scenes with complex texture.

Follow these steps to complete the configurations:

#### Step 1 Select **Abandoned Object** from the **Rule Type** list.

The configuration interface is displayed.

 $\Box$ 

 $N/c$ 

#### Double-click **Name** to modify the rule name.

Figure 6-91 Abandoned object setting (panorama camera)

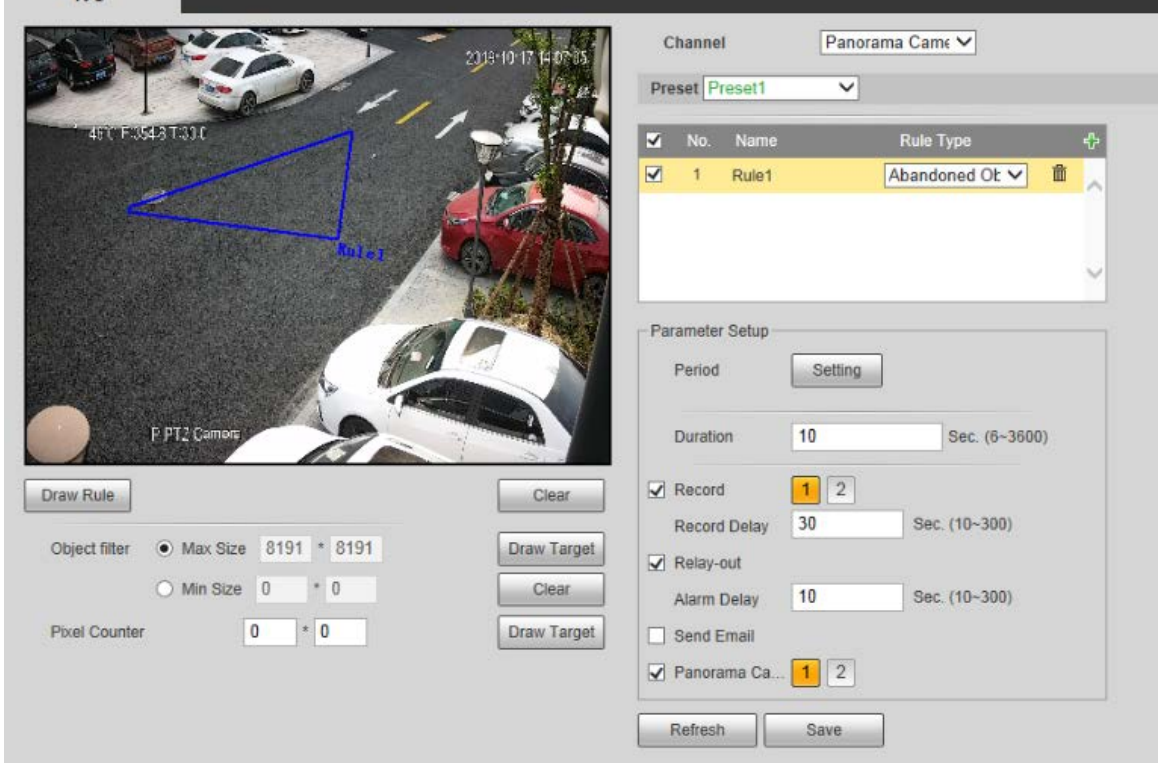

Step 2 Click **Draw Rule**, and you can draw rules on the monitoring screen.  $\square$ 

Click **Clear** to the right of **Draw Rule**, and you can clear all drawn rules.

Step 3 Configure parameters as needed.

Table 6-36 Abandoned object parameter description

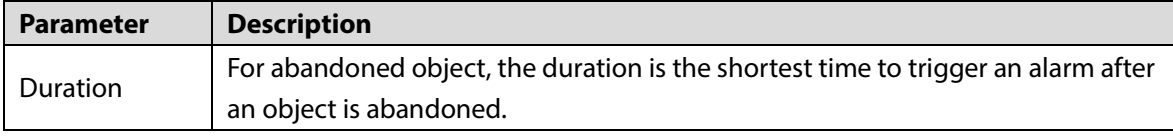

For other parameters, see ["6.4.5.1.1](#page-120-0) [Tripwire."](#page-120-0)

Step 4 Click **Save**.

### **6.4.5.1.4 Missing Object**

An alarm will be triggered when the selected target in the scene is taken away for the time longer than the set duration.

The system analyzes static areas from the foreground, and determines whether it is missing object or abandoned object from the similarity of its foreground and background. When the time exceeds the set period, an alarm is triggered.

Applicable scenes: Scenes with sparse targets, no obvious and frequent light changes. For scenes with intensive targets or too many obstacles, the missed alarm would increase; for scenes in which too many people stays, the false alarm would increase. Keep the detection area texture as possible simple as possible, because this function is not applicable to scenes with complex texture.

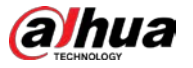

Follow these steps to complete the configurations:

Step 1 Select **Missing Object** from the **Rule Type** list.

The configuration interface is displayed.

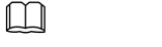

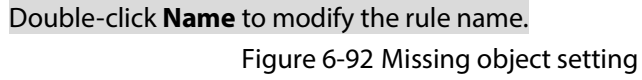

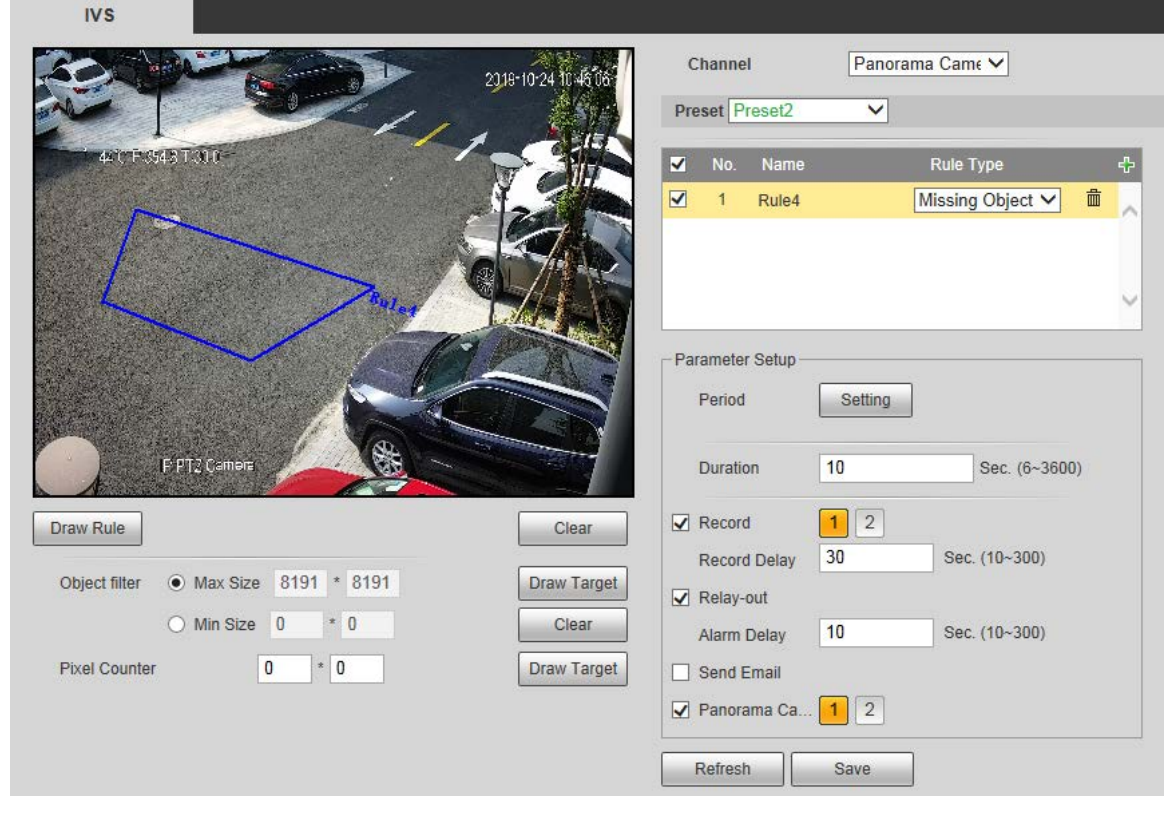

Step 2 Click **Draw Rule**, and you can draw rules on the monitoring screen.  $\Box$ 

#### Click **Clear** to the right of **Draw Rule**, and you can clear all drawn rules.

Step 3 Configure parameters as needed.

#### Table 6-37 Missing object parameter description

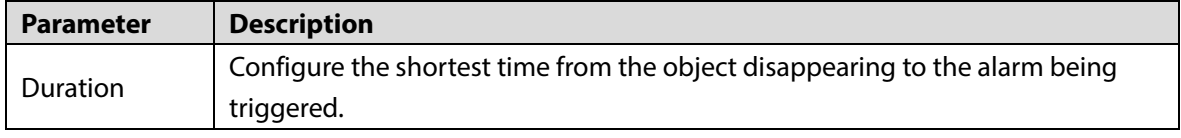

For other parameters, see ["6.4.5.1.1](#page-120-0) [Tripwire."](#page-120-0)

Step 4 Click **Save**.

# **6.4.6 Face Recognition**

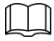

#### Select **Setting > Event > Smart Plan**, and then enable face recognition.

The Camera can detect faces and compare them with those in the configured face database.

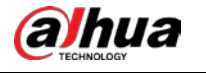

# **6.4.6.1 Face Detection**

When human face is detected in the image, an alarm is triggered and the linked activity is executed. Step 1 Select **Setting > Event > Face Recognition > Face Detection**.

Figure 6-93 Face detection (panorama camera/detail camera)

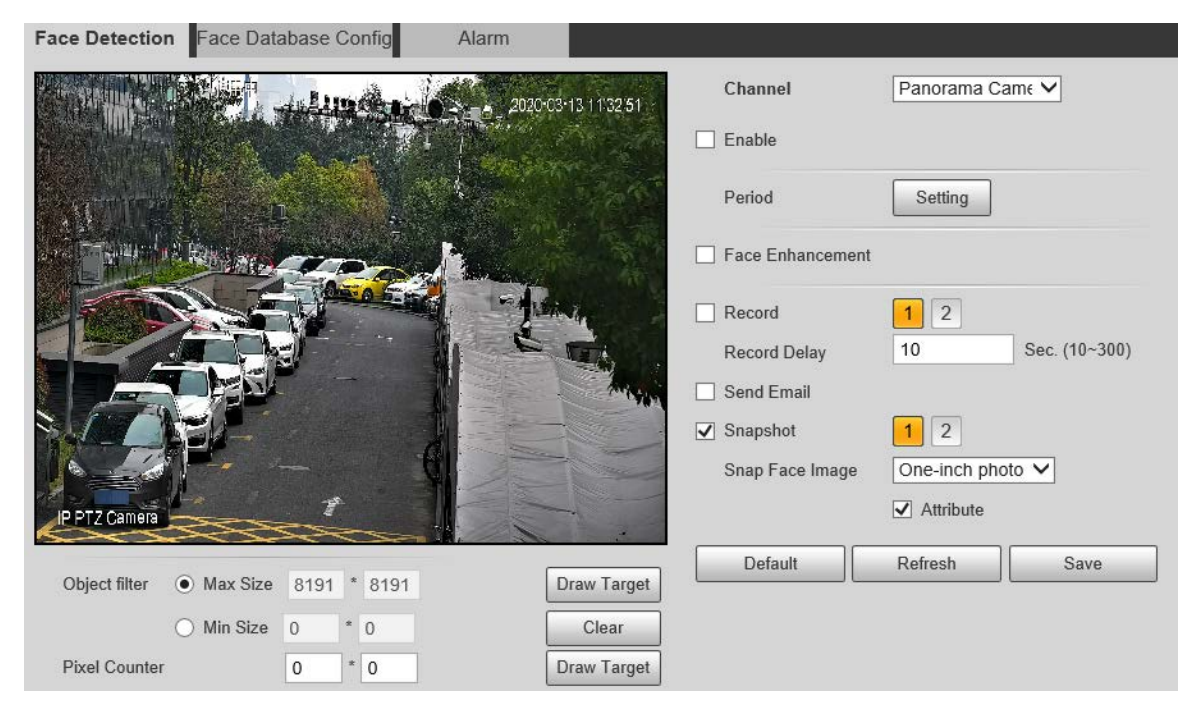

- Step 2 Select **Enable**, and you can enable the face detection function.
- Step 3 Configure parameters as needed.

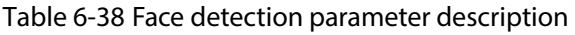

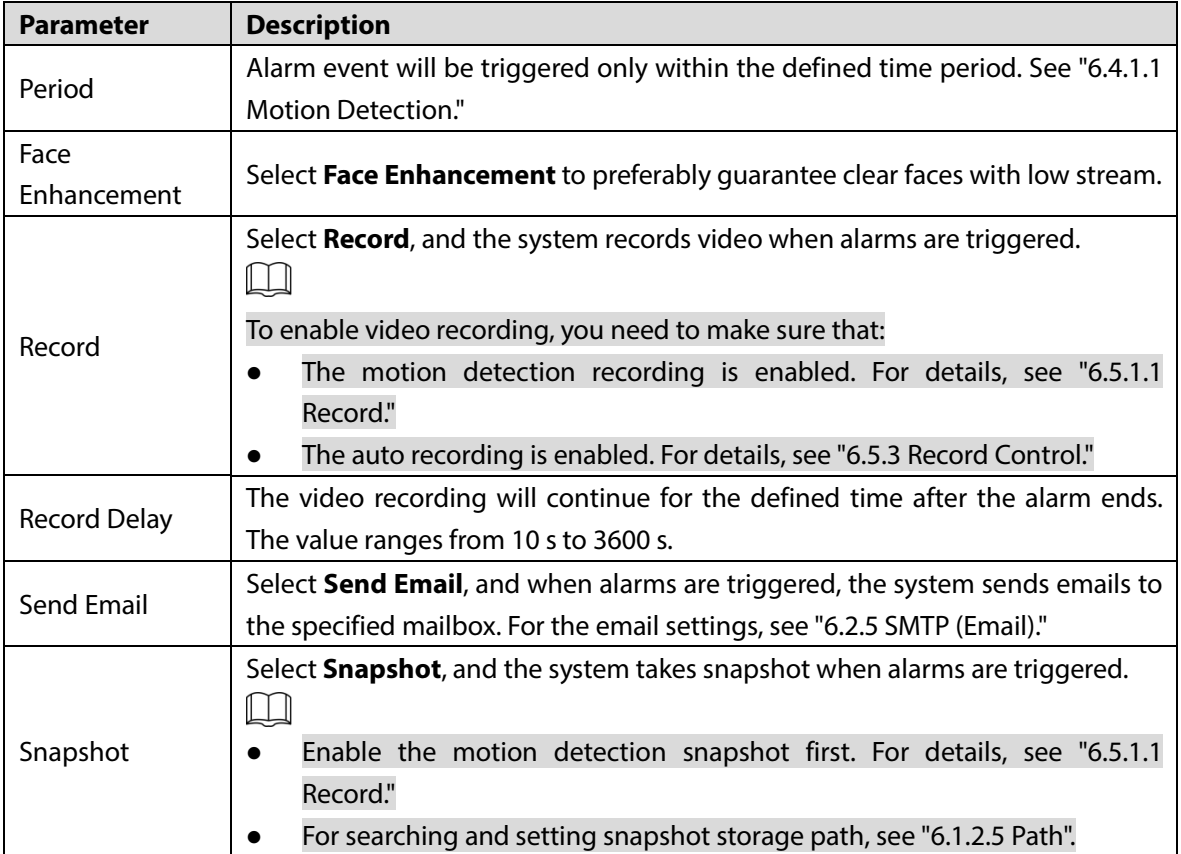

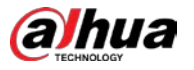

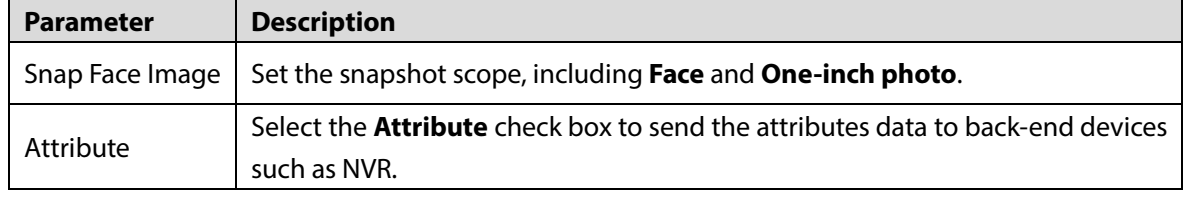

Step 4 Click **Save**.

# **6.4.6.2 Face Database Config**

After you successfully configure the face database, the detected faces can be compared with the information in the face database. Configuring a face database includes creating a face database, adding face pictures, and face modeling.

## **6.4.6.2.1 Adding Face Database**

Create a face database, and choose whether to register face images, that is to add face pictures to the newly created face database.

Step 1 Select **Setting > Event > Face Recognition > Face Database Config**.

Figure 6-94 Face Database Config

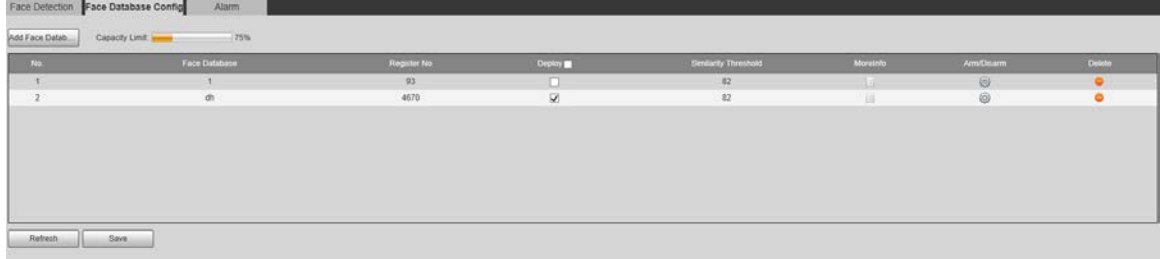

### Step 2 Click **Add Face Database**.

Figure 6-95 Add face database

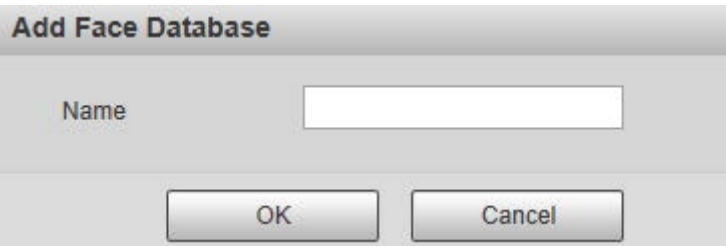

- Step 3 Set the face database name.
- Step 4 Click **OK**.

The added face database is displayed.

Figure 6-96 Add face database completed

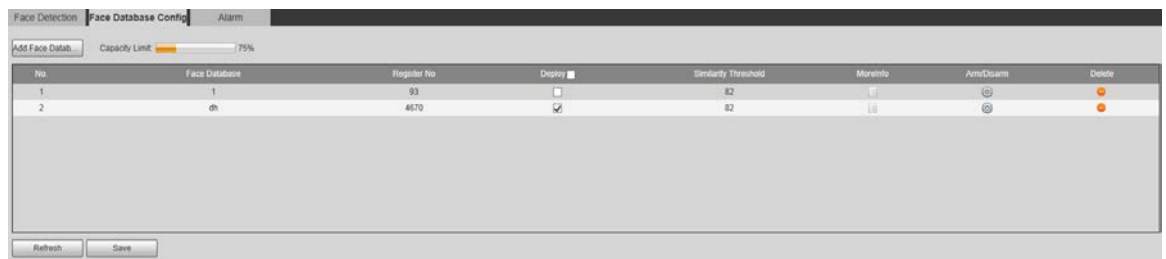

Step 5 Configure parameters as needed.

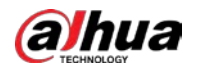

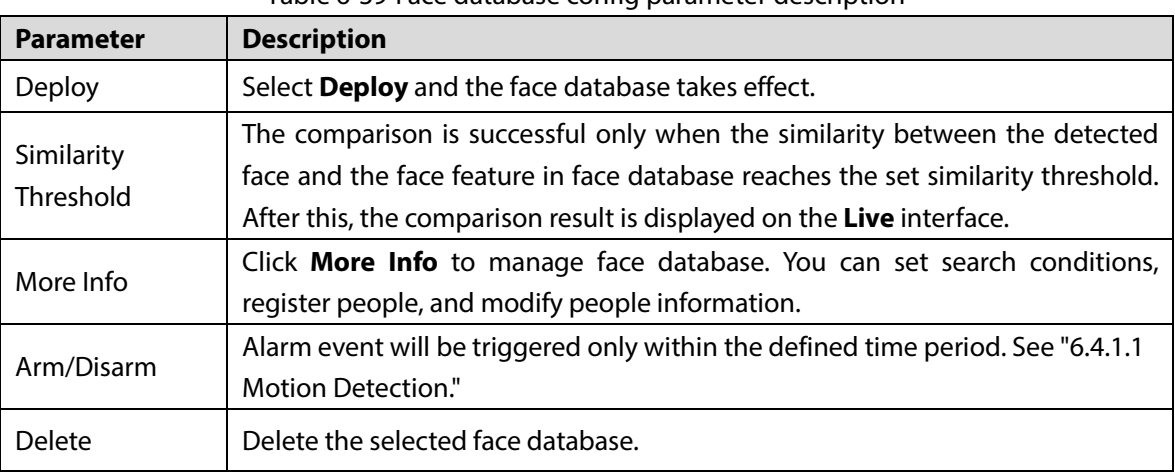

## Table 6-39 Face database config parameter description

## **6.4.6.2.2 Adding Face Pictures**

Add face pictures to the created face database. Manual addition and batch import are supported.

### **Manual Addition**

Add a single face picture. Use this method when registering a small number of face pictures.

Step 1 Select **Setting > Event > Face Recognition > Face Database Config**.

Step 2 Click  $\Box$  for the face database to be configured.

Figure 6-97 More info

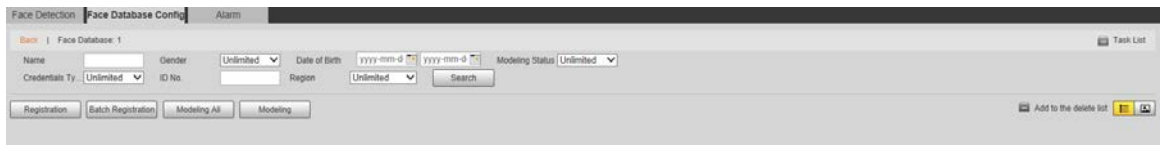

## $\Box$

Set filtering conditions as needed, and then click **Search**. The search result is displayed.

Step 3 Click **Registration**.

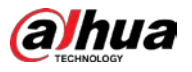

#### Figure 6-98 Registration interface

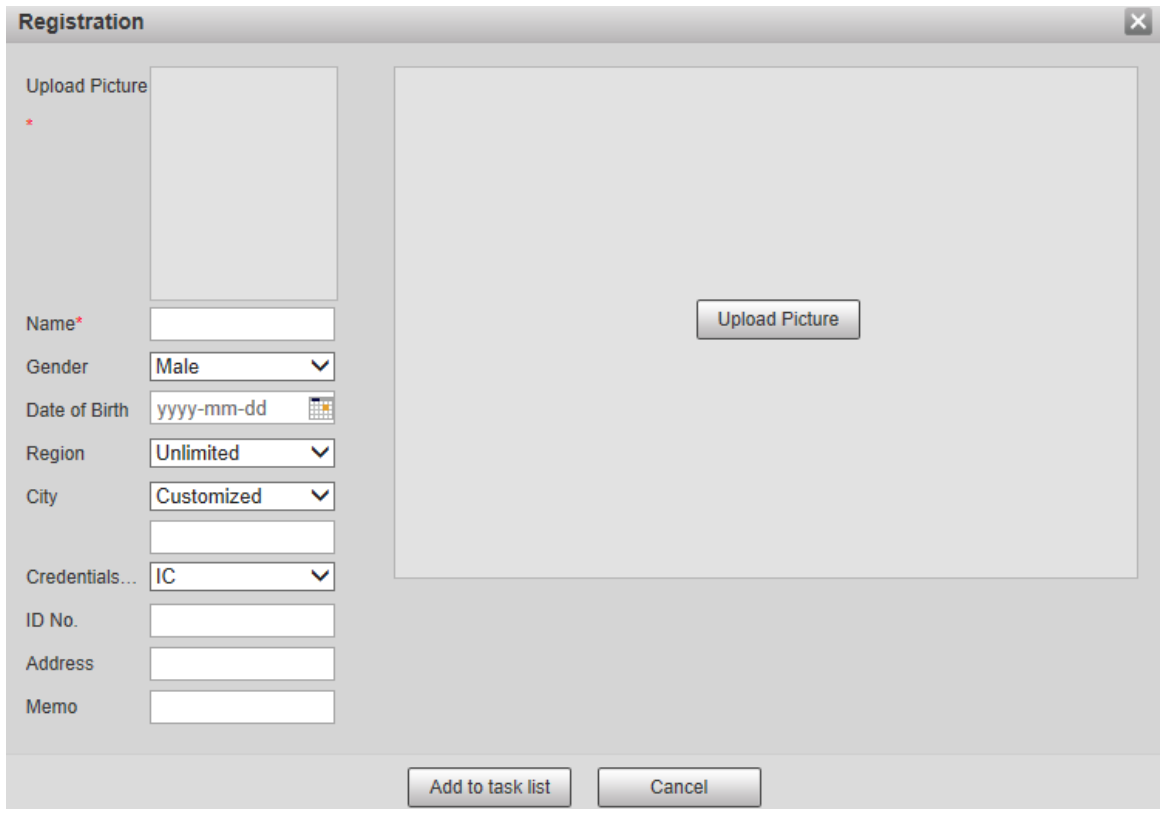

### Step 4 Click **Upload Picture**.

Import the face pictures to be uploaded. The interface is displayed.

 $\boxed{1}$ 

You can manually select a face area. After uploading the picture, select a face area and click **OK**. If there are multiple faces in a picture, select the target face and click **OK** to save the face picture.

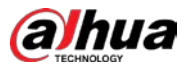

#### Figure 6-99 Addition completed

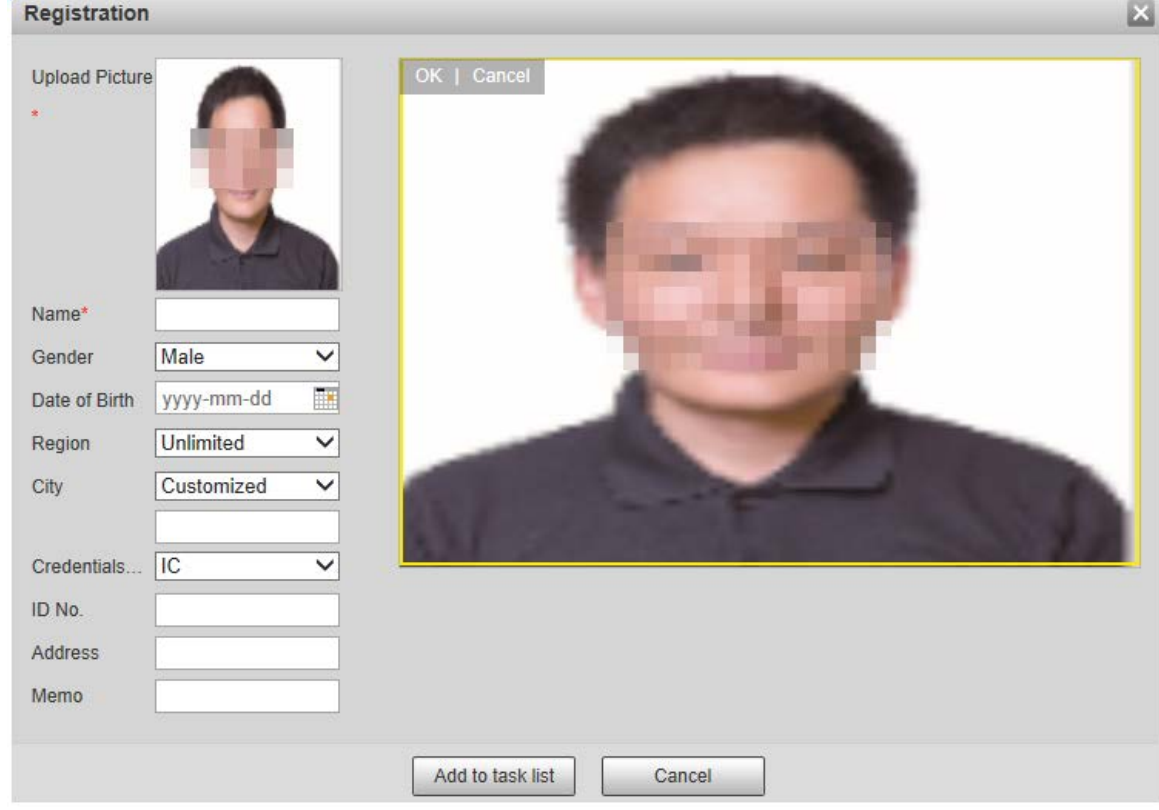

- Step 5 Fill in face picture information as needed.
- Step 6 Click **Add to task list**.

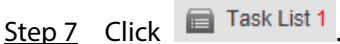

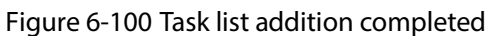

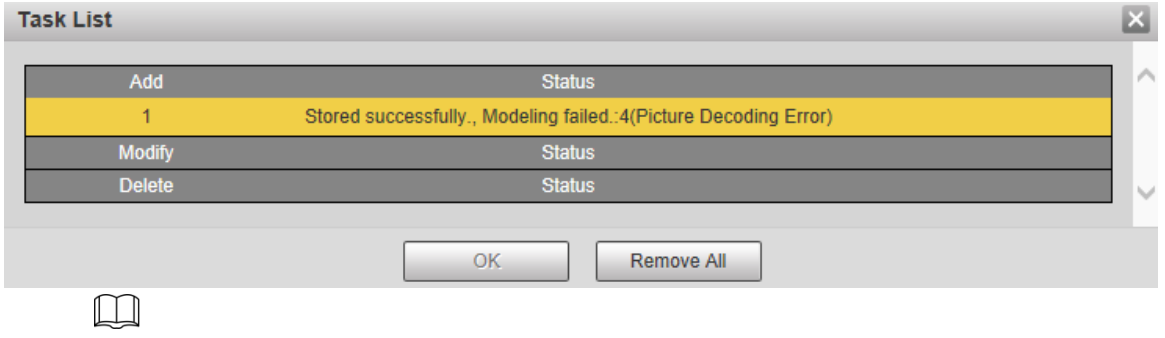

Click **Remove All**, and you can remove all the tasks.

## **Batch Registration**

Import multiple face pictures in batch. Use this method when registering a large number of face pictures.

Before importing pictures in batches, name the face pictures in the format of "Name#SGender#BDate of Birth#NRegion#TCredentials Type#MID No. jpg" (for example, "John#S1#B1990-01-01#NCN#T1#M330501199001016222"). For naming rules, se[e Table 6-40.](#page-132-0)  $\Box$ 

Name is required and the rest are optional.

<span id="page-132-0"></span>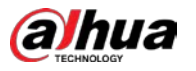

#### Table 6-40 Naming rules for batch import

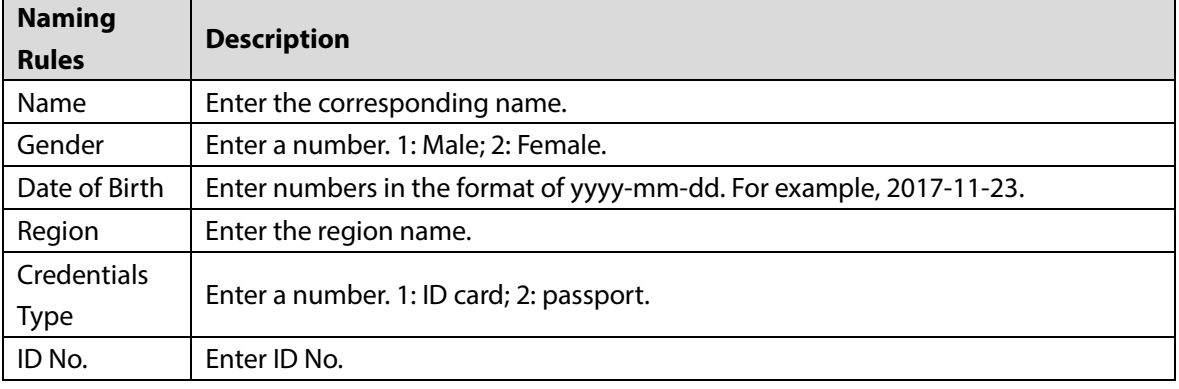

## Step 1 Select **Setting > Event > Face Recognition > Face Database Config**.

Step 2 Click **More Info** for the face database to be configured.

#### Step 3 Click **Batch Registration**.

Figure 6-101 Batch registration

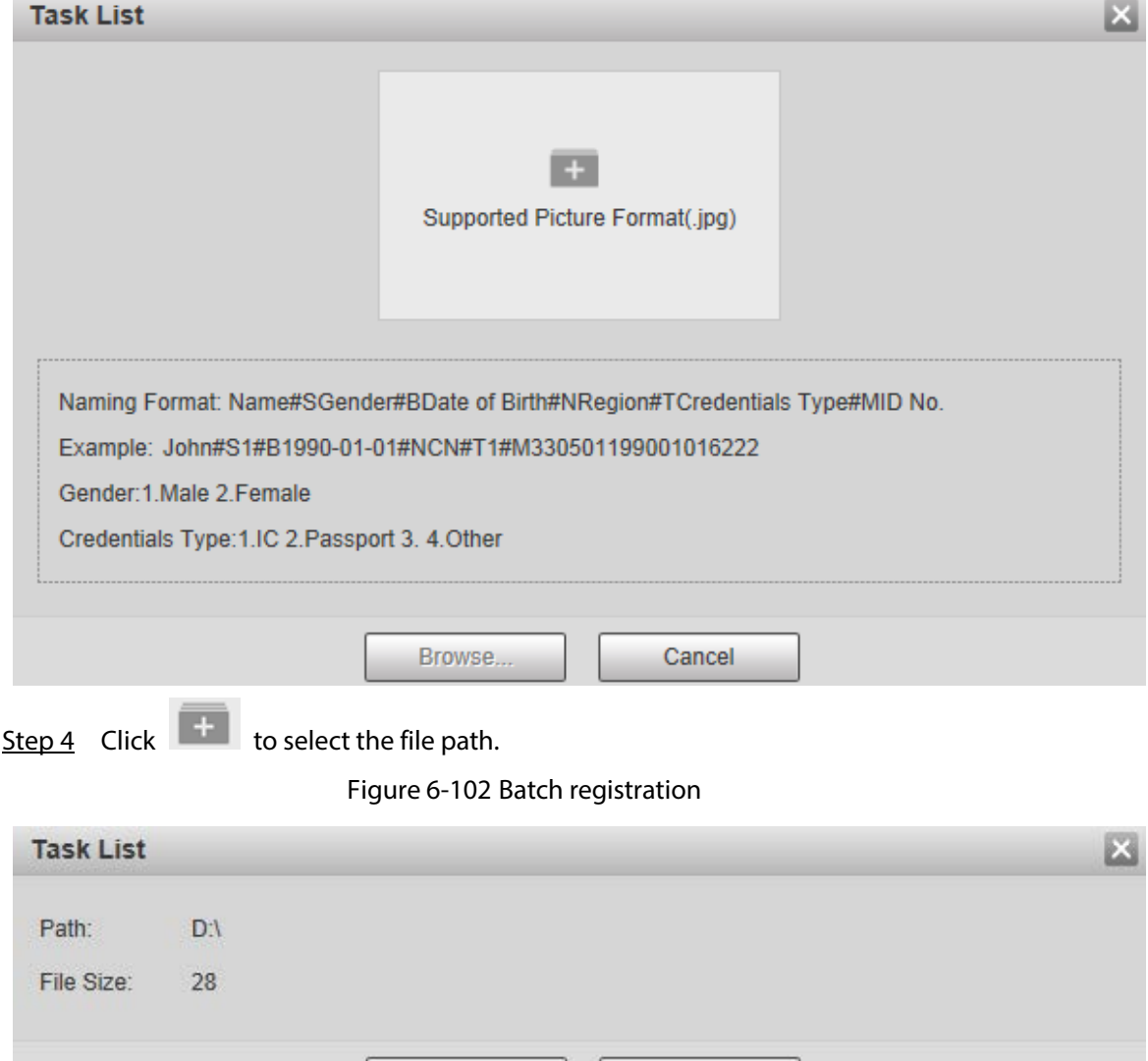

Step 5 Click **Browse**.

Browse...

Cancel

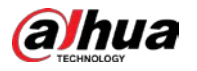

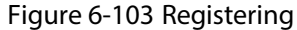

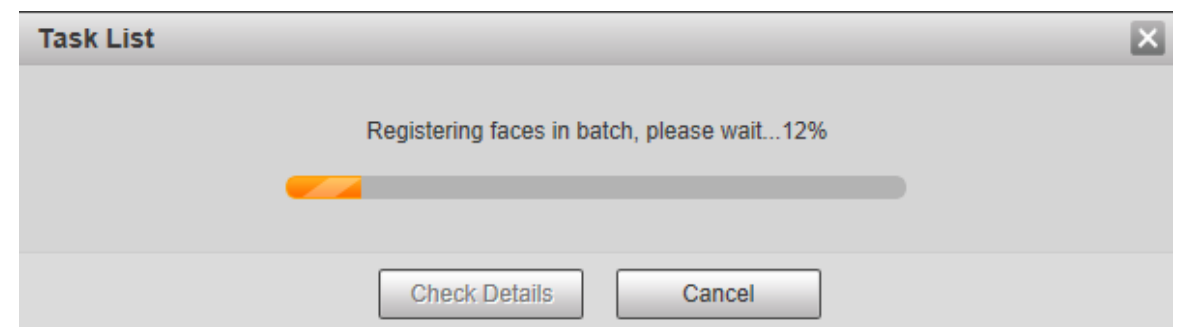

Step 6 After the registration is completed, click **Next** to view the registration result.

#### **6.4.6.2.3 Managing Face Pictures**

Add face pictures to face database; manage and maintain face pictures to ensure correct information.

## Modifying Face Information

On the **Face Database Config** interface, move the mouse pointer to the face image or person information line. Click **or ...** and the **Registration** interface is displayed. See Figure 6-104.

<span id="page-133-0"></span>After modifying the face picture information as needed, click **Add to task list**.

Figure 6-104 Registration interface

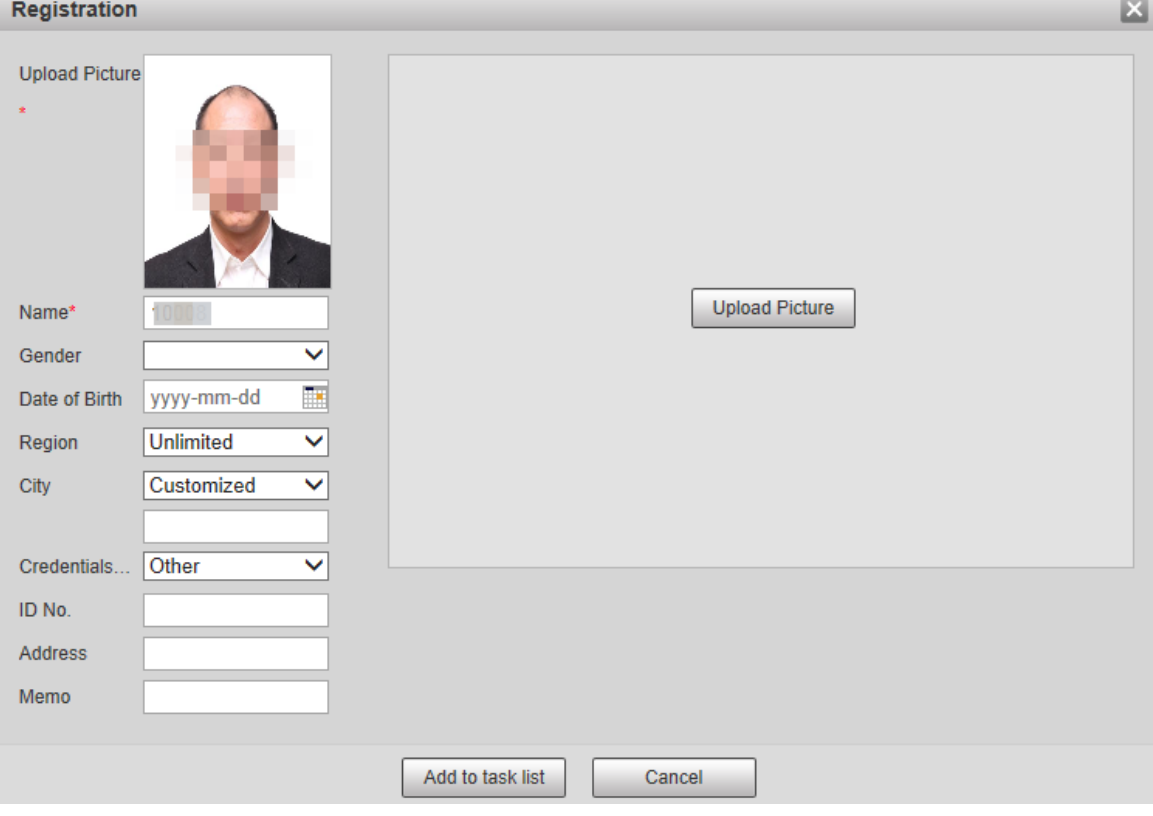

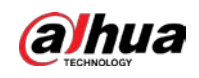

# Deleting Face Pictures

Click **More Info** of the face database, set filtering conditions as needed, click **Search**, and then delete the added face pictures.

- Single deletion: Move the mouse pointer to the face picture or people information line, and then click  $\left[\begin{matrix} \overline{m} \\ \overline{m} \end{matrix}\right]$  or  $\left[\begin{matrix} \overline{m} \\ \overline{m} \end{matrix}\right]$  to delete the face picture.
- Batch deletion: Move the mouse pointer to the face picture or people information line, and then

click  $\Box$  at the upper right corner of the face pictures, or click  $\Box$  on person information line.

After selecting multiple items, click **Add to the delete list**, click **and Light List 1**, and then click **OK** to delete the selected face pictures.

Delete all: When viewing face pictures in a list, click  $\Box$  on people information line (or select

All when viewing face pictures in pictures), click Add to the delete list, click **and Task List 1** and then click **OK** to delete all face pictures.

## **6.4.6.2.4 Face Modeling**

Extract and import the relevant information of face pictures into the database through face modeling, and create a face feature mode for smart detection such as face comparison.  $\Box$ 

- The more face pictures you choose, the longer the modeling time is. Wait patiently.
- During the modeling process, some smart detection functions (such as face comparison) are temporarily unavailable and can be resumed after the modeling is completed.

Step 1 Select **Setting > Event > Face Recognition > Face Database Config**.

Step 2 Click **More Info** for the face database to be configured.

Figure 6-105 Face database interface

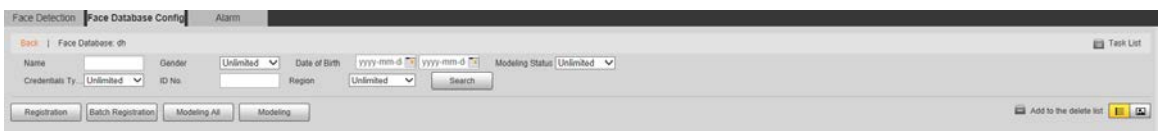

Step 3 Choose the face pictures for modeling as needed.

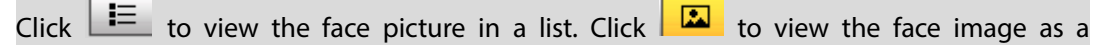

thumbnail.

 $\square$ 

Modeling All

Click **Modeling All**, and all face pictures in the face database will be modeled.

Selective Modeling

If there are many face pictures in the face database, set filtering conditions and click **Search** to select face pictures for modeling.

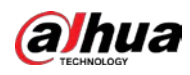

#### Figure 6-106 Modeling completed

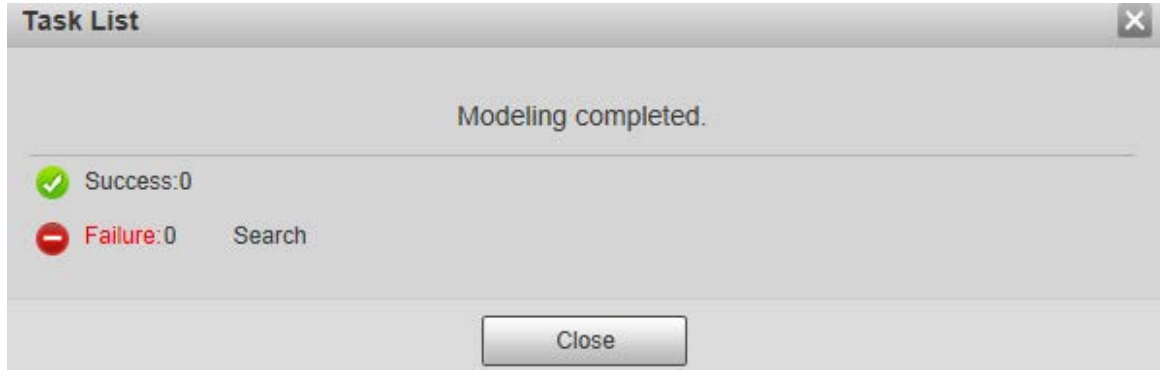

## **6.4.6.3 Alarm Linkage**

Set the alarm linkage mode for face comparison.

### Step 1 Select **Setting > Event > Face Recognition > Alarm**.

Figure 6-107 Alarm linkage

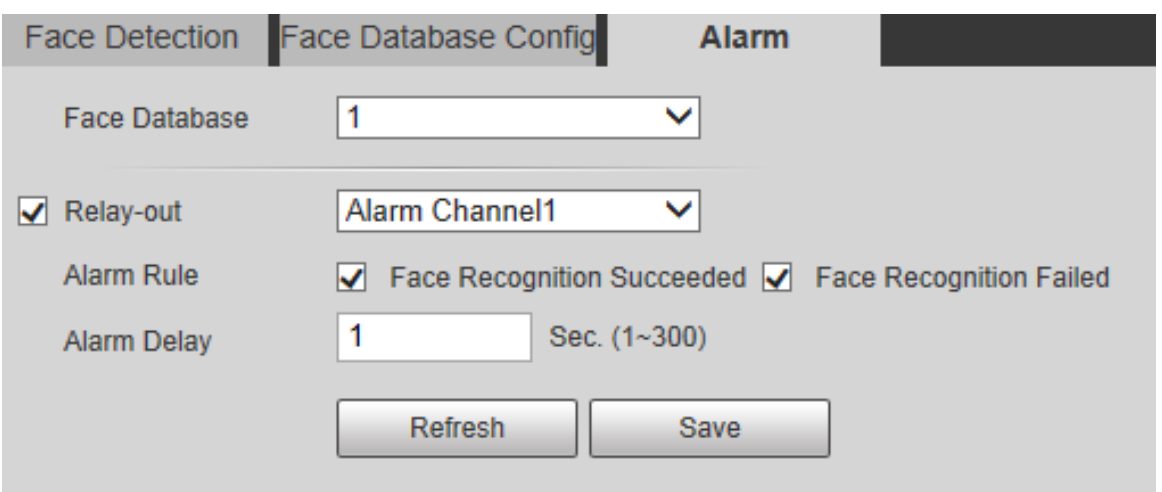

Step 2 Configure parameters as needed.

Table 6-41 Alarm linkage parameter description

| <b>Parameter</b> | <b>Description</b>                                                              |  |  |
|------------------|---------------------------------------------------------------------------------|--|--|
| Face Database    | Select the face database to be configured with alarm linkage.                   |  |  |
| Alarm Rule       | Select the alarm rule as needed.                                                |  |  |
| Relay-out        | Select the Relay-out check box, and when an alarm is triggered, the system      |  |  |
|                  | interacts with the linked alarm devices.                                        |  |  |
| Alarm Delay      | When the alarm is over, the alarm will continue for an extended period of time. |  |  |
|                  | The value range is 1-300.                                                       |  |  |

Step 3 Click **Save**.

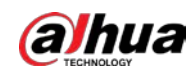

# **6.4.7 Video Metadata**

With the function, the Camera can count the number of motor vehicles, non-motor vehicles and human on the monitoring screen, identify the features of the vehicles and human, and take snapshots.

 $\Box$ 

Before enabling video metadata, you need to enable the function in **Smart Plan**.

# **6.4.7.1 Scene Setting**

Set the scene and detection rules including people, motor vehicle, and non-motor vehicle.

```
Step 1 Select Setting > Event > Video Metadata > Scene Setting.
```
Figure 6-108 Scene setting (global plan)

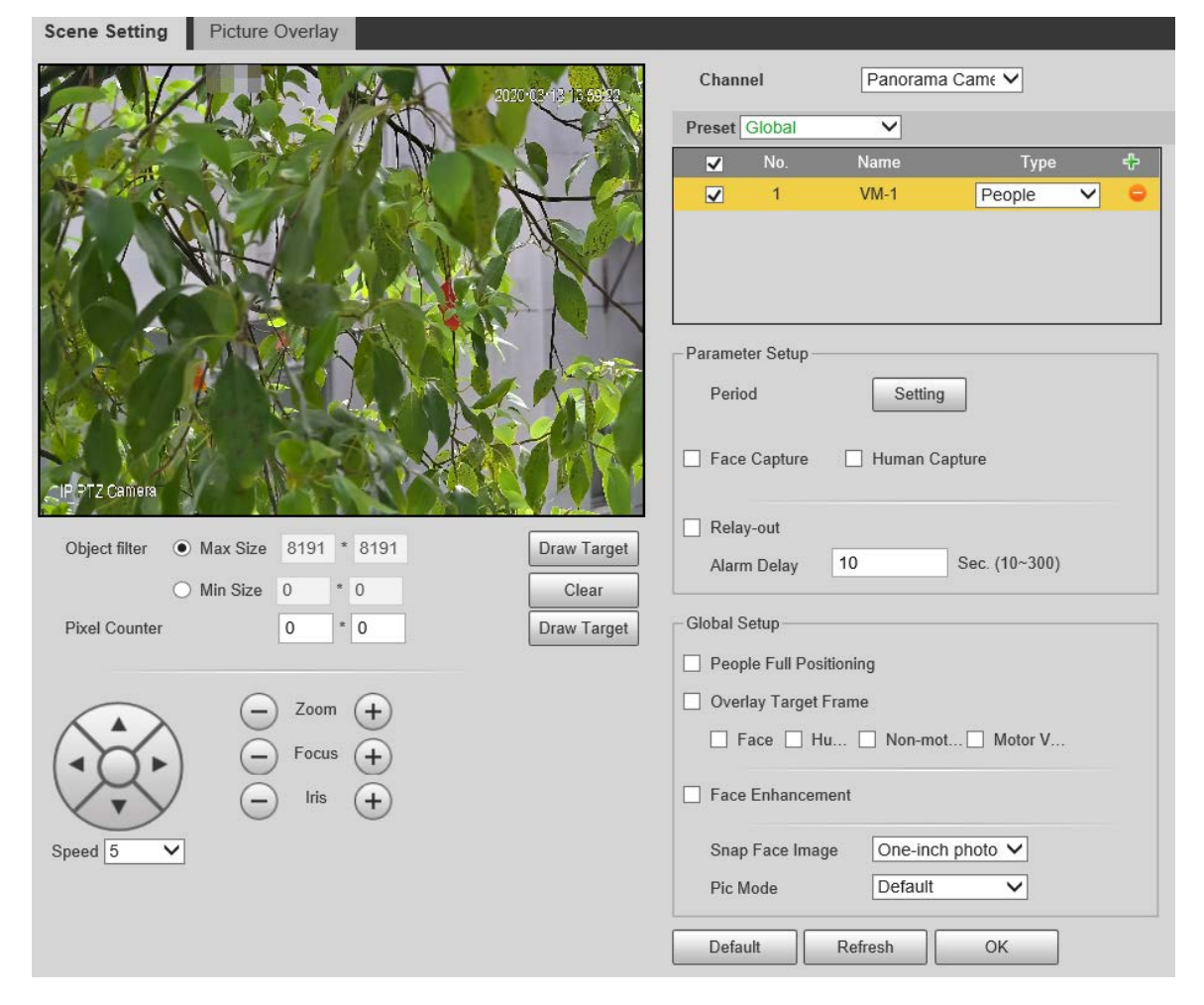

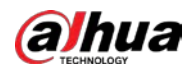

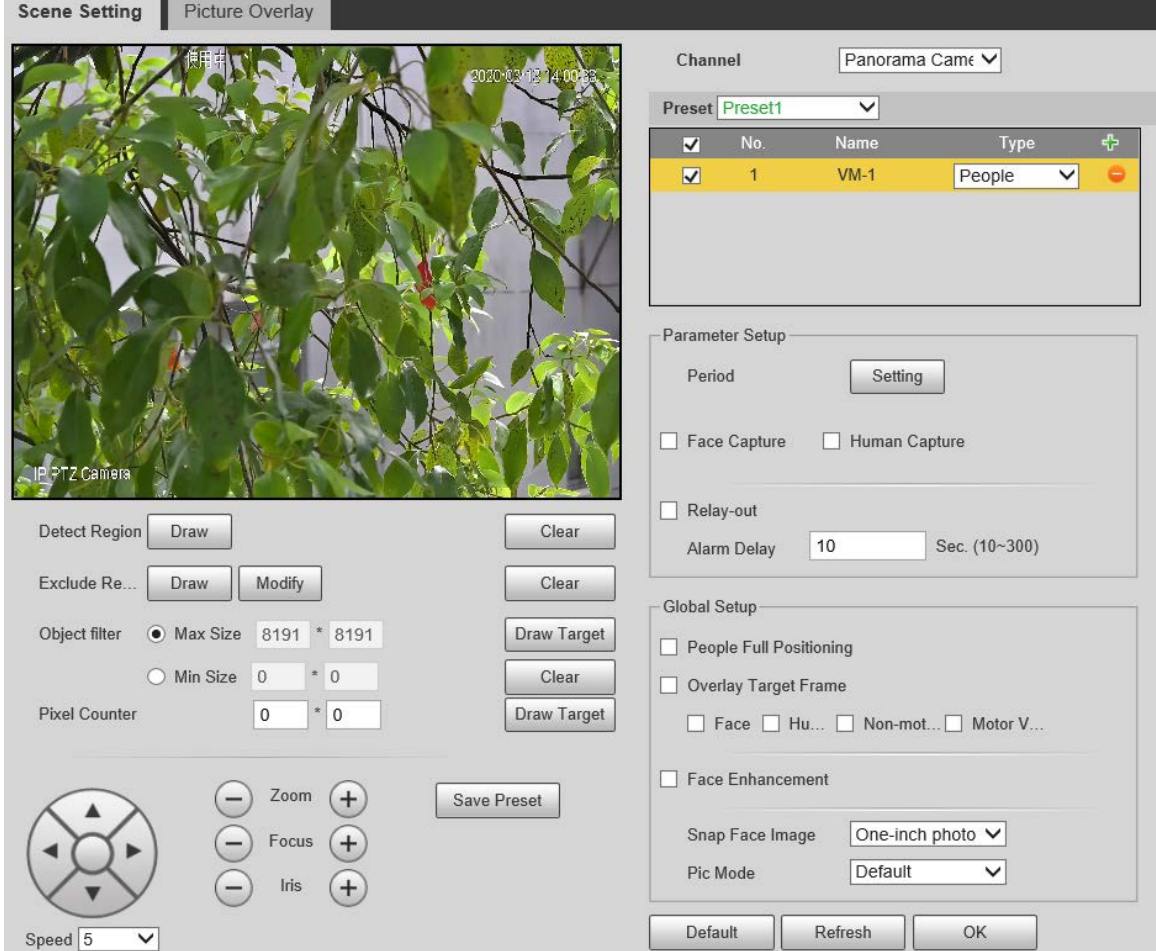

#### Figure 6-109 Scene setting (preset)

- Step 2 Select the channel, select a preset or **Global**, and then click **the to add a rule type.** 
	- Double-click **Name** to modify the rule name.
	- Click the **Type** list to select the rule type from **People**, **Non-motor Vehicle** and **Motor Vehicle**.
- Step 3 (Optional) Click **Draw** to draw the detection region and excluded region on the monitoring screen.

 $\Box$ 

This only works when you select a preset to configure video metadata rule.

- Step 4 Click **Draw Target** next to **Object filter** to draw the maximum size and minimum size of detection targets on the screen.
- Step 5 Configure each parameter as needed.

| <b>Parameter</b>    | <b>Description</b>                                                                       |  |  |
|---------------------|------------------------------------------------------------------------------------------|--|--|
| <b>Face Capture</b> | When you select <b>People</b> rule, both face capture and human capture are<br>$\bullet$ |  |  |
|                     | supported.                                                                               |  |  |
| Human               | When you select Non-motor Vehicle rule, only face capture is supported.                  |  |  |
| Capture             | When you select Motor Vehicle rule, both face capture and human capture<br>$\bullet$     |  |  |
|                     | are not supported.                                                                       |  |  |
| People Full         |                                                                                          |  |  |
| Positioning         | Select the check box to take snapshots of people facing the Camera.                      |  |  |

Table 6-42 Scene setting parameter description

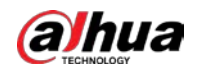

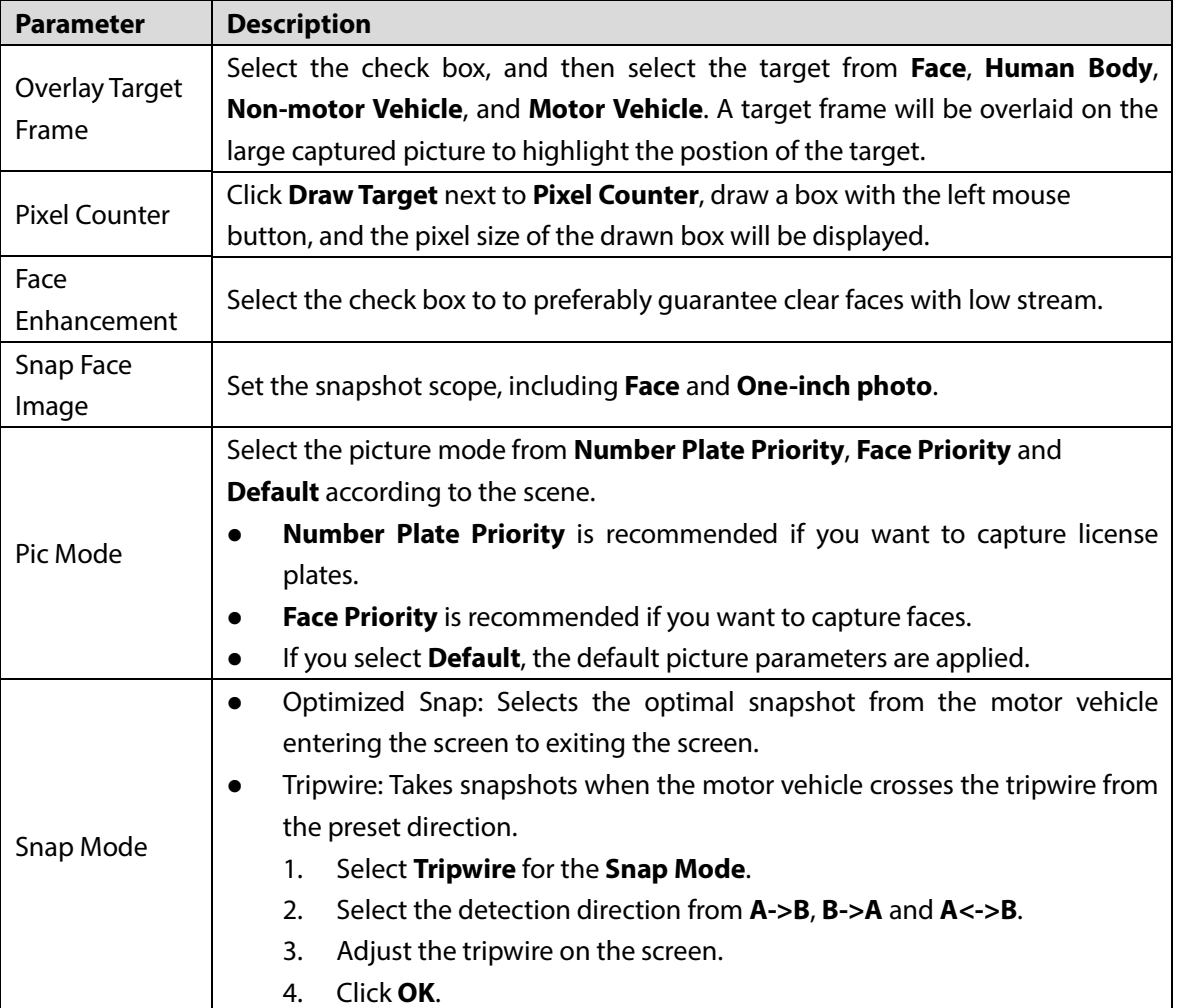

Step 6 Set the arming period and alarm linkage.

Step 7 Click **Save**.

# **6.4.7.2 Picture Overlay**

Set the overlay information on the snapshot.

- Step 1 Select **Setting > Event > Video Metadata > Picture Overlay**.
- Step 2 Select picture overlay Type from **People**, **Non-motor Vehicle** and **Motor Vehicle**.

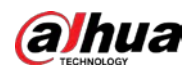

## Figure 6-110 Picture overlay—motor vehicle

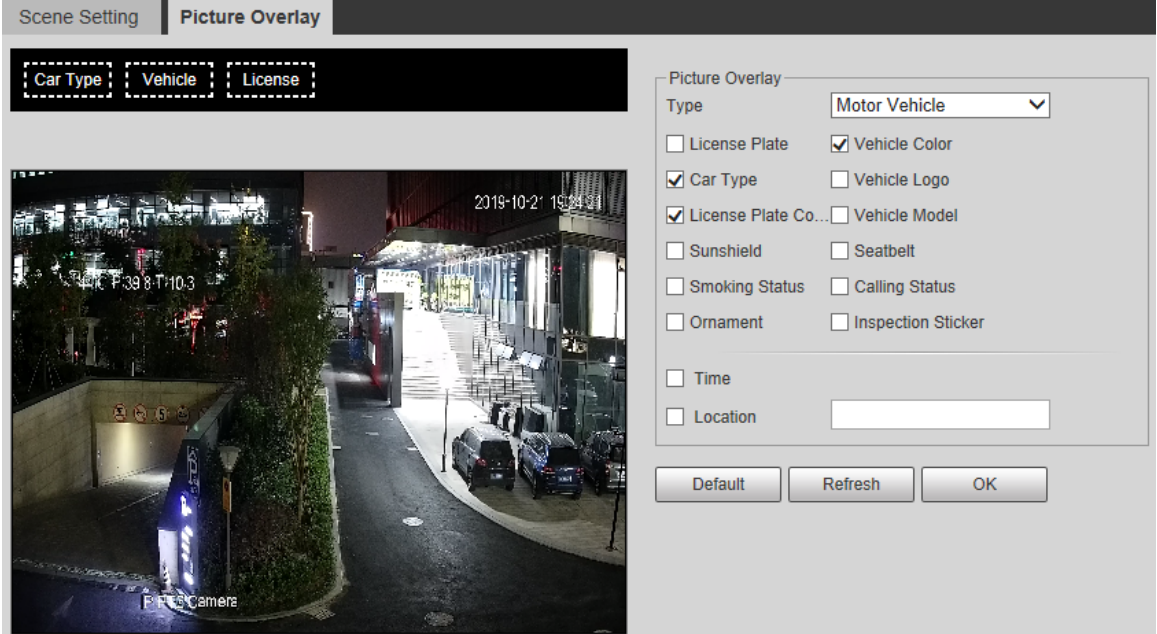

Figure 6-111 Picture overlay—non-motor vehicle

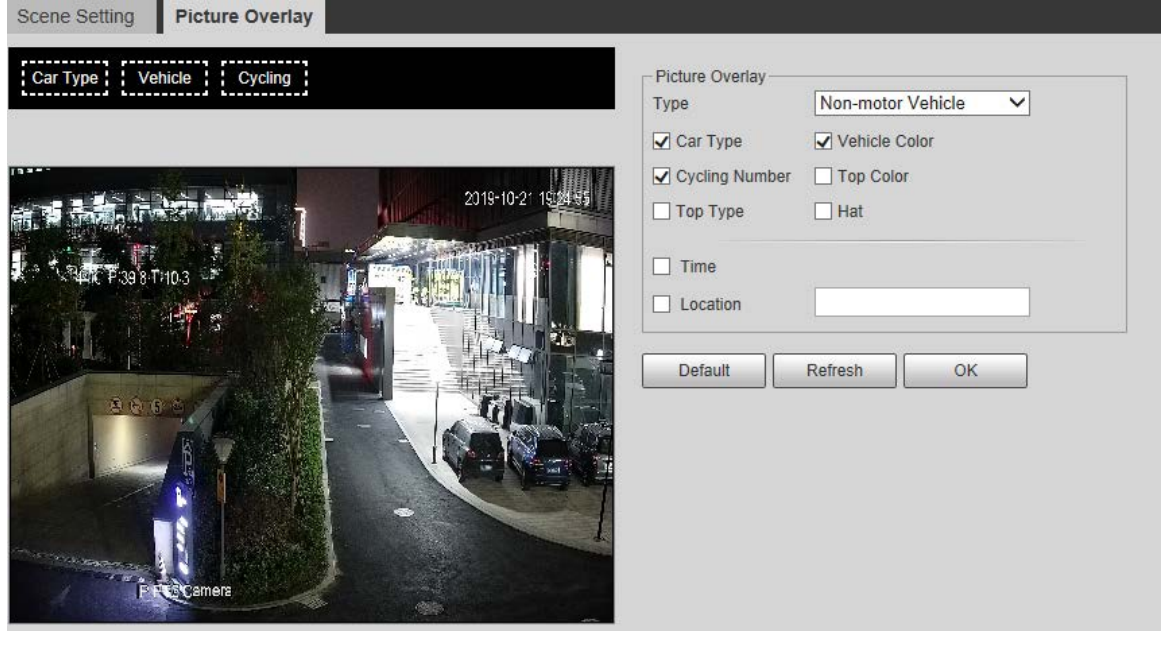

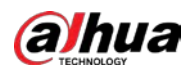

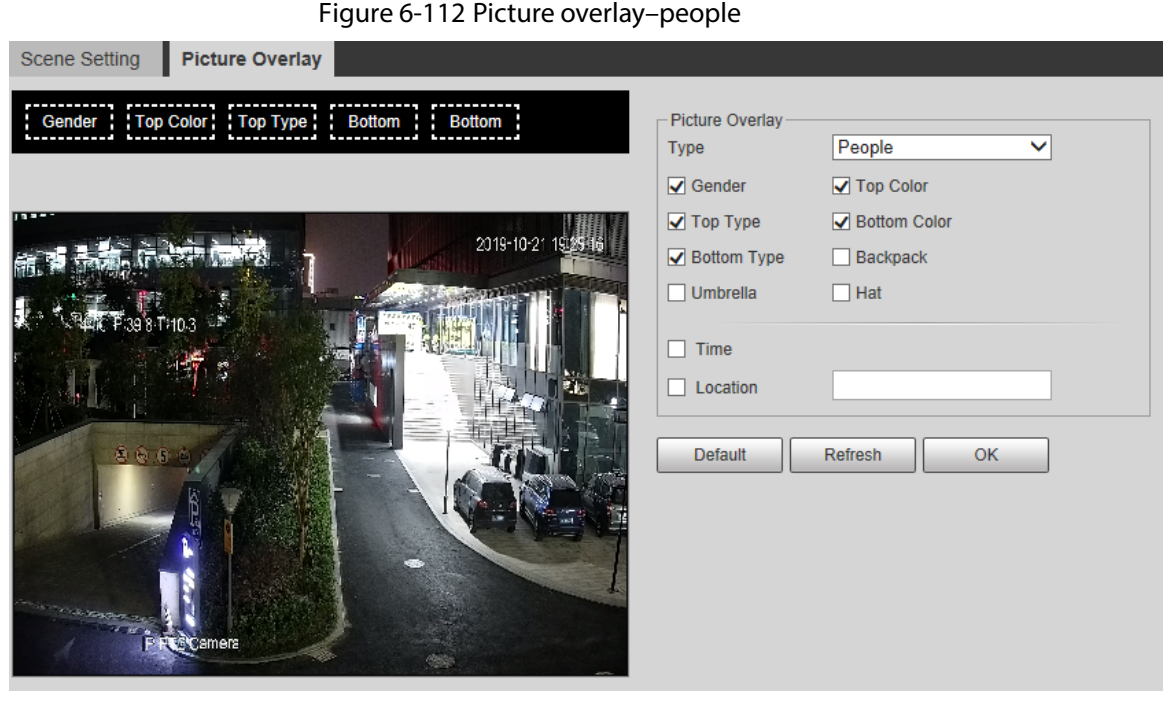

Step 3 Select overlay information as needed.

 $\Box$ 

If you select **Location**, you need to manually enter the location of the Camera. Step 4 Click **OK**.

# **6.4.8 Illegal Parking Capture**

Before using this function, you need to enable **Illegal Parking Capture**. See ["6.4.4.1](#page-116-0) [Smart Plan"](#page-116-0).

# **6.4.8.1 Illegal Parking Capture Configurations**

## **6.4.8.1.1 Snapshot Setting**

Set the parameters including rule information and configurations.

Step 1 Select **Setting > Event > Illegal Parking Capture > Illegal Parking Capture**.

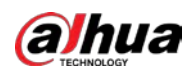

Figure 6-113 Illegal parking capture

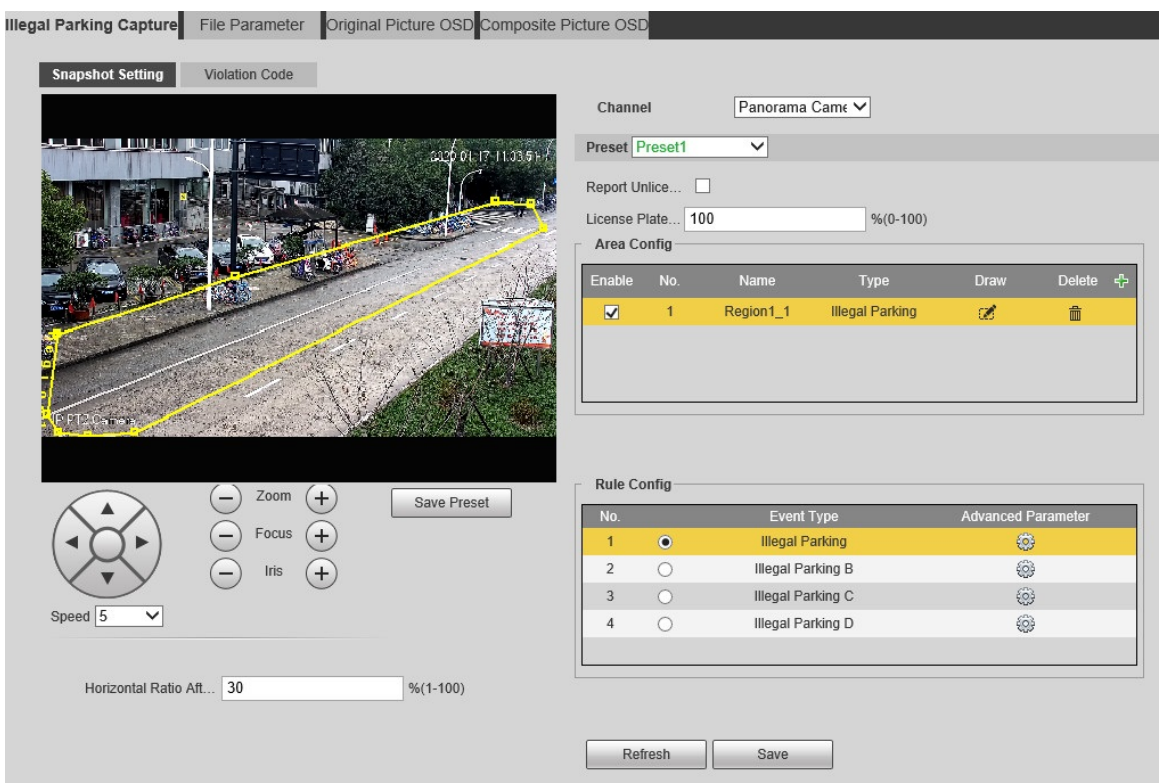

Step 2 In the **Preset** list, select the preset to be configured with illegal parking capture rule.

#### Step 3 Configure parameters as needed.

- **Report Unlicensed Vehicle**: Select the check box to report the unlicensed vehicles.
- **License Plate Matching Ratio**: Set the matching degree of two captured tight shots of the license. It is 100 by default.
- Step 4 Configure the area and rule, and calibrate the license plate.
- Step 5 Click **Save**.

## Area Config

You need to draw an area where the the rule takes effect on the live view.

Step 1 Click  $\frac{1}{\sqrt{2}}$  to add a rule.

#### Figure 6-114 Area config

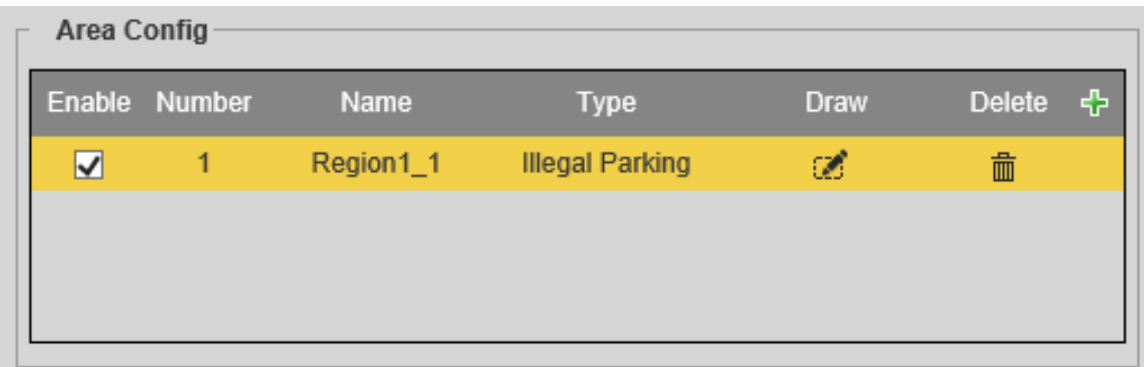

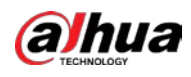

Step 2 Click  $\left[\frac{1}{2}\right]$ , and then draw an area.

# Rule Config

**COL** 

Step 1 After you add a rule, the **Rule Config** interface is displayed.

Figure 6-115 Rule config

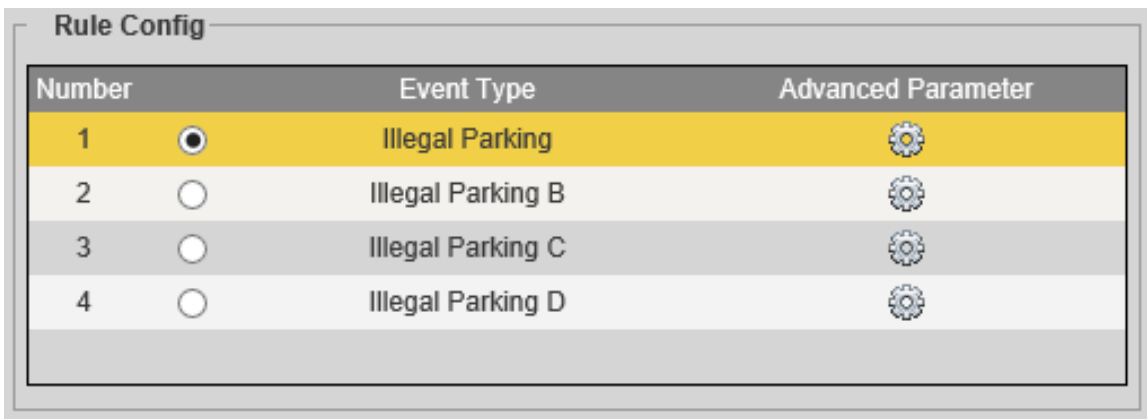

Step 2 Select an event type.

Step 3 Click  $\bigodot$  to set the detailed parameters of the rule.

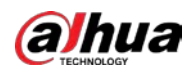

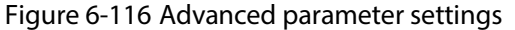

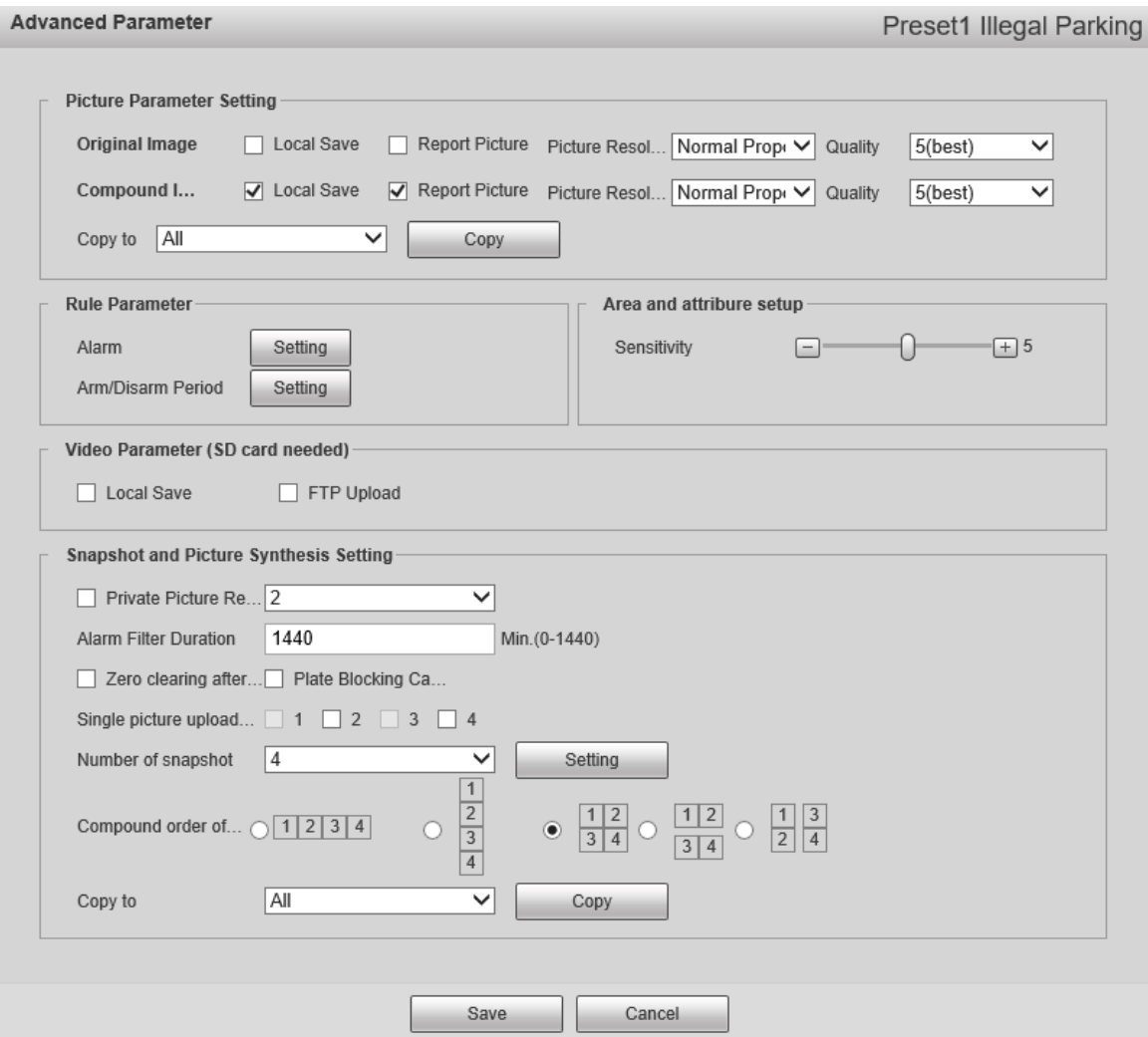

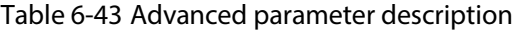

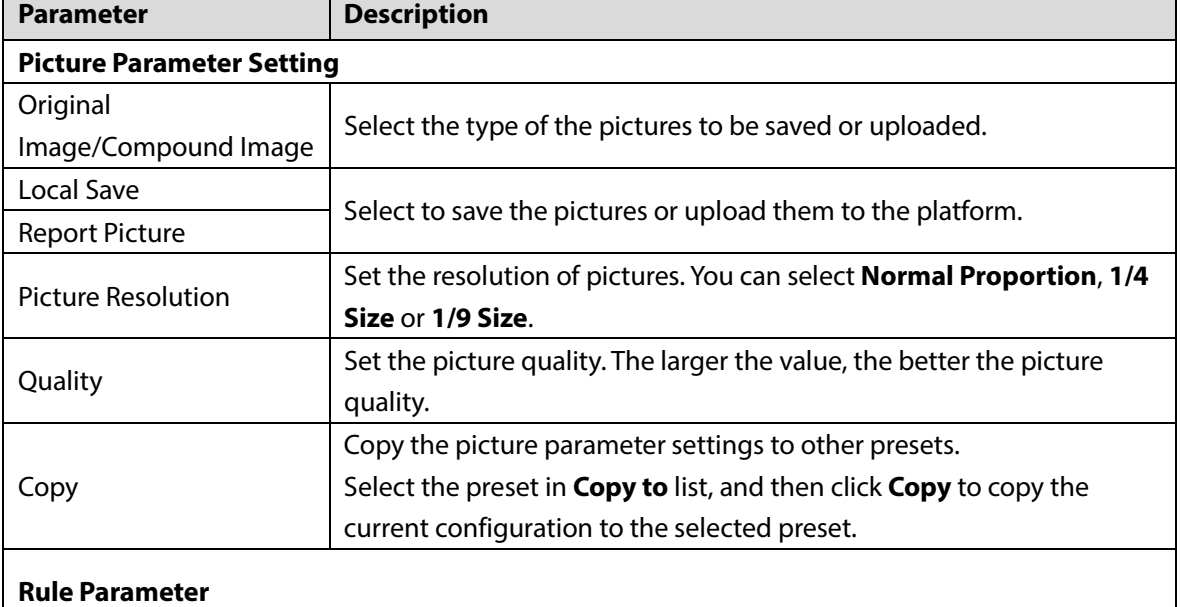
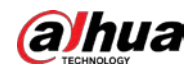

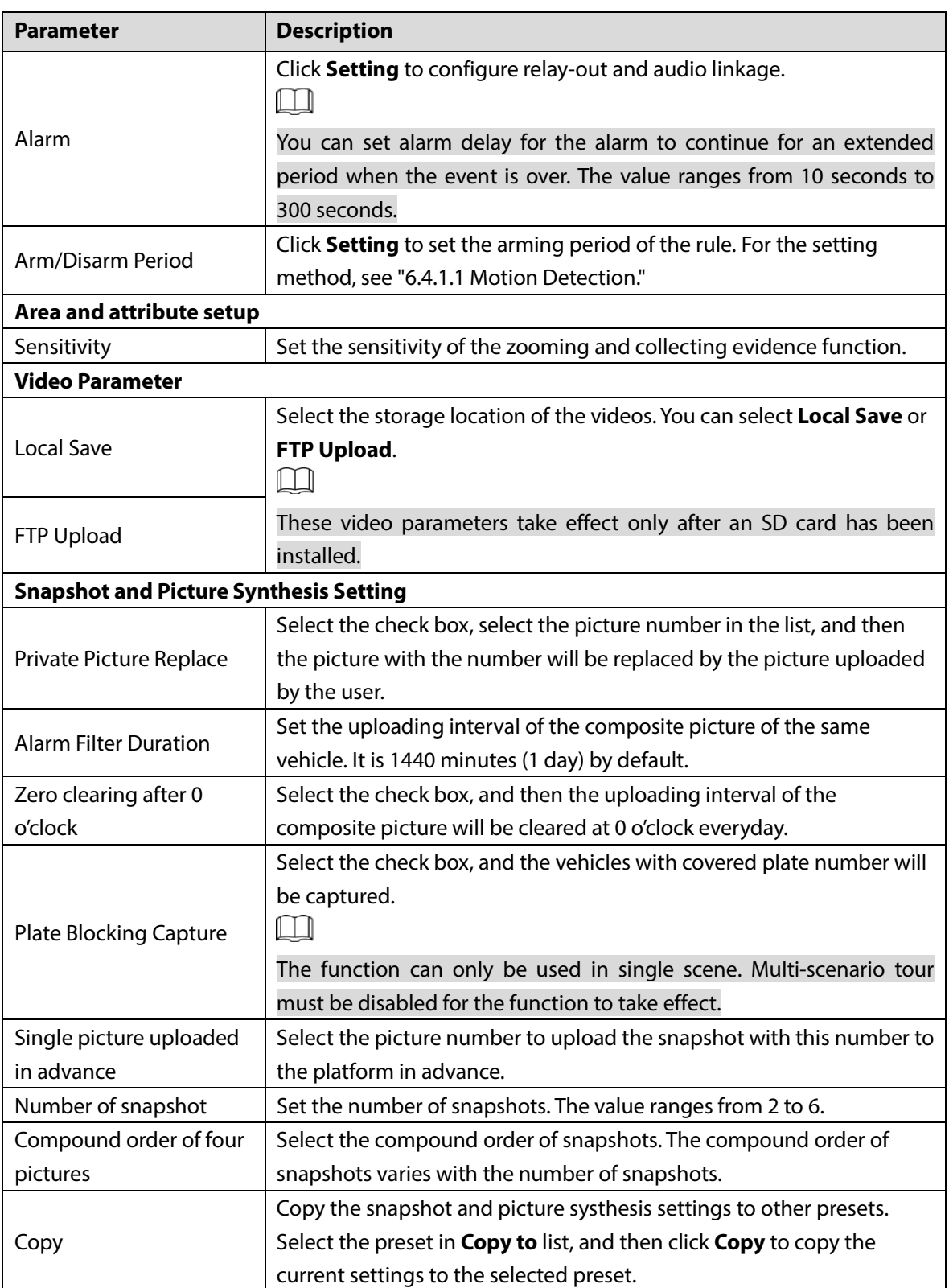

Step 4 Click **Save**.

## License Plate Calibration

Set the proportion of the license plate in the horizontal direction of the picture after calibration in the **Horizontal Ratio After Positioning** box.

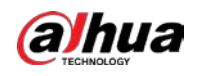

### **6.4.8.1.2 Violation Code**

You can see the violation code of different event types.

Select **Setting > Event > Illegal Parking Capture > Illegal Parking Capture > Violation Code**. Double-click the violation name and violation code to modify them as needed.

Figure 6-117 Violation code

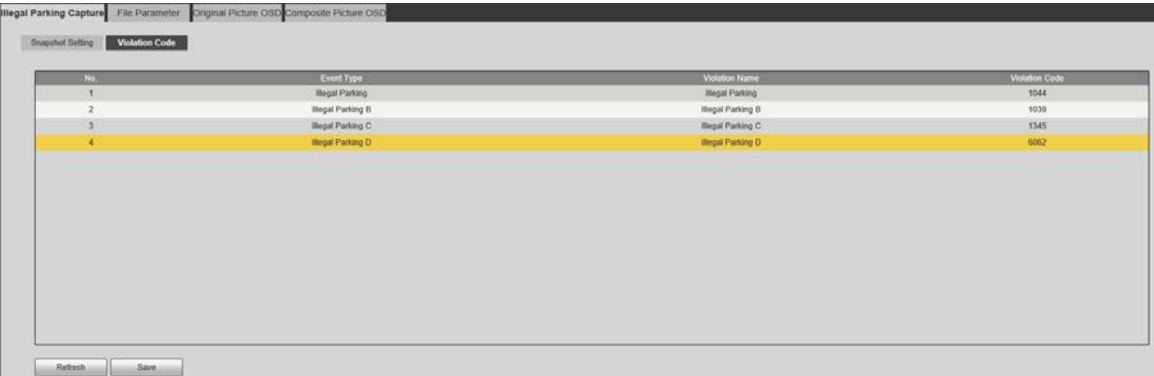

## **6.4.8.2 File Parameter**

You can add pictures to replace pictures of the illegal events.

Step 1 Select **Setting > Event > Illegal Parking Capture > File Parameter**.

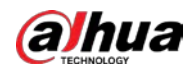

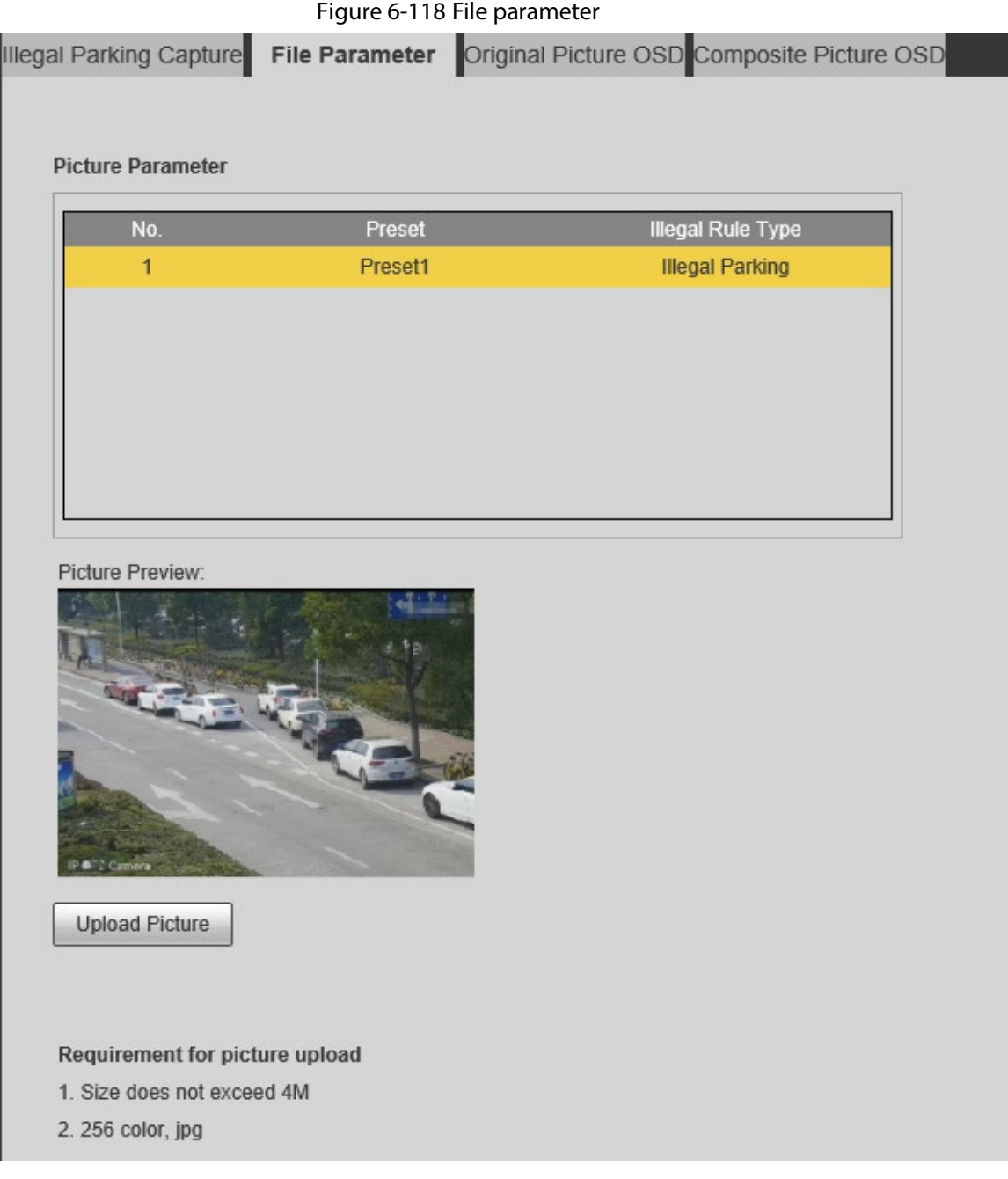

### Step 2 Add pictures.

- 1) Select the illegal rule type.
- 2) Click **Upload Picture**. The file upload interface is displayed.
- 3) Select the picture that you want, and then click **Open**.

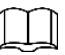

The picture shall be in 256 colors and .jpg format, and must not exceed 4 MB. After the picture is uploaded, the picture preview is displayed.

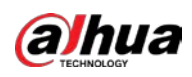

### Figure 6-119 Upload picture

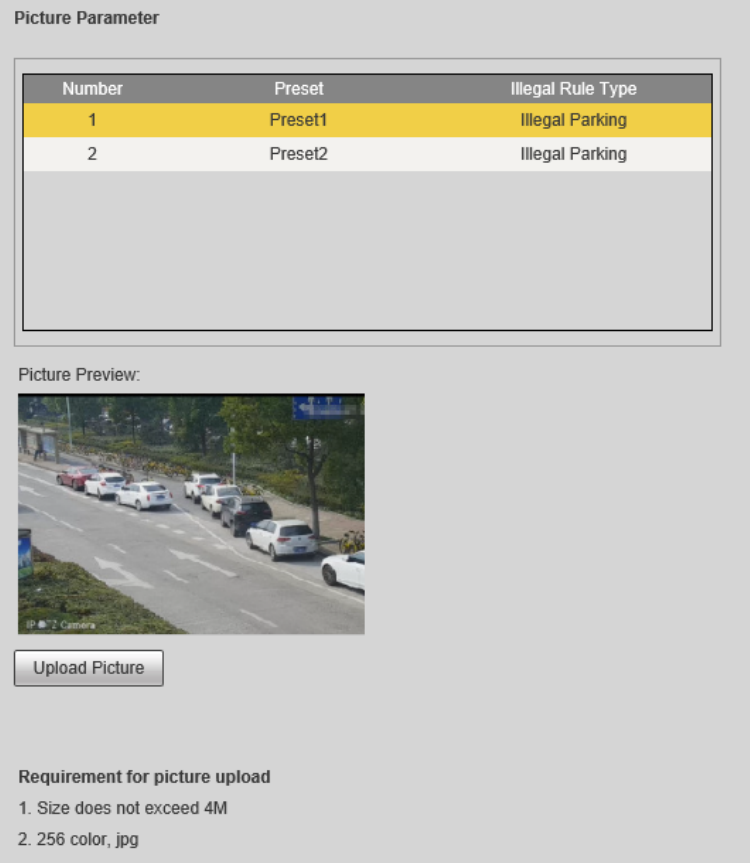

# <span id="page-147-0"></span>**6.4.8.3 Original Picture OSD**

You can set the content and style of the OSD information of the original snapshot.

Step 1 Select **Setting > Event > Illegal Parking Capture > Original Picture OSD**.

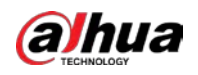

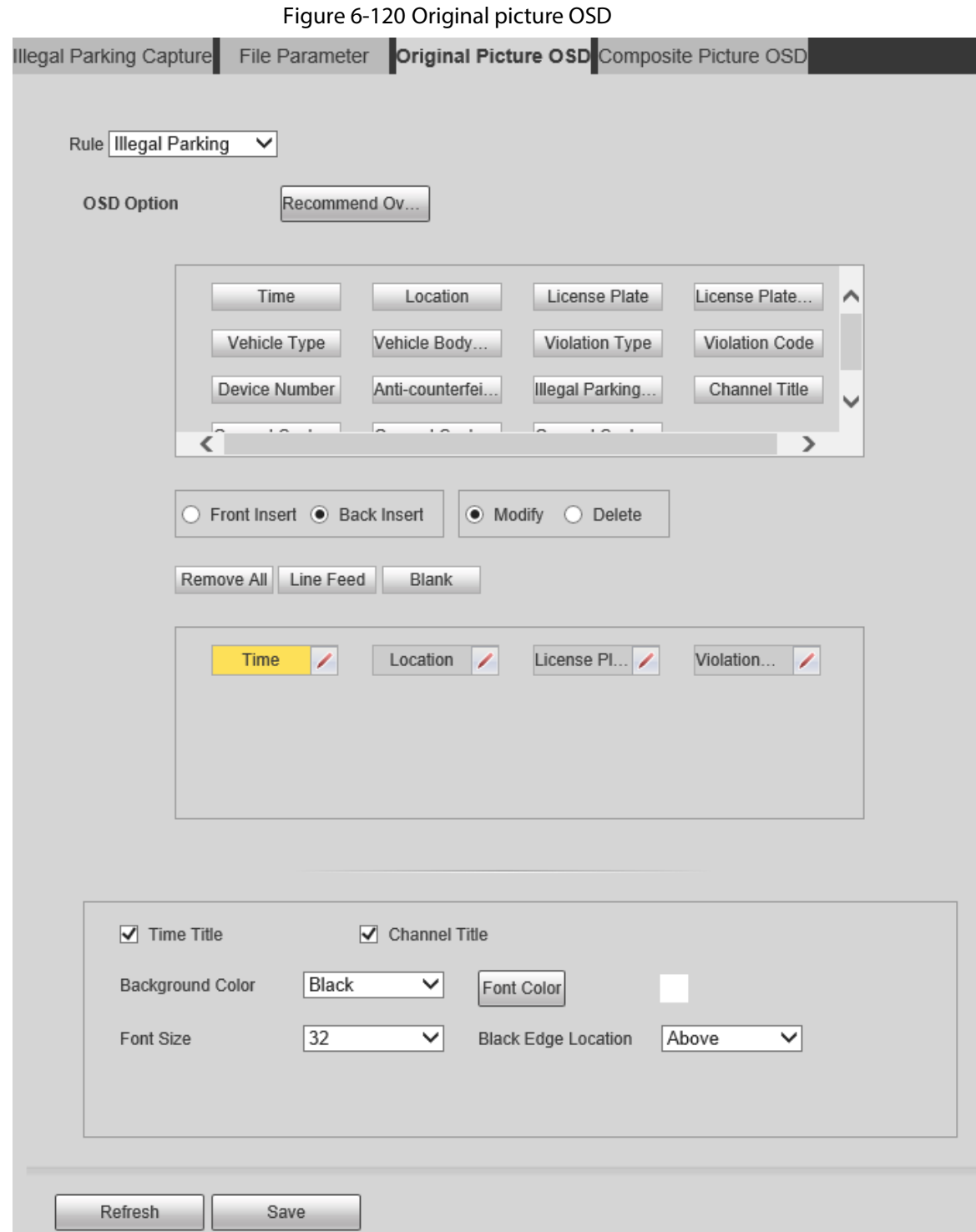

### Step 2 Configure parameters.

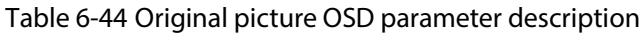

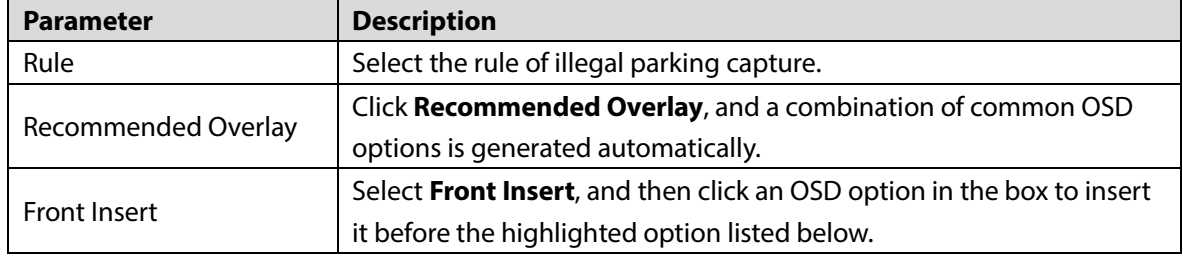

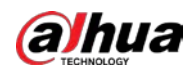

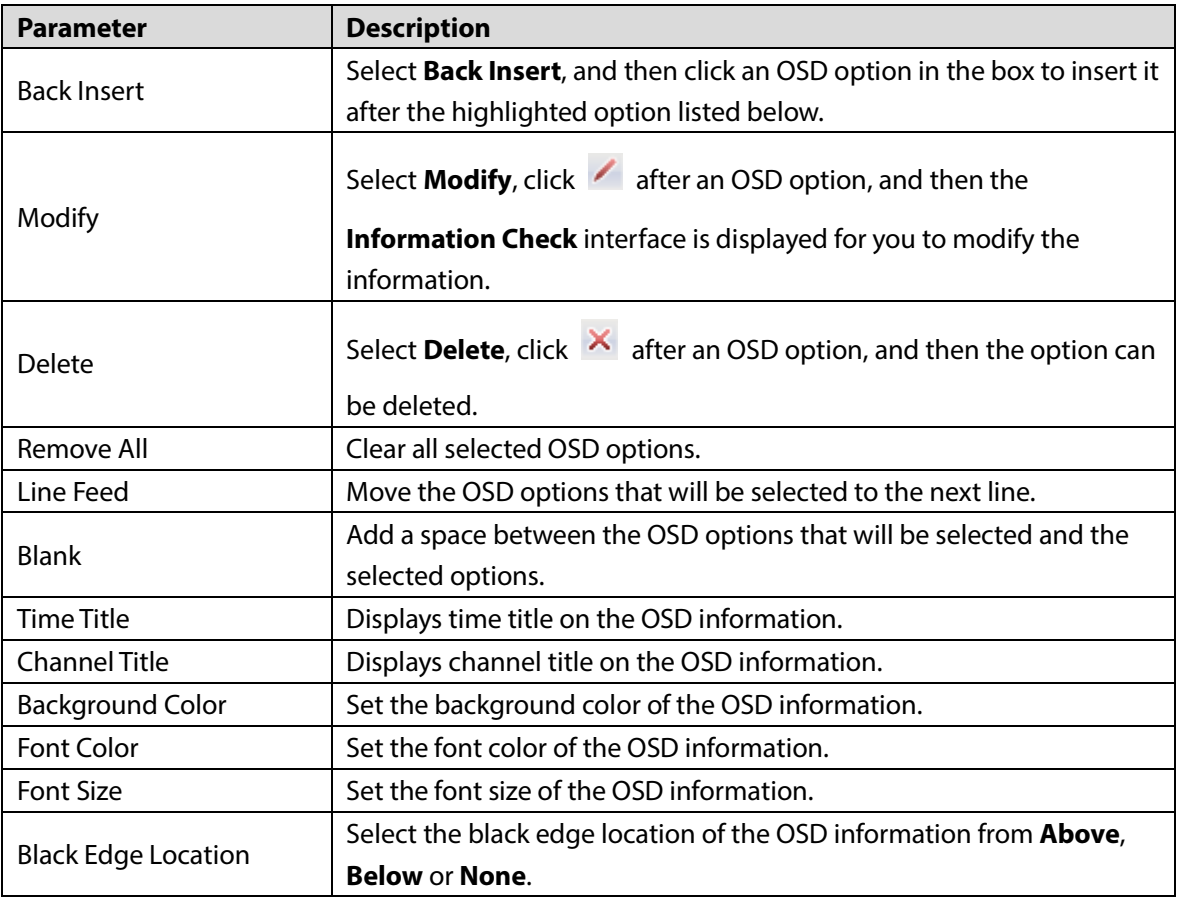

Step 3 Click **Save**.

# **6.4.8.4 Composite Picture OSD**

You can set the content and style of the OSD information of composite pictures.

Step 4 Select **Setting > Event > Illegal Parking Capture > Composite Picture OSD**.

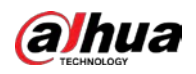

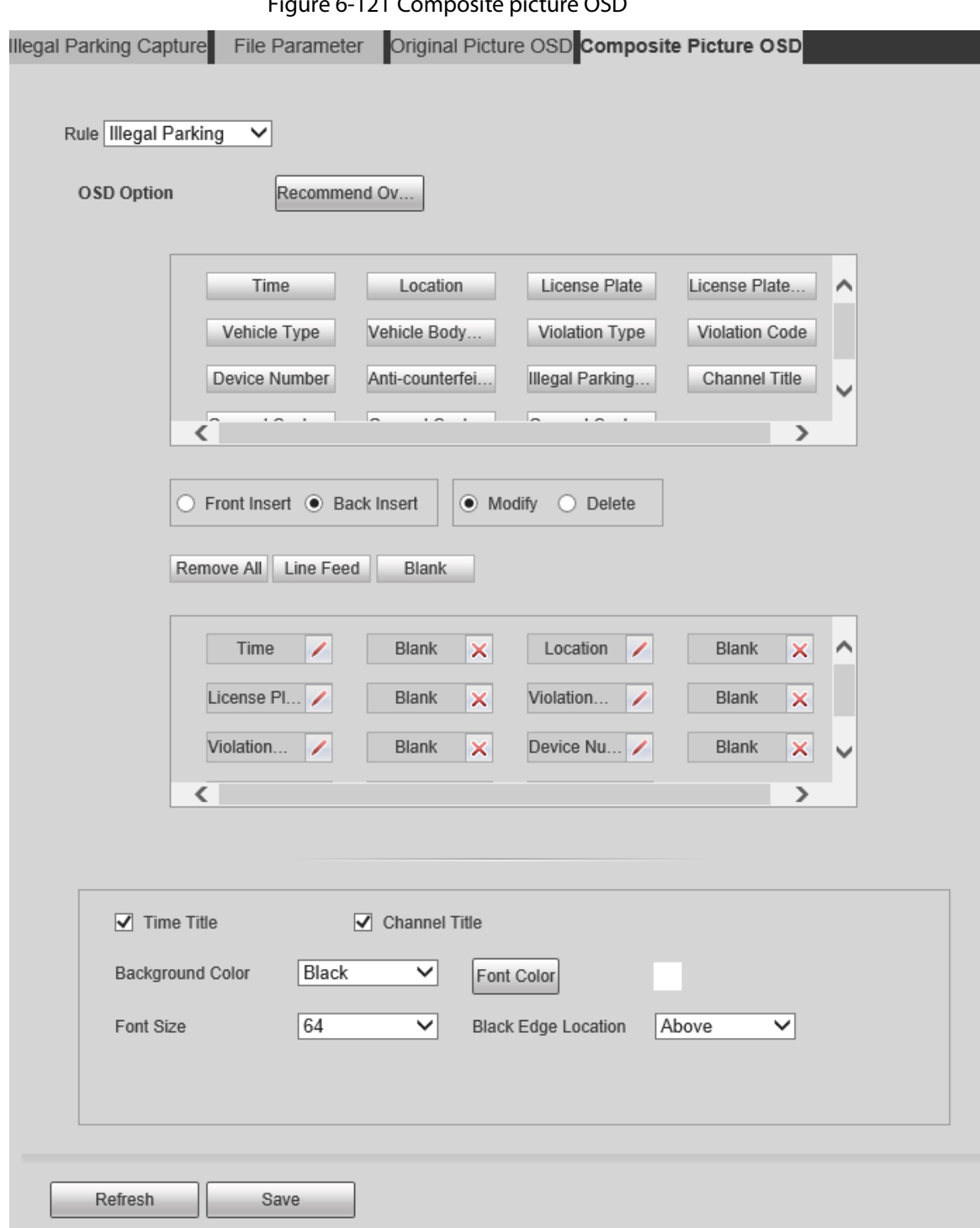

Figure 6-121 Composite picture OSD

Step 5 Configure parameters as needed. For parameters information and configurations, see ["6.4.8.3](#page-147-0) [Original Picture OSD."](#page-147-0)

# **6.4.9 Alarm Settings**

Step 1 Select **Setting > Event > Alarm**.

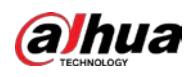

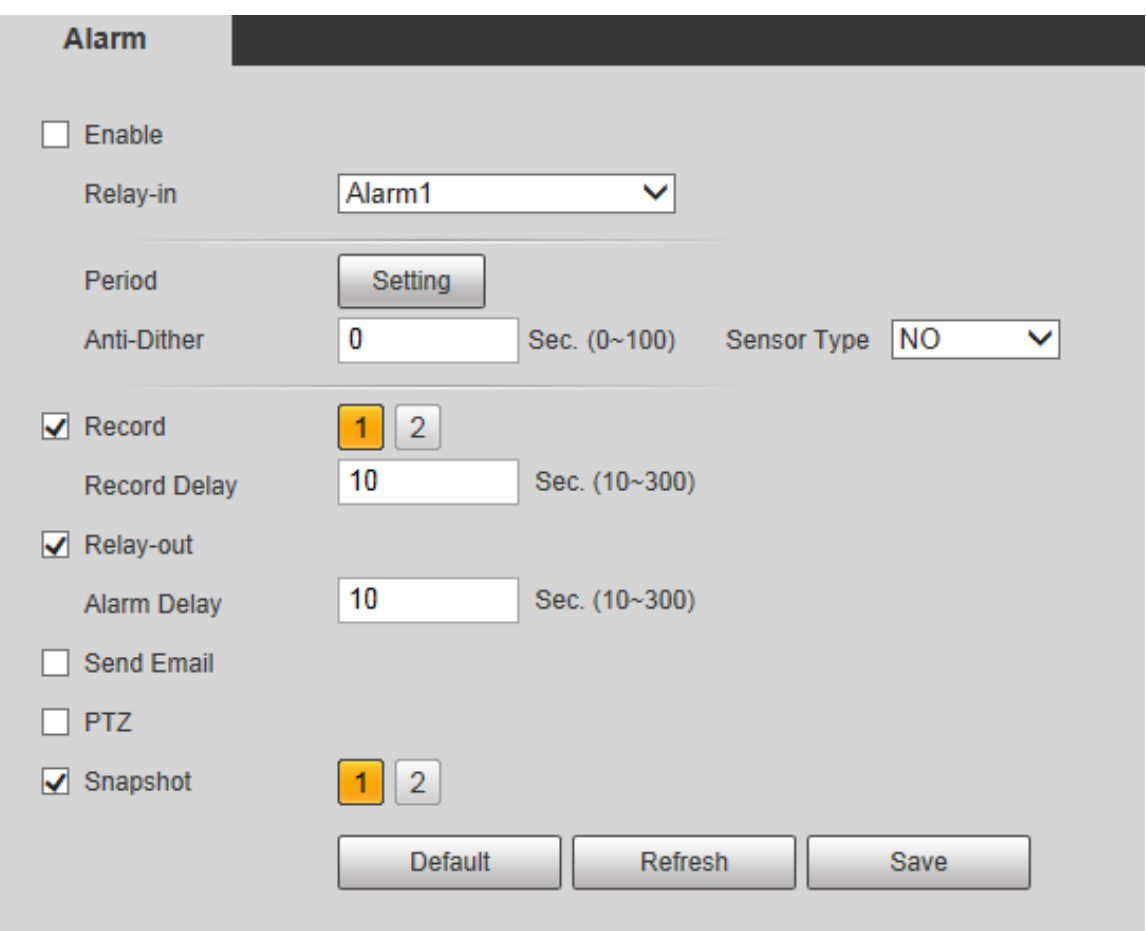

<span id="page-151-0"></span>Step 2 Configure parameters as needed. For parameter description, se[e Table 6-45.](#page-151-0)

#### Table 6-45 Alarm setting parameter description

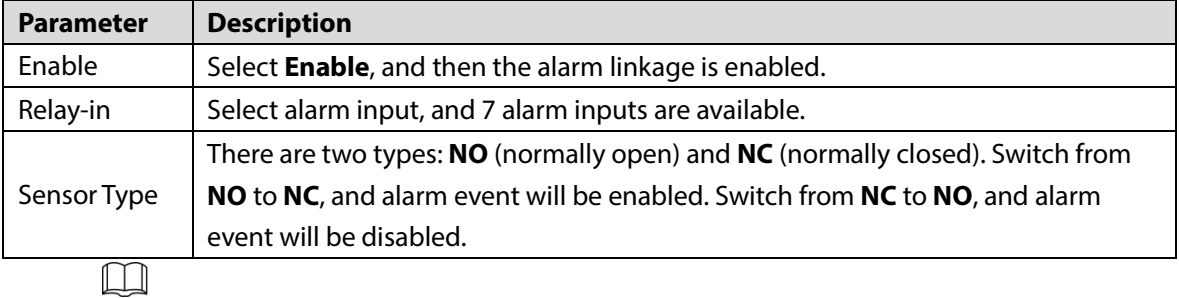

For other parameters, see ["6.4.1.1](#page-103-0) [Motion Detection."](#page-103-0)

Step 3 Click **Save**.

# **6.4.10 Abnormality**

Abnormality includes 7 alarm events: No SD card, capacity warning, SD card error, disconnection, IP conflict, illegal access, and security exception.

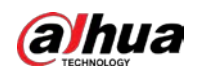

## **6.4.10.1 SD Card**

In case of an SD card exception, an alarm will be triggered. Follow these steps to complete the configurations:

### Step 1 Select **Setting > Event > Abnormality > SD Card**.

Figure 6-123 No SD card

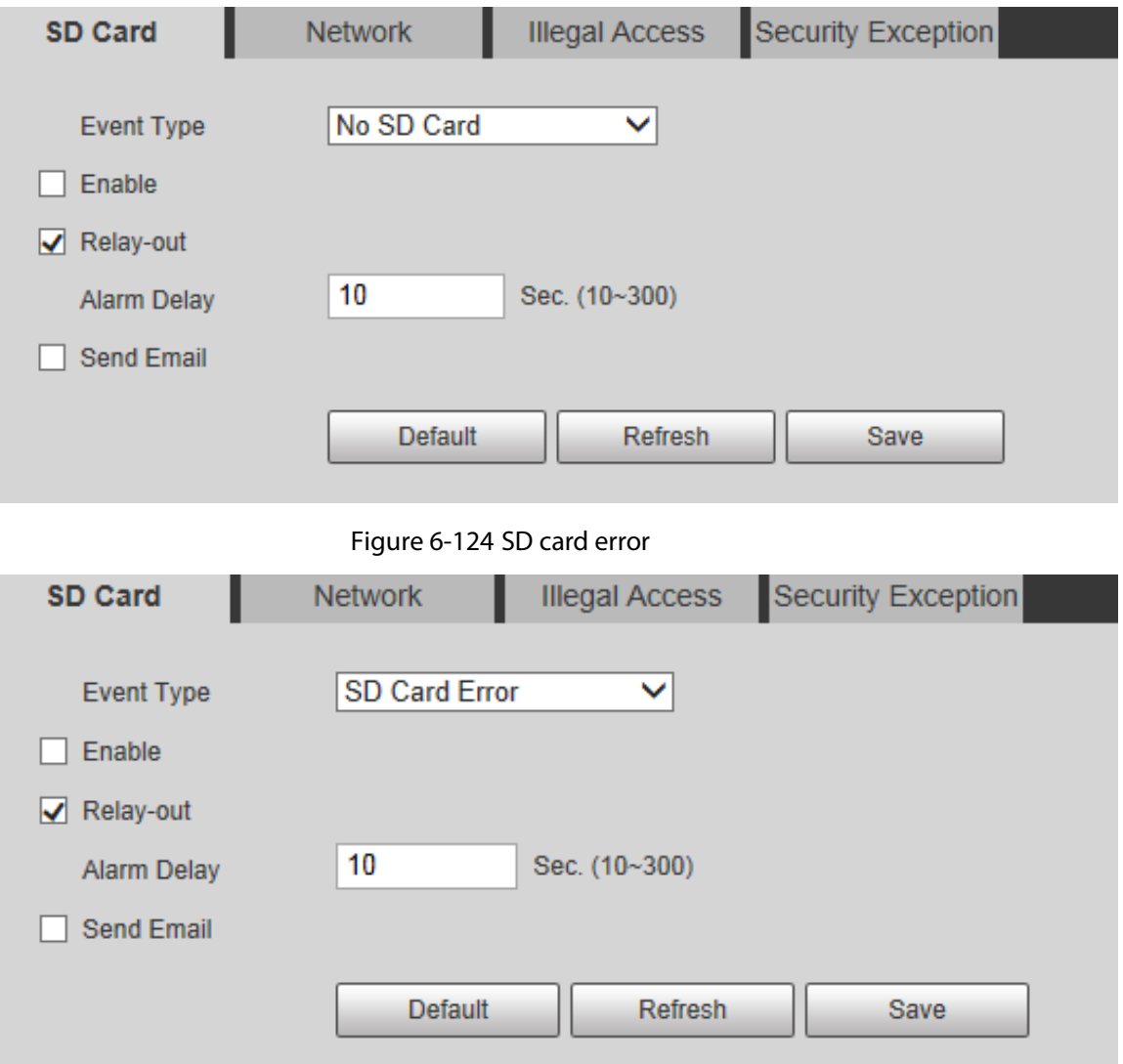

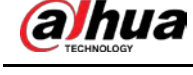

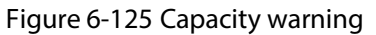

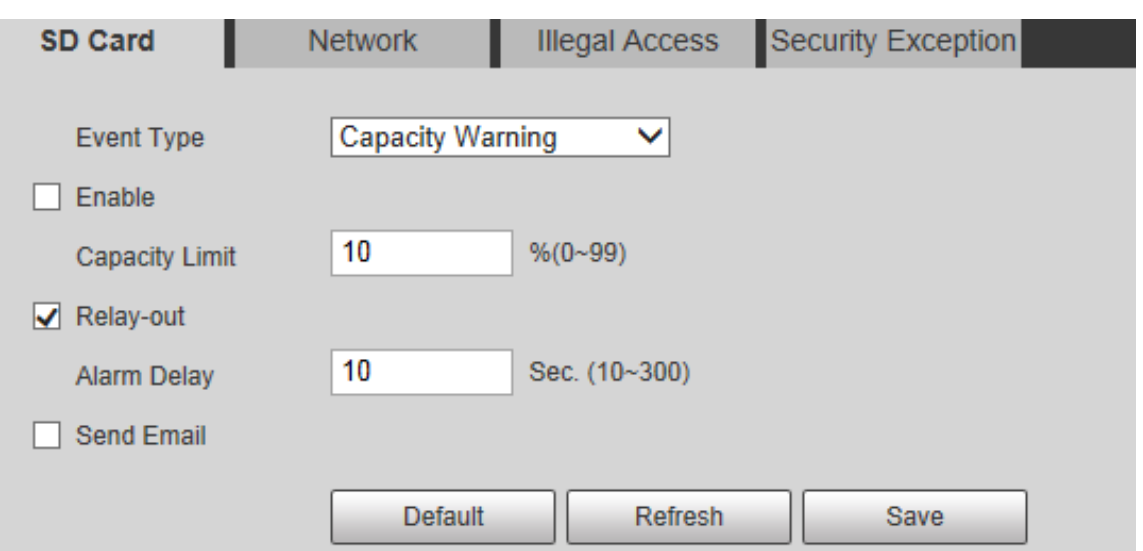

Step 2 Configure parameters as needed.

Table 6-46 SD card exception parameter description

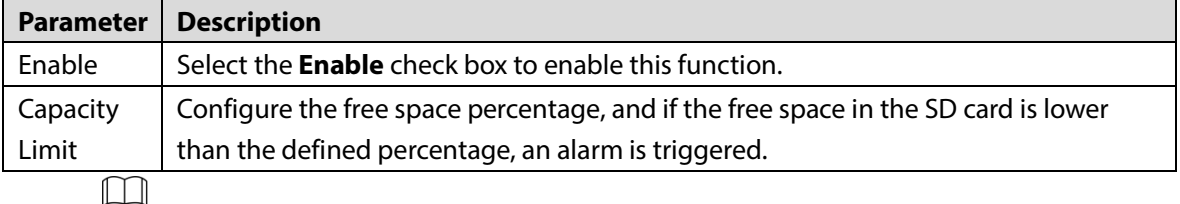

For other parameters, see ["6.4.1.1](#page-103-0) [Motion Detection."](#page-103-0)

Step 3 Click **Save**.

# **6.4.10.2 Network Exception**

In case of a network exception, an alarm will be triggered. Follow these steps to complete the configurations:

Step 1 Select **Setting > Event > Abnormality > Network**.

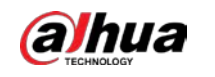

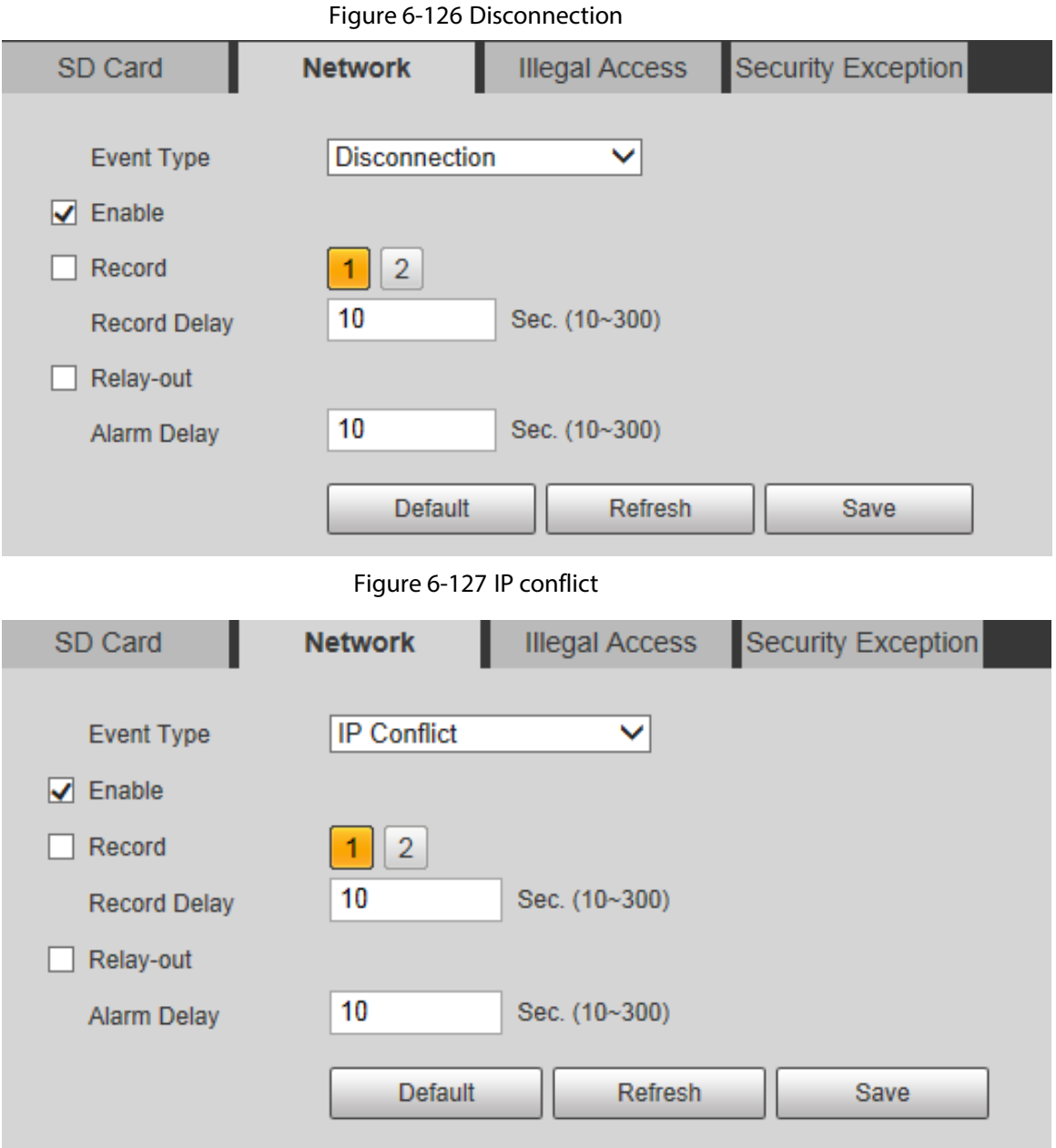

<span id="page-154-0"></span>Step 2 Configure each parameter as needed. Se[e Table 6-47.](#page-154-0)

Table 6-47 Network exception parameter description

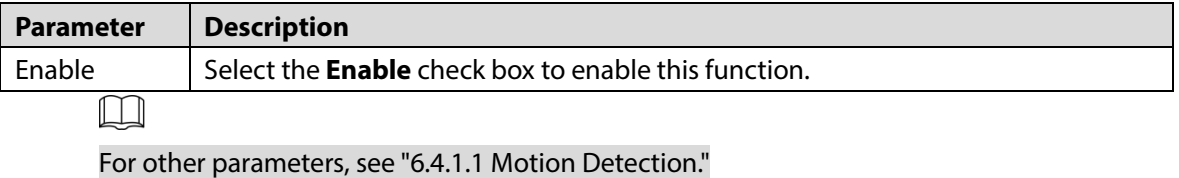

Step 3 Click **Save**.

## **6.4.10.3 Illegal Access**

Illegal access alarm is triggered when the login password has been wrongly entered for more than the times you set. Follow these steps to complete the configurations: Step 1 Select **Setting > Event > Abnormality > Illegal Access**.

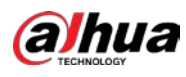

#### Figure 6-128 Illegal access

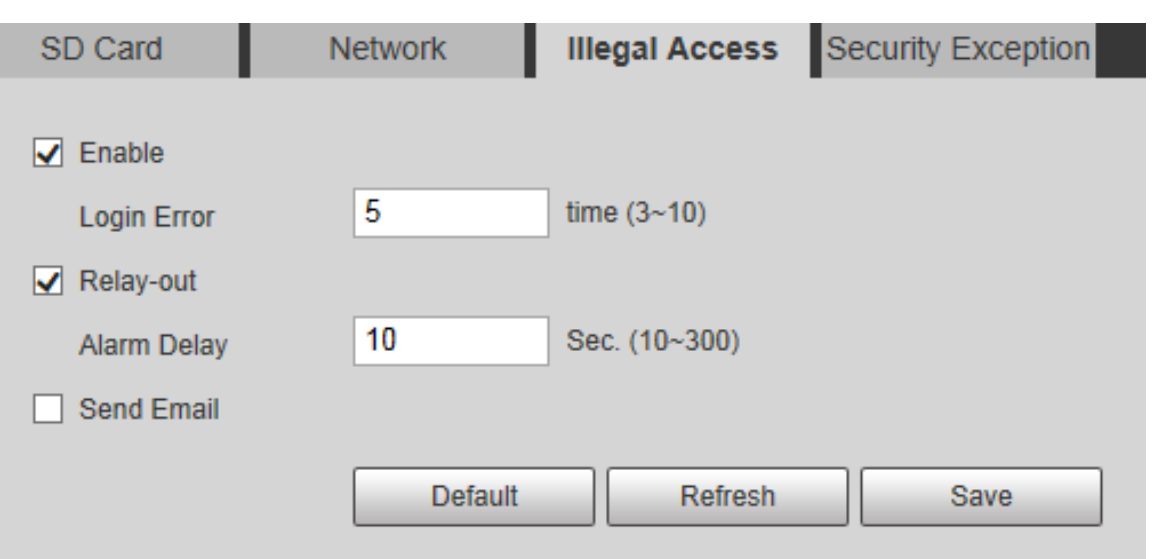

Step 2 Configure parameters as needed.

Table 6-48 Illegal access parameter description

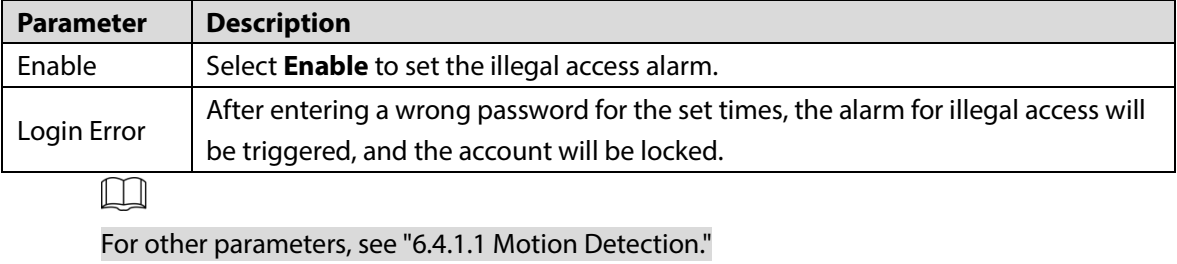

Step 3 Click **Save**.

# **6.4.10.4 Security Exception**

When an event affecting the Camera safety occurs, an alarm for safety exception will be triggered. Follow these steps to complete the configurations.

```
Step 1 Select Setting > Event > Abnormality > Security Exception.
```
Figure 6-129 Security exception

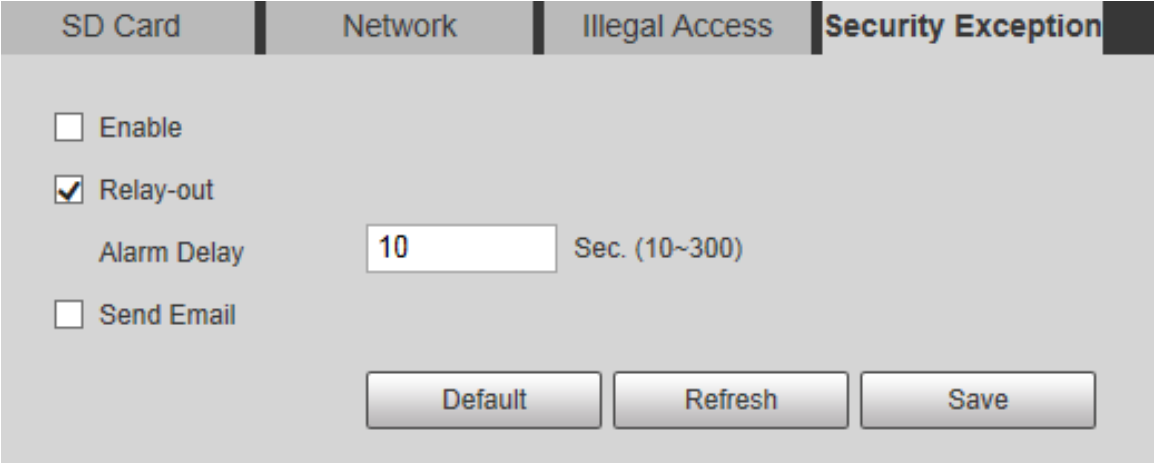

Step 2 Configure each parameter as needed. For details, see ["6.4.1.1](#page-103-0) [Motion Detection."](#page-103-0)

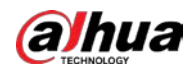

Step 3 Click **Save**.

# **6.5 Storage**

# **6.5.1 Schedule**

Before setting the schedule, make sure that the **Record Mode** is **Auto** in **Record Control**.  $\Box$ 

If the **Record Mode** is **Off**, the Camera will not record or take snapshots according to the schedule.

# <span id="page-156-0"></span>**6.5.1.1 Record**

## Step 1 Select **Setting > Storage > Schedule > Record**.

Figure 6-130 Record interface (panorama camera/detail camera)

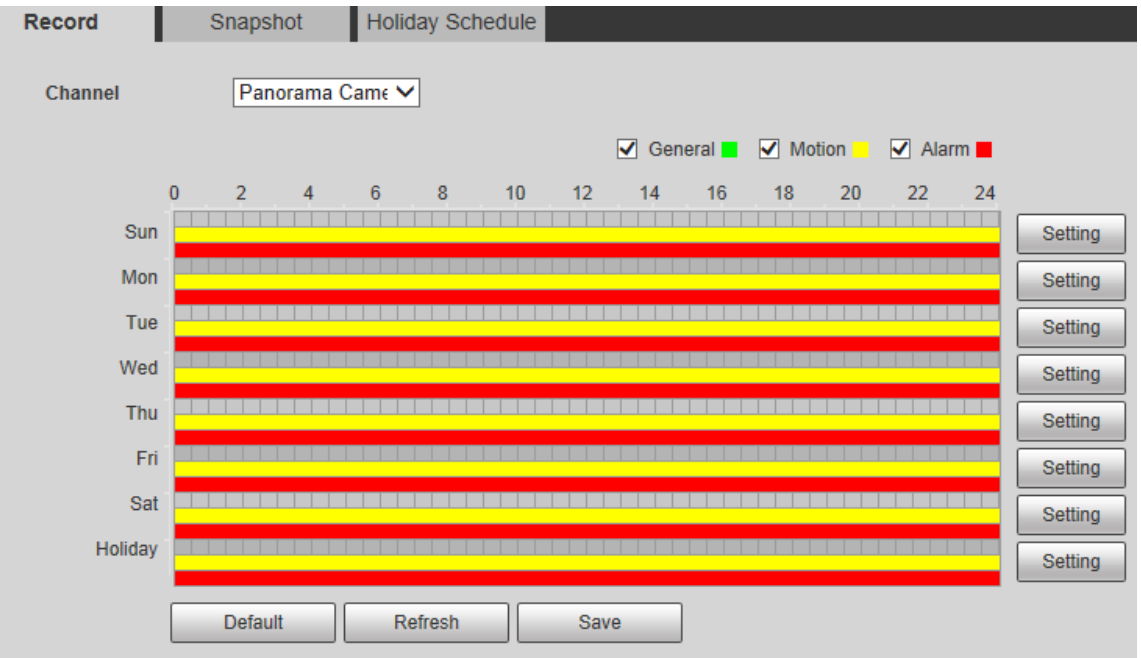

Step 2 Select the camera channel.

- Step 3 Select the day for recording from Monday to Sunday. Click **Setting** on the right, and the **Setting** interface is displayed. See [Figure 6-131.](#page-157-0)
	- Set the recording period as needed. You can set up to six periods for one day.
	- You can select 3 types of recording: **General**, **Motion** and **Alarm**.

 $\Box$ 

To set the time period, you can also press and hold the left mouse button and drag directly on the **Record** interface.

<span id="page-157-0"></span>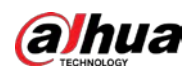

Figure 6-131 Record schedule setting

| $\Box$ All          | $\vee$ Sun | Mon |                          | $\blacksquare$ Tue | <b>Wed</b> | $\blacksquare$ Thu | $\Box$ Fri       | Sat                   | Holiday<br>H. |  |
|---------------------|------------|-----|--------------------------|--------------------|------------|--------------------|------------------|-----------------------|---------------|--|
| Period1             | 00 : 00 :  | 00  | $\overline{\phantom{a}}$ | 23 : 59 :          | 59         |                    | General v Motion | $\sqrt{ }$ Alarm      |               |  |
| Period <sub>2</sub> | 00 : 00 :  | 00  | $\overline{ }$           | 23 : 59 :          | -59        | General            | Motion           | Alarm<br>H            |               |  |
| Period <sub>3</sub> | 00 : 00 :  | 00  | H.                       | 23 : 59 :          | 59         |                    | General Motion   | Alarm                 |               |  |
| Period4             | 00 : 00 :  | 00  | $\blacksquare$           | 23 : 59 :          | 59         | General $\Box$     | Motion           | Alarm<br>. .          |               |  |
| Period <sub>5</sub> | 00 : 00 :  | 00  | $\overline{\phantom{a}}$ | 23 : 59 :          | 59         | General $\Box$     | Motion $\Box$    | Alarm                 |               |  |
| Period <sub>6</sub> | 00 : 00 :  | 00  | ÷                        | 23 : 59 :          | 59         | General $\Box$     | Motion           | Alarm<br>$\mathbf{1}$ |               |  |

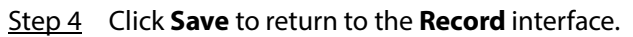

At this time, the colored chart visually displays the set time period.

- Green: Represents general recording.
- Yellow: Represents motion detection recording.

Red: Represents the alarm recording.

Figure 6-132 Recording schedule setting completed

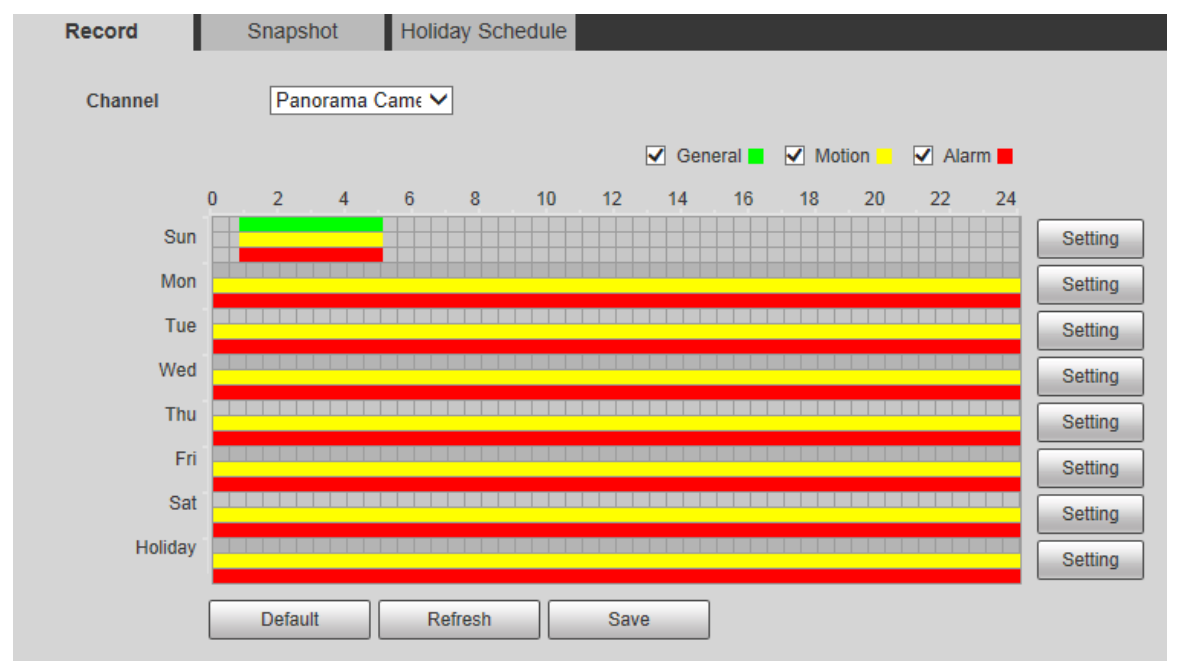

Step 5 On the **Record** interface, click **Save**, and the **Save Succeeded!** prompt will be displayed, which means the recording schedule has been set.

## **6.5.1.2 Snapshot**

Step 1 Select **Setting > Storage > Schedule > Snapshot**.

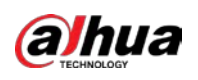

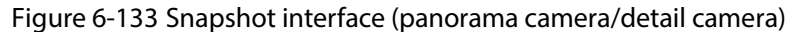

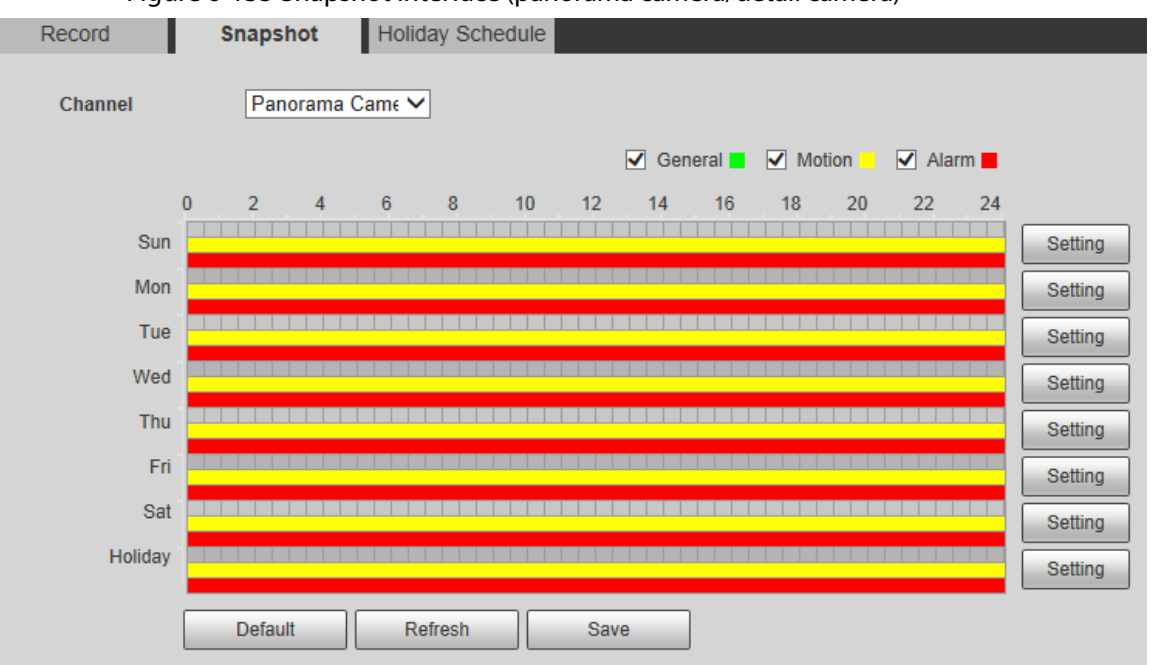

- Step 2 Select the camera channel.
- Step 3 For the snapshot schedule settings, refer to Step 2 to Step 3 in ["6.5.1.1](#page-156-0) [Record."](#page-156-0)
- Step 4 Click **Save**, and the "**Save Succeeded!"** prompt will be displayed, which means the snapshot schedule has been set.

## **6.5.1.3 Holiday Schedule**

You can set specific dates as holidays.

Step 1 Select **Setting > Storage > Schedule > Holiday Schedule**.

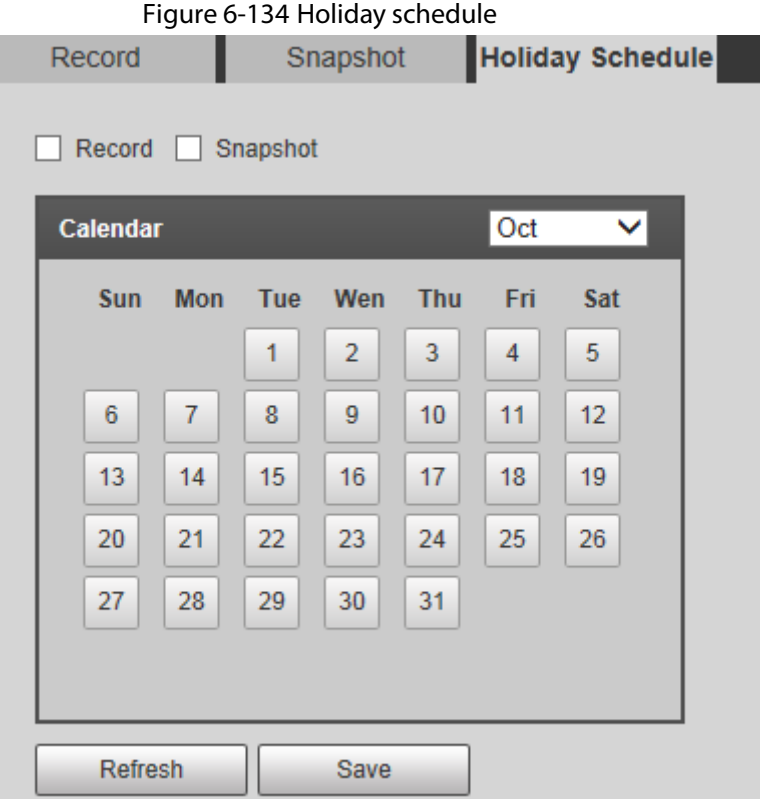

- Step 2 Select the date to be set as a holiday, and the selected date will be displayed in yellow.
- Step 3 Select **Record** or **Snapshot**, and then click **Save**. The "**Save Succeeded!**" prompt will be displayed.
- Step 4 On the **Record** or **Snapshot** interface, click **Setting** to the right of **Holiday**. The setting method is the same as that of Monday to Sunday.
- Step 5 Set the time period of one day for the **Holiday**, and the recording or snapshot will be taken according to the holiday time period.

# **6.5.2 Destination**

## **6.5.2.1 Path**

Configure the storage path of recordings and snapshots of the Camera, and select local SD card, FTP and NAS for storage. Store recordings and snapshots according to the event type, respectively corresponding to **General**, **Motion** and **Alarm** in the schedule, and then select the corresponding type of recordings or snapshots for storage.

#### Step 1 Select **Setting > Storage > Destination > Path**.

Figure 6-135 Path

|            |                         |                  |                         | Snapshot            |                         |                         |                         |
|------------|-------------------------|------------------|-------------------------|---------------------|-------------------------|-------------------------|-------------------------|
| Event Type | Scheduled               | Motion Detection | Alarm                   | Event Type          | Scheduled               | Motion Detection        | Alarm                   |
| Local      | $\overline{\mathbf{v}}$ | M                | $\overline{\mathsf{v}}$ |                     | $\overline{\mathsf{v}}$ | $\overline{\mathbf{v}}$ | $\overline{\mathsf{v}}$ |
| FTP        |                         |                  |                         | $\frac{Local}{FTP}$ |                         |                         |                         |
| NAS        |                         |                  |                         | <b>NAS</b>          |                         |                         |                         |

<span id="page-159-0"></span>Step 2 Select the corresponding event type and storage method as needed. For details, refer to [Step 2.](#page-159-0)

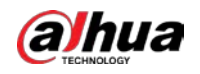

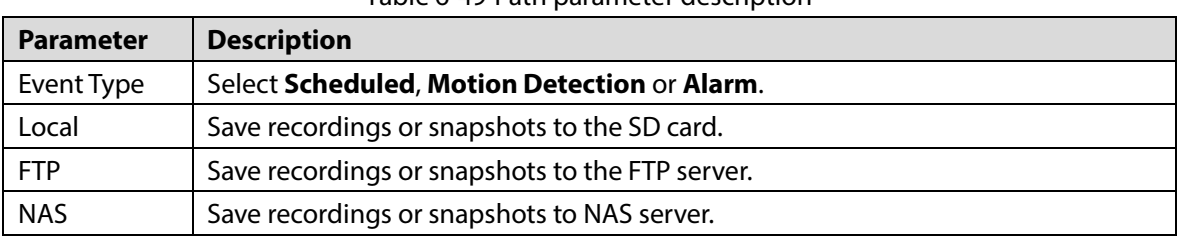

Table 6-49 Path parameter description

Step 3 Click **Save**.

## **6.5.2.2 Local**

Display the SD card information. You can set it as read only or read & write; you can also hot swap or refresh it.

Select **Setting > Storage > Destination > Local**, and the **Local** interface is displayed. See [Figure](#page-160-0)  [6-136.](#page-160-0)

<span id="page-160-0"></span>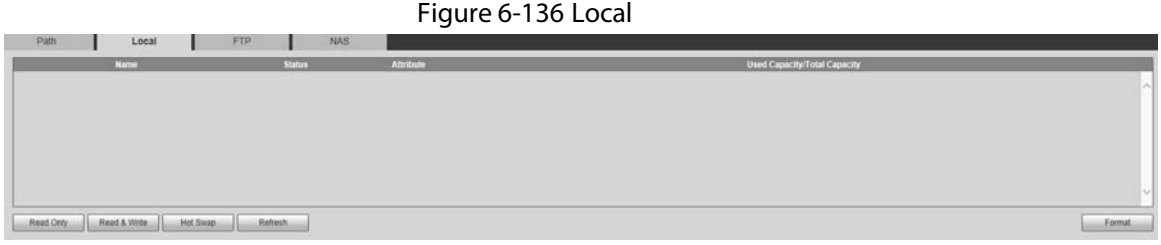

- Click **Read Only**, and the SD card is set to read only.
- Click **Read & Write**, and the SD card is set to read & write.
- Click **Hot Swap** to pull out the SD card.
- Click **Refresh** to start formatting the SD card.

### M

After the SD card is formatted, the data will be cleared. Think twice before performing the operation.

# **6.5.2.3 FTP**

FTP function can be enabled only when it is selected as a destination path. When the network is disconnected or does not work, you can save recordings and snapshots to the SD card by using **Emergency (Local)** function.

Step 1 Select **Setting > Storage > Destination > FTP**.

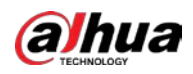

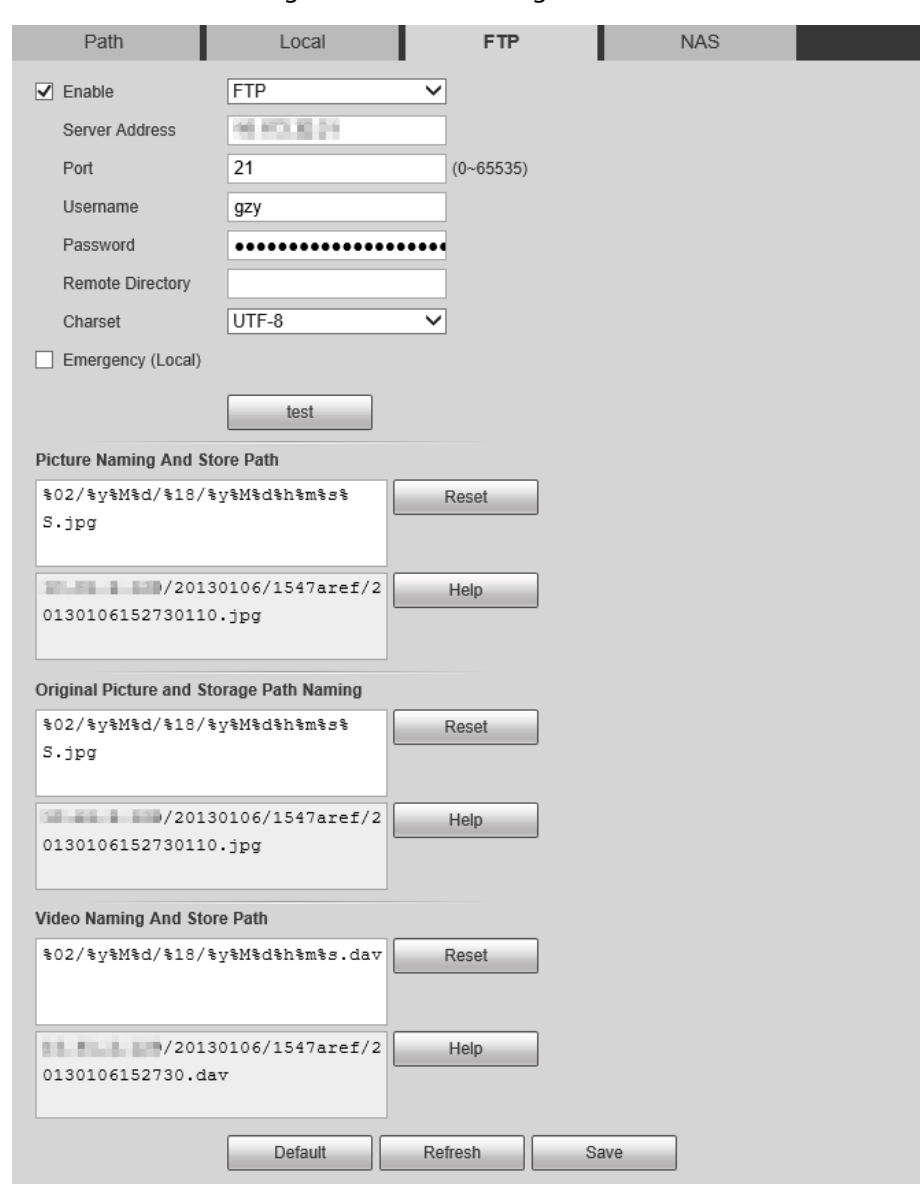

### Figure 6-137 FTP settings

Step 2 Select the **Enable** check box to enable the FTP function.

 $\Box$ 

- There might be risks if the FTP function is enabled. Be cautious.
- **SFTP** is recommended to ensure network security.
- Step 3 Configure parameters as needed.

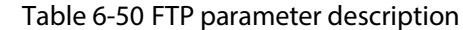

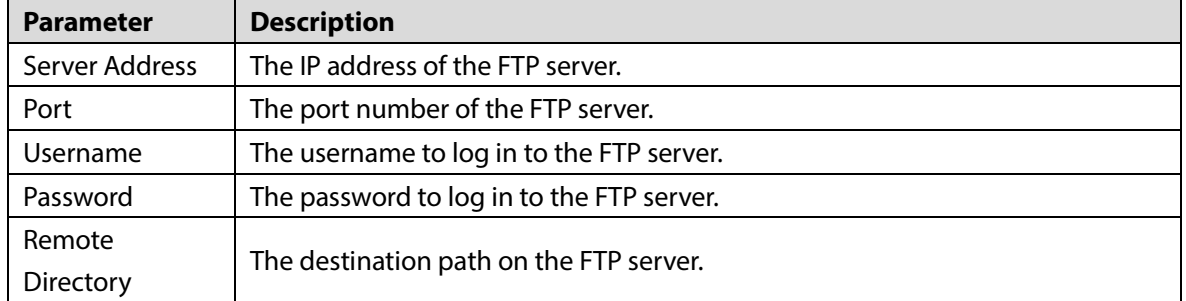

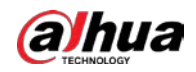

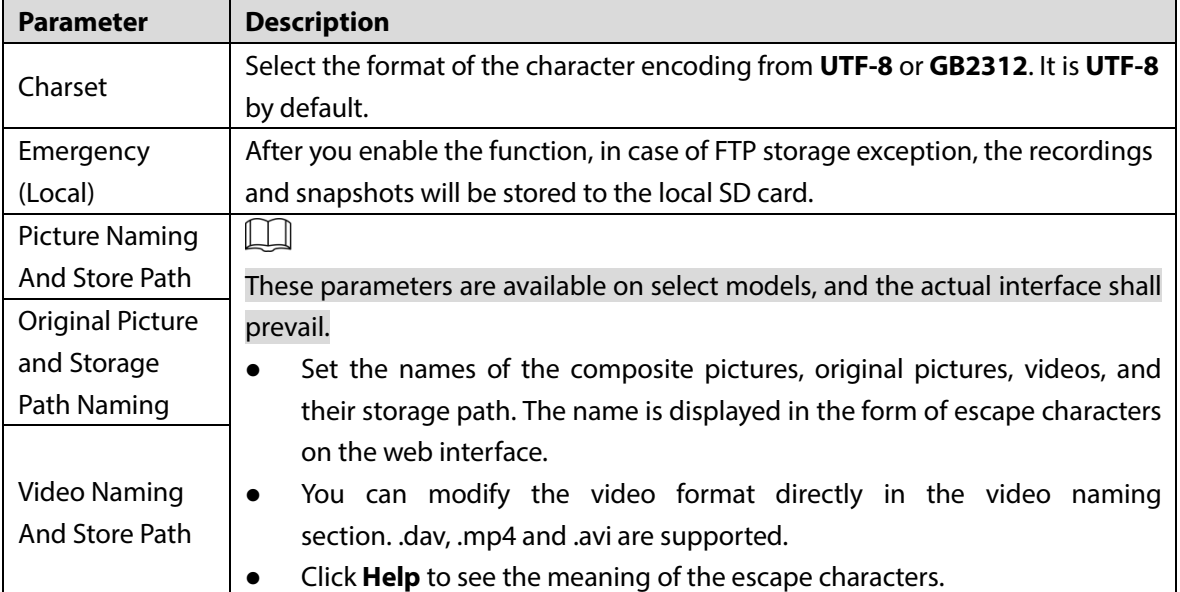

Figure 6-138 Naming help

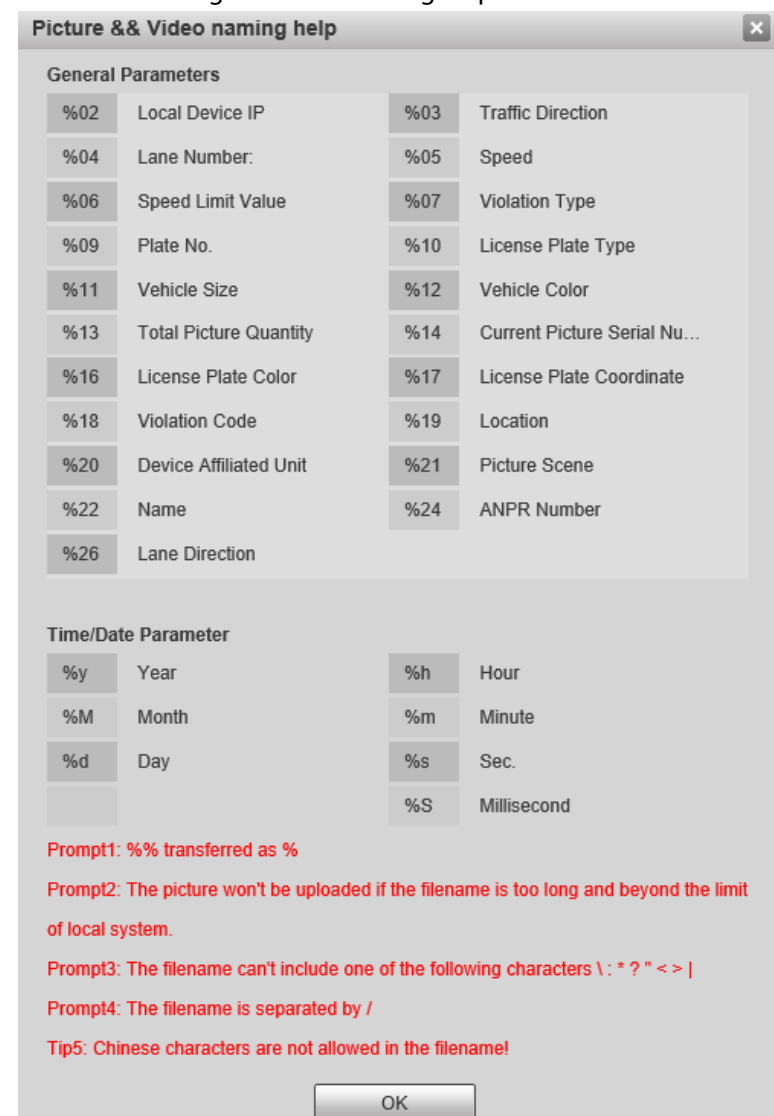

- Step 4 Click **test** to verify the username and password, and test whether FTP is connected to the Device.
- Step 5 Click **Save**.

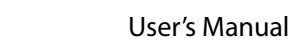

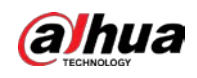

# **6.5.2.4 NAS**

This function can be enabled only when NAS is selected as a destination path. Select NAS storage to store files on the NAS server.

### Step 1 Select **Setting > Storage > Destination > NAS**.

Figure 6-139 NAS setting

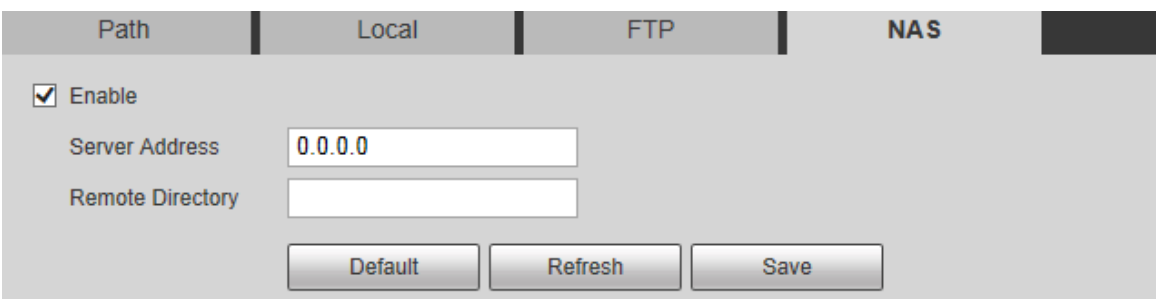

Step 2 Configure parameters as needed.

Table 6-51 NAS parameter description

| <b>Parameter</b> | <b>Description</b>                           |
|------------------|----------------------------------------------|
| Enable           | Select the check box to enable NAS function. |
| Server Address   | The IP address of the NAS server.            |
| Remote           |                                              |
| Directory        | The destination path on the NAS server.      |
|                  |                                              |

Step 3 Click **Save**.

# **6.5.3 Record Control**

### Step 1 Select **Setting > Storage > Record Control > Record Control**.

Figure 6-140 Record control interface (panorama camera/detail camera)

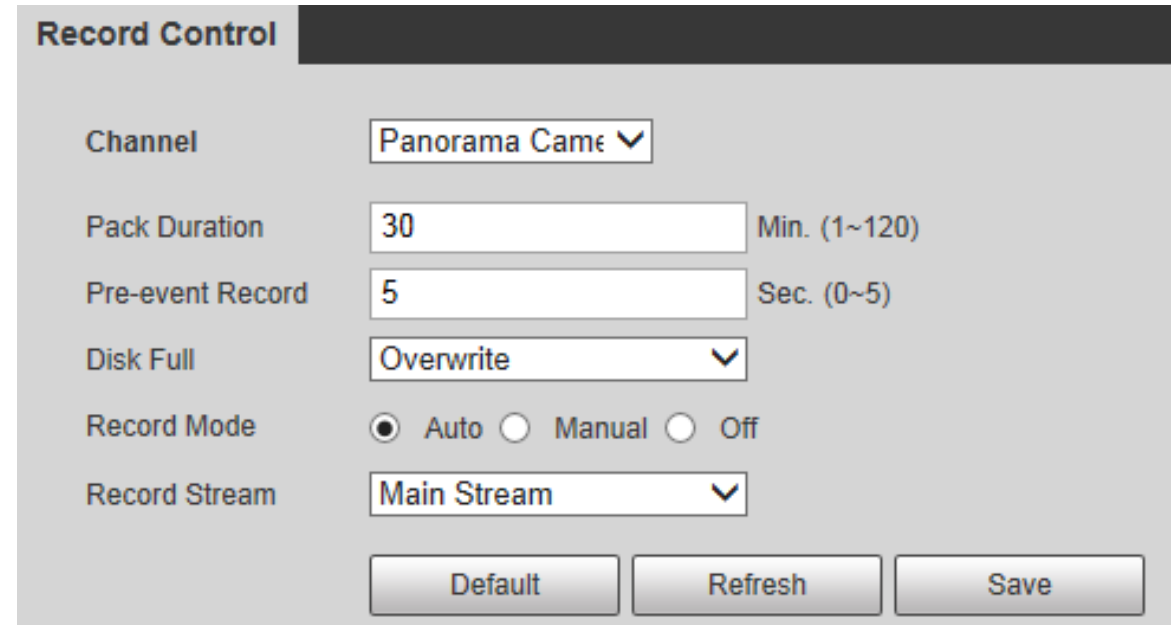

Step 2 Select the camera channel.

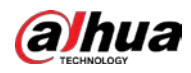

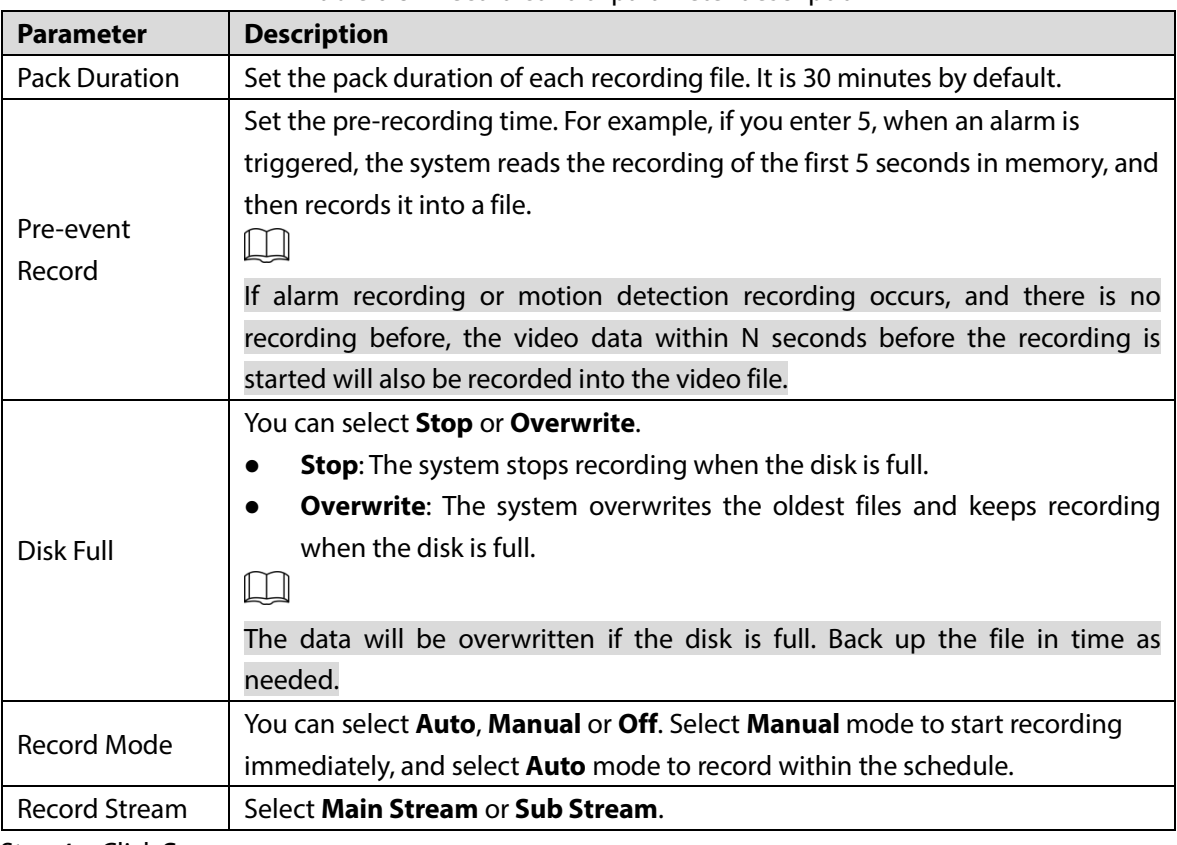

<span id="page-164-0"></span>Step 3 Configure parameters as needed. For parameter description, se[e Table 6-52.](#page-164-0)

Table 6-52 Record control parameter description

Step 4 Click **Save**.

# **6.6 System Management**

# **6.6.1 Device Settings**

# **6.6.1.1 General**

### Step 1 Select **Setting > System > General > General**.

Figure 6-141 General

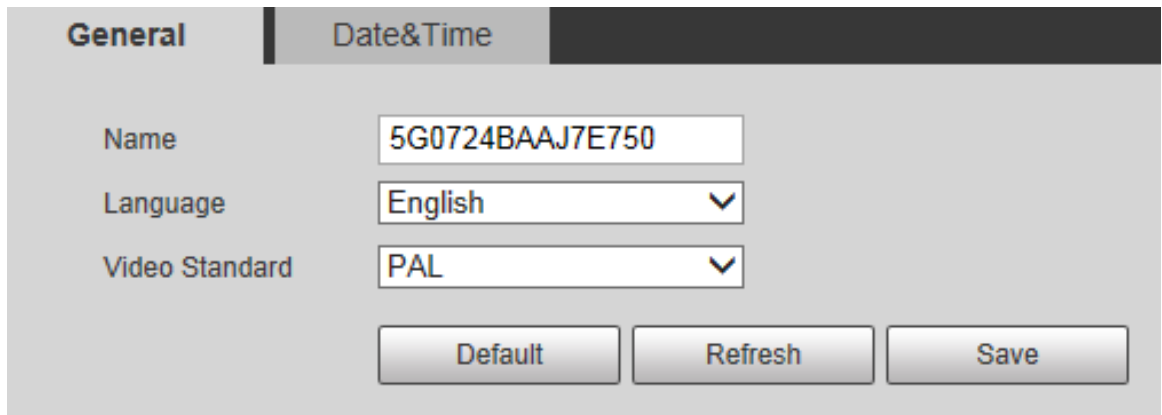

Step 2 Configure parameters.

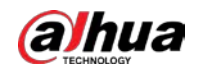

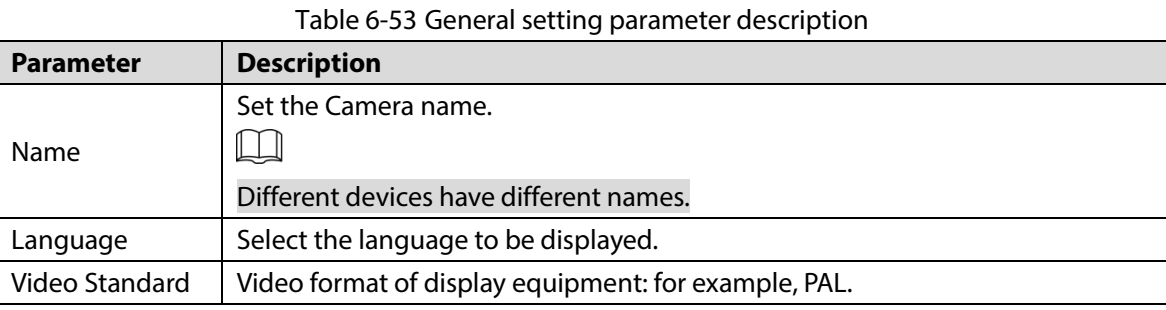

Step 3 Click **Save**.

## **6.6.1.2 Date&Time**

### Step 1 Select **Setting > System > General > Date&Time**.

Figure 6-142 Date&time

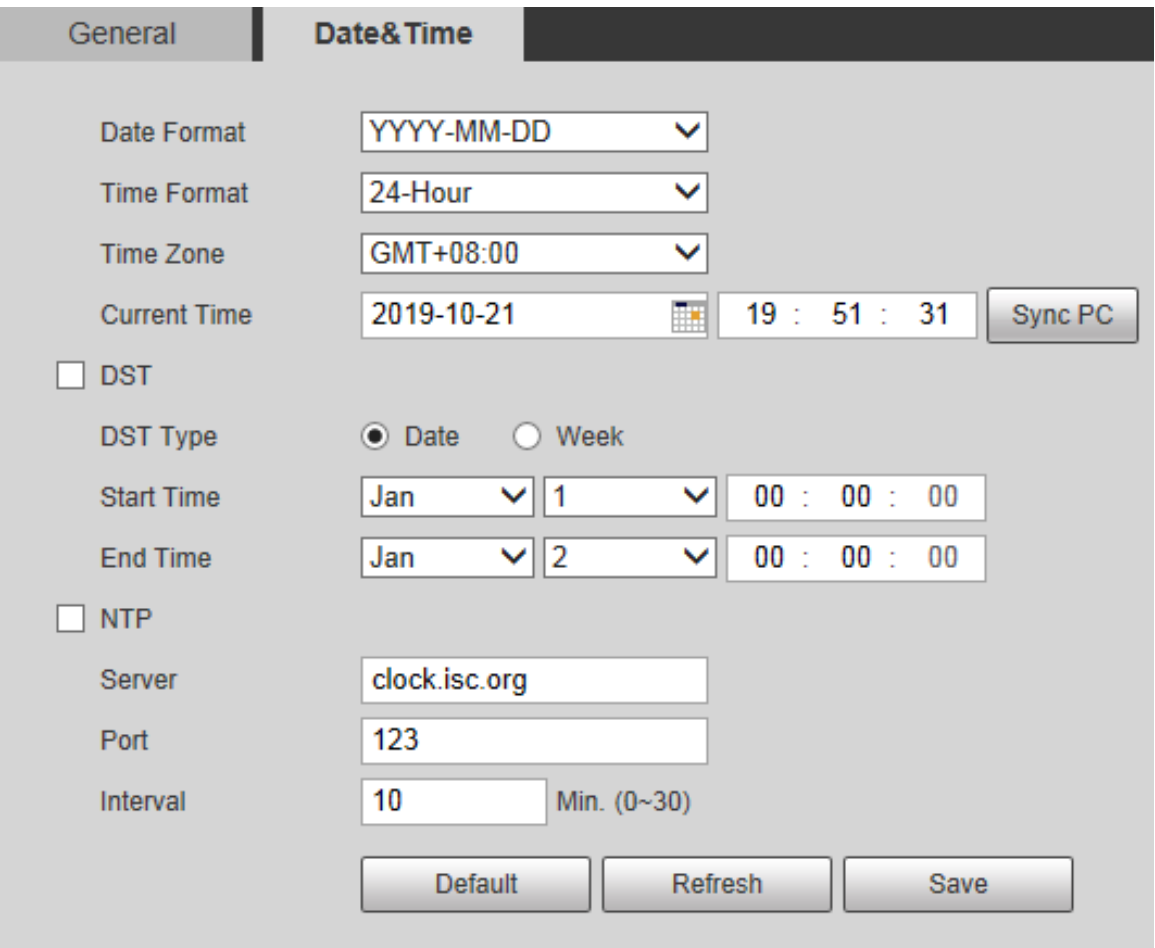

Step 2 Configure parameters as needed.

Table 6-54 Date&time parameter description

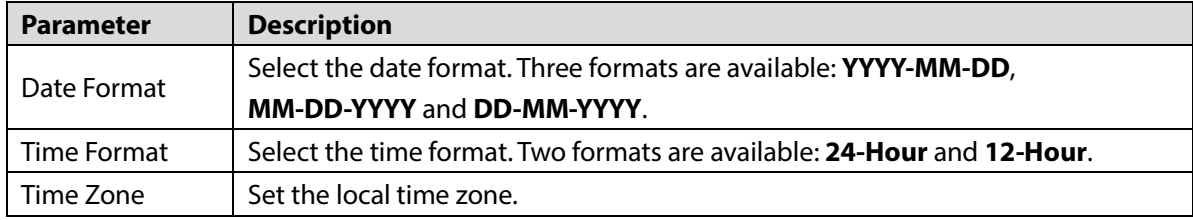

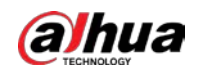

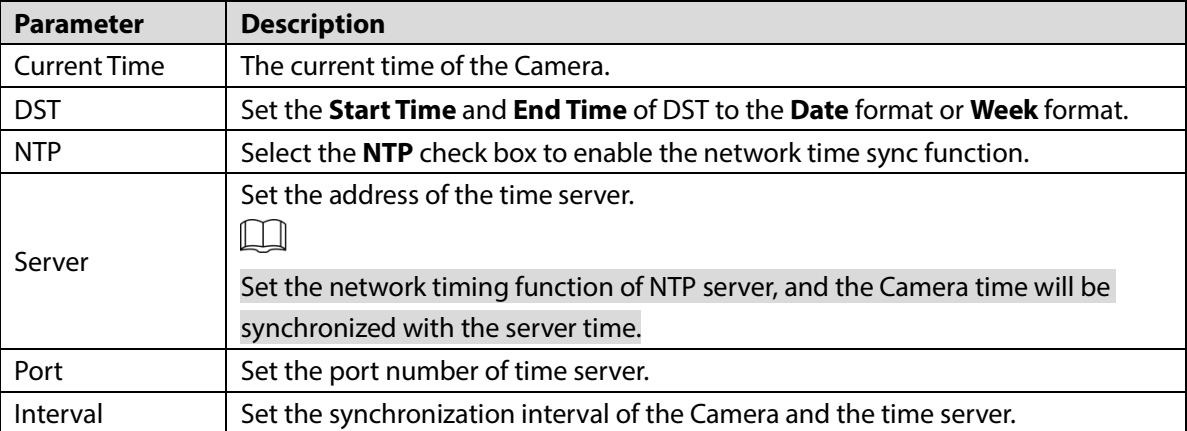

Step 3 Click **Save**.

# **6.6.2 Account Settings**

### **6.6.2.1 Account**

User management is only available for administrator users.

- For **Username** and **Group Name**, the maximum length is 15 characters. Username can only consist of numbers, letters, underlines, dots and @; group name can only consist of numbers, letters and underlines.
- The password should consist of 8 to 32 non-blank characters and contain at least two types of characters among upper case, lower case, number, and special characters (excluding ' " ; : &). The confirming password shall be the same as the new password. Set a high security password according to the prompt of password strength.
- The number of users and groups is 19 and 8 respectively by default.
- User management adopts a two-level method of group and user. Neither group names nor user names can be duplicated, and a user can only belong to one group.
- Users currently logged in cannot modify their own permissions.
- There is a default user **admin** when initializing. The **admin** account is defined as high privileged user.

### <span id="page-166-0"></span>**6.6.2.1.1 Username**

Select **Setting > System > Account > Account > Username**, and you can enable anonymous login, add users, delete users, modify user passwords, and perform other operations.

Figure 6-143 User management

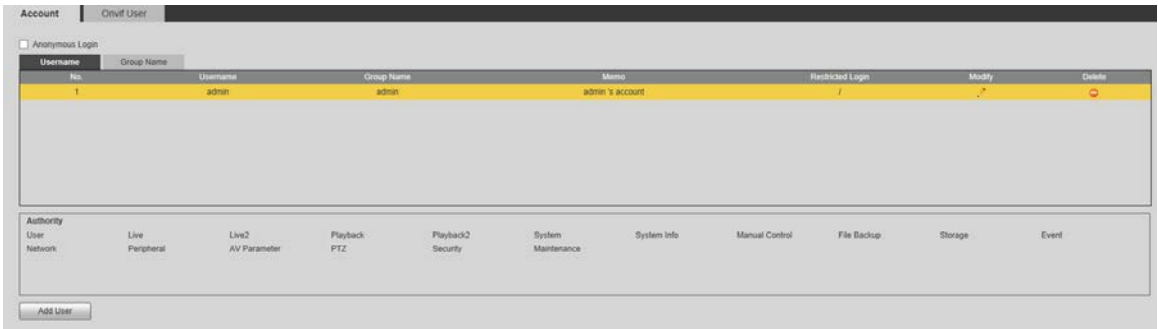

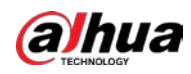

### $\Box$

No permission is available for version information and other buttons except alarm in **Live** interface for the time being.

## Anonymous Login

Select the **Anonymous Login** check box, and you can log in to the Camera anonymously without username and password after entering IP. Anonymous users only have preview permission in the permission list. In the anonymous login, click **Logout** to log in to the Camera by using other usernames.

 $\square$ 

After **Anonymous Login** is enabled, the user can view audio and video data without authentication. Think twice before enabling the function.

### Adding Users

Add users in the group and set permissions.

 $\boxed{1}$ 

As the default user with the highest authority, admin cannot be deleted. Step 1 Click **Add User**.

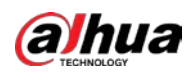

#### Figure 6-144 Add user

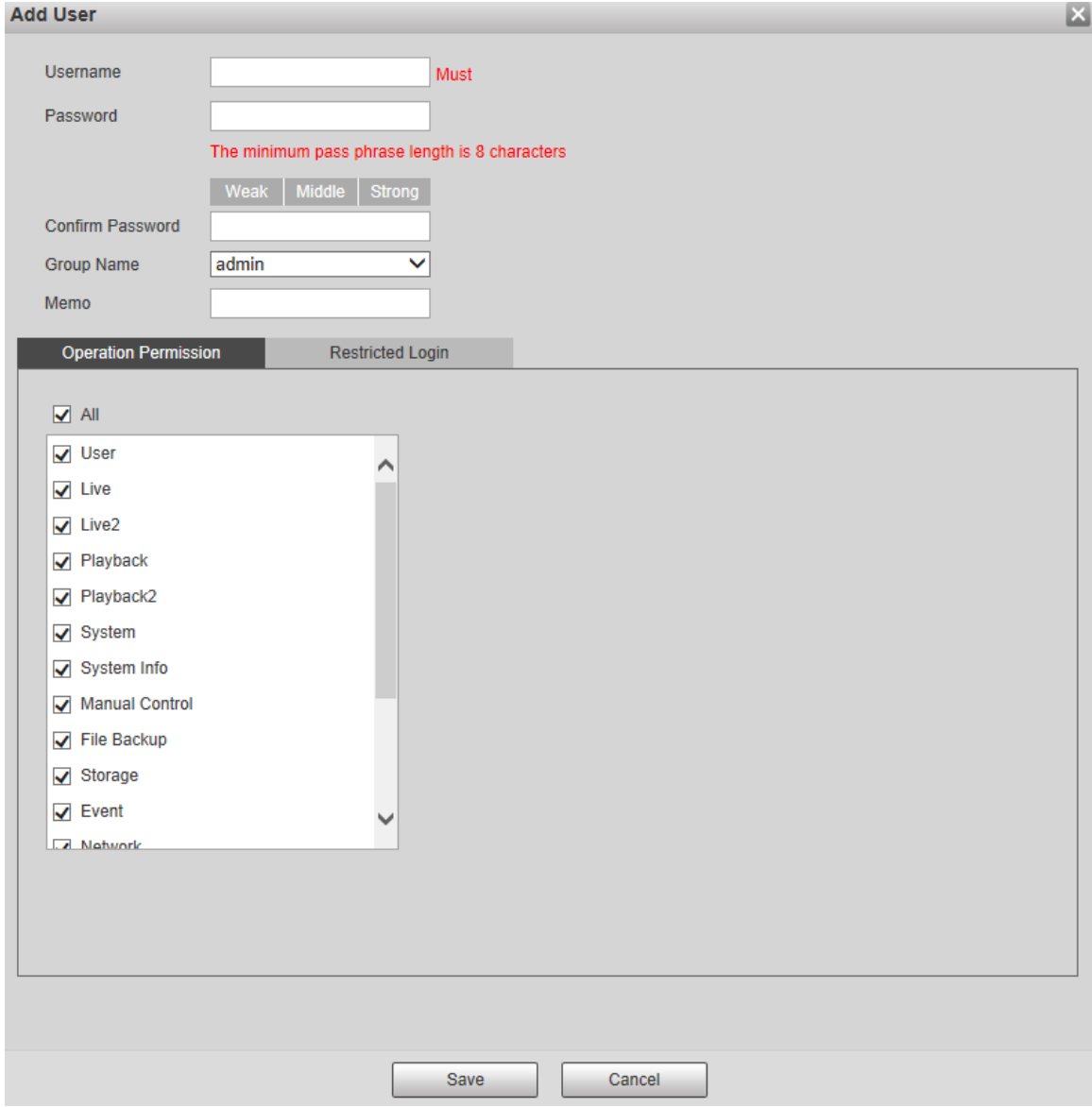

- Step 2 Enter **Username** and **Password**, select **Group Name**, and then add **Memo**.
- Step 3 Set **Operation Permission** and **Restricted Login**.
	- Operation Permission: Click **Operation Permission**, and then select the operation permission of the user as needed.
	- Restricted Login: Click **Restricted Login**, and the interface is displayed. You can control login to the Camera by setting the **IP Address**, **Validity Period** and login **Period**.

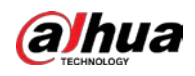

### Figure 6-145 Restricted login

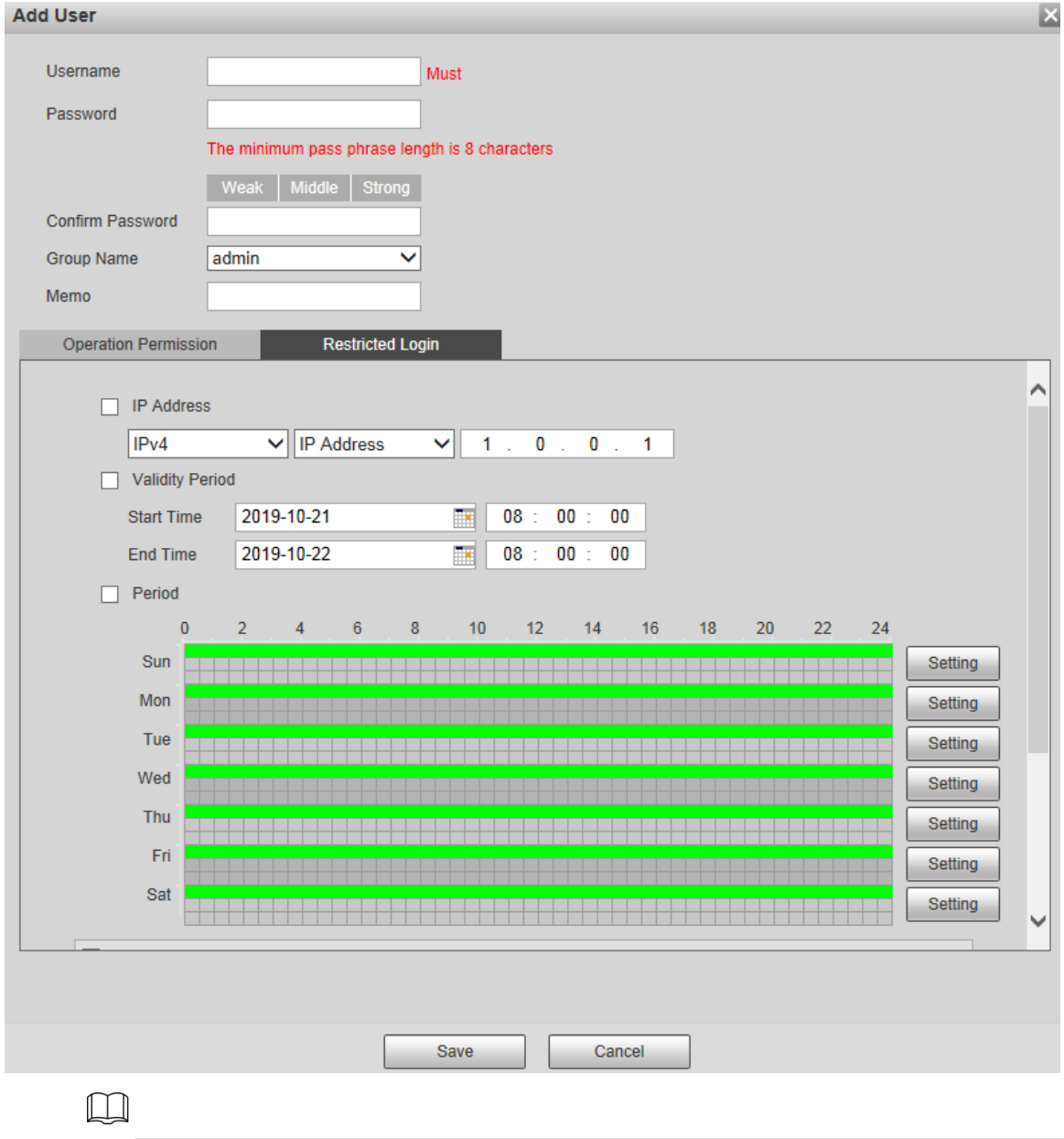

- Once the group is selected as needed, the user permission can only be a subset of the group, and cannot exceed its permission attributes.
- It is recommended to give less permissions to general users than advanced users.

Step 4 Click **Save**.

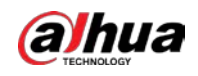

 $\boldsymbol{\mathsf{x}}$ 

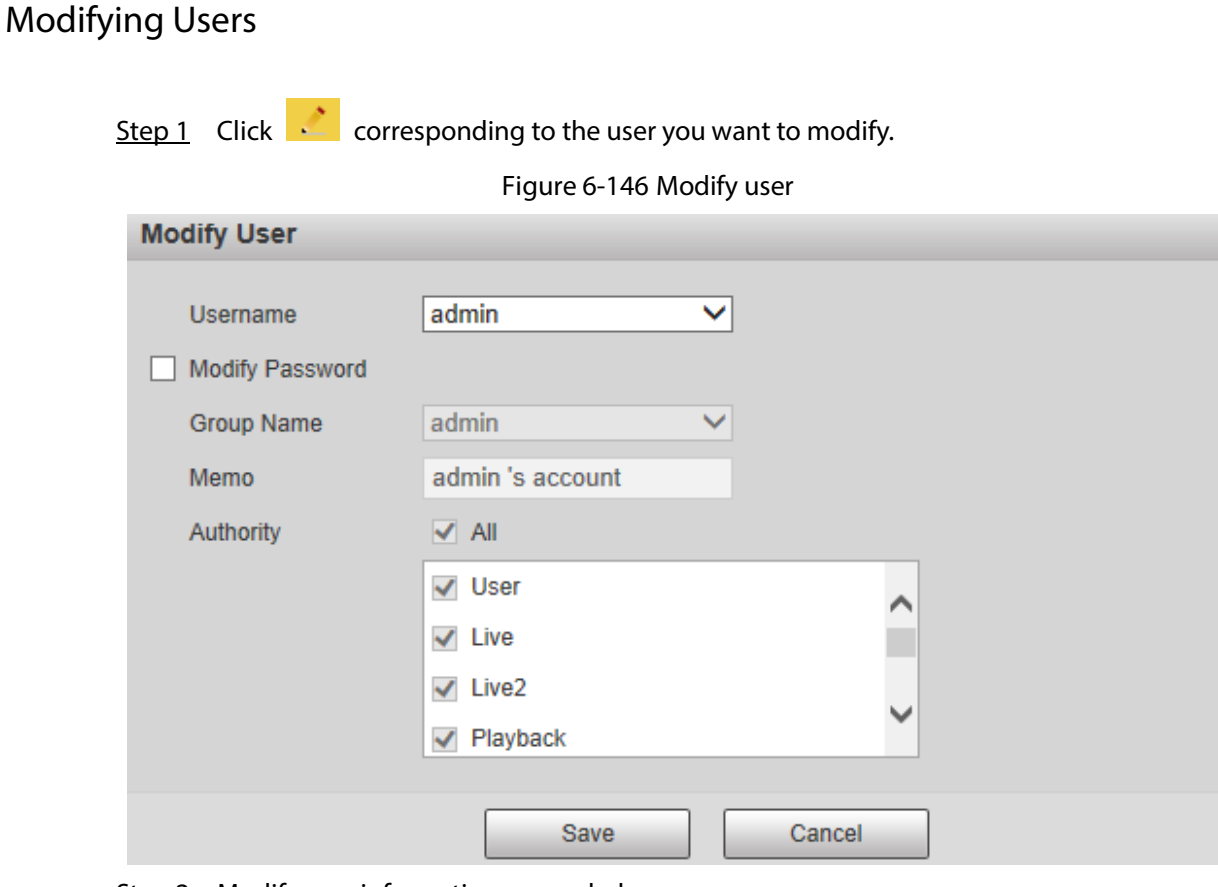

Step 2 Modify user information as needed.

Step 3 Click **Save**.

## Modifying Password

- Step 1 Select the **Modify Password** check box.
- Step 2 Enter old password, new password and confirm password.
- Step 3 Click **Save**.

## Deleting Users

Click  $\Box$  corresponding to the user to be deleted, and the user can be deleted.

 $\Box$ 

Users/user groups cannot be recovered after deletion. Think twice before performing the operation.

### **6.6.2.1.2 Group Name**

Select **Setting > System > Account > Account > Group Name**, and you can add groups, delete groups, modify group passwords, and perform other operations.

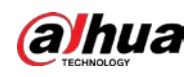

Figure 6-147 User group setting

| No.                          |                   | Group Name            |                  |                       |                       | <b>Memo</b>         |                |             | Modify  | <b>Dolete</b>            |
|------------------------------|-------------------|-----------------------|------------------|-----------------------|-----------------------|---------------------|----------------|-------------|---------|--------------------------|
| ٠                            |                   | admin                 |                  |                       |                       | administrator group |                |             | e.      |                          |
|                              |                   | user                  |                  |                       |                       | user group          |                |             | ٠       | $\overline{\phantom{0}}$ |
|                              |                   |                       |                  |                       |                       |                     |                |             |         |                          |
|                              |                   |                       |                  |                       |                       |                     |                |             |         |                          |
|                              |                   |                       |                  |                       |                       |                     |                |             |         |                          |
|                              |                   |                       |                  |                       |                       |                     |                |             |         |                          |
|                              |                   |                       |                  |                       |                       |                     |                |             |         |                          |
|                              |                   |                       |                  |                       |                       |                     |                |             |         |                          |
|                              |                   |                       |                  |                       |                       |                     |                |             |         |                          |
|                              |                   |                       |                  |                       |                       |                     |                |             |         |                          |
| Authority<br>User<br>Network | 1.Ne<br>Perpheral | Live2<br>AV Parameter | Playback<br>PTZ- | Playback2<br>Security | System<br>Maintenance | System info         | Manual Control | File Backup | Storage | Event                    |

## Configuring User Group

The default authorities of Admin group includes live, playback, storage, file backup, user, system, system info, manual control, maintenance, peripheral, PTZ, security, network, event and AV parameters; the default authorities of User group include live and playback.

| <b>Group Authority</b> | <b>Admin</b> | <b>User</b> | <b>Functions</b>                                 |
|------------------------|--------------|-------------|--------------------------------------------------|
| User                   | <b>YES</b>   | NA.         | Add, delete and check user/user group.           |
| Live                   | <b>YES</b>   | <b>YES</b>  | Real-time stream view.                           |
| Playback               | <b>YES</b>   | <b>YES</b>  | Playback view.                                   |
| System                 | <b>YES</b>   | NA.         | System time setting and more.                    |
| System Info            | <b>YES</b>   | <b>NA</b>   | Version information, system logs and more.       |
| <b>Manual Control</b>  | <b>YES</b>   | <b>NA</b>   | PTZ settings.                                    |
| File Backup            | <b>YES</b>   | NA.         | File backup.                                     |
| Storage                | <b>YES</b>   | <b>NA</b>   | Storage point configuration, snapshot recording  |
|                        |              |             | time configuration, SFTP configuration and more. |
| Event                  | <b>YES</b>   | <b>NA</b>   | Video detection settings, audio detection        |
|                        |              |             | settings, alarm settings and more.               |
| <b>Network</b>         | <b>YES</b>   | <b>NA</b>   | IP settings, SMTP settings, SNMP settings, AP    |
|                        |              |             | Hotspot settings and more.                       |
| Peripheral             | <b>YES</b>   | <b>NA</b>   | External light, wiper and serial port settings.  |
| <b>AV Parameter</b>    | <b>YES</b>   | <b>NA</b>   | Camera property settings, audio and video        |
|                        |              |             | settings and more.                               |
| <b>PTZ</b>             | <b>YES</b>   | <b>NA</b>   | Preset settings, tour settings and more.         |
| Security               | <b>YES</b>   | NA.         | HTTPS settings, RTSP over TLS settings and more. |
| Maintenance            | <b>YES</b>   | <b>NA</b>   | Automatic maintenance settings and more.         |
| ∩∩                     |              |             |                                                  |

Table 6-55 Description of user group parameters

Щ

- Any user in the **Admin** group has **User** authority to modify group authority. The **User** group does not have this authority.
- The functions of the device correspond to the authority control respectively. Only user with specified authority can use corresponding function; the **Admin** group has all the authorities.

# Adding Groups

For specific operations, refer to ["6.6.2.1.1](#page-166-0) [Username."](#page-166-0)

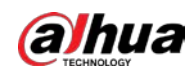

## Modifying Groups

For specific operations, refer to ["6.6.2.1.1](#page-166-0) [Username."](#page-166-0)

## Deleting Groups

For specific operations, refer to ["6.6.2.1.1](#page-166-0) [Username."](#page-166-0)

## **6.6.2.2 Onvif User**

On the web interface, you can add ONVIF users, or modify existing users.

```
Step 1 Select Setting > System > Account > Onvif User.
```
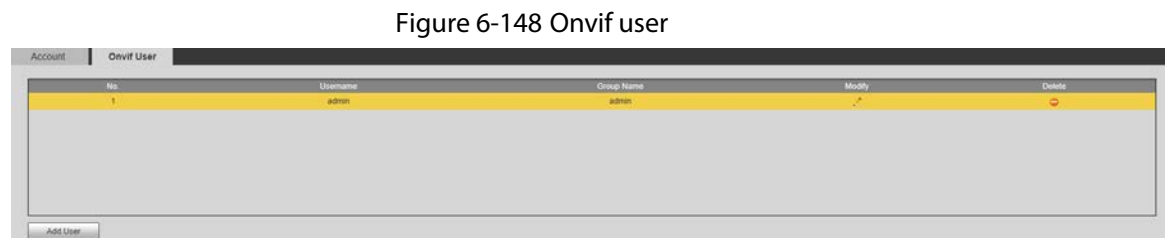

Step 2 Click **Add User**.

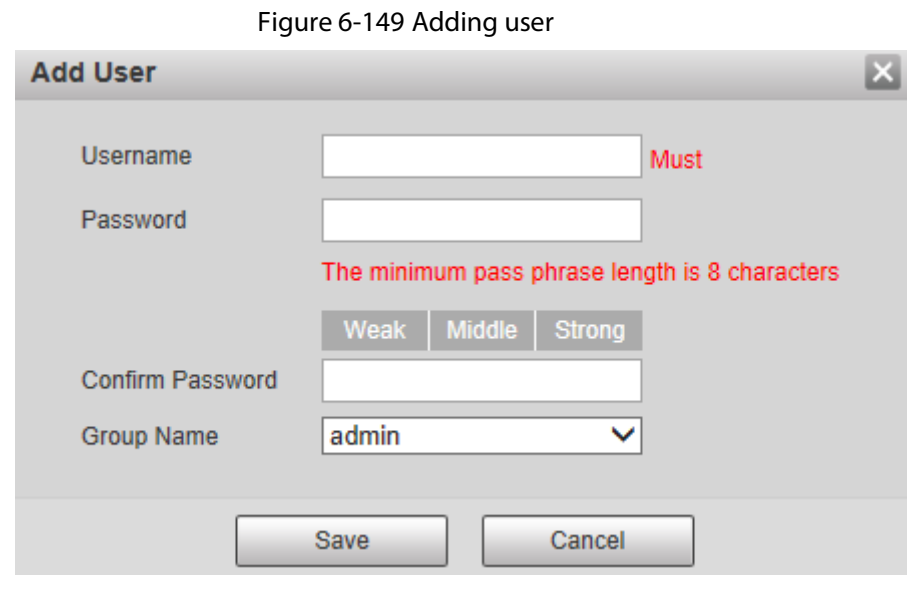

Step 3 Set the user name, password, and then select the group name.

Step 4 Click **Save**.

 $\sim$ 

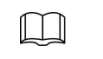

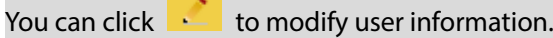

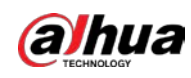

# **6.6.3 Security Management**

## **6.6.3.1 RTSP Authentication**

Set the authentication method for media stream.

#### Step 1 Select **Setting > System > Safety > RTSP Authentication**.

Figure 6-150 RTSP authentification

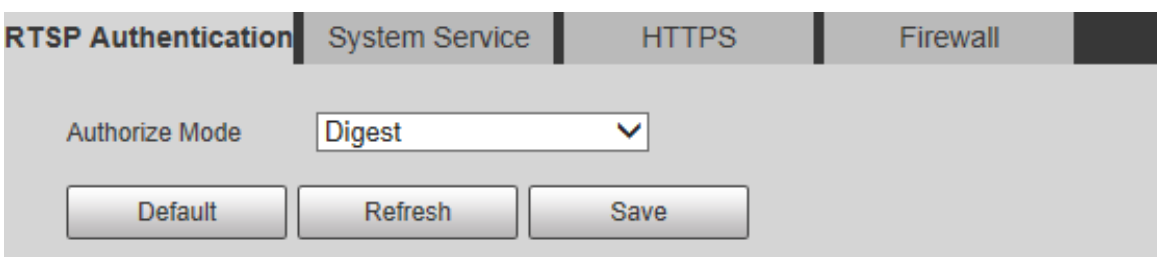

Step 2 Select the **Authorize Mode**. You can select from **Digest**, **Basic** and **None**. It is **Digest** by default.

 $\Box$ 

- Click **Default**, and **Digest** is selected automatically.
- Select **None**, and "**Non-authentication mode may have risk. Are you sure to enable it?**" prompt will be displayed. Think twice before selecting the mode.
- Select **Basic** mode, and "**Basic authentication mode may have risk. Are you sure to enable it?**" prompt will be displayed. Think twice before selecting the mode.

## **6.6.3.2 System Service**

You can configure system service to ensure system security.

Step 1 Select **Setting > System > Safety > System Service**.

Figure 6-151 System service

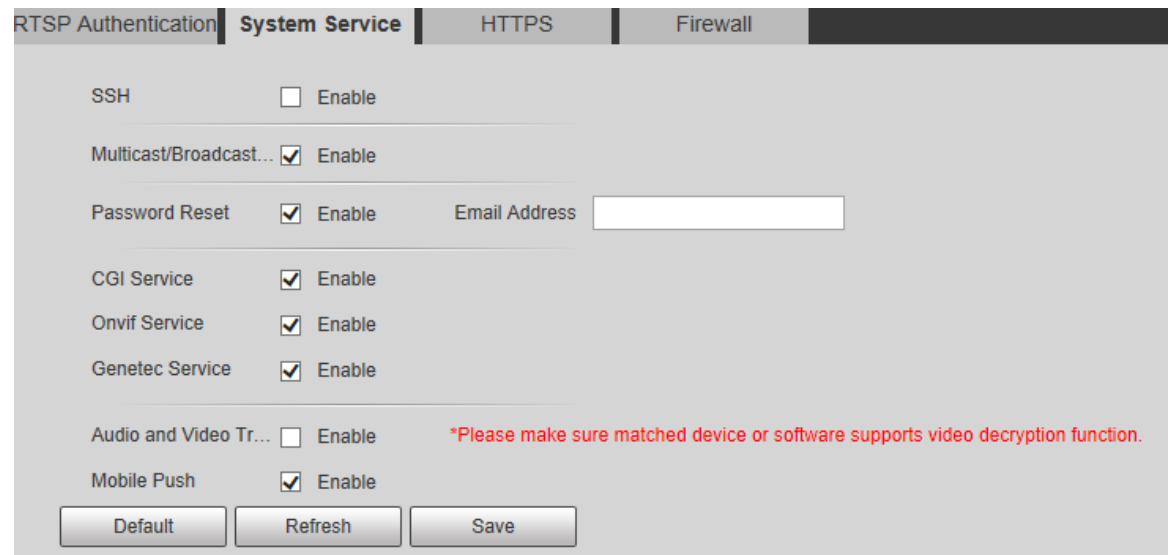

Step 2 Configure system service parameters.

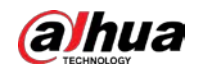

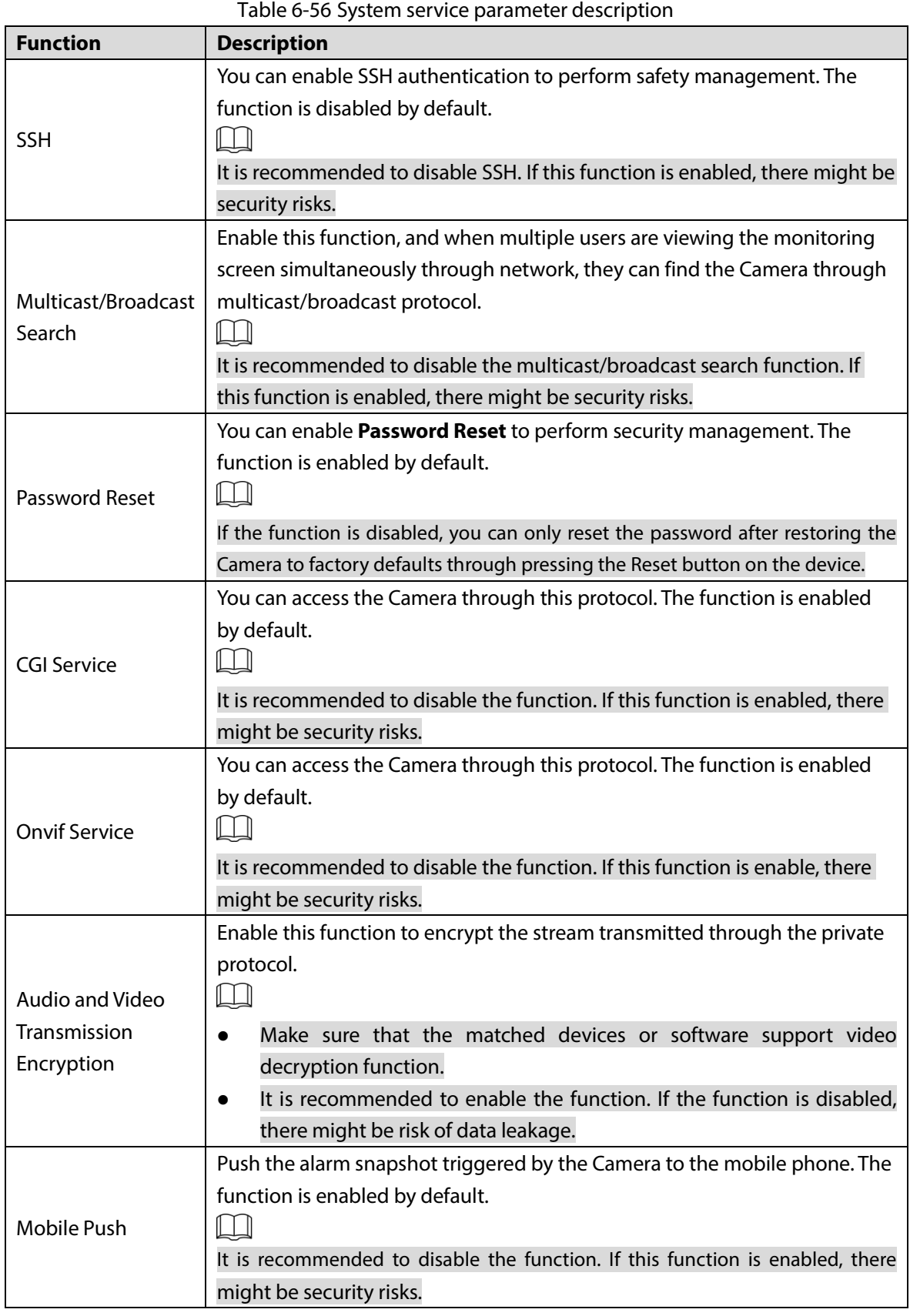

Step 3 Click **Save**.

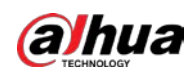

## **6.6.3.3 HTTPS**

 $\Box$ 

It is recommended to enable HTTPS service. If the service is disabled, there might be risk of data leakage.

Create certificate or upload signed certificate, and then you can log in through HTTPS with your PC. HTTPS can ensure data security, and protect user information and device security with reliable and stable technology.

Step 1 Create certificate or upload the signed certificate.

- If you select **Create Certificate,** refer to the following steps.
- 1) Select **Setting > System > Safety > HTTPS**.

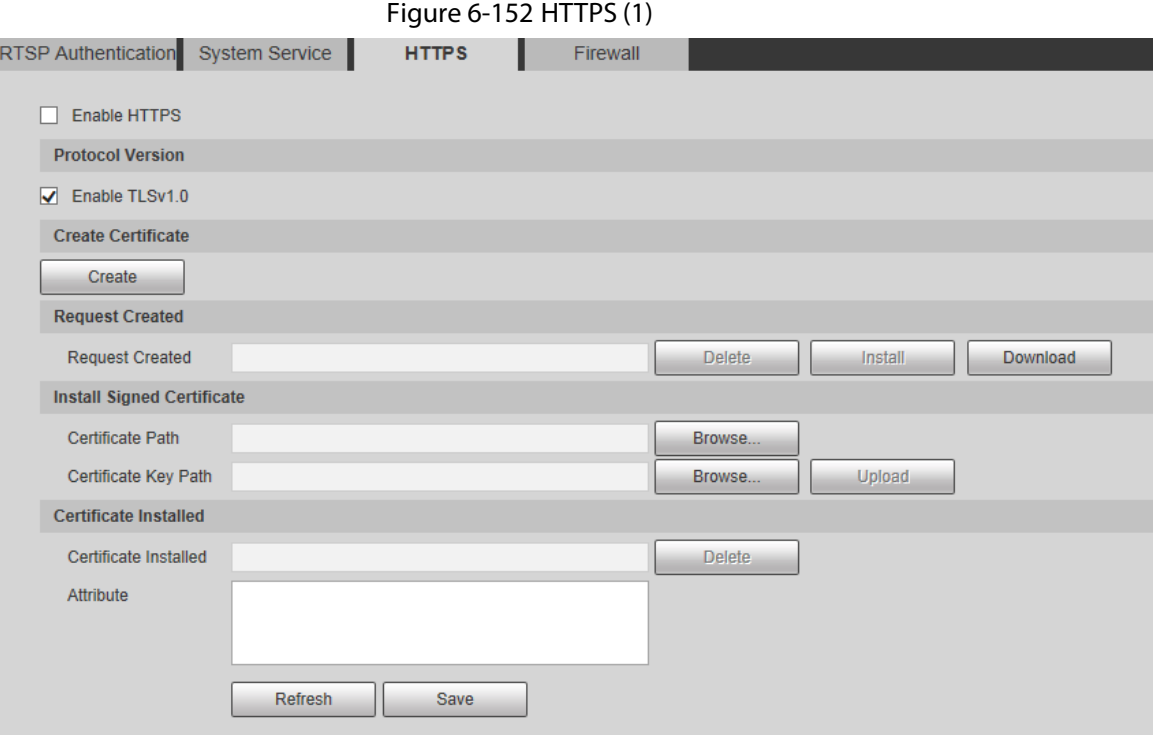

2) Click **Create**.

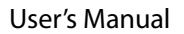

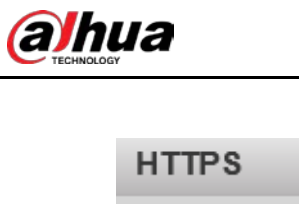

Ē,

Figure 6-153 HTTPS (2)

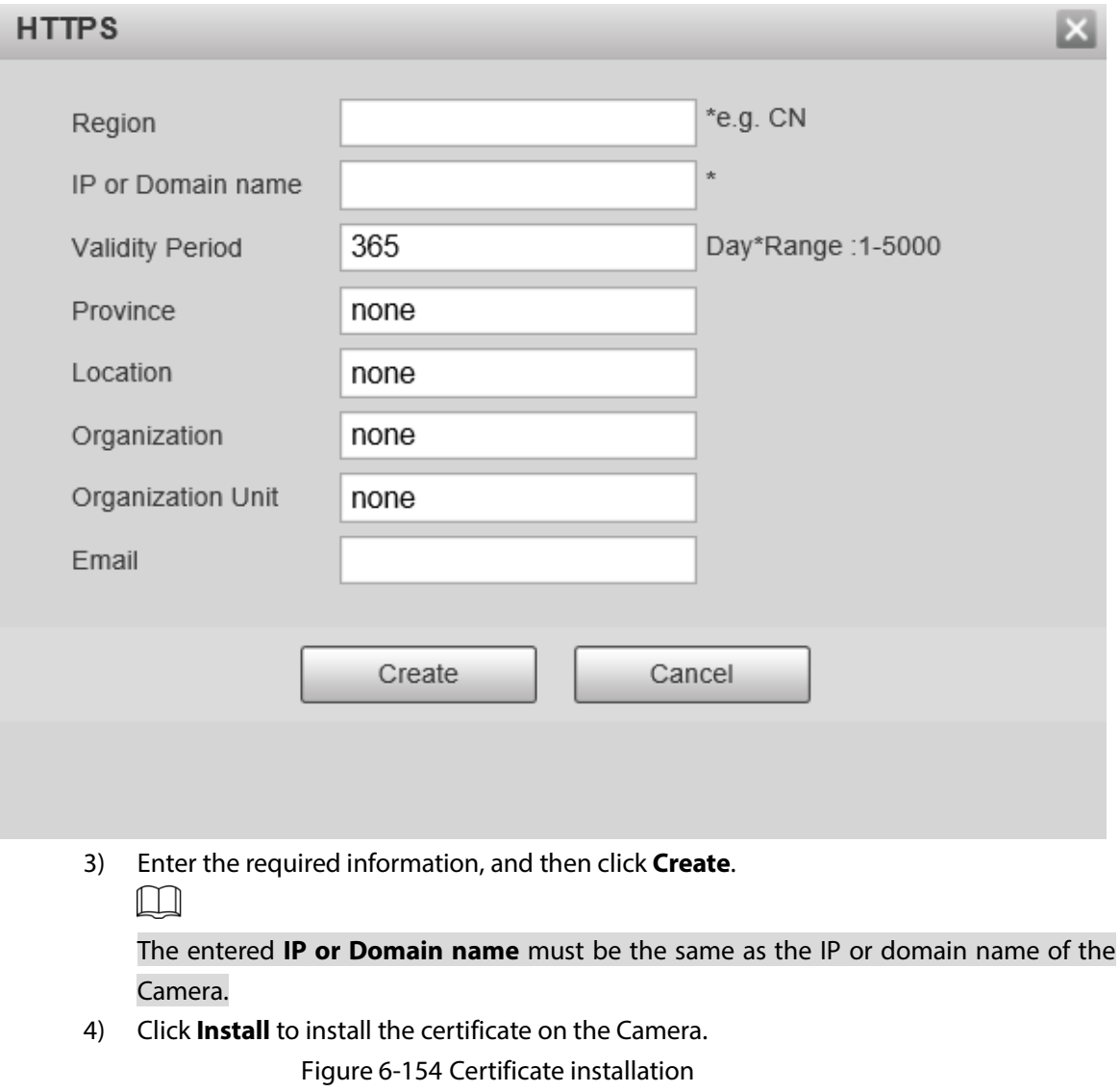

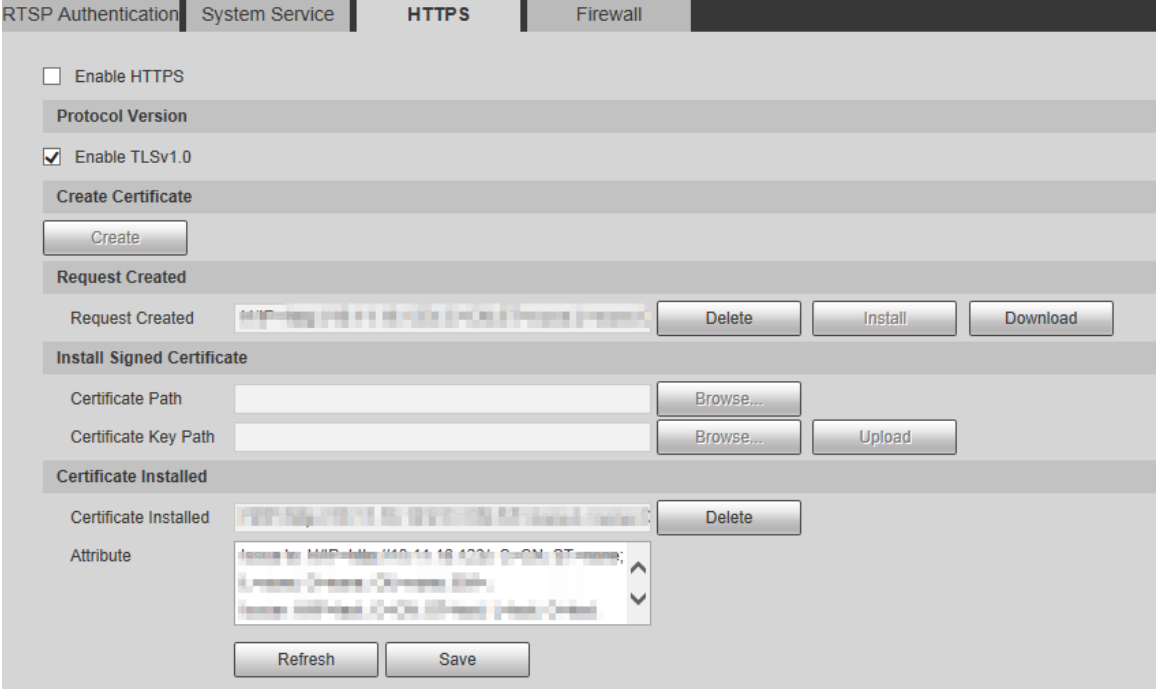

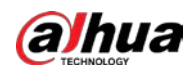

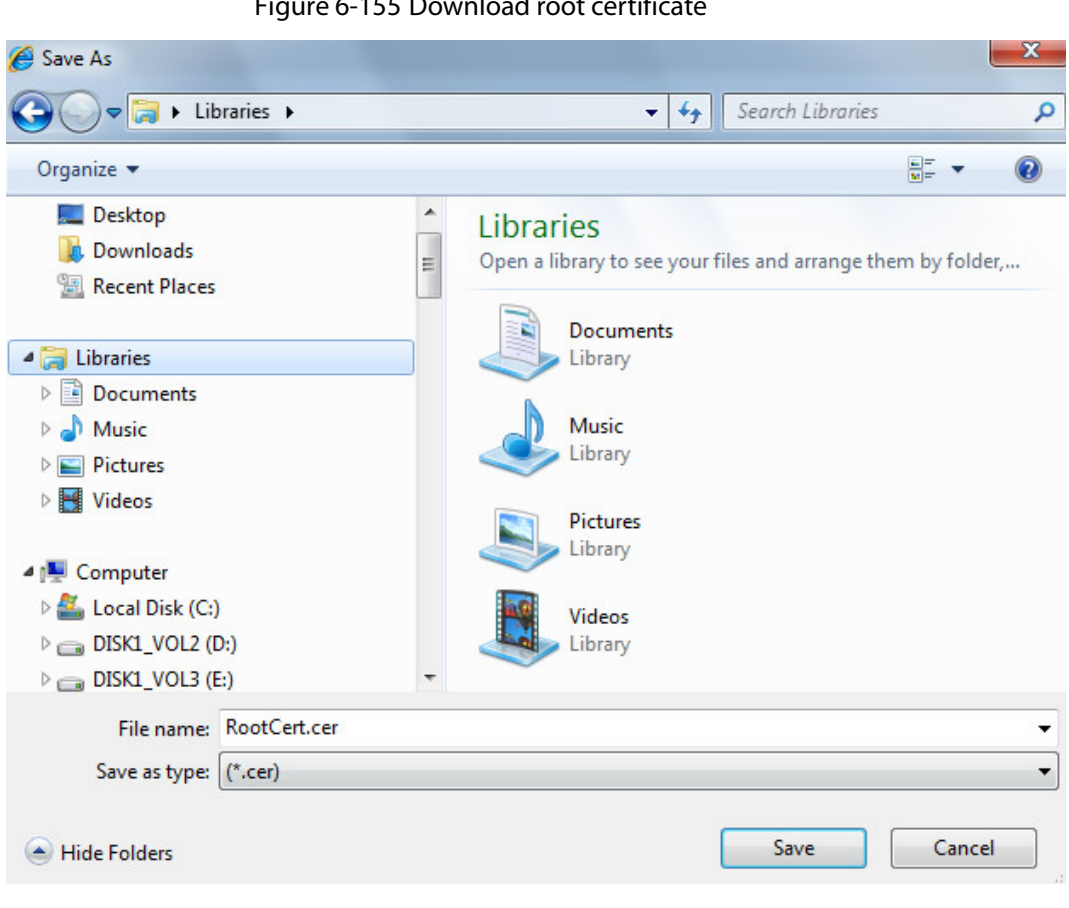

5) Click **Download** to download root certificate. Figure 6-155 Download root certificate

- 6) Select storage path, and then click **Save**.
- 7) Double-click the **RootCert.cer** icon.

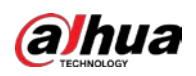

Figure 6-156 Certificate information

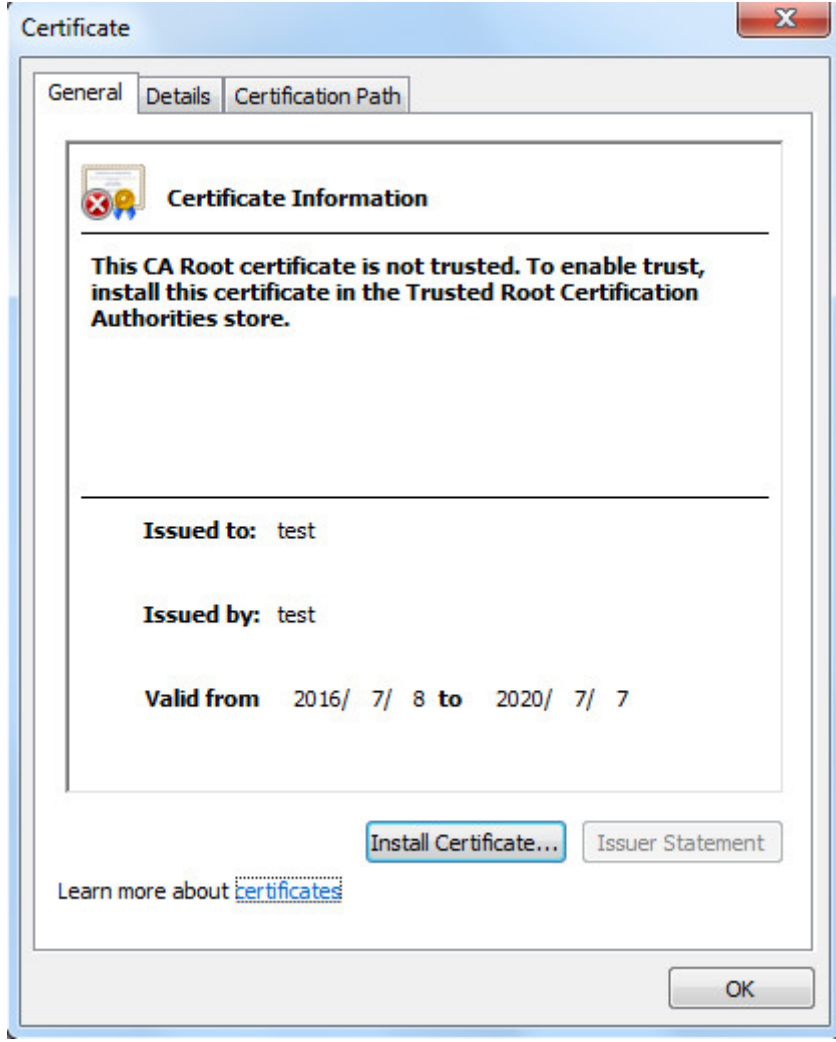

8) Click **Install Certificate**.

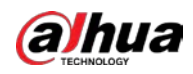

#### Figure 6-157 Certificate import wizard

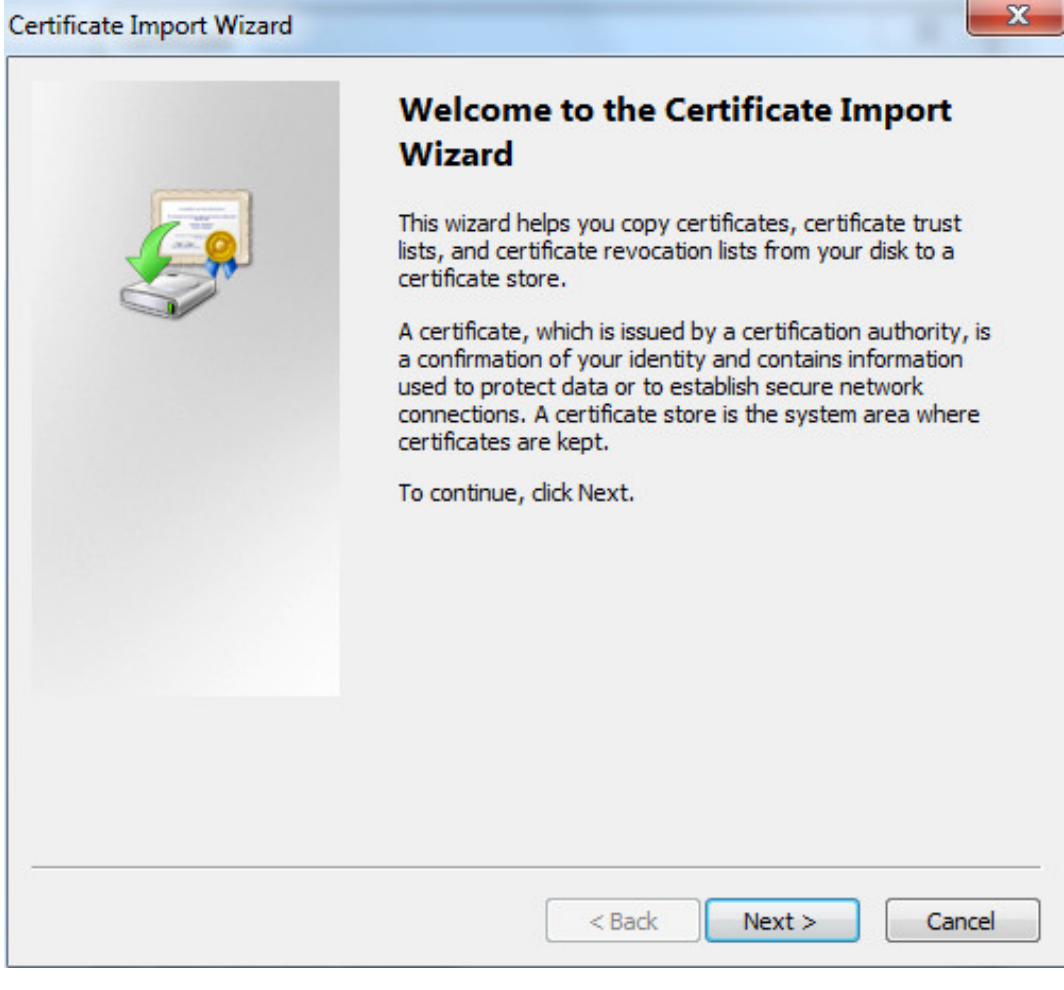

9) Click **Next**.
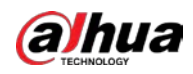

### Figure 6-158 Certificate storage area

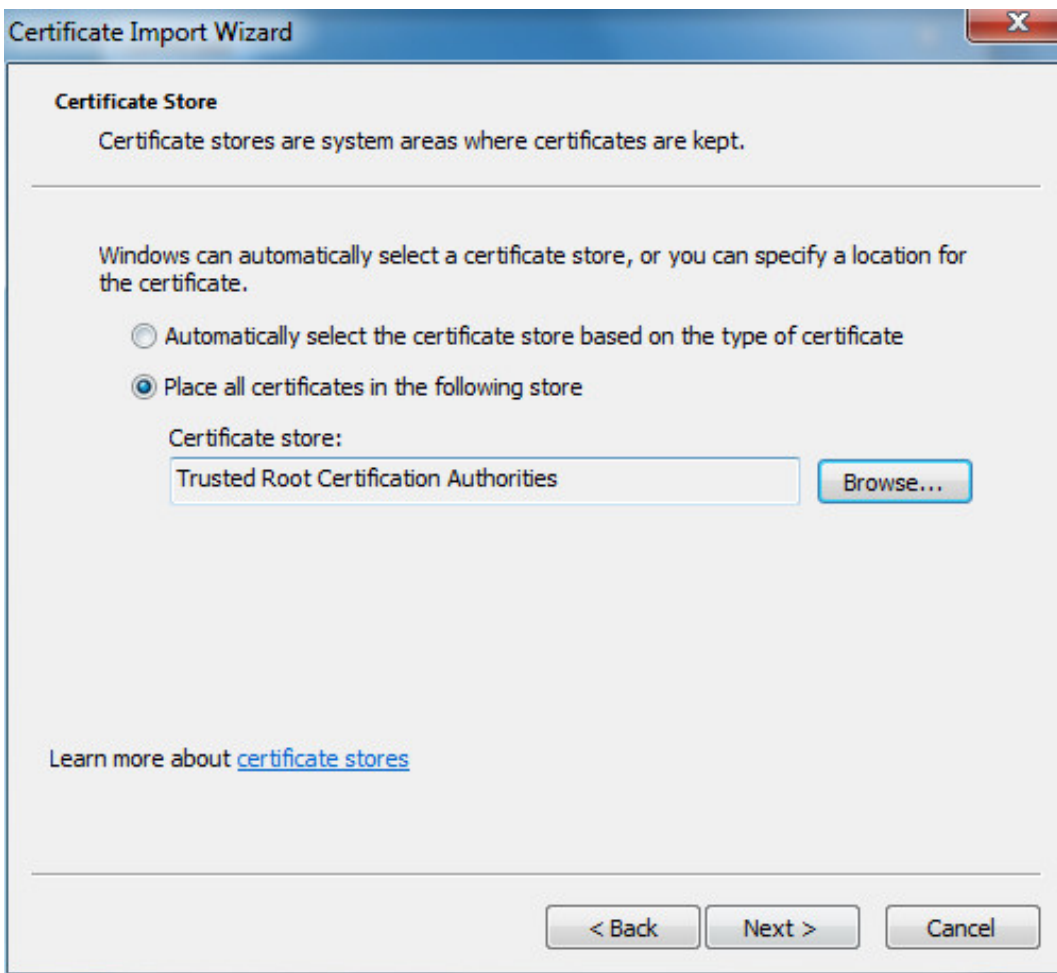

10) Click **Next**.

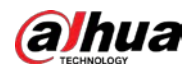

Figure 6-159 Completing the certificate import wizard

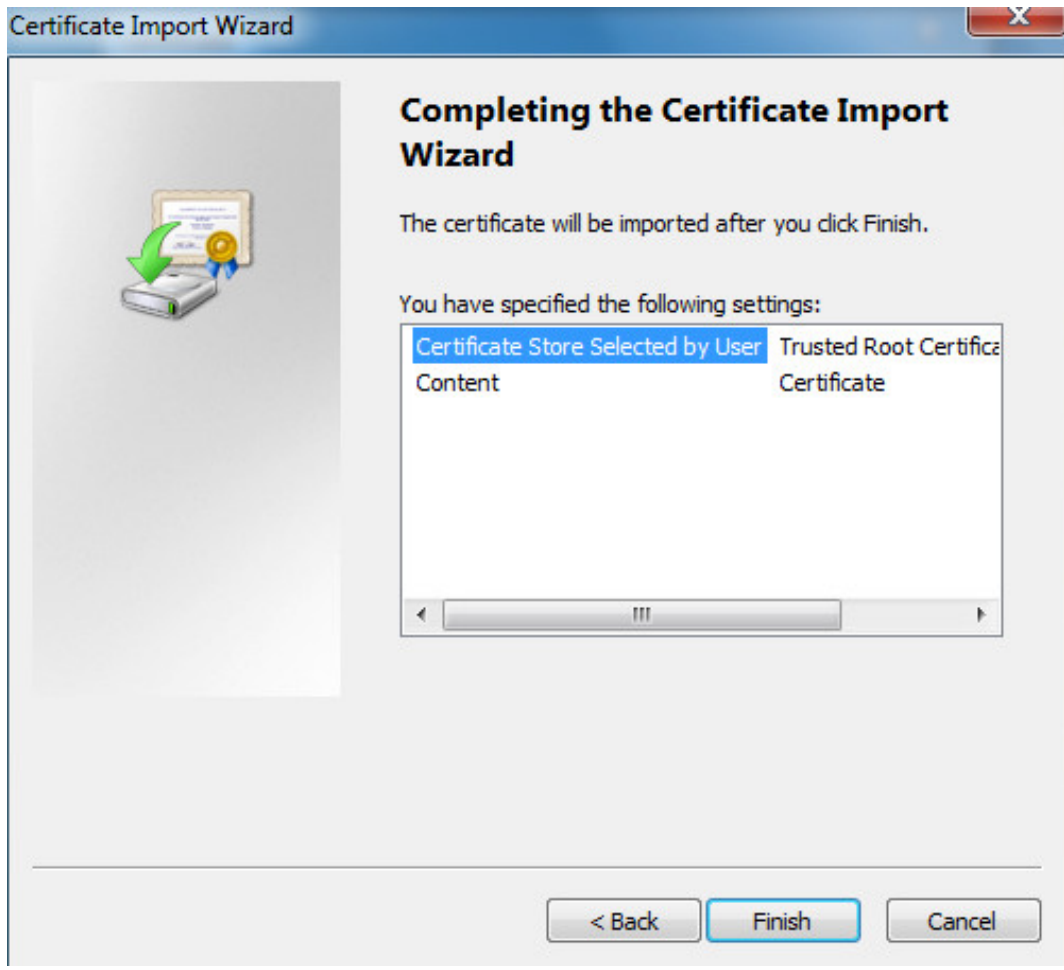

11) Click **Finish**.

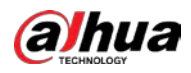

Figure 6-160 Security warning

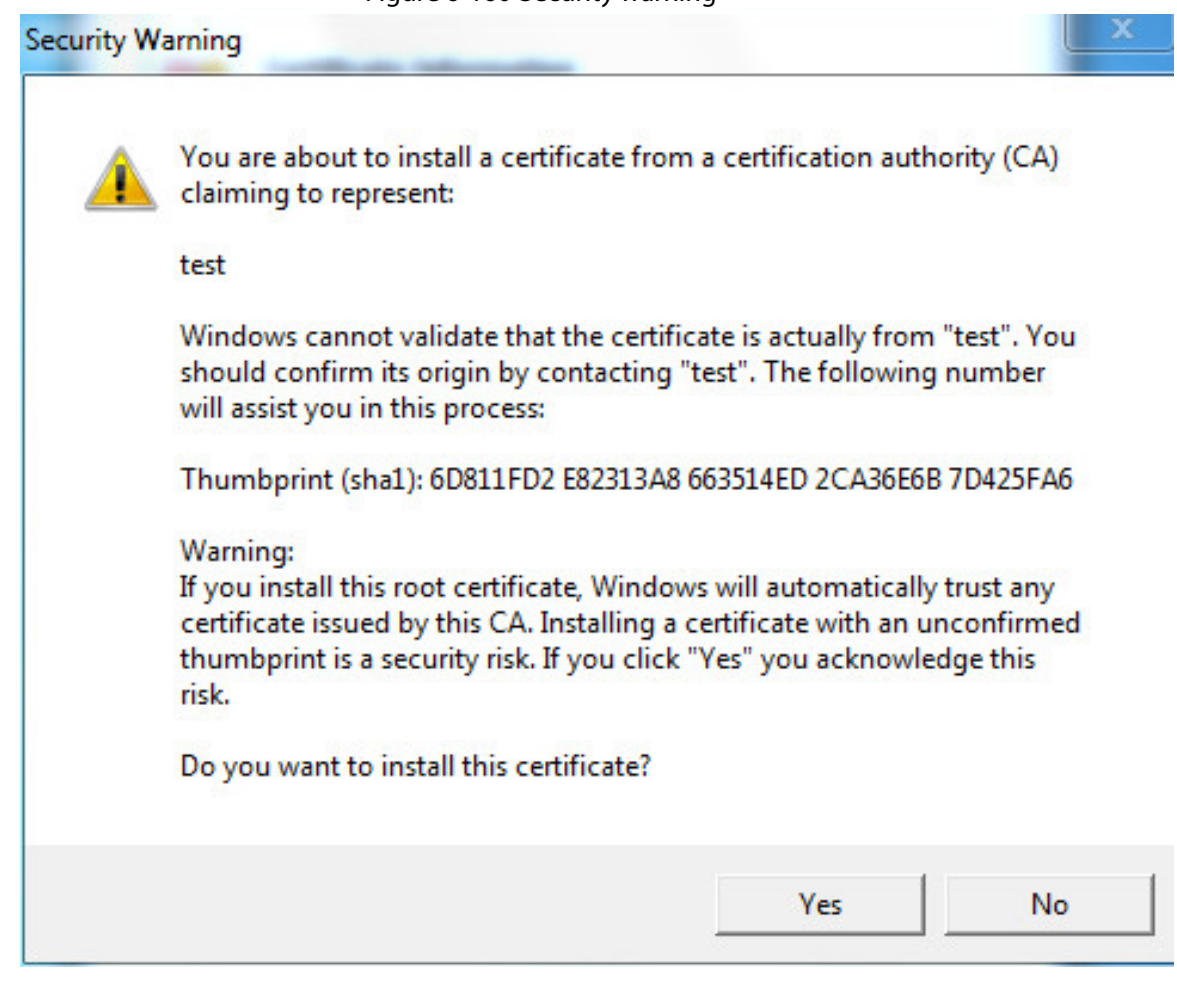

<span id="page-183-0"></span>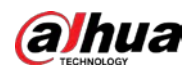

12) Click **Yes**.

**The import was successful** dialog box is displayed. Click **OK**.

Figure 6-161 Import success

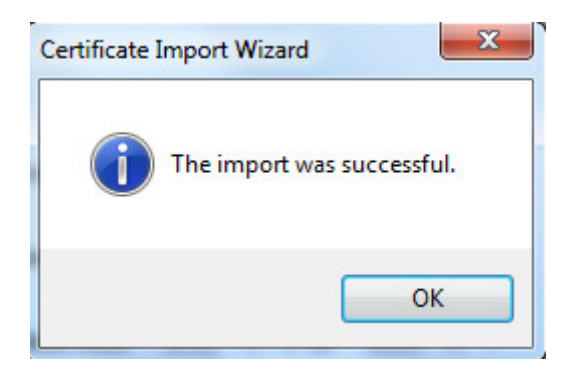

- If you select **Install Signed Certificate**, refer to the following steps.
- 1) Select **Setting > System > Security > HTTPS**.

Figure 6-162 Install signed certificate

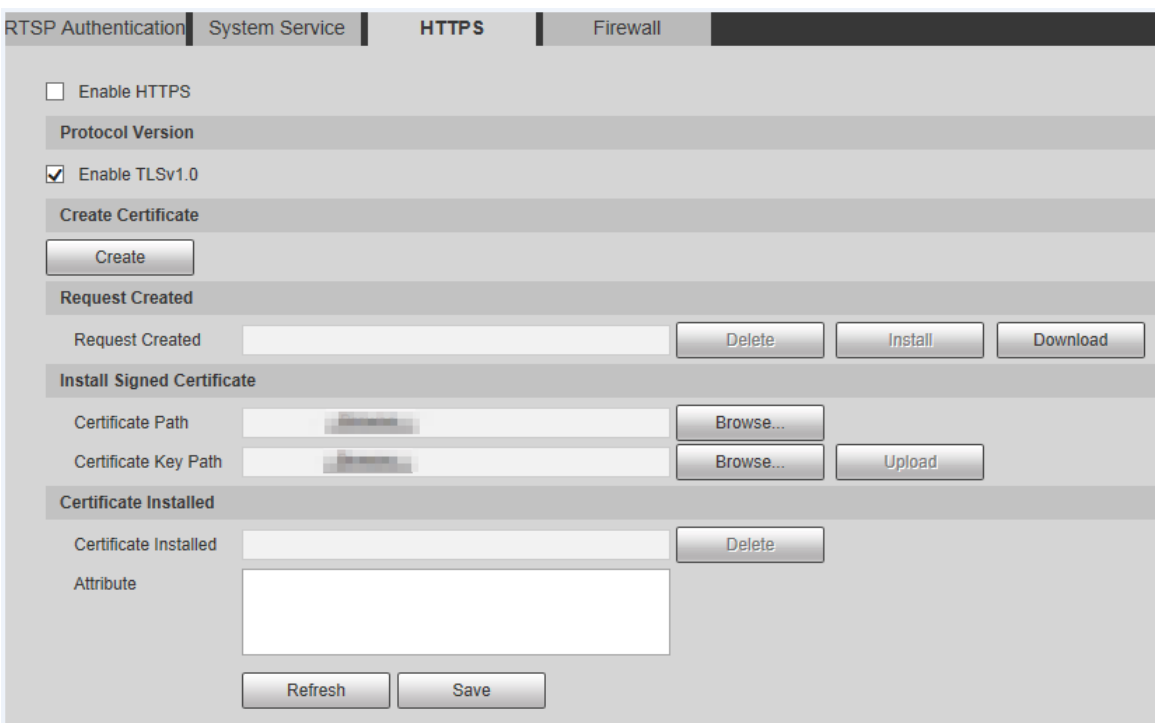

- 2) Click **Browse** to upload the signed certificate and certificate key, and then click **Upload**.
- 3) To install the root certificate, refer to Ste[p 5\)](#page-177-0) t[o 12\)](#page-183-0) in *Create Certificate*.

Step 2 Select **Enable HTTPS** and click **Save**.

The **Reboot** interface is displayed, and the configuration takes effect after reboot. Figure 6-163 Reboot

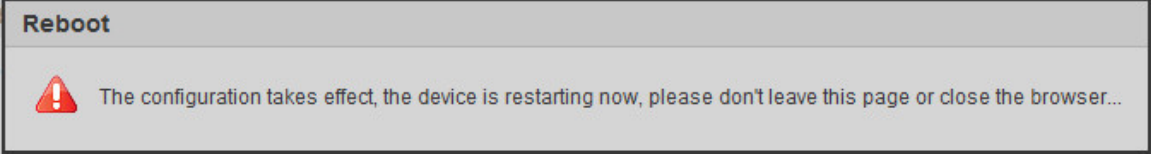

Enter [https://xx.xx.xx.xx](https://xx.xx.xx.xx:port) in the browser to open the login interface. If no certificate is installed, a certificate error prompt will be displayed.

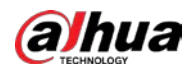

### $\Box$

- If HTTPS is enabled, you cannot access the Camera through HTTP. The system will switch to HTTPS if you access the Camera through HTTP.
- The deletion of created and installed certificates cannot be restored. Think twice before deleting them.

### **6.6.3.4 Firewall**

Set a firewall for the Camera to prevent network attacks after the Camera is connected to the network.

```
Step 1 Select Setting > System > Security > Firewall.
```
Figure 6-164 Firewall

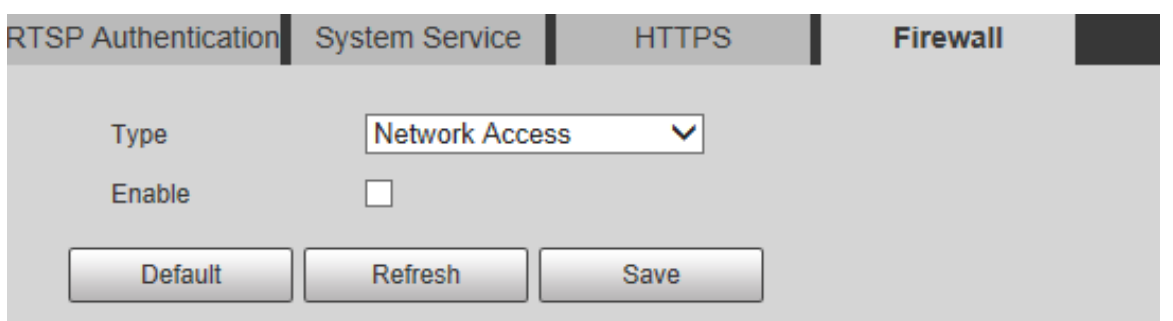

Step 2 Select the type of network attack that the firewall resists as needed. You can select **Network Access**, **PING Prohibited**, or **Prevent Semi-join**.

- Step 3 Select **Enable**, and then the **Firewall** function is enabled.
- Step 4 Click **Save**.

# **6.6.4 Default**

All information except IP address and user management will be restored to defaults. Think twice before performing the operation.

Step 1 Select **Setting > System > Default**, and click **Default** to restore the Camera.

Figure 6-165 Default interface

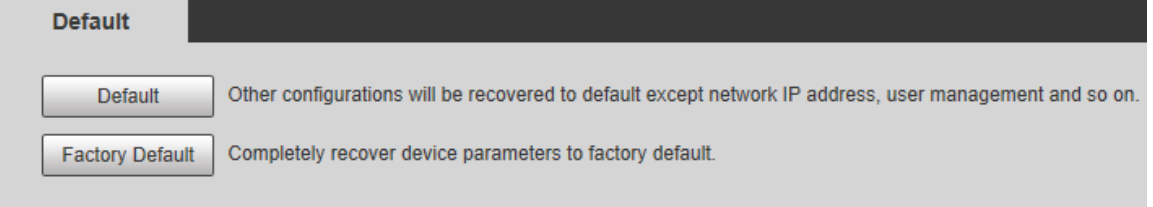

Step 2 Select the recovery mode as needed.

- Default: All information except IP address and user management will be restored to defaults.
- Factory Default: The function is equivalent to the Reset button of the Camera. All configuration information of the Camera can be restored to the factory defaults, and the IP address can also be restored to the original IP address. After clicking **Factory**

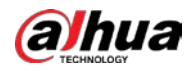

**Default**, you need to enter the password of admin user on the interface displayed. The Camera can be restored to factory defaults only after the system confirms that the password is correct.

 $\Box$ 

Only admin account can use this function.

When the Camera is restored to factory defaults, all information except the data in the external storage media will be erased. Delete data in external storage media by formatting and other methods.

# **6.6.5 Import/Export**

When multiple devices share the same configuration methods, they can be quickly configured by importing and exporting configuration files.

Step 1 On the web interface of one device, select **Setting > System > Import/Export**.

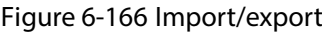

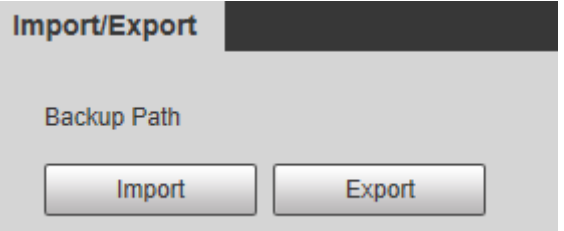

- Step 2 Click **Export** to export the configuration file (.backup file) to the local storage path.
- Step 3 Click **Import** on the **Import/Export** interface of the Camera to be configured to import the configuration file, and the Camera will complete the configurations.

## **6.6.6 Auto Maintain**

You can select **Auto Reboot** or **Auto Delete Old Files**. If you select **Auto Reboot**, the frequency and time need to be set. If you select **Auto Delete Old Files**, you need to set the time period for the files to be deleted.

Step 1 Select **Setting > System > Auto Maintain**.

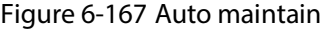

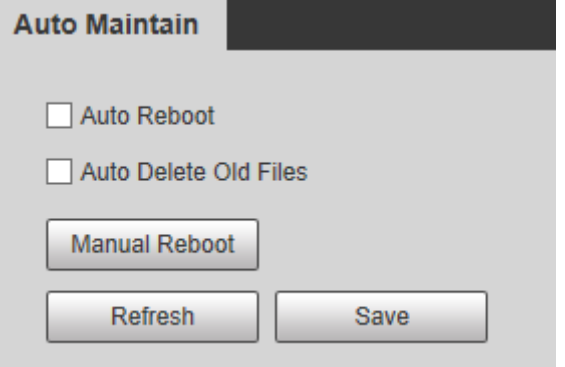

Step 2 Configure parameters as needed.

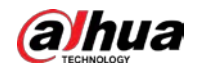

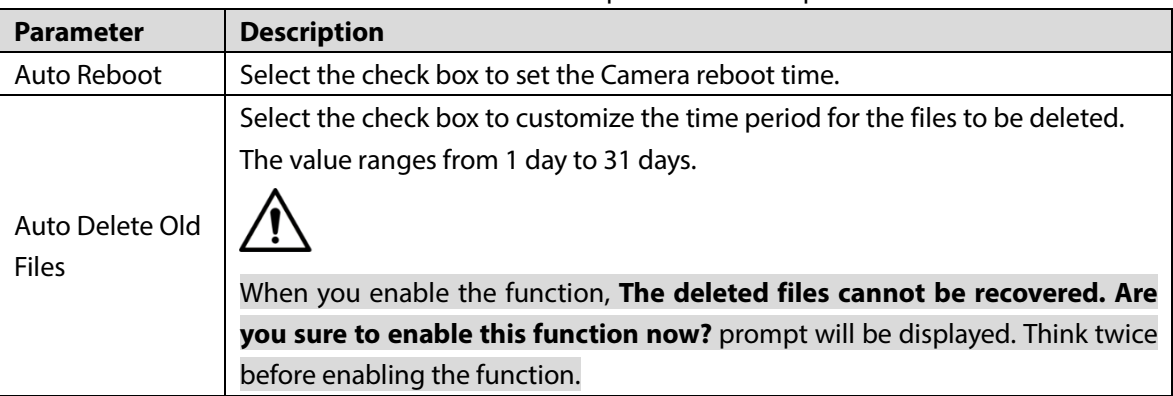

Table 6-57 Auto maintain parameter description

Step 3 Click **Save** and the configuration will take effect.

# **6.6.7 Upgrade**

Upgrade the system to improve device function and stability.

 $\Box$ 

If wrong upgrade file has been used, restart the Camera, otherwise some functions might not work properly.

Select **Setting > System > Upgrade**. The configuration interface is displayed.

Figure 6-168 System upgrade

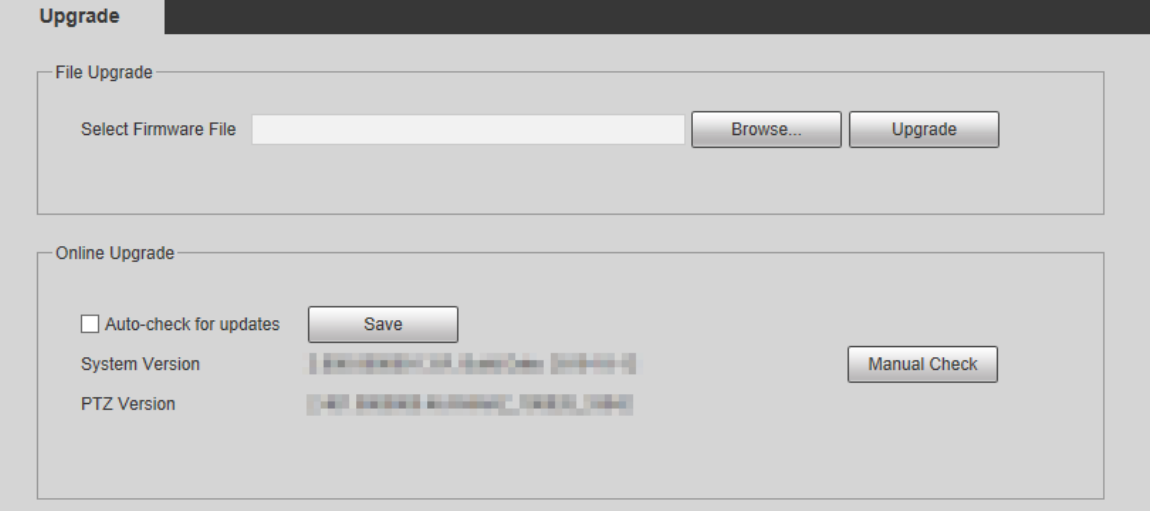

 **File Upgrade**: Click **Browse**, select the upgrade file, and then click **Upgrade** to upgrade the firmware. The upgrade file is in the format of \*.bin.

### **Online Upgrade**

### Step 1 Select **Auto-check for updates**.

This will enable the system to check for upgrade once a day automatically, and there will be system notice if any upgrade is available.

 $\Box$ 

We need to collect the data such as IP address, device name, firmware version, and device serial number to perform auto-check. The collected information is only used to verify the legitimacy of the Camera, and push the upgrade notification.

Step 2 Click **Save**.

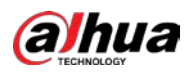

 $\boxed{1}$ 

Click **Manual Check**, and you can check for upgrade manually.

# **6.7 Information**

You can view information such as version, online users, log, and life statistics.

# **6.7.1 Version**

You can view information such as system hardware features, software version and release date.

Select **Setting > Information > Version > Version**, and then you can see the version information of current web interface.

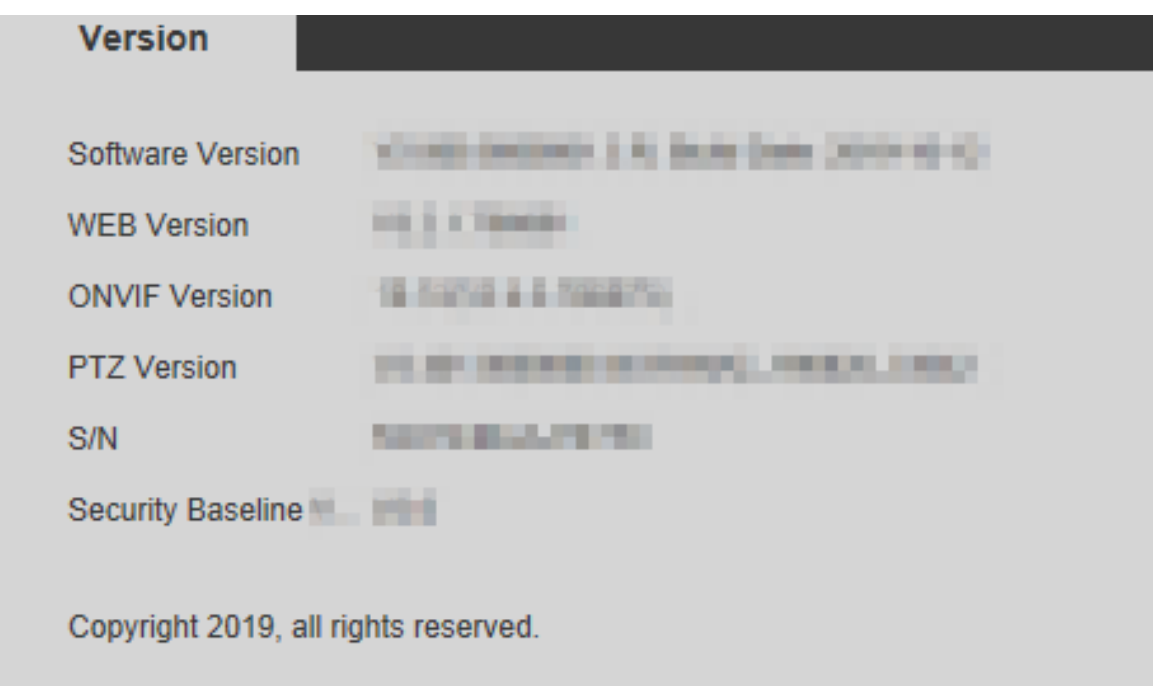

Figure 6-169 Version information

# **6.7.2 Log**

## **6.7.2.1 Log**

Select **Setting > Information > Log > Log**, and then you can see the operation information of the Camera, and some system information.

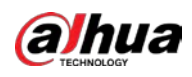

### Figure 6-170 Log

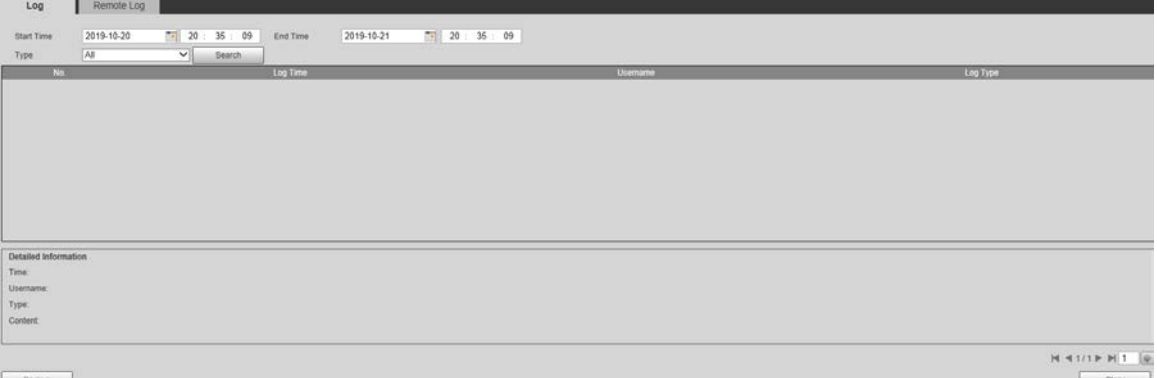

#### Table 6-58 Log parameter description

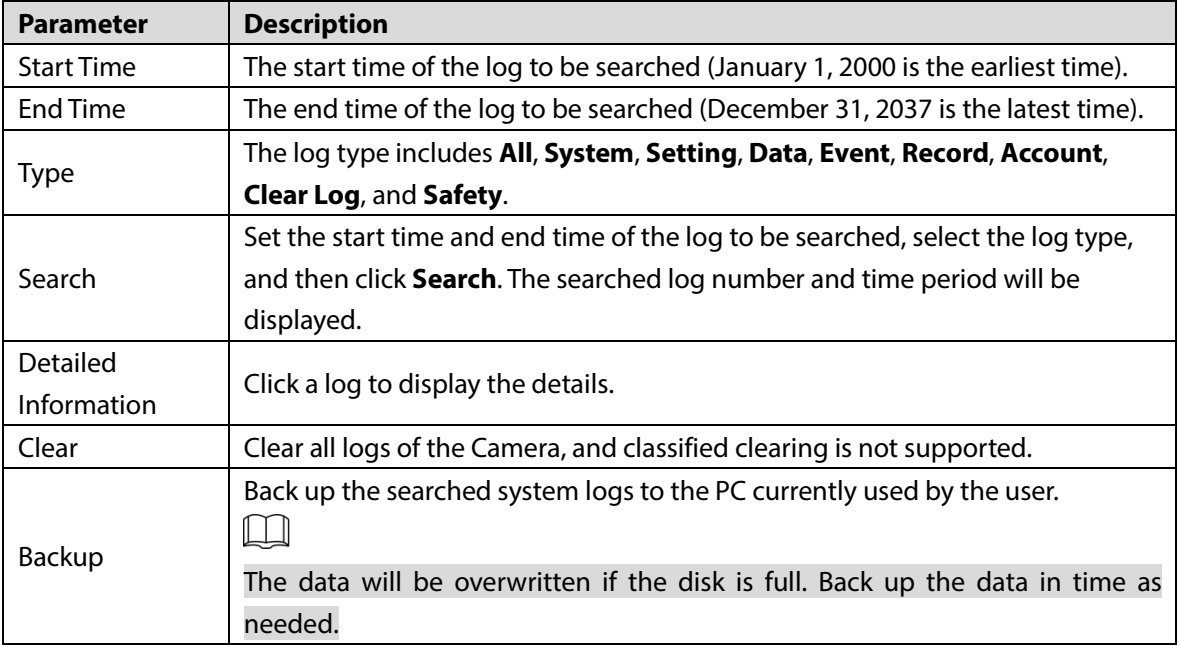

Here are the meanings of different log types:

- **System**: Includes program launch, force exit, exit, program reboot, device shutdown/restart, system reboot, and system upgrade.
- **Setting**: Includes saving configurations, and deleting configuration files.
- **Data**: Includes disk type configurations, data erasing, hot swap, FTP state, and recording mode.
- **Event** (records events such as video detection, smart plan, alarm, and abnormality): Includes starting events, and ending events.
- **Record**: Includes file access, file access error, and file search.
- **Account** (records modification of user management, login, and logout): Includes login, logout, adding user, deleting user, modifying user, adding group, deleting group, and modifying group.
- **Safety**: Includes security-related information.
- **Clear Log**: Clearing logs.

### **6.7.2.2 Remote Log**

Upload the Camera operations to the log server.

Step 1 Select **Setting > Information > Log > Remote Log**.

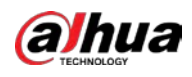

### Figure 6-171 Remote log

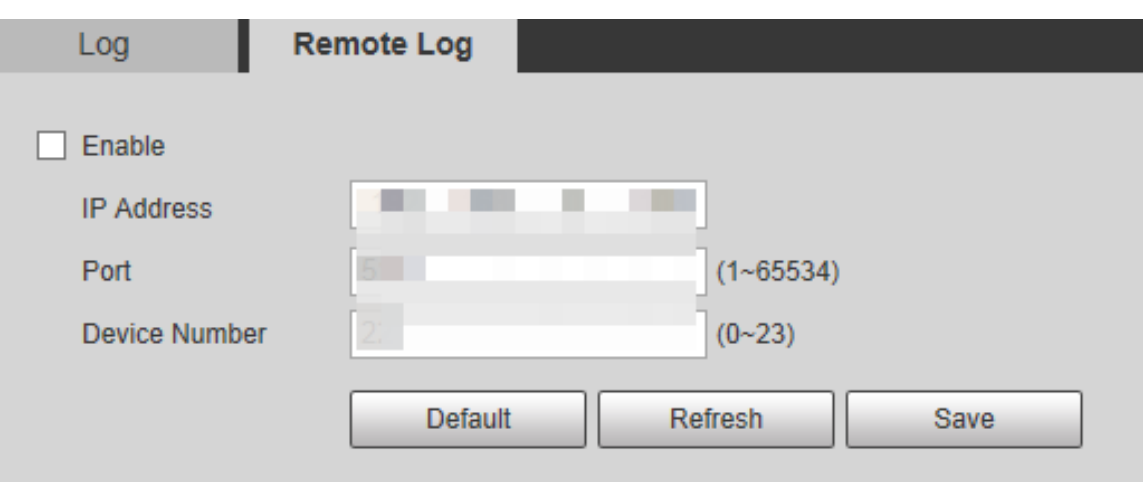

Step 2 Select **Enable**, and then remote log function is enabled.

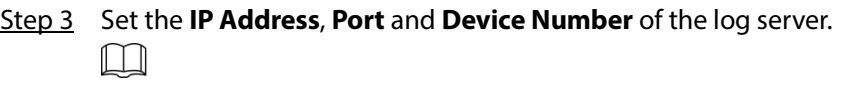

Click **Default** to restore the Camera to the default settings.

### **6.7.3 Online User**

Select **Setting > Information > Online User > Online User**, and the **Online User** interface is displayed.

Figure 6-172 Online user

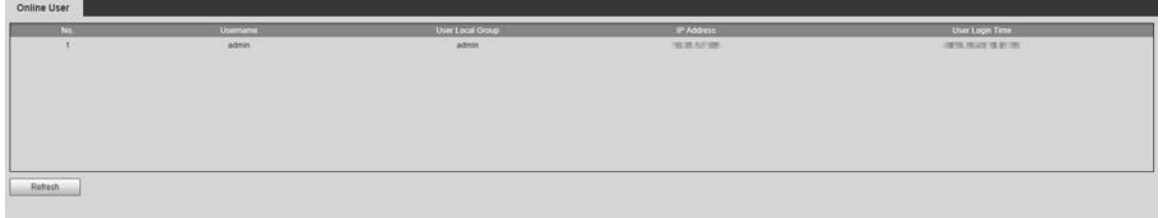

# **6.7.4 Life Statistics**

Select **Setting > Information > Life Statistics > Life Statistics**, and then you can view the **Total Working Time**, **Upgrade Times**, and **Last Upgrade Date** of the Camera.

Figure 6-173 Life statistics

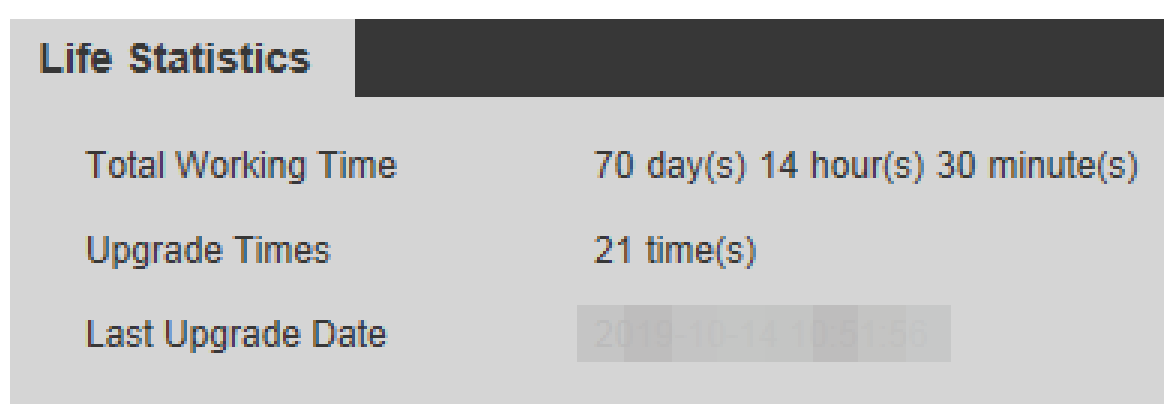

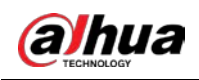

# **7 Alarm**

You can select alarm types on the interface. When the selected alarms are triggered, detailed alarm information will be displayed on the right side of the interface. You can also select **Prompt** or **Play Alarm Tone**. When an alarm occurs, the alarm prompt or tone will be triggered.

Figure 7-1 Alarm setting interface

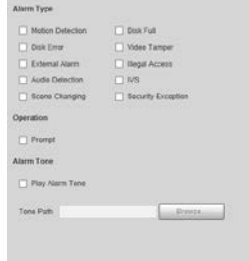

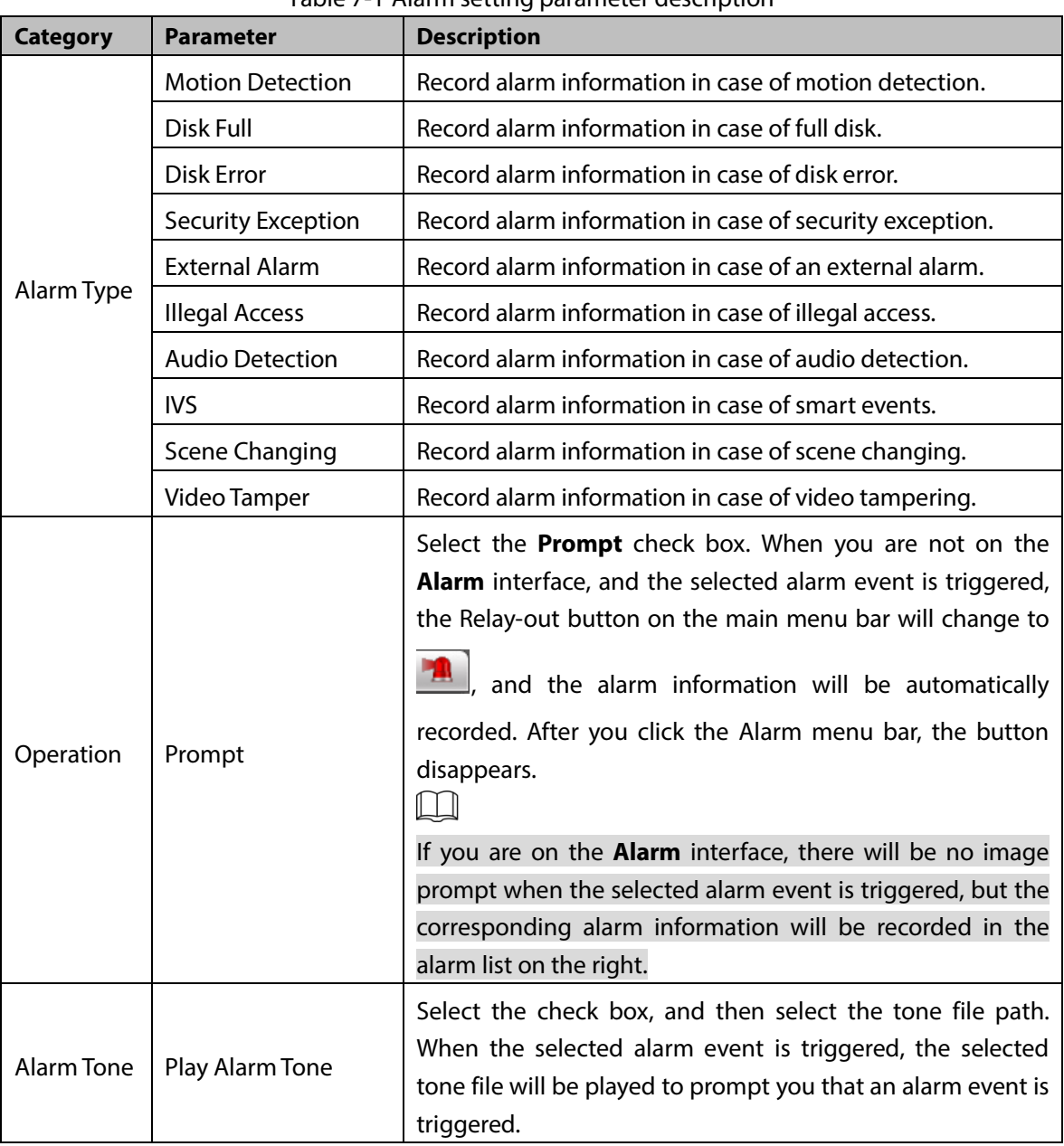

### Table 7-1 Alarm setting parameter description

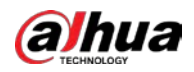

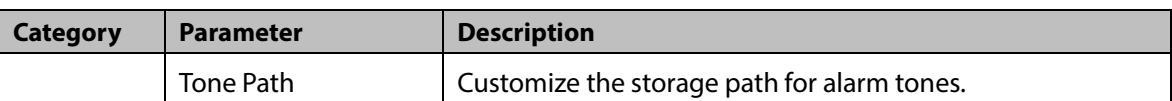

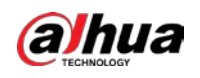

# **8 Logout**

<span id="page-192-0"></span>Click **Logout** to log out, and the lgoin interface is displayed. See [Figure 8-1.](#page-192-0) Enter the username and password to log in again.

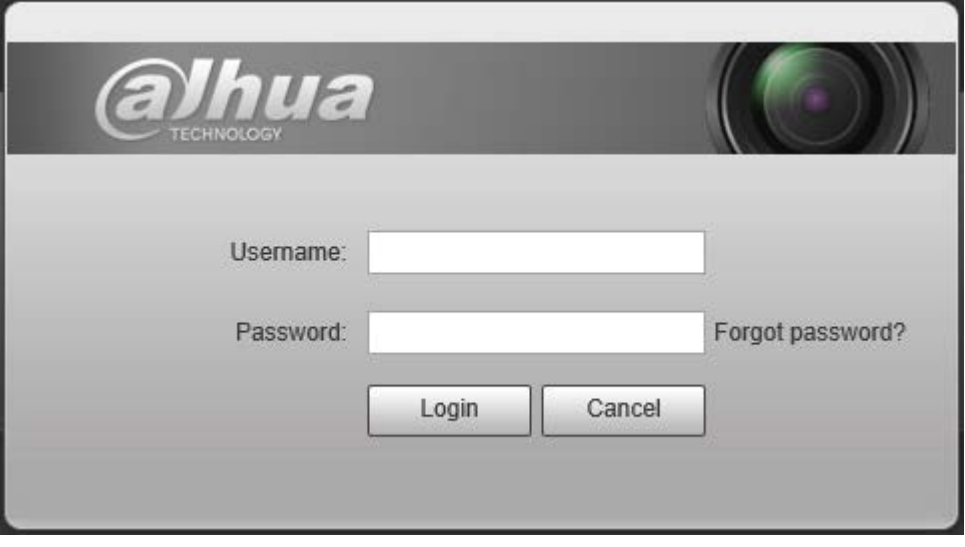

Figure 8-1 Logout interface

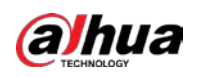

# **Appendix 1 Cybersecurity Recommendations**

Cybersecurity is more than just a buzzword: it's something that pertains to every device that is connected to the internet. IP video surveillance is not immune to cyber risks, but taking basic steps toward protecting and strengthening networks and networked appliances will make them less susceptible to attacks. Below are some tips and recommendations on how to create a more secured security system.

### **Mandatory actions to be taken for basic device network security:**

### **1. Use Strong Passwords**

Please refer to the following suggestions to set passwords:

- The length should not be less than 8 characters;
- Include at least two types of characters; character types include upper and lower case letters, numbers and symbols;
- Do not contain the account name or the account name in reverse order;
- Do not use continuous characters, such as 123, abc, etc.;
- Do not use overlapped characters, such as 111, aaa, etc.;

### **2. Update Firmware and Client Software in Time**

- According to the standard procedure in Tech-industry, we recommend to keep your device (such as NVR, DVR, IP camera, etc.) firmware up-to-date to ensure the system is equipped with the latest security patches and fixes. When the device is connected to the public network, it is recommended to enable the "auto-check for updates" function to obtain timely information of firmware updates released by the manufacturer.
- We suggest that you download and use the latest version of client software.

### **"Nice to have" recommendations to improve your device network security:**

### **1. Physical Protection**

We suggest that you perform physical protection to device, especially storage devices. For example, place the device in a special computer room and cabinet, and implement well-done access control permission and key management to prevent unauthorized personnel from carrying out physical contacts such as damaging hardware, unauthorized connection of removable device (such as USB flash disk, serial port), etc.

### **2. Change Passwords Regularly**

We suggest that you change passwords regularly to reduce the risk of being guessed or cracked.

### **3. Set and Update Passwords Reset Information Timely**

The device supports password reset function. Please set up related information for password reset in time, including the end user's mailbox and password protection questions. If the information changes, please modify it in time. When setting password protection questions, it is suggested not to use those that can be easily guessed.

### **4. Enable Account Lock**

The account lock feature is enabled by default, and we recommend you to keep it on to guarantee the account security. If an attacker attempts to log in with the wrong password several times, the corresponding account and the source IP address will be locked.

### **5. Change Default HTTP and Other Service Ports**

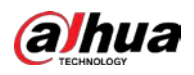

We suggest you to change default HTTP and other service ports into any set of numbers between 1024~65535, reducing the risk of outsiders being able to guess which ports you are using.

### **6. Enable HTTPS**

We suggest you to enable HTTPS, so that you visit Web service through a secure communication channel.

### **7. MAC Address Binding**

We recommend you to bind the IP and MAC address of the gateway to the device, thus reducing the risk of ARP spoofing.

### **8. Assign Accounts and Privileges Reasonably**

According to business and management requirements, reasonably add users and assign a minimum set of permissions to them.

### **9. Disable Unnecessary Services and Choose Secure Modes**

If not needed, it is recommended to turn off some services such as SNMP, SMTP, UPnP, etc., to reduce risks.

If necessary, it is highly recommended that you use safe modes, including but not limited to the following services:

- SNMP: Choose SNMP v3, and set up strong encryption passwords and authentication passwords.
- SMTP: Choose TLS to access mailbox server.
- FTP: Choose SFTP, and set up strong passwords.
- AP hotspot: Choose WPA2-PSK encryption mode, and set up strong passwords.

### **10. Audio and Video Encrypted Transmission**

If your audio and video data contents are very important or sensitive, we recommend that you use encrypted transmission function, to reduce the risk of audio and video data being stolen during transmission.

Reminder: encrypted transmission will cause some loss in transmission efficiency.

### **11. Secure Auditing**

- Check online users: we suggest that you check online users regularly to see if the device is logged in without authorization.
- Check device log: By viewing the logs, you can know the IP addresses that were used to log in to your devices and their key operations.

### **12. Network Log**

Due to the limited storage capacity of the device, the stored log is limited. If you need to save the log for a long time, it is recommended that you enable the network log function to ensure that the critical logs are synchronized to the network log server for tracing.

### **13. Construct a Safe Network Environment**

In order to better ensure the safety of device and reduce potential cyber risks, we recommend:

- Disable the port mapping function of the router to avoid direct access to the intranet devices from external network.
- The network should be partitioned and isolated according to the actual network needs. If there are no communication requirements between two sub networks, it is suggested to use VLAN, network GAP and other technologies to partition the network, so as to achieve the network isolation effect.

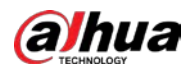

- Establish the 802.1x access authentication system to reduce the risk of unauthorized access to private networks.
- Enable IP/MAC address filtering function to limit the range of hosts allowed to access the device.

# ENABLING A SAFER SOCIETY AND SMARTER LIVING